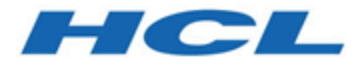

## **Unica Optimize 12.1.1 - Saut de ligne - Guide d'utilisation**

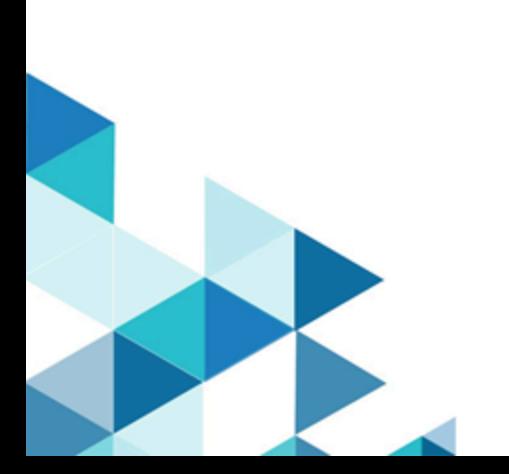

# Table des matières

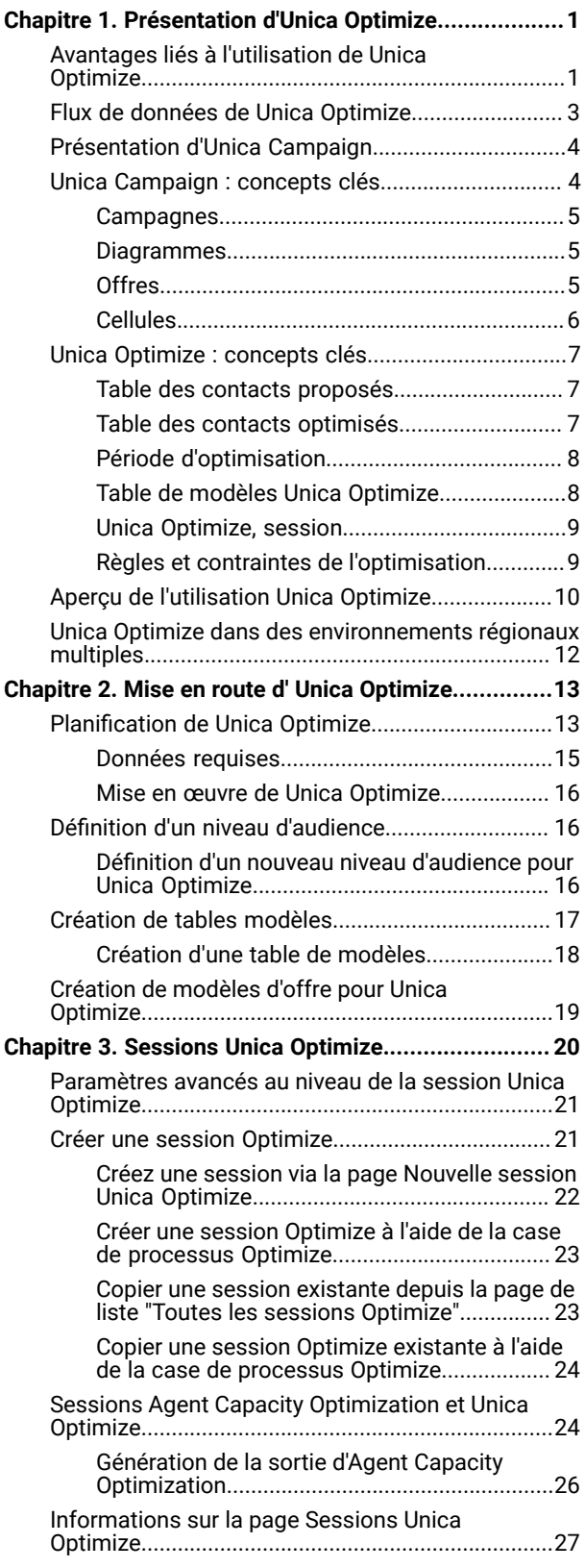

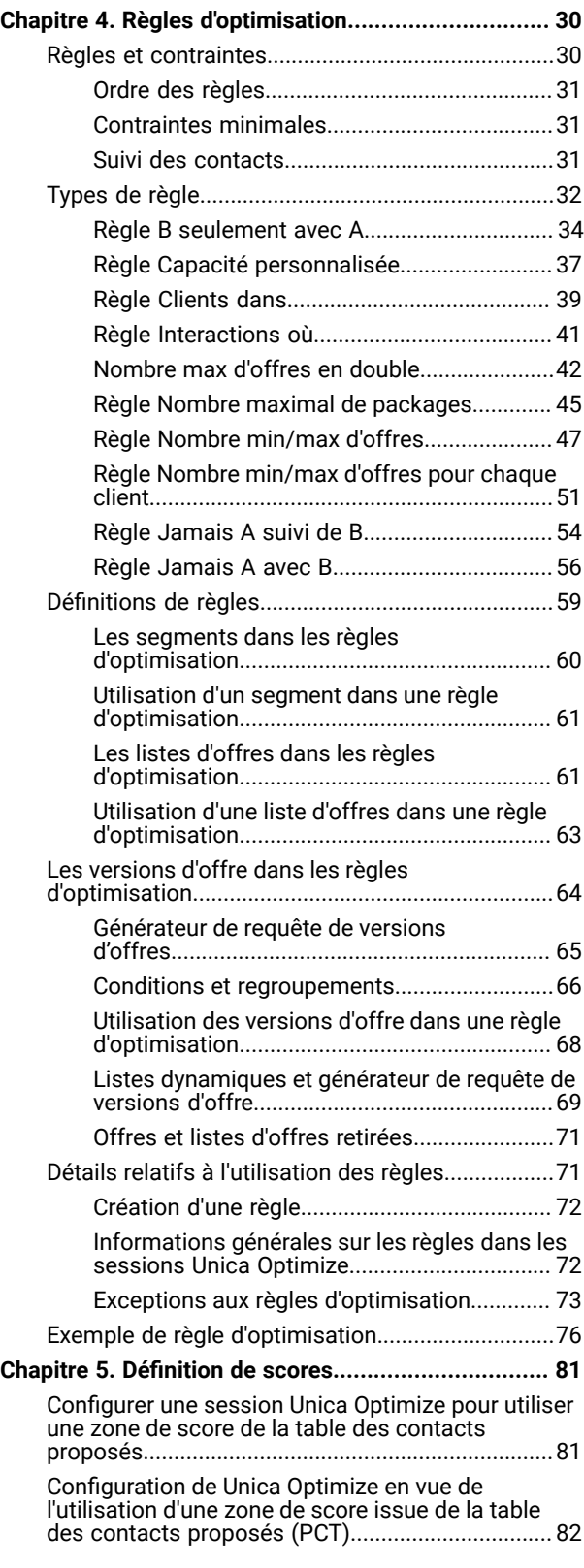

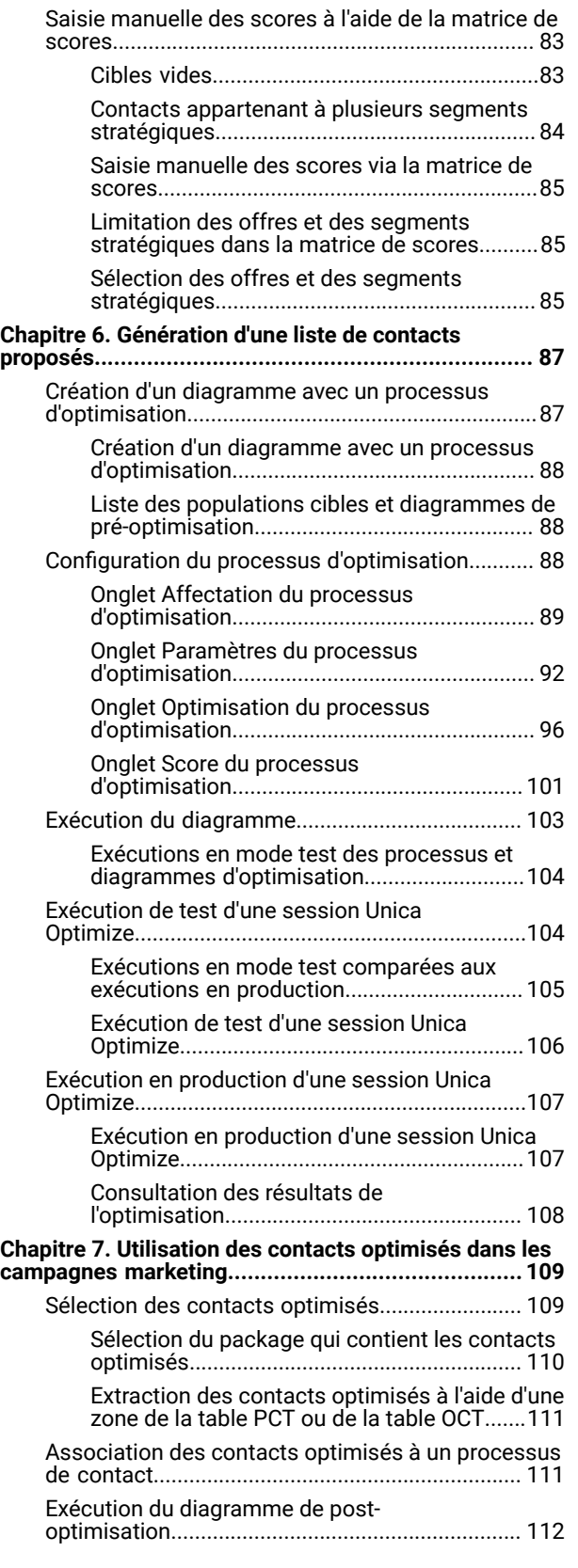

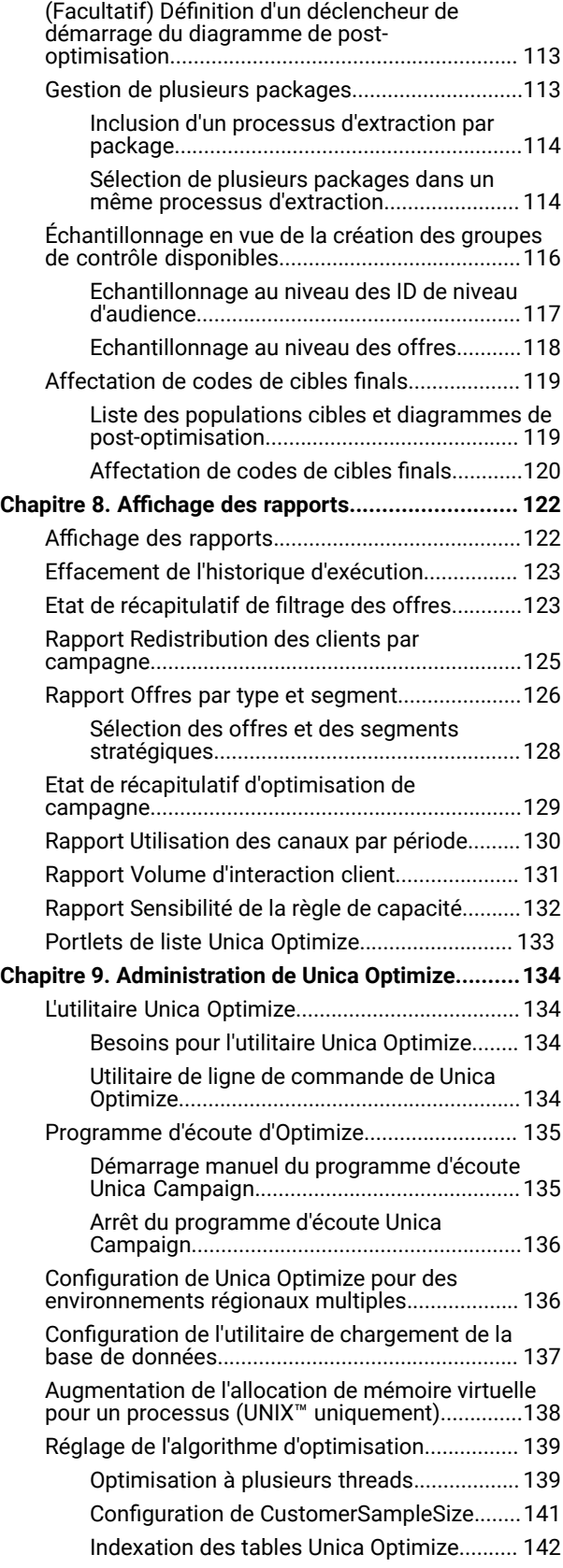

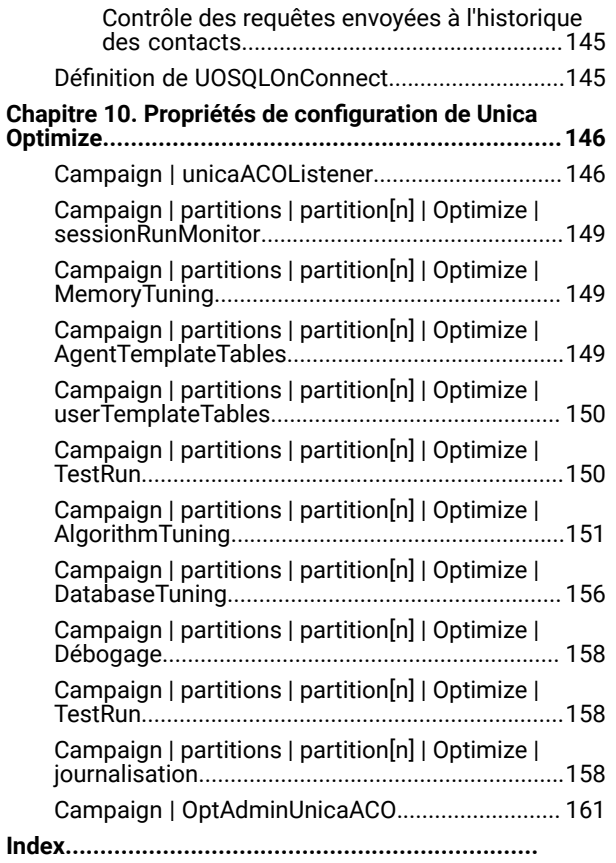

# <span id="page-4-0"></span>Chapitre 1. Présentation d'Unica Optimize

Unica Optimize est une extension Web d'Unica Campaign qui vous permet de déterminer la stratégie de contact optimale pour chaque client. Selon les périodes, vous pouvez optimiser les opérations en fonction des offres et canaux proposés dans plusieurs campagnes marketing.

L'utilisation de Unica Optimize vous permet de :

- limiter la pression commerciale ;
- éviter les conflits entre différentes offres ;
- respecter les limitations en matière de capacité de canal ou d'inventaire ;
- optimiser les retours sur investissements ou la rentabilité.

Avec Unica Optimize, vous ciblez efficacement les clients auxquels vous envoyez au moment opportun des offres pertinentes. Ces offres optimisées permettent d'améliorer la probabilité de réponse, de générer un retour sur investissement positif et de développer des relations durables et profitables, tout en contribuant à la réalisation des objectifs définis par l'entreprise.

## <span id="page-4-1"></span>Avantages liés à l'utilisation de Unica Optimize

Unica Optimize vous permet de comparer un nombre important de cibles à un jeu complexe de règles afin d'identifier les meilleurs candidats pour une offre donnée.

Unica Optimize ne prend pas seulement en compte les données locales disponibles dans le cadre d'une seule campagne, mais les données relatives à plusieurs campagnes. Les contraintes métier (par exemple la capacité d'un centre d'appels) sont donc considérées à un niveau bien plus élevé. En d'autres termes, Unica Optimize vous aide à optimiser vos opérations de marketing pour l'ensemble de votre activité plutôt que pour une campagne ou une offre donnée. Comme Unica Optimize s'applique à toutes les campagnes, les clients ne sont pas contactés plusieurs fois. En limitant la pression commerciale, vous réduisez la probabilité que l'un de vos clients s'inscrive sur une liste d'exclusion ou supprime vos messages sans les lire. Si vous utilisez dès le début une sélection plus large, vous aurez davantage de chances d'atteindre les segments de votre base de clients contenant peu de ressources. Parallèlement, cette sélection vous permettra d'améliorer l'optimalité générale de vos contraintes métier.

Vous configurez Unica Campaign en vue de la sélection des cibles de votre campagne marketing dans vos données clients. Le processus de sélection peut être simple, comme dans l'exemple suivant :

• Tous les clients de sexe féminin

Il peut également être plus complexe :

- Tous les clients de sexe féminin
- Âgés de 24 à 45 ans
- Dont les revenus sont supérieurs à 35 000 euros par an
- Ayant acheté l'un de vos produits au cours des 90 derniers jours
- N'ayant pas été contactés au cours des 30 derniers jours

Toutefois, dans toute organisation de marketing centrée sur les produits ou les offres, les différents concepteurs de campagne rivalisent pour définir les meilleures cibles pour leur produit ou leur offre. Bien souvent, cette concurrence entre équipes entraîne les difficultés suivantes :

- Collision entre plusieurs campagnes. Une collision entre plusieurs campagnes se produit lorsque plusieurs campagnes ciblent le même client. Vous avez par exemple créé les deux campagnes suivantes :
	- Une offre de refinancement d'emprunt immobilier destinée aux personnes ayant emménagé dans un nouveau logement.
	- Une offre de services bancaires en ligne gratuits destinée aux personnes ayant récemment ouvert un compte.

Il est fort probable qu'un grand nombre de clients soient ciblés par les deux campagnes.

- Lassitude des clients. Répétitions excessives des contacts vers les mêmes clients provoquant un taux de réponse décroissant au cours du temps. La plupart de nos meilleurs clients sont de bons candidats pour un grand nombre de nos offres. Les cibles sont souvent sélectionnées parmi les clients de niveau supérieur ou les plus fidèles, et les campagnes se chevauchent fréquemment.
- Opportunités manquées. Certains clients peuvent constituer des candidats satisfaisants pour une offre donnée, mais ils sont systématiquement ignorés par le processus de sélection en cours.

#### **Exemple**

#### **Unica Optimize dans la pratique**

Considérons le scénario suivant :

L'équipe marketing crée une campagne qui identifie les clients à fort potentiel en fonction de l'utilisation récente de leur carte de fidélité dans les magasins situés dans la région gérée par cette équipe. Des tickets d'accès à une vente privée (uniquement sur invitation) organisée dans un petit nombre des magasins les plus importants sont envoyés aux clients répondant à ces critères.

Une autre équipe de marketing crée une campagne identifiant les clients à marge élevée en fonction des achats qu'ils ont réalisés via le canal site Web. Les clients répondant à ce critère reçoivent un bon à utiliser exclusivement en ligne lors de leur prochaine connexion au magasin en ligne.

Une troisième campagne de marketing crée une campagne identifiant les clients de niveau supérieur en fonction de la durée et de la régularité d'utilisation de leur carte de fidélité et des dépenses élevées qui en découlent. Les clients répondant à ces critères reçoivent des mailings spéciaux contenant des bons à utiliser en magasin.

La plupart des clients constituent une cible pour au moins deux campagnes, voire les trois. Un nombre de contacts trop élevé risque de vous faire manquer certaines opportunités ou de cannibaliser le succès d'une campagne marketing au détriment d'une autre, par exemple lorsqu'un client à valeur élevée reçoit simultanément un bon pour des achats sur le Web et un bon pour des achats en magasin. En dépit des deux bons reçus, il se peut que ce client dépense la même somme d'argent. Dans ce cas, l'un des contacts a été envoyé pour rien et le taux de réponse de l'une des campagnes est plus faible. En outre, l'envoi à un même client de deux bons de réduction, l'un de 15 % et l'autre de 20 %, risque d'entraîner un taux de réponse inférieur aux prévisions pour le premier bon. Pour lutter contre la pression commerciale, vous pouvez définir différentes règles commerciales telles que :

- Seuls quatre contacts par e-mail sont autorisés au cours d'une plage de temps d'un mois.
- Deux semaines au moins doivent s'écouler entre deux mailings distincts.

Toutefois, comme les diverses campagnes n'interagissent pas les unes avec les autres, cette stratégie ne prend pas en compte d'autres instructions telles que "les clients qui reçoivent l'offre relative à la vente sur invitation ne peuvent pas recevoir les bons pour des achats en magasin".

Les entreprises ayant centré leur marketing sur les clients (par exemple sur les segments) évitent en grande partie ce type de conflit entre plusieurs offres, car un même individu contrôle l'ensemble du flux de communication envoyé à un segment. Cette approche comporte certains avantages, mais l'abandon d'une organisation de marketing centrée sur les produits au profit d'une organisation centrée sur les clients est un processus pénible et fastidieux pour une entreprise.

Avec Unica Optimize, vous créez un jeu de contraintes et de règles permettant de traiter ces trois types de situation et d'identifier, parmi votre pool de clients, les meilleurs candidats pour chaque campagne. En utilisant la règle Nombre max de packages, vous pouvez limiter le nombre d'offres reçues par un client. La règle Jamais A avec B vous permet de garantir qu'aucun client n'ayant reçu l'offre relative à la vente sur invitation ne recevra un bon. Chaque spécialiste du marketing définit un score pour chaque offre. Unica Optimize optimise les contacts en fournissant la liste restante des contacts qui satisfont les règles et contraintes définies. Les spécialistes du marketing extraient alors les contacts correspondant à leur offre et exécutent leur campagne, chaque campagne atteignant l'ensemble optimisé constitué des meilleurs clients.

## <span id="page-6-0"></span>Flux de données de Unica Optimize

Unica Optimize extrait une liste de contacts proposés à partir d'un ou plusieurs diagrammes Unica Campaign, applique les règles à cette liste proposée et génère une liste optimisée de contacts.

Le diagramme suivant illustre les flux de données entre Unica Campaignet Unica Optimize.

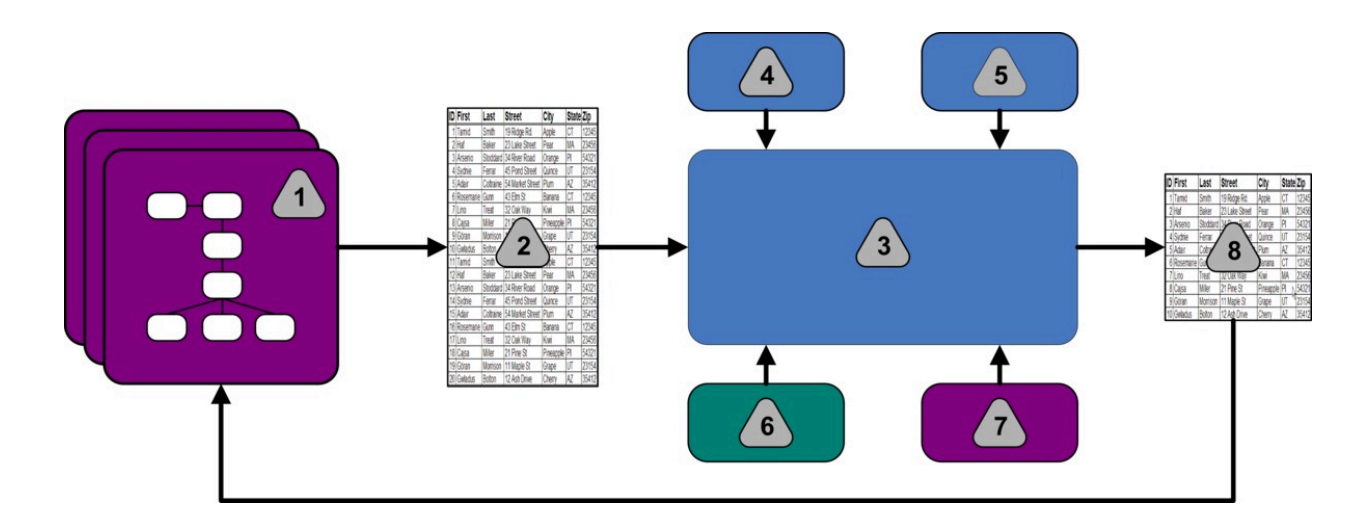

- 1. Diagrammes Unica Campaign
- 2. Contacts proposés
- 3. Algorithme d'optimisation Unica Optimize
- 4. Règles de contrainte provenant de la session Unica Optimize
- 5. Règles métier provenant de la session Unica Optimize
- 6. L'historique des contacts
- 7. Segments et listes d'offres provenant de Unica Campaign
- 8. Contacts optimisés

Dans Unica Campaign, vous créez des diagrammes pour sélectionner vos contacts proposés. Créez ensuite une session Unica Optimize. La session Unica Optimize est l'emplacement où vous définissez vos contraintes et vos règles métier. Vous exécutez la session Unica Optimize pour appliquer les éléments suivants à vos contacts proposés à l'aide d'un algorithme d'optimisation :

- Vos règles et contraintes
- L'historique des contacts
- Les autres données nécessaires provenant de vos données clients

La session Unica Optimize renvoie une liste optimisée des contacts à Unica Campaign. Vous pouvez alors inclure cette liste à un diagramme utilisant les processus de contact. Ces processus permettent de contrôler l'exécution réelle des campagnes qui sont terminées, notamment :

- la gestion et la création de listes de contacts ;
- le traitement des audiences cible ;
- la journalisation des données.

## <span id="page-7-0"></span>Présentation d'Unica Campaign

Unica Campaign est une solution Web Unica permettant de concevoir, d'exécuter et d'analyser des campagnes de marketing direct.

Unica Campaign fournit une interface utilisateur graphique prenant en charge les processus de marketing direct de sélection, suppression, segmentation et échantillonnage de listes d'identifiants client.

Une fois vos cibles sélectionnées, vous pouvez utiliser Unica Campaign pour définir et exécuter vos campagnes marketing en affectant des offres, en envoyant des e-mails et en exécutant d'autres opérations. Vous pouvez également utiliser Unica Campaign pour assurer le suivi des réponses à vos campagnes, créer des listes et consigner les contacts dans l'historique des contacts. Vous pourrez alors utiliser ces informations dans votre prochaine campagne.

## <span id="page-7-1"></span>Unica Campaign : concepts clés

Avant d'utiliser Unica Optimize, familiarisez-vous avec les concepts de Unica Campaign suivants.

- [Campagnesà la page 5](#page-8-0)
- [Diagrammes à la page 5](#page-8-1)
- [Offres à la page 5](#page-8-2)
- [Cellulesà la page 6](#page-9-0)

<span id="page-8-0"></span>Pour plus d'informations, voir Unica Campaign- Guide d'utilisation.

### **Campagnes**

En marketing, une campagne consiste en une sélection d'activités et de processus associés menés à bien pour assurer une communication marketing ou réaliser un objectif de vente.

Unica Campaign contient également des objets appelés campagnes qui sont des représentations de campagnes facilitant la conception, les tests, l'automatisation et l'analyse.

Une campagne contient un ou plusieurs diagrammes conçus pour effectuer une séquence d'actions sur vos données en vue de son exécution.

### <span id="page-8-1"></span>Diagrammes

Dans Unica Campaign, un diagramme représente une séquence d'actions que vous exécutez sur vos données et qui est définie par des blocs de construction appelés processus.

Un diagramme peut être exécuté par une intervention manuelle, par un planificateur ou en réponse à un déclencheur.

Vous pouvez utiliser des diagrammes pour atteindre certains objectifs en matière de marketing, par exemple :

- pour identifier les destinataires d'une campagne de courrier ;
- pour générer la liste de mailing de ce groupe de destinataires ;
- pour associer chaque destinataire à une ou plusieurs offres.

Vous pouvez également suivre et traiter les répondants et calculer votre retour sur investissement.

Dans chaque campagne, vous créez un ou plusieurs diagrammes destinés à sa mise en œuvre. Lorsque vous définissez un diagramme, vous configurez les processus permettant d'exécuter les manipulations de données ou actions requises qui le constituent.

Chaque diagramme contient les éléments suivants :

- Nom
- Description
- Une ou plusieurs tables mappées à partir d'une ou plusieurs sources de données
- <span id="page-8-2"></span>• Des processus interconnectés qui mettent en œuvre la logique marketing

### **Offres**

Une offre représente un message marketing unique pouvant être livré de différentes façons.

Dans Unica Campaign, vous pouvez créer des offres qui seront utilisées dans une ou plusieurs campagnes.

Une offre peut être réutilisée :

- dans plusieurs campagnes ;
- à différents moments ;
- pour différents groupes de personnes (cibles) ;
- sous la forme de "versions" différentes en faisant varier ses paramètres.

Vous pouvez affecter des offres à des populations ciblées dans les diagrammes à l'aide de l'un des processus de contact. Vous pouvez effectuer un suivi des résultats de la campagne en capturant les données relatives aux clients ayant reçu l'offre et aux clients ayant répondu.

### <span id="page-9-0"></span>Cellules

Une cible est une liste d'identifiants, ID client ou prospect, par exemple, présents dans votre base de données.

Dans Unica Campaign, vous pouvez créer des cibles en configurant et en exécutant des processus de manipulation des données dans les diagrammes. Ces cibles sont également utilisées en tant qu'entrées pour les autres processus du même diagramme (en aval du processus qui les a créées). Le nombre de cibles que vous pouvez créer n'est pas limité.

Une cible à laquelle vous affectez une ou plusieurs offres dans Unica Campaignest appelée population ciblée. Une population ciblée est un groupe distinct constitué de membres homogènes d'une même audience. Vous pouvez par exemple créer des cibles pour les groupes suivants :

- les clients à valeur élevée ;
- les clients préférant faire leurs achats sur le Web ;
- les comptes qui règlent leurs factures dans les délais ;
- les clients ayant choisi de recevoir des communications par e-mail ;
- les clients réguliers et fidèles.

Les cibles ou segments créés peuvent être traités de manière différente (à l'aide de différents canaux de contact ou offres), ou faire l'objet d'un suivi différent afin de pouvoir comparer leurs performances.

Les cibles contenant des ID qualifiés pour recevoir une offre, mais qui sont exclues de la réception de cette offre à des fins d'analyse, sont appelées cibles de contrôle. Dans Unica Campaign, les témoins sont toujours des témoins disponibles.

Le terme "cellule" est parfois interchangeable avec le terme "segment." Les segments stratégiques sont les cibles créées lors d'une session, et non dans un diagramme de campagne. Ils ne diffèrent pas des autres cibles, sinon qu'ils sont disponibles de manière globale et qu'ils peuvent être utilisés dans toutes les campagnes. Un segment stratégique est une liste statique d'ID valable jusqu'à la prochaine exécution du diagramme l'ayant créé.

## <span id="page-10-0"></span>Unica Optimize : concepts clés

Cette section décrit certains concepts clés que vous devez comprendre avant de commencer à utiliser Unica Optimize.

- Table des contacts [proposés à la page 7](#page-10-1)
- Table des contacts [optimisés à la page 7](#page-10-2)
- Période [d'optimisation à la page 8](#page-11-0)
- Table de modèles Unica [Optimize à la page 8](#page-11-1)
- Unica [Optimize,](#page-12-0) sessio[n à la page 9](#page-12-0)
- Règles et contraintes de [l'optimisation à la page 9](#page-12-1)

### <span id="page-10-1"></span>Table des contacts proposés

La table des contacts proposés (ou table PCT) est la liste des contacts, des offres associées, des canaux, des dates de contact et des scores auxquels les règles et les contraintes d'optimisation Unica Optimize s'appliquent. Lorsque Unica Optimize a effectué un tri dans la table PCT à l'aide des règles et des contraintes que vous avez créées, la liste des contacts optimisés est générée.

La table PCT est générée lors de la création d'une session Unica Optimize. Unica Campaign remplit cette table avec les contacts proposés et les offres associées. Plus précisément, vous liez Unica Campaignà Unica Optimize en incluant un processus d'optimisation à un diagramme Unica Campaign. Lorsque vous configurez le processus d'optimisation, vous sélectionnez une session Unica Optimize à associer à ce diagramme. Lorsque vous exécutez le diagramme, Unica Campaign écrit dans la table PCT associée à la session Unica Optimize sélectionnée.

Une table PCT peut contenir des contacts proposés provenant de plusieurs diagrammes ou campagnes.

Les colonnes de la table PCT sont constituées des éléments suivants :

• le niveau d'audience que vous sélectionnez dans une session Unica Optimize ;

les niveau d'audiences définis dans Unica Campaign ;

- les zones définies dans la table UACO\_PCTBASE ;
- si vous sélectionnez une table de modèles Unica Optimize dans votre session Unica Optimize, les colonnes que vous définissez dans la table de modèles Unica Optimize.

### <span id="page-10-2"></span>Table des contacts optimisés

La table des contacts optimisés (OCT) est la liste des contacts optimisés et des offres associées qui sont produites par Unica Optimize après application des règles et contraintes à la table PCT.

La table OCT est générée lors de la création d'une session Unica Optimize. Lorsque vous exécutez une session Unica Optimize, Unica Optimize analyse la table PCT (remplie par Unica Campaign) à l'aide des règles et contraintes d'optimisation que vous avez configurées. Au cours de cette opération, Unica Optimize remplit la table OCT avec les contacts optimisés et les offres associées. Unica Campaign extrait ensuite les résultats de la table OCT afin de les

utiliser dans une campagne de marketing. La table OCT se compose d'un sous-ensemble des zones PCT et d'une zone réservée au score utilisé pour l'optimisation (c'est-à-dire le score optimisé).

### <span id="page-11-0"></span>Période d'optimisation

La période d'optimisation est la durée écoulée entre le contact proposé le plus ancien et le contact proposé le plus récent.

Par exemple, si une table PCT contient des dates de contacts proposés échelonnées entre le 1er et le 30 avril, la période d'optimisation est de 30 jours.

La période d'optimisation est définie par les dates indiquées dans la zone **Date contact** de la table PCT. Cette zone **Date contact** est alimentée par les valeurs affichées dans l'onglet Affectation du processus d'optimisation.

### <span id="page-11-1"></span>Table de modèles Unica Optimize

Table de base de données créée par vous et destinée à contenir des colonnes définies par l'utilisateur dans la table PCT auxquelles une ou plusieurs règles d'optimisation font référence.

Lorsque vous créez une session dans Unica Optimize, vous pouvez sélectionner l'une des tables modèles Unica Optimize que vous avez définies. Vous devez créer la table de modèles Unica Optimize dans la base de données dans laquelle les tables système se trouvent.

Lors du processus d'optimisation, les colonnes que vous avez créées dans cette table sont automatiquement ajoutées aux zones PCT de base contenus dans la table UACO\_PCTBASE. La taille et le type de données définis pour ces colonnes sont également inclus. Ces zones sont alors remplies par les diagrammes Unica Campaign, puis utilisés dans les règles Unica Optimize.

Ces zones ne sont pas ajoutées à la table OCT. Celle-ci faisant toutefois référence à la table PCT, vous pouvez donc extraire les données des zones supplémentaires de votre diagramme de post-optimisation.

Voici des exemples d'informations (colonnes) que vous pouvez ajouter à la table de modèles : nom du fournisseur, âge ou type de compte. Ces informations sont propres à la nature de votre activité. Dans ce contexte, vous pouvez écrire un règle d'inclusion selon laquelle seuls AccountTypes = "Good Standing" sont sélectionnés pour recevoir des "offres de crédit".

#### Information associée

Sélection de plusieurs packages dans un même processus [d'extraction à la page 114](#page-117-1)

[Extraction](#page-114-0) des contacts optimisés à l'aide d'une zone de la table PCT ou de la table OCT [à la page 111](#page-114-0)

[Configurer](#page-84-1) une session Unica Optimize pour utiliser une zone de score de la table des contacts [proposés à la page 81](#page-84-1)

Création d'une table de [modèles à la page 18](#page-21-0)

## <span id="page-12-0"></span>Unica Optimize, session

Dans une session Unica Optimize, vous définissez les règles utilisées par Unica Optimize pour inclure ou supprimer des contacts et les offres associées dans la table PCT.

Lorsque vous créez une session Unica Optimize, vous sélectionnez un niveau d'audience à ajouter à la table PCT et à la table OCT. Vous pouvez également inclure une table de modèles d'optimisation dont les zones sont ajoutées à ces tables.

Vous associez une campagne marketing à une session Unica Optimize en procédant de la manière suivante :

- 1. Créez un diagramme dans Unica Campaign.
- 2. Ajoutez un processus d'optimisation à ce diagramme.
- 3. Sélectionnez la session Unica Optimize lorsque vous configurez le processus d'optimisation.

La même session Unica Optimize peut recevoir des contacts proposés à partir de plusieurs diagrammes et campagnes.

## <span id="page-12-1"></span>Règles et contraintes de l'optimisation

Critères selon lesquels le jeu de contacts finals (la table OCT) est défini. Dans une même optimisation, vous pouvez définir plusieurs règles et contraintes qui vont s'appliquer à toutes les campagnes participant à la session Unica Optimize.

La différence entre les termes "règles" et "contraintes" étant subtile, ils sont souvent utilisés de manière interchangeable. Avec les contraintes, plusieurs solutions alternatives existent et la "meilleure alternative" est choisie en optimisant un objectif, par exemple une valeur de score. Avec les règles, il ne peut pas exister plusieurs alternatives possibles.

Pour comprendre les contraintes, prenons l'exemple suivant : la contrainte A spécifie que chaque client peut recevoir seulement trois offres pendant une période de 30 jours. Si un client a été sélectionné pour recevoir les offres A, B, C et D, les combinaisons possibles d'alternatives viables satisfaisant cette contrainte sont A, B, C, AB, AC, AD, BC, BD, ..., ABC, ABD et BCD.

Pour comprendre les règles, prenons l'exemple suivant : une offre de carte de crédit Gold ne peut pas être envoyée dans les 90 jours suivant l'envoi d'une offre de carte de crédit Platinum.

Pour pouvoir utiliser les règles et les contraintes, vous devez connaître les termes suivants :

- **Client**. Un client représente une entité à laquelle vous pouvez vendre un produit. Dans votre mise en oeuvre, il peut s'agit d'une personne, d'un foyer, d'un compte ou d'un niveau d'audience défini dans Unica Campaign.
- **Interaction**. Une communication d'une offre à un client, également appelée contact.
- **Offre**. Un message, souvent promotionnel, envoyé à un client via un canal de contact à une date donnée. Il peut s'agir par exemple d'un taux d'intérêt à faible taux ou d'un bon pour un pourcentage de réduction donné dans un magasin.
- **Canal**. Un moyen de contacter, d'être contacté par ou d'interagir avec un client ou un prospect dans le cadre d'une campagne. Exemples de canal : courrier, télémarketing, fax, service ou support au client, point de vente, e-mail et sites Web.
- **Package**. L'ensemble des offres envoyées simultanément au même client via les mêmes processus de contact (dans Unica Campaign) et le même canal. Un package consiste en une "interruption" unique envoyée à un destinataire, mais il peut contenir plusieurs communications ou offres. Par exemple, il peut s'agir de plusieurs bons dans un même carnet de bons ou d'un ensemble d'offres envoyées dans le même e-mail. Les contraintes liées à la pression commerciale sont plutôt basées sur les packages que sur les offres. Par exemple, une société de marketing souhaite limiter le nombre de courriers pouvant être reçus par un prospect, ce nombre étant défini en fonction des packages. Vous pouvez également limiter le nombre total d'offres reçues par une personne, quelle que soit la manière dont ces offres sont groupées par packages.
- **Portée**. Les contacts concernés par une règle, comme défini par l'utilisation d'un segment stratégique, d'une offre, d'une liste d'offres ou d'un canal. Les règles définissent l'action et les contacts auxquels cette action s'applique. Par exemple, une règle peut définir que les "clients à valeur élevée" doivent recevoir entre une et trois "offres de réduction" par période de 60 jours. Les "clients à valeur élevée" peuvent constituer un segment stratégique défini dans Unica Campaign et les "offres de réduction" peuvent constituer une liste d'offres dynamique définie dans Unica Campaign. La portée de cette règle est limitée à ce segment et à cette liste d'offres. L'action consiste à définir un nombre minimal et un nombre maximal de contacts pendant une période de 60 jours.

## <span id="page-13-0"></span>Aperçu de l'utilisation Unica Optimize

Les étapes suivantes décrivent comment utiliser Unica Optimize pour définir la stratégie de communication optimale pour l'ensemble de vos campagnes.

1. (Facultatif) Si vous souhaitez procéder à l'optimisation de toutes les valeurs dans les catégories que vous définissez, créez une table de modèles Unica Optimize dans la base de données des tables système Unica Campaign.

Par exemple, si vous faites bénéficier vos clients de points de fidélité, vous souhaiterez peut-être ajouter la colonne correspondante à votre table de modèles Unica Optimize.

2. Créez une session Unica Optimize contenant les règles et contraintes à appliquer.

Vous pouvez créer une seule session Unica Optimize pour gérer toutes les campagnes que vous souhaitez optimiser. Vous avez également la possibilité de créer des sessions Unica Optimize distinctes pour gérer des campagnes de différents types, par exemple des campagnes pour des canaux de contact ou des secteurs d'activité différents. Plus la portée d'une même session Unica Optimize est vaste, plus vos chances de véritablement optimiser l'ensemble de vos activités sont élevées. En définissant des règles et des contraintes métier et en utilisant des scores tels que la probabilité des réponses, vous pouvez définir la stratégie de communication qui va vous permettre d'optimiser la valeur de chaque contact client.

3. Configurez au moins une campagne associée à un diagramme contenant un ou plusieurs processus d'optimisation.

Lorsque vous configurez le processus d'optimisation, vous sélectionnez une session Unica Optimize à associer au processus. Les contacts éligibles et les offres associées sont écrits dans la table PCT de la session Unica Optimize sélectionnée.

4. Configurez un autre diagramme dans la campagne mentionnée à l'étape précédente.

Ce diagramme extrait les contacts optimisés à partir de la session Unica Optimize et peut leur envoyer des communications marketing. Ce diagramme est appelé diagramme de post-optimisation.

5. Exécutez le diagramme contenant le processus d'optimisation.

Lors de cette opération, Unica Campaign écrit des données dans la table PCT. Unica Optimize accède à cette liste de contacts proposés et d'offres. Si plusieurs campagnes existent, chaque manager de campagne doit exécuter les sessions Unica Campaign pour créer une liste complète de contacts proposés en vue de l'optimisation.

6. Optimiser le découplage de Campaign

A partir de V12.1.1, l'utilisateur peut découpler les campagnes de la session Optimize sans avoir à modifier les organigrammes. Sur l'écran de résumé de la session Optimize, sous Campaigns associées à cette session Optimize, il y a une liste de toutes les associations de cette session Optimize avec les Campaigns. Des cases à cocher ont été ajoutées contre chaque ligne. En cochant/décochant une case, vous pouvez prendre en compte ou non l'association de cette entrée lors de la prochaine exécution de la session Optimize. Des modifications similaires ont été apportées à Optimize PB. Dans l'écran de modification de l'optimisation dans Optimize PB, une nouvelle section a été ajoutée pour les Campaigns associées. Organigrammes Les entrées pour les organigrammes de campagnes non participantes feront toujours partie du PCT mais seront ignorées lors de la génération des OCT. La somme de la contribution sélectionnée sera affichée sous nombre total de contacts proposés.

- A partir du résumé de la session d'Optimize ou de l'édition de la session d'Optimize (à partir d'Optimize PB), un utilisateur peut désactiver la participation d'une campagne à une session d'Optimize.
- Par défaut, la participation est active, à partir du moment où une session Optimize a été sélectionnée dans le processus Optimize de l'organigramme pré-optimize.
- Si un organigramme pré-optimisé ne participe plus à la session Optimize (c'est-à-dire qu'il est désactivé), il se passe ce qui suit :
	- L'organigramme de pré-optimisation (s'il est exécuté), s'affiche toujours dans la table PCT.
	- Sa contribution sera mise à jour sur l'écran de résumé de la session optimize.
	- Les règles et les contraintes spéciales de capacité ne seront PAS modifiées pour tenir compte des différents volumes.
	- Il appartient à l'utilisateur de modifier les règles si nécessaire une fois que la participation a changé.
	- La participation à une campagne est toujours évaluée dans le cadre de la PROCHAINE session active.
	- Une fois qu'une campagne de pré-optimisation a été activée (après avoir été désactivée au préalable), elle participera à nouveau au déroulement de la PROCHAINE session active.
- **Note :** Si une session est déjà en cours et que l'utilisateur tente de mettre à jour les campagnes participantes, il sera redirigé vers la page d'exécution de la session. De même, si l'utilisateur essaie de mettre à jour les campagnes participantes à partir d'Optimize PB, un message d'erreur approprié s'affiche, indiquant que la session est déjà en cours.
- 7. Procédez à une exécution de test et en production de la session Unica Optimize pour générer la liste des contacts optimisés.

La vérification des règles et des résultats d'optimisation est un processus itératif, notamment au début. Au cours du processus de vérification, vous pouvez changer les règles ou les critères de sélection initiaux afin de répondre aux objectifs de chaque gestionnaire de campagne. Si des modifications sont nécessaires, vous pouvez éditer les définitions, les règles et le scoring de la session (si vous utilisez la table de scoring interne de Unica Optimize). Les managers Unica Campaign peuvent également modifier les diagrammes qui soumettent des contacts ou des scores à Unica Optimize, puis les réexécuter.

8. Déclenchez ou exécutez manuellement le diagramme de post-optimisation pour extraire la liste de contacts optimisés à partir de la session Unica Optimize et envoyer les communications marketing.

## <span id="page-15-0"></span>Unica Optimize dans des environnements régionaux multiples

Vous pouvez utiliser Unica Optimize dans des environnements régionaux multiples, en prenant toutefois certaines précautions.

La prise en charge de l'affichage de Unica Optimize en plusieurs langues s'appuie sur des environnements régionaux. Ces environnements définissent la langue utilisée dans l'interface utilisateur, ainsi que le mode d'affichage de l'heure, des dates et des nombres.

Chaque application Unica prend en charge un jeu donné d'environnements régionaux, ainsi qu'un environnement régional par défaut. L'environnement régional utilisé pour afficher Unica Campaignet Unica Optimize est défini par l'interaction des paramètres suivants :

- Prise en charge d'un environnement local
- Environnement régional par défaut de l'application
- Préférences de paramètres régionaux de l'utilisateur

Votre administrateur Unica peut définir ces préférences pour les utilisateurs.

L'accès simultané à Unica Optimize et Unica Campaign par plusieurs utilisateurs utilisant différentes préférences d'environnement régional est pris en charge. Consultez votre administrateur Unica pour définir les environnements régionaux disponibles.

Aucune préférence ni restriction n'existe pour les noms que vous affectez à des objets dans Unica Optimize ou Unica Campaign. Vous pouvez utiliser la langue de votre choix pour nommer une session ou une règle Unica Optimize. Toutefois, ces noms ne sont pas traduits. Par exemple, si une personne utilisant l'environnement local français est autorisée à afficher les sessions Unica Optimize d'une personne utilisant l'environnement local espagnol, elle voit les noms des sessions et des règles Unica Optimize en espagnol.

# <span id="page-16-0"></span>Chapitre 2. Mise en route d' Unica Optimize

Unica Optimize permet d'optimiser votre campagne marketing et d'améliorer les réponses de vos clients, mais uniquement si vous savez quels éléments vous souhaitez optimiser. Vous devez disposer d'un plan, de données destinées à le prendre en charge et d'une méthode de mise en œuvre.

L'optimisation n'est pas un concept statique. Au fur et à mesure que votre plan d'activité évolue et se développe, vos optimisations doivent suivre la même tendance. En contrôlant les résultats de vos campagnes, vous pouvez analyser l'efficacité de vos optimisations et les modifier en fonction de l'évolution de vos besoins. Au fil du temps, vous réévaluez la manière dont vous mettez en oeuvre Unica Optimize et vous "optimisez vos optimisations."

## <span id="page-16-1"></span>Planification de Unica Optimize

Avant de commencer à mettre en oeuvre Unica Optimize, vous devez répondre à plusieurs questions.

### **Choix d'un niveau d'audience**

Le niveau d'audience regroupe l'ensemble des personnes susceptibles d'être contactées, par exemple les clients, les prospects, les comptes et les foyers. Une session Unica Optimize fonctionne pour un seul niveau d'audience. Selon le niveau d'audience que vous décidez d'optimiser, vous aurez peut-être besoin de plusieurs sessions Unica Optimize.

#### **Choix d'un indicateur d'optimisation**

Une fois le niveau d'audience choisi, la question suivante est : "En fonction de quel indicateur ou objectif vaisje procéder à l'optimisation ?" Souhaitez-vous par exemple optimiser votre bénéfice, votre chiffre d'affaires ou votre retour sur investissement ? La réponse à cette question détermine le "score" que vous utilisez pour votre optimisation. Voici quelques exemples de scores à optimiser :

- votre bénéfice en dollars ;
- votre chiffres d'affaire en dollars ;
- la probabilité de réponse ;
- la rentabilité attendue en dollars ;
- la rentabilité en dollars par rapport au coût par offre.

Unica Optimize réalise son meilleur score dans les transactions optimisées (restantes). Tous les diagrammes et campagnes marketing participant à la même session d'optimisation doivent se référer au même score pour l'optimisation.

#### **Définition des règles et des contraintes**

Une fois que vous connaissez votre indicateur d'optimisation, posez-vous la question suivante : "Quelles sont les règles ou contraintes associées à mon activité qui définissent le processus d'optimisation ?" Les options suivantes décrivent les différents types de problèmes métier que vous pouvez résoudre via l'optimisation.

- Optimisation de la capacité des canaux. Lorsque cette capacité est fixe, quels canaux dois-je utiliser pour communiquer avec les clients et quand ?
- Optimisation des clients. Les possibilités de communiquer avec mes clients étant limitées, quelles offres dois-je leur faire parvenir en tenant compte de la pression commerciale ?
- Optimisation des offres. Alors que vous ne disposez que d'un nombre limité de l'offre X à distribuer, quels sont les clients qui vont la recevoir ?
- Optimisation du temps. Quelles offres entrent en conflit les unes avec les autres ? Quelles offres vaisje envoyer uniquement si une autre offre a déjà été envoyée ? Quelles sont les offres que j'ai avantage à présenter d'abord à un client donné ?
- Optimisation du budget. Comment vais-je répartir la somme d'argent dont je dispose entre différents clients, campagnes et offres ?

Vous pouvez créer des optimisations permettant de traiter ces problèmes. Vous pouvez également envisager d'utiliser les règles et contraintes suivantes dans votre organisation, notamment :

- Suppressions globales. Les clients ayant choisi de ne pas recevoir d'e-mail ne sont pas contactés via ce canal.
- Règles de gestion de la pression commerciale. Limitez le nombre de contacts par segment, par canal, par plage de temps ou par offre spécifique.

#### **Choix d'une plage de temps**

Après avoir déterminé les règles et contraintes appropriées à votre organisation, demandez-vous : "Quelle est la période pendant laquelle l'optimisation va durer ?" La période est la durée pendant laquelle vous prévoyez d'envoyer les contacts proposés qui ne l'ont pas encore été. Plus cette période est longue, plus vos opportunités d'optimiser sont nombreuses. Toutefois, une période trop longue risque d'être prohibitive pour différentes raisons. Si vous optez, par exemple, pour une période de six mois, toutes vos campagnes doivent être conçues et mises en œuvre au moins six mois à l'avance.

#### **Choix d'une méthode de scoring**

Unica Optimize utilise les scores comme un outil de mesure permettant de choisir une transaction proposée plutôt qu'une autre lors de la résolution d'un problème d'optimisation. Vous devez donc disposer d'une méthode de génération des scores. Voici quelques exemples courants de ce type de méthode :

- une combinaison constante par offre ou offre-cible ;
- un calcul par individu, offre ou combinaison offre-cible ;
- un modèle prédictif (en fonction des individus, des offres, des canaux ou de la période).

#### **Définition de la portée de l'optimisation**

Lorsque vous avez répondu à ces questions, vous pouvez commencer modestement en lançant un petit nombre de campagnes et en limitant les optimisations à une ligne de produit ou à une division de votre entreprise. Commencez par des problèmes d'optimisation simples. Même si vous souhaitez augmenter vos bénéfices tout en procédant à des optimisations relatives à votre budget, à vos offres et à vos clients, nous vous conseillons, pour commencer, d'appliquer peu de règles et de contraintes. Analysez ensuite vos résultats avant d'en ajouter d'autres. N'oubliez pas

que vous réduisez l'optimalité de vos résultats à chaque fois que vous ajoutez des contraintes. Mettez donc l'accent sur les contraintes que vous considérez comme essentielles et évaluez soigneusement les avantages liés à l'ajout de contraintes supplémentaires. Après avoir étudié les résultats de vos sessions d'optimisation initiales, vous pouvez gagner en complexité en ajoutant d'autres règles et contraintes. Avant d'identifier le jeu de règles et de contraintes à utiliser pour votre entreprise, vous devrez faire différents essais. Vous devez affiner vos règles au fil du temps.

### <span id="page-18-0"></span>Données requises

Après avoir défini les éléments sur lesquels l'optimisation va porter, vous devez confirmer que vous disposez de toutes les données nécessaires à la mise en œuvre de votre plan.

Unica Optimize utilise Unica Campaign et requiert les données suivantes :

- **Suivi et analyse des réponses, notamment l'historique des contacts et des réponses**. En effectuant un suivi de vos envois, vous gérez la pression commerciale et vous êtes sûr de ne pas envoyer trop d'offres à la même personne. Pour contrôler l'efficacité de vos campagnes et de vos optimisations, vous devez effectuer un suivi des réponses de vos clients. Vous pouvez comparer les résultats obtenus selon que vous contactez un groupe cible ou que vous ne contactez pas les membres d'un groupe de contrôle statistiquement semblable. Pour évaluer l'efficacité liée à l'utilisation de Unica Optimize, vous pouvez exclure un groupe de contacts proposés qui ne bénéficieront pas de l'optimisation et comparer les résultats ainsi obtenus aux résultats fournis par les contacts optimisés. Les avantages liés à l'optimisation peuvent prendre différentes formes : amélioration du taux de réponse ou du retour sur investissement, nombre inférieur d'exclusions ou satisfaction client accrue, par exemple.
- **Offres définies**. Lors de la conception de vos règles et de vos contraintes, vous devez disposer de la liste de toutes les offres incluses dans vos optimisations. Vous pouvez appliquer vos règles et vos contraintes à certains groupes donnés d'offres. Les groupes d'offres sont des listes d'offres basées en règle générale sur les attributs ou les types d'offre. Si vous prévoyez d'entrer manuellement les scores dans la matrice de scores centralisée, vous devez disposer de la liste des offres pour lesquelles vous prévoyez d'entrer les valeurs de score.
- **Segments définis**. Lors du processus de conception de vos règles et contraintes, vous devez comprendre comment sont composés les segments auxquels vous souhaitez appliquer l'optimisation, car vous pouvez limiter l'application ou la portée des règles et des contraintes à certains segments donnés. Si vous prévoyez d'entrer manuellement les scores dans la matrice de scores centralisée, vous devez disposer de la liste des segments pour lesquels vous prévoyez d'entrer les valeurs de score.
- **Scores définis**. Lors de la planification de votre mise en œuvre, vous avez choisi une méthode de scoring. Vous devez définir un processus permettant de générer ces scores. Par exemple, si vous remplissez la matrice de scoring avec des constantes, vous devez choisir les offres et les segments pour lesquels vous définissez les scores et déterminez les valeurs de score réelles. Si vous utilisez des calculs, vous devez définir les équations. Vous souhaitez par exemple peut-être utiliser une zone dérivée pour calculer la rentabilité d'une offre proposant une augmentation de la limite de crédit en fonction du solde moyen d'un individu. Si vous utilisez des modèles prédictifs, vous devez collecter, agréger, prétraiter et modéliser les données de vos applications de modélisation.

### <span id="page-19-0"></span>Mise en œuvre de Unica Optimize

Si les informations relatives à la configuration de Unica Optimize sont nombreuses, la procédure générale est simple. Pour démarrer la mise en oeuvre, procédez comme suit :

1. Dans Unica Campaign, définissez les niveaux d'audience, les offres, les listes d'offres et les segments.

Consultez la section Création de modèles d'offre pour Unica [Optimize à la page 19](#page-22-0) pour connaître les besoins des modèles d'offre.

- 2. Créez vos sessions Unica Optimize (l'emplacement où vous définissez vos règles et vos contraintes), puis liez les sessions Unica Optimize aux campagnes.
- 3. Une fois les blocs de construction (offres/listes d'offres et segments) définis dans Unica Campaign, créés vos campagnes et vos diagrammes.

## <span id="page-19-1"></span>Définition d'un niveau d'audience

Le niveau d'audience que vous sélectionnez pour une session devient une zone dans les tables PCT (table des contacts proposés) et OCT (table des contacts optimisés). Cette zone définit le type de contact auquel les communications de votre organisation sont adressées.

Lorsque vous créez une session Unica Optimize, vous devez sélectionner un niveau d'audience pour cette session. Une session Unica Optimize fonctionne pour un seul niveau d'audience. Si votre entreprise utilise Unica Campaign pour communiquer avec des contacts de différents niveaux d'audience, vous devez créer une session Unica Optimize distincte pour chaque niveau d'audience à optimiser.

## <span id="page-19-2"></span>Définition d'un nouveau niveau d'audience pour Unica Optimize

Pour créer les niveau d'audiences requis, faites appel à votre administrateur Unica Campaign.

#### **Avant que tu commences**

Vous souhaitez peut-être définir un nouveau niveau d'audience pour votre session Unica Optimize. Les administrateurs Unica Campaign peuvent se charger de cette opération. Lorsque vous définissez un niveau d'audience, Unica Campaign crée une table virtuelle d'historique des contacts dans les tables système Unica Campaign. L'administrateur doit mapper la table d'historique des contacts Unica Campaign vers une table de même type dans la base de données (une table "physique"). Vous disposez ainsi d'un enregistrement des contacts client. Certaines règles d'optimisation dépendent de l'envoi préalable de communications à un contact proposé. Ces informations sont stockées dans la table d'historique des contacts de la base de données. Le mappage de ces tables est donc une étape importante.

Une fois que l'administrateur a créé un niveau d'audience et l'a mappé vers une table d'historique des contacts, le niveau d'audience est disponible en vue de son utilisation dans une session Unica Optimize.

Pour plus d'informations sur la définition d'un nouveau niveau d'audience, voir Unica Campaign - Guide d'administration.

## <span id="page-20-0"></span>Création de tables modèles

La table de modèles est une table que vous créez dans votre base de données pour ajouter des zones personnalisées aux tables PCT et OCT. Vous pouvez ensuite utiliser ces zones dans vos optimisations.

Lorsque vous créez une session dans Unica Optimize, vous pouvez sélectionner une table de modèles. Si vous procédez ainsi, les tables de modèles PCT et OCT contiennent les zones suivantes :

- toutes les zones de la table de modèles ;
- les zones prédéfinies figurant dans la table UACO\_OCTBASE ;
- les zones associées au niveau d'audience que vous choisissez lors de la création de la session.

#### **Zones non autorisées**

N'incluez pas les zones qui figurent également dans les tables suivantes de votre table de modèles d'optimisation :

- le niveau d'audience que vous sélectionnez pour votre session Unica Optimize. Si vous choisissez le niveau d'audience Client et qu'il contient une zone nommée CustomerID, n'ajoutez aucune zone portant ce nom à votre table de modèles.
- la table UACO\_PCTBase. Par exemple, n'ajoutez pas les zones ScorePerOffer ou CostPerOffer de la table de modèles Unica Optimize, car ces zones sont des zones de la table UACO\_PCTBase.

La répétition d'un même nom de zone peut être source de confusion lors de la récupération par Unica Optimize des informations de la table ContactHistory.

#### **Utilisation des vues de la base de données**

Créez une table de base de données physique unique contenant tous les zones personnalisées que vous souhaitez utiliser au cours d'une session Unica Optimize. Il est préférable de procéder ainsi, plutôt que de créer des tables physiques distinctes associées à une série donnée de zones pour chaque session. Par exemple, plutôt que de créer deux tables de modèles d'optimisation (l'une contenant les zones A, C et E et l'autre contenant les zones B et D), nous vous conseillons de créer une table de base de données contenant les zones A, B, C, D et E.

Vous pouvez ensuite créer des vues standard contenant les permutations souhaitées à partir de la même table physique. Chaque vue créée représente une table de modèles d'optimisation distincte que vous pouvez utiliser au cours d'une session d'optimisation.

#### **Création d'une zone permettant de représenter le processus d'optimisation**

Le cas échéant, vous pouvez ajouter un processus de segmentation à votre diagramme de post-optimisation pour replacer les identifiants client dans leur package. Les packages proviennent d'un processus d'optimisation. Pour sélectionner ce processus (ou package) d'optimisation en tant que zone par laquelle vous souhaitez procéder à la segmentation, vous devez inclure une zone dans la table de modèles d'optimisation pour représenter le processus d'optimisation. Vous pouvez ainsi inclure une zone nommée optimizeProcess dans la table de modèles d'optimisation, que vous sélectionnerez ultérieurement comme zone définissant la segmentation.

#### **Création d'une zone de score**

Le modèle PCT contient par défaut la zone ScorePerOffer, que vous pouvez utiliser lors de l'affectation des scores au cours d'une session d'optimisation. Toutefois, Unica Optimize peut utiliser des zones de la table de modèles pour les scores lors d'une session de ce type. Les données de la zone scorePerOffer sont de type flottant. Si vous devez utiliser un autre type de données pour vos scores, créez une colonne dans la table de modèles ou éditez la colonne de score existante. Vous pouvez également disposer de plusieurs types de scores que vous comparez afin d'identifier celui qui est optimal pour une session Unica Optimize donnée. Si vous créez plusieurs zones de score dans votre table de modèles, vous pouvez basculer entre ces différents types de scores lorsque vous configurez les sessions d'optimisation sans avoir à exécuter de nouveau chaque campagne et diagramme.

#### Information associée

Sélection de plusieurs packages dans un même processus [d'extraction à la page 114](#page-117-1) [Extraction](#page-114-0) des contacts optimisés à l'aide d'une zone de la table PCT ou de la table OCT [à la page 111](#page-114-0) [Configurer](#page-84-1) une session Unica Optimize pour utiliser une zone de score de la table des contacts [proposés à la page 81](#page-84-1) Création d'une table de [modèles à la page 18](#page-21-0)

### <span id="page-21-0"></span>Création d'une table de modèles

- 1. Créez une table de base de données contenant tous les zones personnalisées que vous souhaitez pouvoir utiliser dans vos sessions Unica Optimize.
- 2. Créez des vues de base de données pour chaque combinaison de zones que vous voulez utiliser dans une session Unica Optimize.

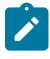

**Remarque :** La table et les vues de base de données doivent exister dans la base de données dans laquelle les tables système se trouvent.

3. Ajoutez cette table et ces vues au paramètre de configuration Campaign | partitions | partitionn | Optimize | userTemplateTables | tablenames sous la forme d'une liste délimitée par des virgules.

#### **Exemple**

```
Par exemple : Database1.UACO_UserTable, Database1.view1.
```
#### **Exemple**

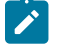

**Remarque :** Les noms de la table et des vues doivent être des noms qualifiés complets, Par exemple, database\_schema.table\_name OU database\_schema.view\_name.

#### Information associée

Création de tables [modèles à la page 17](#page-20-0)

Table de modèles Unica [Optimize à la page 8](#page-11-1)

## <span id="page-22-0"></span>Création de modèles d'offre pour Unica Optimize

Toutes les offres que vous utilisez dans Unica Optimize doivent contenir les attributs d'offre **Coût par offre** et **Canal**.

#### **Avant que tu commences**

Vous devez confirmer que vos modèles d'offre contiennent ces attributs. Sans eux, les attributs Coût par offre et Canal de vos règles d'optimisation prennent par défaut des valeurs qui risquent d'altérer leur efficacité.

Pour plus d'informations sur la création des modèles d'offre, consultez le Unica Campaign - Guide d'administration.

# <span id="page-23-0"></span>Chapitre 3. Sessions Unica Optimize

Une session Unica Optimize est une combinaison de règles et des scores qui s'appliquent à un ensemble de contacts proposés.

Pour commencer à utiliser Unica Optimize Unica Optimize, vous devez créer une session .

Une session Unica Optimize fonctionne à un seul niveau d'audience, par exemple, les niveaux client, ménage et compte. Si votre entreprise utilise Unica Campaign pour communiquer avec des contacts d'autres niveaux d'audience, vous devez créer une session Unica Optimize pour chaque niveau d'audience que vous souhaitez optimiser.

Vous pouvez choisir de créer des sessions Unica Optimize de taille inférieure pour certains types de campagne, par exemple pour une branche ou une division donnée de votre entreprise. Lorsque vous procédez à une optimisation dans le cadre d'une seule campagne, vous pouvez utiliser Unica Optimize pour :

- gérer les exclusions ;
- utiliser l'historique des contacts afin d'éviter la pression commerciale ;
- garantir des communications cohérentes sur différentes périodes.

Une session Unica Optimize contient les règles et les contraintes à appliquer. Elle peut également contenir les scores à utiliser pour chaque transaction proposée. Les scores représentent la valeur d'une transaction proposée. Ils peuvent être :

- Transmis par chaque diagramme et les transactions proposées correspondantes à une zone de score de la table contacts proposés (PCT).
- Affectés à la matrice de scores Segments/offres au sein d'une session Unica Optimize.

L'existence de scores individuels (générés par un modèle prédictif, par exemple) pour chaque transaction proposée améliorera probablement les résultats d'optimisation. Toutefois, si aucun score granulaire n'est disponible, la matrice des scores permet de saisir des scores basés sur les valeurs suivantes :

- le segment stratégique auquel un destinataire correspond ;
- l'offre qui lui est proposée.

Cette matrice permet de classer les offres pour un segment donné, mais il n'existe aucune distinction entre les différents destinataires du même segment stratégique. Autrement dit, toutes les personnes du même segment recevant l'offre X obtiennent le même score Y.

Chaque diagramme Unica Campaign participant à une session Unica Optimize soumet ses contacts proposés pour l'optimisation via le processus d'optimisation. Ce processus définit la session d'optimisation dans laquelle il écrit ses contacts proposés. Une session Unica Optimize peut recevoir des contacts proposés provenant de plusieurs campagnes. Les diagrammes Unica Campaign déterminent les critères d'éligibilité à remplir pour recevoir les offres et affectent ces offres en tant que communications possibles aux destinataires. Unica Optimize prend en compte tous les contacts possibles d'un destinataire, y compris les contacts établis lors d'autres campagnes et l'historique des contacts du destinataire. Unica Optimize applique alors les règles et contraintes de la session Unica Optimize pour identifier le meilleur jeu d'offres à envoyer à un individu donné.

Lorsque les administrateurs de la campagne exécutent les diagrammes Unica Campaign, ils remplissent la table PCT (table des contacts proposés) pour votre session Unica Optimize. Vous pouvez ensuite exécuter votre session Unica Optimize. La session Unica Optimize applique alors les règles que vous avez créées pour optimiser les contacts proposés qui lui ont été envoyés par Unica Campaign. Les règles excluent un sous-ensemble de ces contacts, à partir desquels ils créent la liste de contacts optimisés que vous pouvez utiliser dans le cadre des campagnes marketing Unica Campaign.

## <span id="page-24-0"></span>Paramètres avancés au niveau de la session Unica Optimize

Vous pouvez utiliser des paramètres avancés dans chaque session Unica Optimize pour définir les valeurs des propriétés de configuration au niveau des sessions. Ces paramètres fonctionnent de la même façon que les propriétés de configuration, sinon qu'ils sont appliqués pour une session Unica Optimize donnée.

Les sessions Unica Optimize requièrent un traitement intensif. Plusieurs propriétés de configuration permettent de régler ce traitement. Toutefois, ces paramètres sont définis pour l'ensemble de votre installation Unica Optimize. En fonction des campagnes incluses dans une session Unica Optimize et de vos règles d'optimisation, les paramètres idéaux pour une session Unica Optimize risquent de ne pas être optimisés pour une autre session Unica Optimize.

Vous pouvez par exemple définir CustomerSampleSize sur 1000 pour une session Unica Optimize et sur 1500 pour une autre session Unica Optimize.

Pour appliquer des paramètres avancés, sélectionnez **Utiliser les paramètres de session personnalisés** dans les propriétés de la session Unica Optimize. Après avoir coché la case **Utiliser les paramètres de session personnalisés**, vous pouvez définir des valeurs pour la session Unica Optimize. Si vous définissez les paramètres Optimisation de l'algorithme, Débogage et Consignation dans votre session Unica Optimize, les propriétés de la session remplacent les paramètres de vos propriétés de configuration définis au niveau de l'installation.

Pour éditer les paramètres avancés, développez la section **Paramètres avancés** de la session Unica Optimize et cliquez sur **Edit advanced settings**. Vous pouvez également cliquer sur **Editer les propriétés de la session** sur la page **Récapitulatif** de la session Unica Optimize.

La première fois que vous utilisez les paramètres avancés pour une session Unica Optimize, les valeurs des paramètres avancés sont remplies avec les paramètres globaux des propriétés de configuration. Si vous désactivez, puis réactivez les paramètres avancés d'une session Unica Optimize, ces valeurs sont remplies avec les derniers paramètres avancés enregistrés pour cette session. Les paramètres globaux ne sont pas restaurés.

#### Référence associée

Campaign | partitions | partition[n] | Optimize | [AlgorithmTuning à la page 151](#page-154-0) Campaign | partitions | partition[n] | Optimize | [journalisation à la page 158](#page-161-2) Campaign | partitions | [partition\[n\]](#page-161-0) | Optimize | Débogage [à la page 158](#page-161-0)

## <span id="page-24-1"></span>Créer une session Optimize

Avant de pouvoir générer des règles d'optimisation et des contraintes, vous devez créer une session Unica Optimize.

Vous pouvez créer une session Unica Optimize de l'une des deux manières suivantes :

- Créez une session Optimize à partir de zéro.
- à l'aide d'une session Unica Optimize existante, à partir de laquelle vous créez une copie.

Lorsque vous utilisez une autre session Unica Optimize comme modèle, la copie créée reprend les règles et les scores du modèle. Vous pouvez alors modifier votre nouvelle session Unica Optimize. La session d'origine n'est pas changée. Vous pouvez également créer une session Unica Optimize qui contient toutes les règles d'optimisation standard. Cette session sera alors utilisée comme modèle pour toutes les nouvelles sessions. Vous n'aurez ainsi plus à saisir certaines données. L'utilisation de certaines sessions comme modèles permet de gagner du temps et garantit une application cohérente de vos règles et objectifs métier à l'ensemble des sessions Unica Optimize.

Cette section décrit comment créer une session Unica Optimize et comment éditer une session Unica Optimize existante.

Référence associée [Informations](#page-30-0) sur la page Sessions Unica Optimiz[e à la page 27](#page-30-0) Information associée Créez une session via la page Nouvelle session Unica [Optimize à la page 22](#page-25-0) Copier une session existante depuis la page de liste "Toutes les sessions [Optimize" à la page 23](#page-26-1)

### <span id="page-25-0"></span>Créez une session via la page Nouvelle session Unica Optimize

Créez une session Unica Optimize pour définir les règles et les contraintes permettant d'optimiser vos contacts.

1. Sélectionnez **Campaign> Optimizes**. **Résultat**

La page **Toutes les sessions Optimize** s'affiche.

2. Cliquez sur **Nouvelle session Unica Optimize**.

#### **Résultat**

La page **Nouvelle session Unica Optimize** apparaît.

- 3. Renseignez les zones sur la page **Nouvelle session Unica Optimize**.
- 4. Cliquez sur **Sauvegarder**.

#### **Résultats**

L'onglet **Récapitulatif** de la session s'affiche. Vous pouvez maintenant ajouter des règles et des scores à la session.

Pour éditer le nom de la session, l'objectif ou la description d'une session Unica Optimize, cliquez sur le lien **Editer les propriétés de la session** sur la page **Récapitulatif** de l'optimisation. Vous ne pouvez pas modifier le niveau d'audience ou la table de modèles après avoir créé la session Unica Optimize.

Pour supprimer une session Unica Optimize, cliquez sur **Supprimer**.

Référence associée [Informations](#page-30-0) sur la page Sessions Unica Optimiz[e à la page 27](#page-30-0) Information associée Créer une session [Optimize à la page 21](#page-24-1)

## <span id="page-26-0"></span>Créer une session Optimize à l'aide de la case de processus Optimize

#### **À propos de cette tâche**

Pour créer une session Optimize à l'aide de la case de processus Optimize, procédez comme suit.

- 1. Dans le diagramme, ouvrez **Traiter la configuration du processus Optimize**.
- 2. Accédez à l'onglet **Optimize** et cliquez sur **Parcourir**. La page de liste de sessions Optimize s'affiche. Une option permet de sélectionner la session dans le dossier et une autre pour créer une session.
- 3. Cliquez sur **Créer une session**.
- 4. Fournissez des informations de base sur la session, telles que le nom de la session, le niveau d'audience, etc., puis cliquez sur Suivant.
- 5. Fournissez des informations supplémentaires telles que le tableau de modèles, les détails de l'agent et les paramètres personnalisés.
- 6. Cliquez sur **Enregistrer** et sur **Suivant**.
- 7. Ajoutez des règles à la session et cliquez sur **Fermer**.

### <span id="page-26-1"></span>Copier une session existante depuis la page de liste "Toutes les sessions Optimize"

Vous pouvez créer une session à partir d'une session Unica Optimize existante.

#### **À propos de cette tâche**

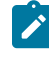

**Remarque :** Vous ne pouvez pas modifier le niveau d'audience et la table de modèles de la nouvelle session. Ils sont semblables à ceux de la session Unica Optimize d'origine.

- 1. Accédez à l'onglet **Récapitulatif** de la session Unica Optimize que vous souhaitez copier.
- 2. Cliquez sur l'icône **Copier** .

#### **Résultat**

Vous êtes invité à confirmer que vous voulez copier la session.

3. Cliquez sur **OK**.

#### **Résultat**

La page **Editer les propriétés de la session** de la nouvelle session s'affiche.

- 4. Complétez les zones de la page **Editer les propriétés de la session**.
- 5. Cliquez sur **Sauvegarder**.

#### **Résultats**

L'onglet Récapitulatif de la session s'affiche. La nouvelle session contient les règles et les scores de la session modèle. Vous pouvez à présent éditer la session que vous venez de créer.

Référence associée [Informations](#page-30-0) sur la page Sessions Unica Optimiz[e à la page 27](#page-30-0) Information associée Créer une session [Optimize à la page 21](#page-24-1)

### <span id="page-27-0"></span>Copier une session Optimize existante à l'aide de la case de processus Optimize

#### **À propos de cette tâche**

Vous pouvez copier une session Optimize existante à partir de la page de liste des sessions affichée dans le panneau de configuration de la zone de processus Optimize.

- 1. Dans le diagramme, ouvrez **Traiter la configuration du processus Optimize**.
- 2. Accédez à l'onglet **Optimize** et cliquez sur **Parcourir**. La page de liste de sessions Optimize s'affiche. Une option permet de sélectionner la session dans le dossier et une autre pour créer une session.
- 3. Passez la souris sur le menu Kebab de la session, puis cliquez sur l'icône **Dupliquer**.
- 4. Dans le message en incrustation Confirmation, cliquez sur **OK**. La session Dupliquer est créée et répertoriée en haut de la liste de sessions.

## <span id="page-27-1"></span>Sessions Agent Capacity Optimization et Unica Optimize

Agent Capacity Optimization permet d'acheminer des offres à valeur élevée par le biais d'agents à des clients à valeur élevée. En acheminant certaines offres destinées à des clients sélectionnés par l'intermédiaire de vos agents, vous assurez un contact de personne à personne avec des clients à valeur élevée et augmentez votre retour sur investissement dans le domaine marketing.

Un agent est associé à un grand nombre de clients, mais ces derniers ne sont pas partagés avec d'autres agents. Un client ne peut être associé qu'à un seul agent. Vous fournissez cette association à l'aide de la table des relations client agent.

La capacité est le nombre de contacts qu'un agent peut traiter pendant la période ou l'exécution d'optimisation. Pour utiliser Agent Capacity Optimization, vous devez créer une table des relations client agent et une table d'informations d'agent dans la base de données de table système Unica Campaignafin que ces informations soient utilisées au cours de l'optimisation pour Agent Capacity Optimization. Ces tables sont appelées tables d'agent.

Pour utiliser Agent Capacity Optimization, au cours de la création d'une session Unica Optimize, vous devez déclarer un canal de campagne considéré comme étant un canal d'agent. Toutes les offres proposées par le biais de ce canal sont acheminées par l'intermédiaire d'agents. Vous spécifiez une table d'informations d'agent et une table des relations client agent pour votre session. Vous définissez ensuite une ou plusieurs règles de capacité de nombre min/ max d'offres sur le canal d'agent.

La table des relations client agent contient les valeurs d'identification uniques (ID) des agents, ainsi que l'ID d'audience des clients associés. Elle doit être présente dans la base de données du système Unica Campaign. Le niveau d'audience de l'ID d'audience doit être le même que le niveau d'audience de votre session Unica Optimize. La position ordinale des zones de la table des relations client agent est fixe et doit comporter les informations cidessous.

- La première colonne doit être l'ID de l'agent dont les données peuvent être de type entier, varchar ou texte.
- La deuxième colonne doit être un ID d'audience dont le type de données est le même que celui du niveau d'audience. Si le niveau d'audience est composé de plusieurs zones, cette table doit comporter le même nombre de zones que l'ID d'audience. La séquence de ces zones d'audience doit être la même que celle définie dans Unica Campaign.

La table d'informations d'agent contient les valeurs d'identification uniques (ID) des agents et leur capacité. Elle doit être présente dans la base de données du système Unica Campaign. La position ordinale des zones de la table d'informations d'agent est également fixe et doit comporter les informations ci-dessous.

- La première colonne doit être l'ID de l'agent dont les données peuvent être de type entier, varchar ou texte.
- La deuxième colonne doit être la capacité de l'agent dont les données peuvent être de type entier.

La règle de capacité du nombre min/max d'offres sur le canal d'agent que vous définissez identifie les clients qui sont désignés pour recevoir des offres par le biais du canal d'agent. La table d'informations d'agent et la table des relations client agent sont référencées pour filtrer la liste et les autres règles et contraintes que vous fournissez sont également appliquées. Le résultat est une liste propre à l'agent de clients à valeur élevée pour l'offre.

#### **Exemple de scénario**

Le scénario suivant est un exemple indiquant dans quels cas utiliser Agent Capacity Optimization.

Vous souhaitez promouvoir un collecteur de fonds en offrant une prime de performances aux clients qui participent. Votre entreprise souhaite offrir ces remises aux clients situés dans une région donnée par le biais d'une relation employé-client. Il existe trois emplacements dans ce secteur. Il existe un employé (ou "agent") qui est alloué pour chaque secteur. Cette entreprise disposant d'un nombre limité d'employés et les coûts du contact direct étant généralement élevés par rapport aux autres canaux, comme l'envoi d'e-mails ou la communication en ligne, elle souhaite acheminer ces offres par l'intermédiaire d'employés uniquement pour les clients à profil élevé (par exemple ceux dont les revenus sont supérieurs à 25 000 dollars par mois). Pour les autres clients, l'envoi d'e-mails est le canal à sélectionner.

#### **Activation d'Agent Capacity Optimization**

Avant de générer une sortie, vous devez configurer correctement la base de données de manière à ce que celle-ci prenne en charge l'utilisation d'Agent Capacity Optimization.

La relation entre l'agent et le client, ainsi que la capacité de chaque agent à contacter les clients au cours de la période d'optimisation, est fournie par les informations que vous entrez dans les tables de base de données. La capacité de chaque agent ne peut pas être spécifiée à partir de l'interface utilisateur. Elle doit être fournie à Unica Optimize par le biais de la table d'informations d'agent.

- 1. Créez les tables d'agent dans la base de données des tables système Unica Campaign. Pour plus d'informations sur les tables système Unica Optimize, voir Unica OptimizeTables système. Vous devez alimenter ces tables en utilisant vos scripts client ou des outils ETL tiers avant d'exécuter la session Unica Optimize.
- 2. Entrez les noms des tables d'agent dans **Affinium | Campaign | partition | partition[n] | Optimize | AgentTemplateTables**. Lorsque vous créez une session Unica Optimize, effectuez une sélection dans les tables d'agent. Ces tables doivent être alimentées avant l'exécution de la session Unica Optimize en vue du traitement d'Agent Capacity Optimization. Pour entrer plusieurs tables, utilisez une liste séparée par des virgules.
- 3. Ajoutez un canal dans Unica Campaign utilisé comme canal d'agent pour Agent Capacity Optimization.
- 4. Créez des offres qui seront acheminées par le biais de l'agent de canal. Pour en savoir plus sur les offres, consultez Unica Campaign - Guide d'administration.
- 5. Concevez une campagne et ajoutez un diagramme.

### <span id="page-29-0"></span>Génération de la sortie d'Agent Capacity Optimization

Après avoir activé Agent Capacity Optimization, créez une session Unica Optimize, sélectionnez les tables d'agent et définissez la règle de capacité du nombre min/max d'offres pour créer votre propre sortie.

#### **Avant que tu commences**

Avant d'exécuter une session Unica Optimize avec des règles de capacité d'agent, vérifiez le contenu des tables. Ce dernier est validé si la table des relations client agent, ainsi que la table des informations d'agent, contiennent des données actualisées. Cette opération ne peut être réalisée qu'en dehors de Unica Optimize, par le biais d'un éditeur de requête par exemple.

1. Créez une session Unica Optimize et sélectionnez le canal d'agent, la table des relations client agent et la table d'informations d'agent pour cette session.

Après avoir sélectionné les tables pour votre session, les détails du modèle s'affichent. Vérifiez si les tables d'agent contiennent le niveau d'audience correct pour la session qui est similaire à la configuration des tables de modèles.

Une fois sauvegardée, la session est prête à être utilisée.

2. Cliquez sur l'onglet **Règles** dans la session Unica Optimize que vous créez. Sélectionnez ensuite la règle de capacité du nombre min/max d'offres interclient sur le canal que vous avez sélectionné comme canal d'agent et que vous avez créé au cours de la session Unica Optimize. Cette règle est la seule prise en charge pour l'optimisation d'agent.

#### **Exemple**

- Une capacité minimale de zéro est prise en compte lorsque le canal d'agent est sélectionné. Celle-ci ne peut pas être modifiée, car la capacité provient de la table d'informations d'agent sous-jacente.
- La plage de temps pour l'optimisation d'agent est toujours **Cette période Optimization**.
- Comme avec toute autre règle, le score est pris en compte pour le canal d'agent.
- Après avoir ajouté la règle de capacité du nombre min/max d'offres sur le canal d'agent, ajoutez une ou plusieurs autres règles, en fonction de vos objectifs métier.
- 3. Cliquez sur **Exécution en production**.

Une fois la session Unica Optimize terminée, vous pouvez exporter les données de la table des contacts optimisés (OCT) et les acheminer vers les agents de votre organisation.

Il s'agit d'une procédure externe par rapport à Unica Optimize et qui dépend de chaque implémentation. **Exemple**

Par exemple, les routines ETL peuvent être utilisées à partir du résultat de la table des contacts optimisés (OCT). Ces données sont ensuite exportées vers les agents.

- 4. La sortie se trouve sous l'onglet **Analyses**. Elle indique le nombre d'offres, ainsi que les totaux correspondant au nombre de contacts supprimés et restants à la suite de l'application de la règle du nombre min/max d'offres sur le canal d'agent.
- 5. **Facultatif :** Si vous obtenez des résultats qui ont sous-utilisés les fonctionnalités de l'agent, activez **EnableMaxCapacityConsumption** pour réduire sa perte de capacité. Réexécutez ensuite la session Unica Optimize.

#### **Que faire ensuite**

Sachez que Unica Optimize ne fournit pas de solutions lorsque l'agent a trop de contacts ou lorsqu'un agent peut utiliser plus d'éléments que les discussions ou les contacts affectés. Prenez ce point en considération lorsque vous créez et alimentez vos tables.

## <span id="page-30-0"></span>Informations sur la page Sessions Unica Optimize

Les sessions Unica Optimize requièrent les informations suivantes.

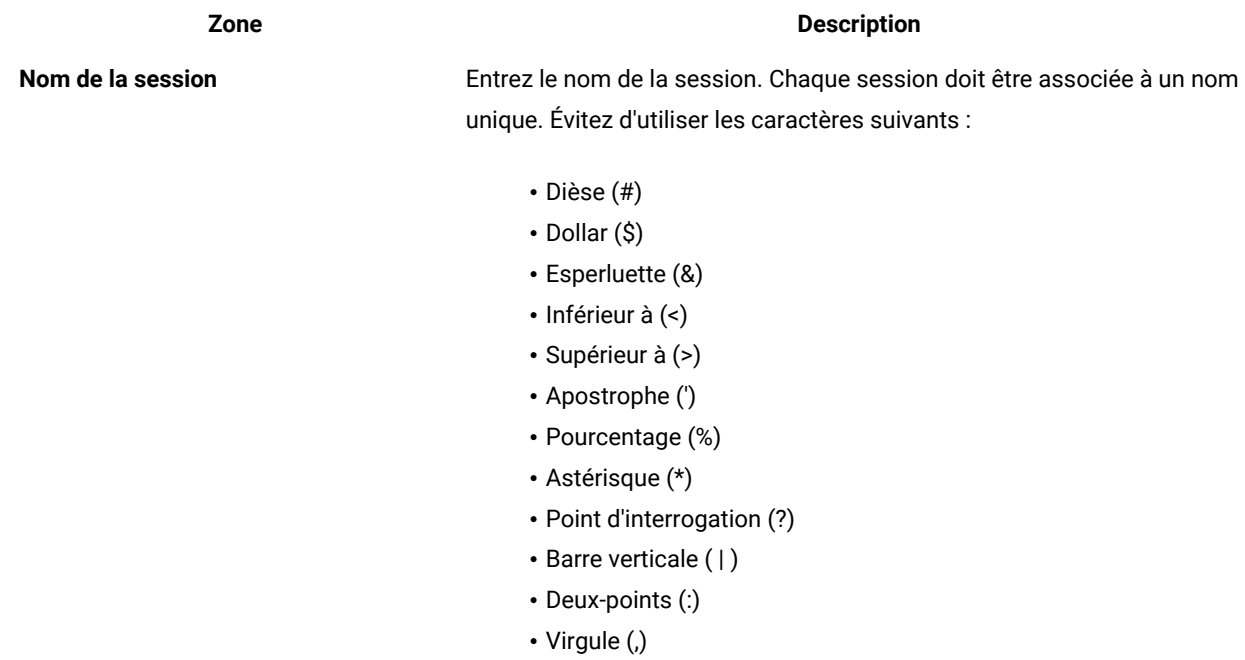

- Barre oblique inversée (\)
- Barre oblique (/)
- Guillemet (")
- Tabulation (<tab>)

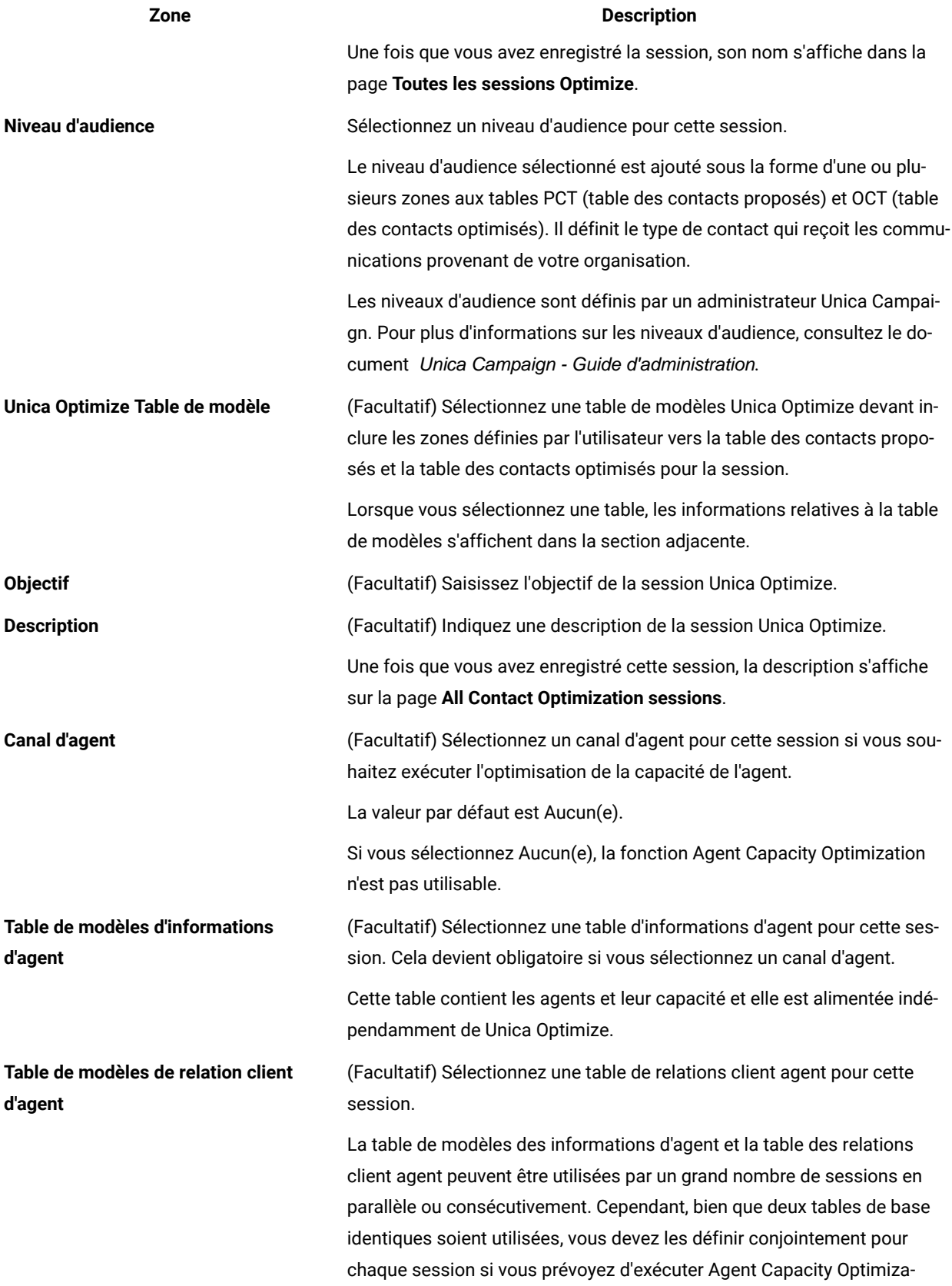

## **Zone Description** tion. Par exemple, elle peut contenir la base agent client complète pour l'ensemble de l'organisation ou vous pouvez avoir plusieurs tables qui contiennent des données de sessions spécifiques ou des données liées à des services spécifiques de l'entreprise. Au cours de l'exécution de l'optimisation, seuls les clients figurant dans la table des contacts proposés sont pris en compte, c'est-à-dire ceux qui figurent également dans la table des relations client agent liée à la session Unica Optimize spécifique.

#### Information associée

Créer une session [Optimize à la page 21](#page-24-1)

Créez une session via la page Nouvelle session Unica [Optimize à la page 22](#page-25-0)

Copier une session existante depuis la page de liste "Toutes les sessions [Optimize" à la page 23](#page-26-1)

# <span id="page-33-0"></span>Chapitre 4. Règles d'optimisation

Unica Optimize Unica Optimize utilise les règles et les scores que vous définissez dans la session afin de déterminer mathématiquement la meilleure combinaison des contacts finaux dans les campagnes marketing.

Vous pouvez créer un nombre illimité de règles dans Unica Optimize pour implémenter des stratégies d'optimisation extrêmement complexes. Ces règles peuvent impliquer des segments stratégiques, des offres, des listes d'offres, des attributs d'offre, des canaux, des plages de temps ou des budgets.

## <span id="page-33-1"></span>Règles et contraintes

Vous décidez dans Unica Optimize du comportement de l'optimisation en définissant différentes combinaisons de règles et de contraintes dans une session Unica Optimize.

Dans ce guide, il est fait référence de manière interchangeable aux règles et aux contraintes et toutes les règles et contraintes sont généralement appelées "règles" Unica Optimize.

Au sens strict, une règle est une exigence associée à une solution unique. Les exclusions globales qui utilisent la règle "Interactions où" ou la règle "Jamais A avec B" sont des règles. Cette combinaison est autorisée ou non pour un jeu d'offres donné. La règle est vraie ou elle ne l'est pas. Par exemple, une règle selon laquelle A ne doit pas suivre B établit que l'offre A ne doit pas être proposée dans les 30 jours qui suivent l'offre B. Ainsi, M. Martin, le client auquel l'offre A est proposée :

- Est autorisé à recevoir l'offre A, car il n'a pas reçu l'offre B au cours des 30 derniers jours ;
- N'est pas autorisé à recevoir l'offre A, car il a reçu l'offre B au cours des 30 derniers jours.

Si M. Martin n'a auparavant reçu ni l'offre A, ni l'offre B, mais que ces offres lui sont maintenant proposées, il peut recevoir uniquement l'une de ces deux offres au cours d'une fenêtre de 30 jours. Toutes les combinaisons d'offres qui lui sont proposées doivent remplir cette condition.

Une contrainte définit généralement un seuil minimal ou maximal à ne pas dépasser. Plusieurs solutions permettent de satisfaire la contrainte associée à l'objectif suivant : sélectionner la solution permettant d'optimiser un objectif donné, par exemple maximiser la somme des scores. Le nombre de contacts risque d'être limité par les contraintes suivantes :

- le nombre maximal d'appels que l'équipe commerciale peut passer au cours d'une semaine ;
- le volume d'activité marketing en fonction du budget ;
- le matériel auxiliaire disponible dans l'inventaire.

Vous pouvez créer des règles associées à une réponse unique, par exemple : "Si le client A reçoit l'offre relative à la carte de crédit Platinum, il ne peut pas recevoir l'offre Gold au cours du même mois". Vous pouvez également créer des règles acceptant plusieurs réponses. Ces règles peuvent permettre de limiter le nombre de contacts en fonction du nombre maximal d'appels que l'équipe commerciale peut passer, du nombre d'activités pouvant être menées à

bien selon le budget, ou encore du matériel auxiliaire disponible dans l'inventaire. En outre, vous pouvez définir des préférences client dans les règles, par exemple la fréquence des contacts et la capacité de canal.

## <span id="page-34-0"></span>Ordre des règles

Unica Optimize exécute toutes les règles d'optimisation d'une session à l'aide d'opérations logiques AND.

Le AND logique des règles dépend des transactions proposées d'un client et de la portée des règles.

Si les transactions d'un client sont soumises à plusieurs règles, toutes les règles doivent être traitées en tant qu'opération AND pour ce client.

En conséquence, l'ordre dans lequel Unica Optimize applique les règles n'a aucune incidence sur les résultats de l'optimisation, à l'exception de l'analyse contenue dans le rapport Transaction Filtering Summary. Ce rapport présente l'analyse du nombre de transactions éliminé par chaque règle dans l'ordre dans lequel les règles sont entrées. Lorsqu'un même contact risque d'être rejeté par plusieurs règles, le rapport Transaction Filtering Summary crédite uniquement la première règle applicable de la liste.

### <span id="page-34-1"></span>Contraintes minimales

Unica Optimize gère les contraintes minimales différemment selon le type de règle dans lequel ces contraintes sont utilisées.

Dans les règles de capacité, comme par exemple Nombre min/max d'offres, Unica Optimize propose autant d'offres que possible. Le scénario suivant en est un exemple. Une cible source 1 contient 100 000 ID de contact, qui correspondent à 100 000 ID d'audience distincts. L'offre 1 est affectée à la cible source 1. Vous avez également une cible source 2 qui contient un ID contact et l'ID audience ne se trouve pas dans la cible source 1. L'offre 2 est affectée à la cible source 2. La règle de capacité définit le nombre minimum d'offres sur 1 et le nombre minimum d'ID contact est défini sur 100 000. Toutefois, il peut parfois s'avérer impossible d'atteindre ce minimum. Dans le cas d'une règle définissant l'envoi de 10 000 offres X au moins, par exemple, il est possible que la table PCT contienne moins de 10 000 offres de ce type. Même si la table PCT contient plus de 10 000 instances d'offres X, elles ne pourront peutêtre pas toutes être envoyées en raison de conflits éventuels avec d'autres offres reçues par ces individus.

Dans les règles "Pour chaque client", Unica Optimize envoie le nombre minimal d'une offre donnée ou n'envoie aucune offre à ce destinataire. Prenons par exemple le cas d'une règle indiquant que six offres au minimum doivent être envoyées à chaque client. Le client X a été sélectionné pour recevoir cinq offres seulement. Unica Optimize ne lui en propose donc aucune.

Si aucune valeur minimale n'est définie lors d'une session d'optimisation, vous pouvez :

- augmenter le nombre de contacts proposés pertinents contenus dans la session Unica Optimize ;
- examiner les autres règles de la session Unica Optimize pour déterminer si elles sont trop restrictives.

### <span id="page-34-2"></span>Suivi des contacts

Pour configurer les règles en matière de pression commerciale, vous devez configurer correctement le mode de suivi des contacts.

Lorsqu'il gère les règles relatives à la pression commerciale, par exemple la règle Nombre max de packages, Unica Optimize utilise automatiquement l'historique des contacts enregistré dans les tables système Unica Campaign. Dans Unica Campaign, chaque "contact" enregistré dans l'historique des contacts est associé à un "statut du contact" donné. Ce statut de contact est défini lors de la configuration du processus de contact. Vous pouvez mettre à jour les statuts à l'aide du processus de suivi. Par exemple, vous pouvez remplacer le statut "Contacté" d'un contact par l'état "Non livrable". Les statuts peuvent être personnalisés en fonction de votre mise en œuvre. La zone UA\_ContactStatus.CountsAsContact définit si les communications avec un contact se trouvant dans un statut donné sont comptabilisées comme des communications avec ce contact du point de vue de la pression commerciale Unica Optimize. Unica Optimize prend en compte les contacts uniquement lorsque UA\_ContactStatus.CountsAsContact est défini sur 1.

Pour plus d'informations sur la configuration des statuts des contacts, consultez le Unica CampaignGuide d'administration. Pour plus d'informations sur le remplissagge des statuts à l'aide du processus de Liste d'adresses ou Suivi, consultez le Unica CampaignGuide d'utilisation d'.

## <span id="page-35-0"></span>Types de règle

Les règles d'optimisation sont classées en trois catégories : les règles de capacité, les règles d'exclusion/inclusion et les règles Pour chaque client.

Les sections suivantes définissent les différents types de règle et présentent les règles disponibles pour chacun.

#### **Capacité**

Ce type de règle définit le nombre minimal et le nombre maximal de contacts autorisés sur un canal donné et pour une plage de temps glissante. Par exemple, vous définissez une valeur maximale pour l'offre X, c'est-à-dire qu'elle ne peut pas être envoyée plus de 1 000 fois pendant une période de sept jours et que la portée s'applique à tous les clients. Cette catégorie contient les règles suivantes :

- **Capacité personnalisée**. Autres contraintes que vous pouvez définir en fonction de l'agrégation (somme ou moyenne) d'une zone de score. Par exemple, une banque envoyant des offres de prêt peut indiquer que le "score de risque" moyen doit rester en deçà d'un certain seuil.
- **Nombre min/max d'offres**. Règle de capacité d'offre vous permettant de définir un nombre minimal et un nombre maximal d'offres à envoyer pendant une période glissante. Par exemple, une entreprise de télécommunications souhaite limiter à 100 000 le nombre d'offres de téléphones portables gratuits pendant une période de 30 jours.

Si vous souhaitez changer la capacité pour une plage de temps donnée, vous pouvez ajouter des exceptions aux règles Nombre min/max d'offres.

#### **Règles d'exclusion/inclusion**

Ce type de règle détermine si Unica Optimize inclut ou exclut un contact dans la liste des contacts optimisés. Utilisez ce type de règle pour appliquer des exclusions globales, des listes d'inclusion et d'exclusion ou pour vous assurer que certains clients ne reçoivent pas certains types d'offre. Cette catégorie contient les règles suivantes :
- **Clients dans**. Règle permettant de définir si certains clients d'un segment stratégique peuvent ou non recevoir une offre donnée. Par exemple, une institution bancaire souhaite exclure de ses offres de crédit les clients bénéficiant de conditions de crédit favorables.
- **Interactions où**. Règle permettant d'inclure ou d'exclure certaines transactions en fonction des attributs présents dans la table des contacts proposés (PCT). Par exemple, un détaillant souhaite exclure de l'envoi les transactions proposées dont le score est inférieur ou égal à zéro.

### **Règle Pour chaque client**

Ce type de règle permet de définir la stratégie de contact par client, c'est-à-dire qu'elle détermine comment votre organisation communique avec chaque client au fil du temps. Si, par exemple, vous définissez le nombre maximal d'offres comme étant égal à Y, chaque client pourra recevoir Y offres seulement pendant une plage de temps donnée. Cette catégorie contient les règles suivantes :

- **B seulement avec A**. Règle de séquence définissant que l'offre B peut uniquement être envoyée après l'offre A. Par exemple, une société de crédit immobilier peut décider que les appels de suivi seront passés par le centre d'appels uniquement après l'envoi par courrier des offres de crédit immobilier.
- **Nombre max d'offres en double**. Règle qui contrôle le nombre maximal de présentations de la même offre au même destinataire pendant une plage de temps donnée. Par exemple, un site Web marchand souhaite présenter une offre de vente croisée donnée au maximum sept fois à un client Web pendant une période de six mois.
- **Nombre max de packages**. Règle de contrôle de la pression commerciale permettant d'éviter de surcommuniquer avec les clients en contrôlant le nombre de packages différents (ou d'interruptions) autorisés pour ces destinataires pendant une plage de temps donnée. Par exemple, une chaîne d'hôtels souhaite limiter à une par trimestre le nombre de communications envoyées à ses clients à faible valeur.
- **Nombre min/max d'offres**. Règle de capacité d'offre qui vous permet d'indiquer un nombre minimal ou maximal d'offres à donner à un segment particulier sur un canal par période. Par exemple, une entreprise de pièces de collection souhaite limiter le nombre de ses offres et envoyer à ses meilleurs clients 3 offres différentes au minimum et 25 offres différentes au maximum au cours d'une période de 30 jours.
- **Jamais A suivi de B**. Règle de séquence permettant d'éviter qu'une offre suive de trop près une autre offre. Par exemple, une banque souhaite garantir un laps de temps adéquat entre l'envoi d'un certificat de dépôt à intérêt élevé et l'envoi d'une notification relative à la réduction d'une limite de crédit.
- **Jamais A avec B**. Règle de résolution des conflits permettant d'empêcher l'envoi de deux offres (ou d'ensembles d'offres) en conflit pendant une plage de temps donnée. Par exemple, un commerçant souhaite empêcher l'envoi à la même personne de l'offre "10 € de réduction pour tout achat de 100 € sur le Web" et de l'offre "20 € de réduction pour tout achat de 100 € en magasin" au cours du même mois.

### **Portée d'une règle**

La portée d'une règle correspond au jeu des contacts proposés concernés par cette règle. Elle est définie par plusieurs facteurs, par exemple les clients, les offres, les canaux, les coûts et les périodes. Le tableau suivant présente les portées disponibles pour chaque règle.

#### **Tableau 1. Portée d'une règle**

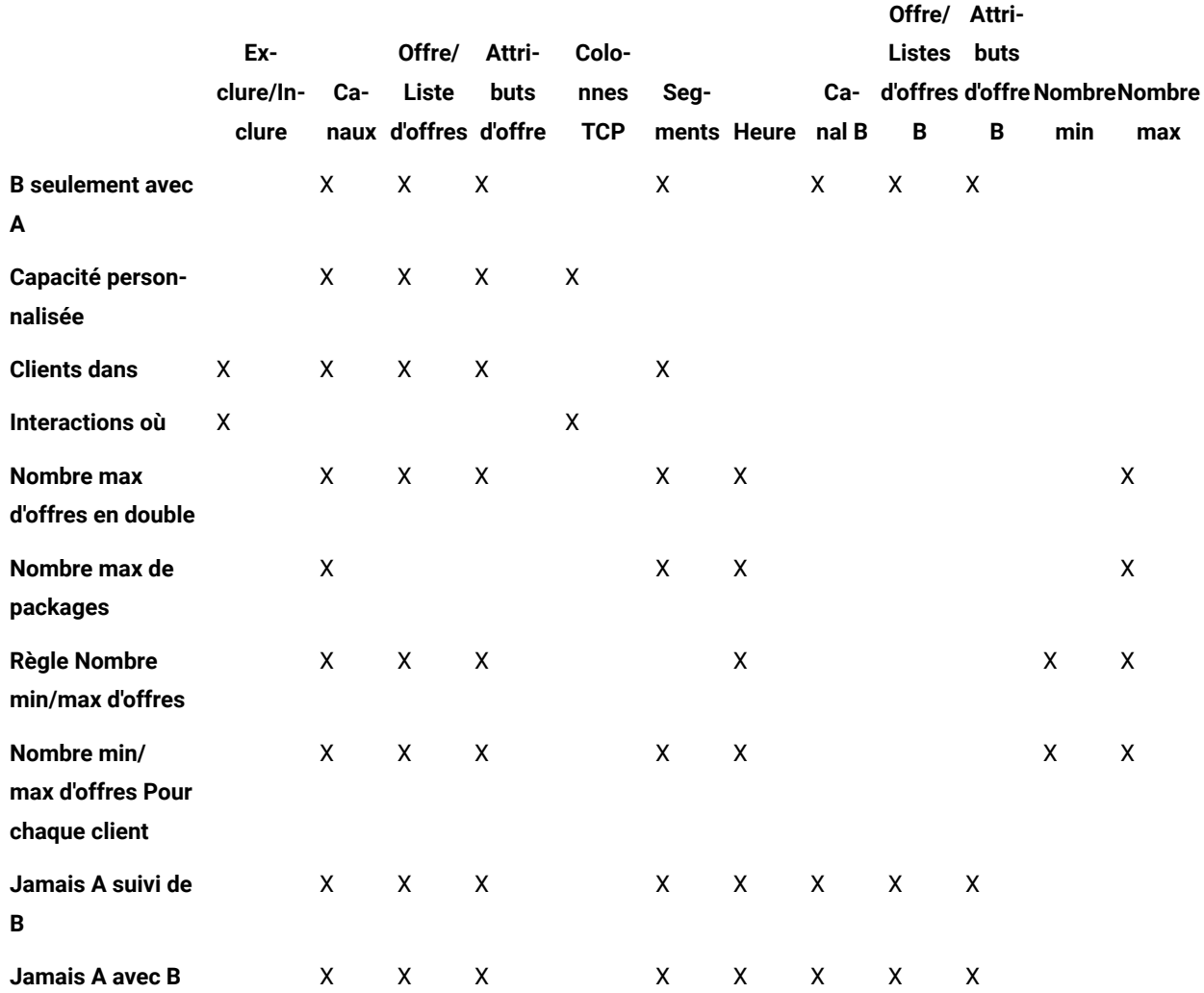

## Règle B seulement avec A

La règle "B seulement avec A" permet de vous assurer que vous n'envoyez pas une offre de suivi alors que vous n'avez pas envoyé l'offre d'origine.

Unica Optimize ne peut pas envoyer l'offre B si l'offre A n'a pas déjà été envoyée. Lorsque Unica Optimize utilise un jeu d'offres pour l'offre B, la règle s'applique à toutes les offres correspondant à ce jeu. Lorsque l'offre A consiste en un jeu d'offres, toutes les offres de ce jeu remplissent les besoins définis pour toutes les offres B. En d'autres termes, une même offre d'origine peut être suivie d'un nombre non défini d'offres de suivi. Cette règle vous permet de contrôler le séquencement des offres associées à une offre donnée. Par exemple, vous souhaitez envoyer l'offre B à un destinataire uniquement s'il bénéficie de l'offre A. Cette règle vous permet de gérer les vagues de communication au sein de votre stratégie d'optimisation.

Les études de marketing montrent que les ventes évoluent de manière plus significative lorsque vous envoyez deux communications liées que lorsque vos communications sont distinctes. C'est le cas, par exemple, lorsque vous faites suivre un courrier d'un appel téléphonique. La règle "B seulement avec A" vous permet de proposer des offres liées et de garantir que l'offre B est uniquement envoyée aux clients ayant déjà reçu l'offre A. Les combinaisons autorisées sont donc les suivantes : envoi de l'offre A uniquement ou envoi des offres A et B de manière conjointe. L'envoi de l'offre B seule n'est pas autorisé. Par exemple, pour envoyer une offre par courrier, puis la faire suivre d'un appel de télémarketing, vous créez l'appel téléphonique en tant qu'offre B et l'offre par courrier en tant qu'offre A. Si Unica Optimize détermine que le client ne peut pas recevoir le courrier, cette règle élimine automatiquement l'appel de télémarketing associé avec le courrier.

Lorsqu'il existe deux offres, Offre1 et Offre2, devant être envoyées ensemble ou pas du tout, vous pouvez créer deux règles "B seulement avec A". Vous créez une première règle "Offre1 seulement avec Offre2" et une seconde règle "Offre2 seulement avec Offre1". Unica Optimize envoie soit les deux règles, soit aucune. Dans ce scénario, Unica Optimize vérifie que les opportunités de contact sont suffisantes sur les canaux requis pour envoyer l'Offre1 et l'Offre2. Unica Optimize vérifie également que la combinaison des offres est optimale (par rapport aux autres offres pouvant être envoyées par les mêmes canaux).

Utilisez cette règle lorsqu'une offre doit toujours en précéder une autre.

La portée de la règle "B seulement avec A" correspond toujours à la période d'optimisation en cours. Autrement dit, Unica Optimize prend en compte uniquement les contacts proposés au sein d'une même session Unica Optimize. Unica Optimize n'envoie pas l'offre B si l'offre A a déjà été envoyée. Cette règle garantit que l'offre B est sélectionnée uniquement si l'offre A est aussi sélectionnée parmi les propositions de transaction prises en compte lors de la session Unica Optimize en cours. Cette règle ne consulte pas l'historique des contacts pour déterminer si la règle A a déjà été reçue dans le passé.

# <span id="page-38-0"></span>Définitions de la règle "B seulement avec A"

Description détaillée des valeurs à entrer lors de la configuration de la règle "B seulement avec A" et exemples de cette règle.

### **Tableau 2. Définitions des zones de la règle "B seulement avec A"**

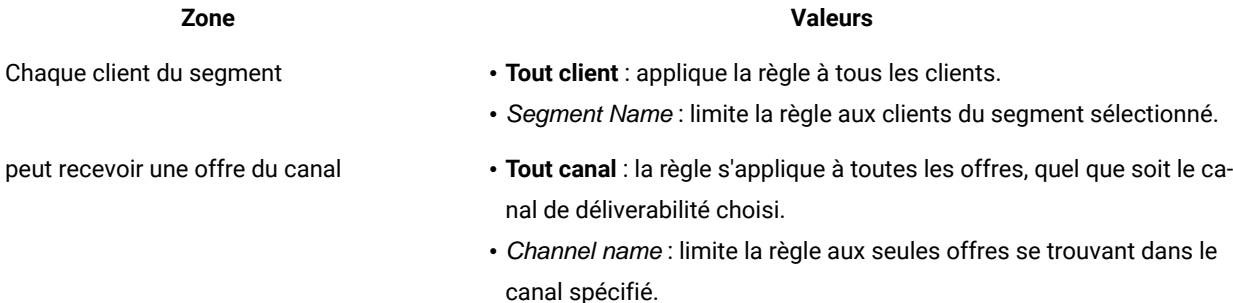

### **Tableau 2. Définitions des zones de la règle "B seulement avec A"**

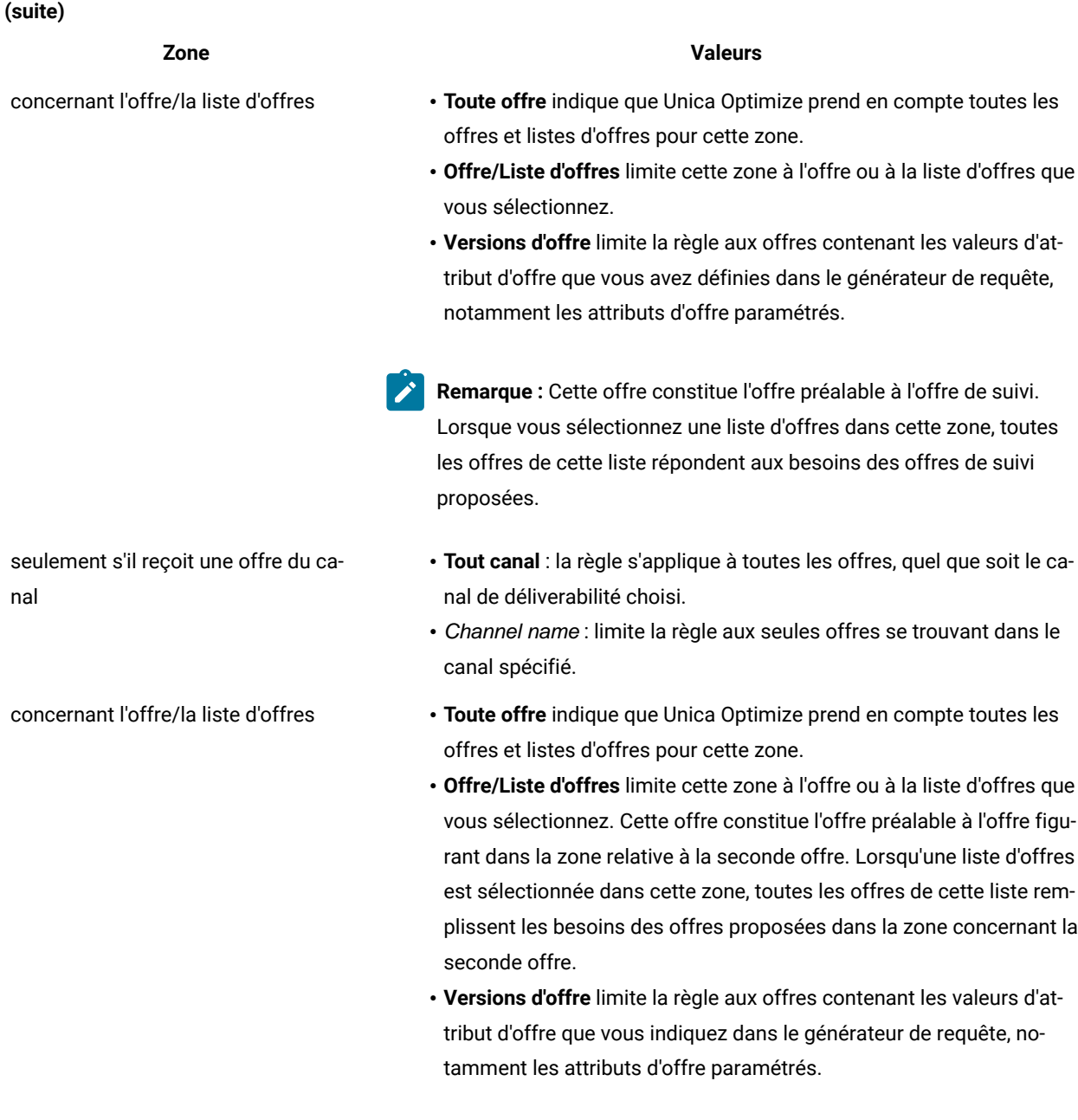

**Remarque :** Cette offre est l'offre de suivi. Lorsque vous utilisez une liste d'offres comme offre de suivi, la règle s'applique à chaque offre de cette liste qui est envoyée au client.

### **Exemple**

### **Exemples de règle "B seulement avec A"**

"Chaque client du segment Nouveaux clients peut recevoir une offre du canal E-mail concernant l'offre/la liste d'offres Suivi seulement s'il reçoit une offre du canal E-mail concernant l'offre/la liste d'offres Initiale." Selon cette règle, les clients du segment Nouveaux clients ne reçoivent pas l'offre Suivi s'ils n'ont pas reçu l'offre Initiale.

"Chaque client du segment Tout segment, peut recevoir une offre du canal Télémarketing concernant l'offre/la liste d'offres Nuit gratuite chez Disney seulement s'il reçoit une offre du canal Courrier direct concernant la version d'offre Destination = Paris." Cette règle suppose que les offres de billet d'avion contiennent un attribut paramétré nommé "destination". Selon cette règle, seuls les clients ayant reçu l'offre mentionnant la destination Paris reçoivent l'offre pour une nuit gratuite à Disneyland Paris.

#### Information associée

Les segments dans les règles [d'optimisation à la page 60](#page-63-0) Utilisation d'un segment dans une règle [d'optimisation à la page 61](#page-64-0) Les listes d'offres dans les règles [d'optimisation à la page 61](#page-64-1) Utilisation d'une liste d'offres dans une règle [d'optimisation à la page 63](#page-66-0) Les versions d'offre dans les règles [d'optimisation à la page 64](#page-67-0) Utilisation des versions d'offre dans une règle [d'optimisation à la page 68](#page-71-0)

# Règle Capacité personnalisée

La règle de capacité personnalisée vous permet de créer vos propres contraintes en fonction de la somme ou de la moyenne d'une colonne de la table PCT.

Très souple, cette règle peut être utilisée dans de nombreuses situations. Vous pouvez par exemple l'utiliser pour surveiller le budget d'une session Unica Optimize. Créez une règle Capacité personnalisée dans laquelle la somme d'une colonne CostPerOffer de la table PCT doit être inférieure ou égale à 10 000. Selon cette règle, le coût de chaque offre envoyée doit être inférieur à 10 000 €.

Vous pouvez également utiliser cette règle pour limiter la plage d'offres à envoyer. Par exemple, vous créez une règle de capacité personnalisée dans laquelle la moyenne du taux d'intérêt annuel de l'offre est supérieure ou égale à 7. Selon cette règle, vous envoyez un petit nombre d'offres dans lesquelles ce taux est peu élevé.

# <span id="page-40-0"></span>Définitions pour la règle Capacité personnalisée

Description détaillée des valeurs à saisir lors de la configuration de la règle Capacité personnalisée, avec des exemples.

#### **Tableau 3. Définitions des zones de la règle Capacité personnalisée**

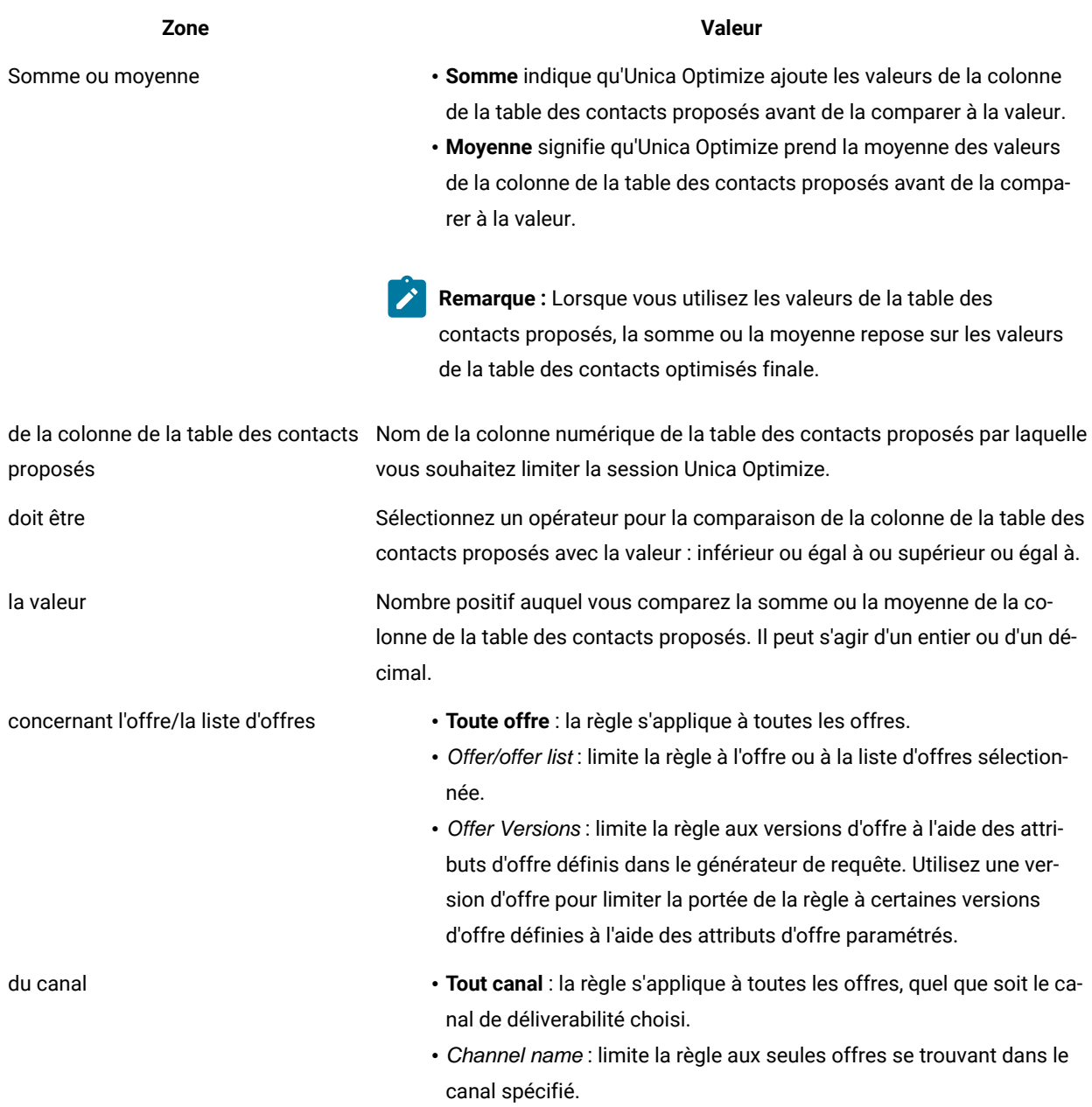

### **Exemple**

## **Exemples de règle Capacité personnalisée**

"La Somme de CoûtParOffre doit être <= la valeur 100 000 pour l'offre/la liste d'offres Toute offre du canal Tout canal." Cette règle limite le budget de la totalité de la campagne (n'importe quelle offre de n'importe quel canal) à 100 000 euros.

"La Somme de ScoreRisque doit être <= la valeur 100 pour l'offre/la liste d'offres Toute offre du canal Tout canal." Cette règle limite le montant des risques auxquels votre société est exposée par la campagne.

"La Moyenne de Pourcentage annuel doit être >= la valeur 8 pour l'offre/la liste d'offres OffresCrédit du canal Tout canal." Cette règle empêche d'envoyer uniquement les offres dont le taux d'intérêt est faible afin de garantir une certaine rentabilité.

"La Somme du Coût par offre doit être <= la valeur 20 000 pour l'offre/la liste d'offres Version d'offre : toutes, Nom campagne = Vente printemps du canal Tout canal." Cette règle limite le budget de toutes les offres dont l'attribut d'offre paramétré Nom campagne est égal à Vente printemps à 20 000 €. Vous devez configurer l'offre de sorte qu'elle utilise une zone dérivée ou une zone générée Unica Campaignpour passer le nom des Unica Campaign à l'offre. Les versions d'offre vous permettent de créer des sessions Unica Optimize qui couvrent l'ensemble des campagnes et qui permettent de contrôler le budget de chaque campagne.

#### Information associée

Les listes d'offres dans les règles [d'optimisation à la page 61](#page-64-1) Utilisation d'une liste d'offres dans une règle [d'optimisation à la page 63](#page-66-0) Les versions d'offre dans les règles [d'optimisation à la page 64](#page-67-0) Utilisation des versions d'offre dans une règle [d'optimisation à la page 68](#page-71-0)

# Règle Clients dans

Cette règle permet d'inclure ou d'exclure des contacts en fonction des segments stratégiques définis dans Unica Campaign.

Vous pouvez affiner la portée de cette règle de sorte qu'elle s'applique uniquement à un canal donné, ou à une offre ou liste d'offres donnée définie dans Unica Campaign.

Utilisez cette règle pour appliquer une suppression globale à toutes les campagnes participantes. Par exemple :

- Pour créer des listes "ne pas contacter" ou pour prendre en charge des groupes de contrôle globaux (par canal, éventuellement) ;
- Pour éviter que les clients qui se sont exclus d'un canal reçoivent les messages envoyés sur ce canal ;
- Pour éviter que certains clients particuliers reçoivent une certaine offre (par exemple, les clients qui sont en défaut de paiement ne recevront pas les offres à valeur élevée).

Vous pouvez avoir un segment nommé "Ne\_pas\_appeler" qui représente les clients à plus fort potentiel qui demandent à ne pas être appelés par téléphone. Cette règle permet de garantir que tous les contacts du segment "Ne\_pas\_appeler" ne reçoivent pas d'offres de télémarketing.

# <span id="page-42-0"></span>Définitions de la règle Clients dans

Description détaillée des valeurs à entrer lors de la configuration de la règle "Clients dans" et exemples de cette règle.

#### **Tableau 4. Définitions des zones de la règle "Clients dans"**

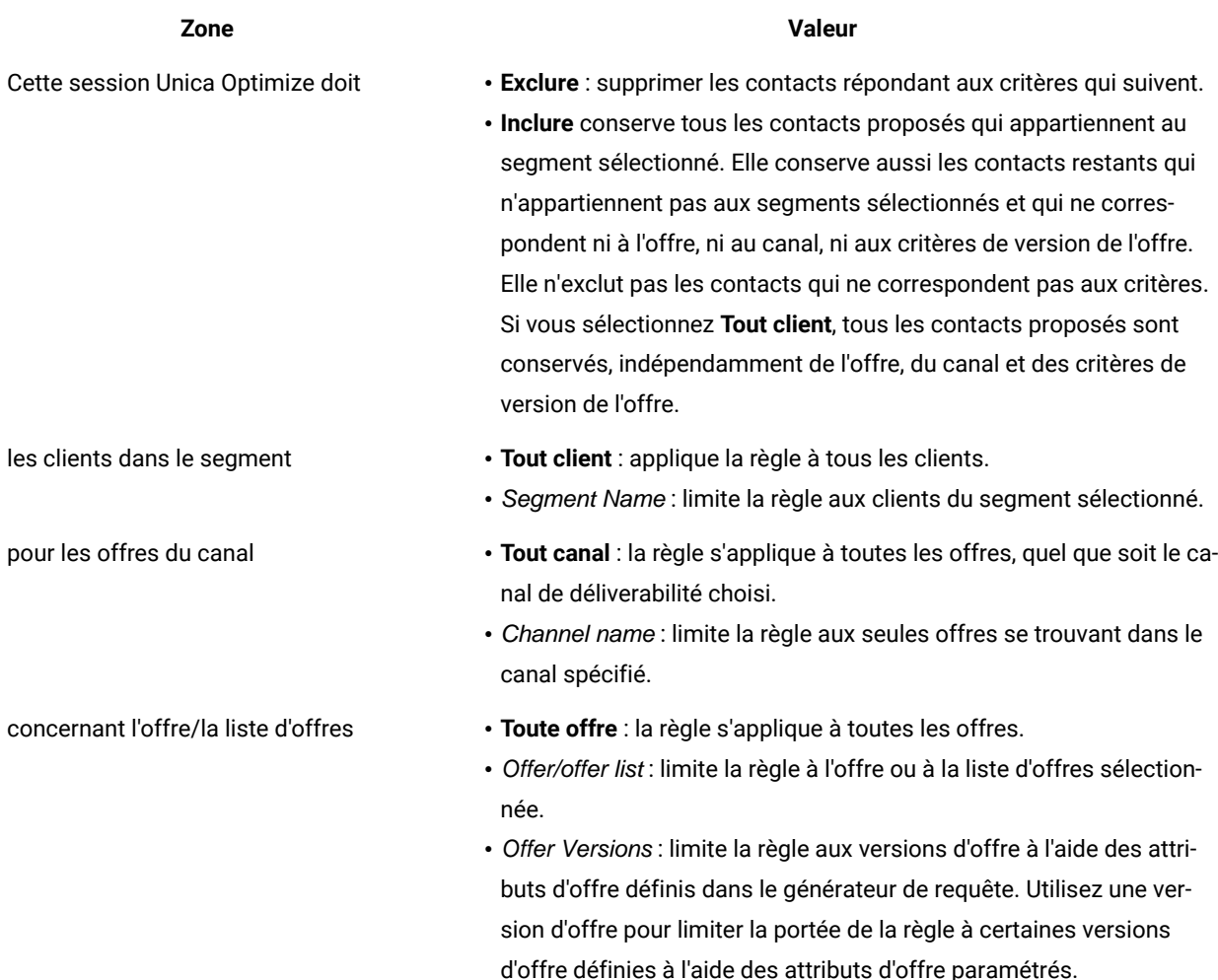

#### **Exemple**

### **Exemples de règle "Clients dans"**

"Cette session Unica Optimize doit Exclure les clients dans le segment TableD'Exclusion pour les offres du canal Tout canal concernant l'offre/la liste d'offres Toute offre." Cette règle supprime tous les contacts proposés pour tous les clients de la table Table d'exclusion.

"Cette session Unica Optimize doit Inclure les clients dans le segment BonTauxCrédit pour les offres du canal Tout canal concernant l'offre/la liste d'offres Offres de crédit." Cette règle garantit que seuls les clients du segment BonTauxCrédit reçoivent les offres de crédit, quel que soit le canal.

"Cette session Unica Optimize doit Exclure les clients dans le segment NePasAppeler pour les offres du canal Centre d'appels concernant l'offre/la liste d'offres Toute offre." Si vous créez un segment nommé NePasAppeler contenant tous les clients ayant rempli un formulaire indiquant qu'ils ne souhaitaient pas être sollicités par des appels téléphoniques, vous pouvez les exclure de la réception des offres envoyées par le canal du centre d'appels.

"Cette session Unica Optimize doit *Inclure* les clients dans le segment E-mail pour les offres du canal E-mail concernant l'offre/la liste d'offres Toute offre." Selon cette règle, la liste des contacts optimisés contient uniquement les offres par e-mail destinées aux clients du segment E-mail.

"Cette session Unica Optimize doit *Inclure* les clients dans le segment ScoresCréditElevés pour les offres du canal Tout canal concernant l'offre/la liste d'offres Cartes Platinum." Selon cette règle, la liste des contacts optimisés envoie l'offre de cartes Platinum uniquement aux clients du segment Scores crédits élevés.

"Cette session Unica Optimize doit Inclure les clients dans le segment N'importe quel client pour les offres du canal Tout canal concernant l'offre/la liste d'offres E-mail carte Platinum avec date d'expiration > 30/01/07." Selon cette règle, la liste des contacts optimisés contient uniquement les offres par e-mail de cartes Platinum expirant après le 30/01/07.

#### Information associée

Les segments dans les règles [d'optimisation à la page 60](#page-63-0) Utilisation d'un segment dans une règle [d'optimisation à la page 61](#page-64-0) Les listes d'offres dans les règles [d'optimisation à la page 61](#page-64-1) Utilisation d'une liste d'offres dans une règle [d'optimisation à la page 63](#page-66-0) Les versions d'offre dans les règles [d'optimisation à la page 64](#page-67-0) Utilisation des versions d'offre dans une règle [d'optimisation à la page 68](#page-71-0)

## Règle Interactions où

La règle "Interactions où" permet d'inclure ou d'exclure des contacts en fonction des critères disponibles dans les données PCT.

Cette règle vous permet d'utiliser certains critères en matière de clients, d'offres de campagne, de canaux, de coûts ou de périodes pour supprimer certaines offres proposées. Ces critères proviennent des tables que vous utilisez dans Unica Campaign. Cette règle est particulièrement utile lorsqu'aucun segment précis ne doit être supprimé. D'une grande souplesse d'utilisation, elle permet également de mettre en œuvre des suppressions complexes.

Cette règle vous permet d'accéder directement aux zones facultatives incluses dans la table de modèle Unica Optimize et dans la table des contacts proposés. Vous pouvez par exemple utiliser une règle "Interactions où" pour éviter que les clients dont le pourcentage de retours de produit dépasse 10 % ne reçoivent des offres de réduction. Cette règle exige que la table de modèles Unica Optimize employée pour la session Unica Optimize contienne une variable représentant le pourcentage des retours de produit. Cette variable doit être remplie par chaque campagne participante et pour chaque ID audience soumis.

# Définitions pour la règle Interactions où

Description détaillée des valeurs à saisir lors de la configuration de la règle Interactions où, avec des exemples.

#### **Tableau 5. Définitions des zones de la règle Interactions où**

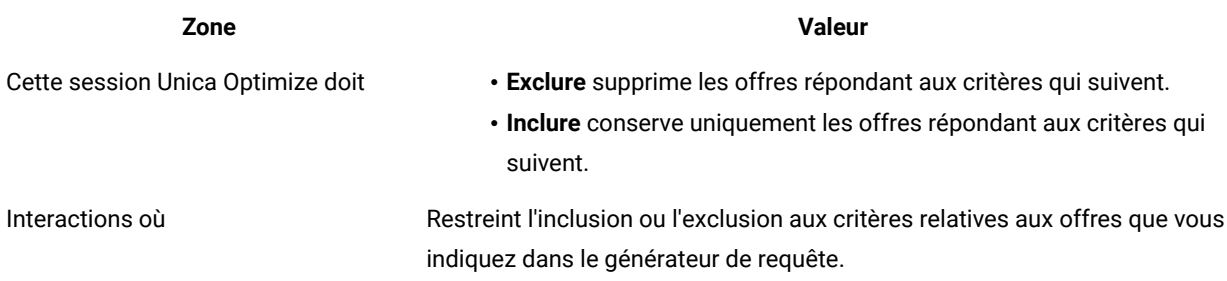

#### **Exemple**

### **Exemples de règle Interactions où**

"Cette session Unica Optimize doit Exclure les interactions où ValeurClient < 100 et ValeurOffre > 10 et Canal = Téléphone." Cette règle garantit que les offres à forte valeur ne sont pas envoyées aux clients à faible potentiel via un canal de communication coûtant cher (téléphone).

"Cette session Unica Optimize doit Inclure les interactions où Score >= 10." Cette règle garantit que la liste de contacts optimisés contient uniquement les offres proposées dont la valeur de la zone Score est supérieure ou égale à 10.

# Nombre max d'offres en double

Utilisez la règle Nombre max d'offres en double pour limiter le nombre de réceptions de la même offre par un client sur une plage de temps et sur un canal.

Vous pouvez créer une règle Nombre max d'offres en double pour toutes les offres d'un ensemble d'offres. Par exemple, créez une règle Nombre max d'offres en double pour un ensemble d'offres. Définissez la valeur 0 pour le nombre maximal ; ainsi, chaque client ne pourra recevoir qu'une seule offre de chaque type. Il n'existe ainsi aucun doublon, mais un individu peut recevoir de nombreuses offres différentes.

Employez cette règle pour limiter le nombre d'offres en double pouvant être envoyées au même individu, potentiellement sur des canaux différents. Vous pouvez empêcher la création d'offres en double en créant une liste d'offres dynamique dans Unica Campaign qui représente toutes les offres. Vous pouvez ainsi utiliser cette règle pour vous assurer que si vous envoyez à un client une offre par e-mail, vous n'envoyez pas à ce client la même offre par courrier normal pendant une plage de temps d'un mois.

# <span id="page-45-0"></span>Définitions pour la règle Nombre max d'offres en double

Description détaillée des valeurs à saisir lors de la configuration de la règle Nombre max d'offres en double, avec des exemples.

# **Tableau 6. Définitions des zones de la règle Nombre max d'offres en double**

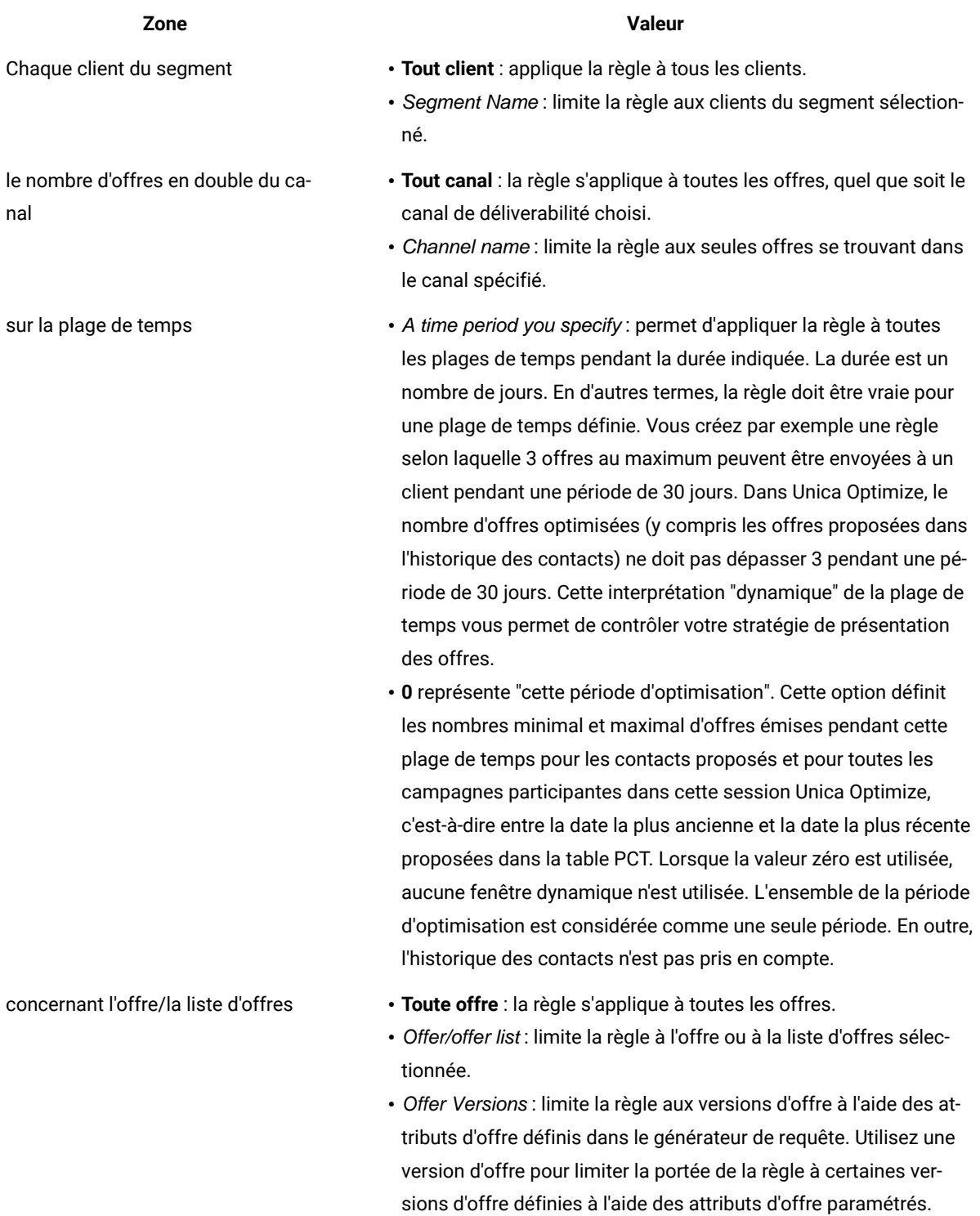

#### **Tableau 6. Définitions des zones de la règle Nombre max d'offres en double**

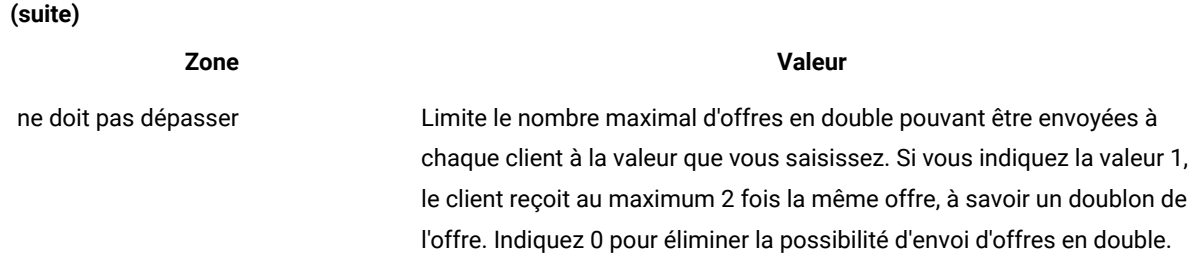

#### **Exemple**

#### **Exemples de règle Nombre max d'offres en double**

"Pour chaque client du segment Clients à valeur élevée, le nombre d'offres en double du canal Tout canal sur la plage de temps de 30 jours concernant l'offre/la liste d'offres Toute offre ne doit pas dépasser 4." Cette règle autorise la présence de 4 exemplaires de la même offre dans la liste de contacts optimisés pour tous les clients à fort potentiel sur une plage de temps de 30 jours.

"Pour chaque client du segment Tout client, le nombre d'offres en double du canal Courrier sur la plage de temps de 30 jours concernant l'offre/la liste d'offres Toute offre ne doit pas dépasser 2." Cette règle autorise la présence de 2 exemplaires de la même offre dans la liste des contacts optimisés de chaque client sur une plage de temps de 30 jours.

"Pour chaque client du segment Tout client, le nombre d'offres en double du canal Tout canal sur la plage de temps de 30 jours concernant l'offre/la liste d'offres Produit de courtage ne doit pas dépasser 3." Cette règle n'autorise pas la présence de plus de 4 exemplaires (un d'origine et 3 doublons) de la même offre de produits de courtage dans la liste de contacts optimisés de chaque client sur une plage de temps de 30 jours.

"Pour chaque client du segment Tout client, le nombre d'offres en double du canal Tout canal sur la plage de temps de 90 jours concernant l'offre/la liste d'offres Produit de courtage = consultation gratuite ne doit pas dépasser 2." Cette règle n'autorise pas la présence de plus de 3 offres de conseil gratuit en produits de courtage (un d'origine et 2 doublons) dans la liste de contacts optimisés de chaque client sur une plage de temps de 90 jours.

#### Information associée

Les segments dans les règles [d'optimisation à la page 60](#page-63-0) Utilisation d'un segment dans une règle [d'optimisation à la page 61](#page-64-0) Les listes d'offres dans les règles [d'optimisation à la page 61](#page-64-1) Utilisation d'une liste d'offres dans une règle [d'optimisation à la page 63](#page-66-0) Les versions d'offre dans les règles [d'optimisation à la page 64](#page-67-0) Utilisation des versions d'offre dans une règle [d'optimisation à la page 68](#page-71-0)

# Règle Nombre maximal de packages

La règle "Nombre max de packages" permet d'éviter la pression commerciale. Utilisez-la pour définir le nombre maximal de packages ou d'interruptions reçus par un client au cours d'une plage de temps donnée.

En gérant la pression commerciale, vous pouvez éviter les exclusions ou les réactions défavorables des clients. Plusieurs instances de cette règle peuvent être utilisées pour construire une stratégie de contact selon laquelle les communications sont suffisamment espacées pour ne pas submerger les clients ou prospects d'un trop grand nombre de messages. Dans Unica Campaign, un package se compose de l'ensemble des contacts établis avec la même entité d'audience dans le cadre du même processus de contact et de la même exécution d'un diagramme. Les packages représentent les interruptions. Si vous utilisez les règles de pression commerciale dans Unica Optimize, vous pouvez configurer les processus de contact dans Unica Campaign de sorte qu'ils soient conformes à cette définition.

Vous pouvez définir la règle "Nombre max de packages" pour un canal donné. Vous pouvez également limiter sa portée à un segment.

Cette règle vous permet de gérer une stratégie de contact visant à réduire la pression commerciale en contrôlant le nombre d'"interruptions" ou de packages envoyés à chaque client. Elle est importante, car elle vous permet d'éviter de trop communiquer avec vos clients. Vous pouvez ainsi définir une règle qui limite le nombre maximal de packages envoyés aux clients à fort potentiel à 3 par plage de temps de 30 jours.

**Remarque :** Les packages sont définis dans Unica Campaign. Toutes les offres envoyées au même client via le même processus de contact sont considérées comme faisant partie d'un seul et même "package" distribué sur le même canal simultanément. Par exemple, un package correspond à plusieurs bons d'un même carnet ou à plusieurs offres incluses dans le même e-mail. Les diagrammes créés dans Unica Campaign doivent respecter cette pratique. Autrement dit, des processus de contact distincts doivent être utilisés pour les communications envoyées par différents canaux ou pour les offres proposées à différents moments à la même personne. Inversement, si plusieurs offres sont envoyées à leur destinataire dans le cadre d'un même "package", elles doivent toutes être affectées au même processus de contact.

## <span id="page-48-0"></span>Définitions pour la règle Nombre max de packages

Description détaillée des valeurs à saisir lors de la configuration de la règle Nombre max de packages, avec des exemples.

#### **Tableau 7. Définitions des zones de la règle Nombre max de packages**

### **Zone Valeur**

- Chaque client du segment **Tout client** : applique la règle à tous les clients.
	- Segment Name : limite la règle aux clients du segment sélectionné.

#### **Tableau 7. Définitions des zones de la règle Nombre max de packages**

**(suite)**

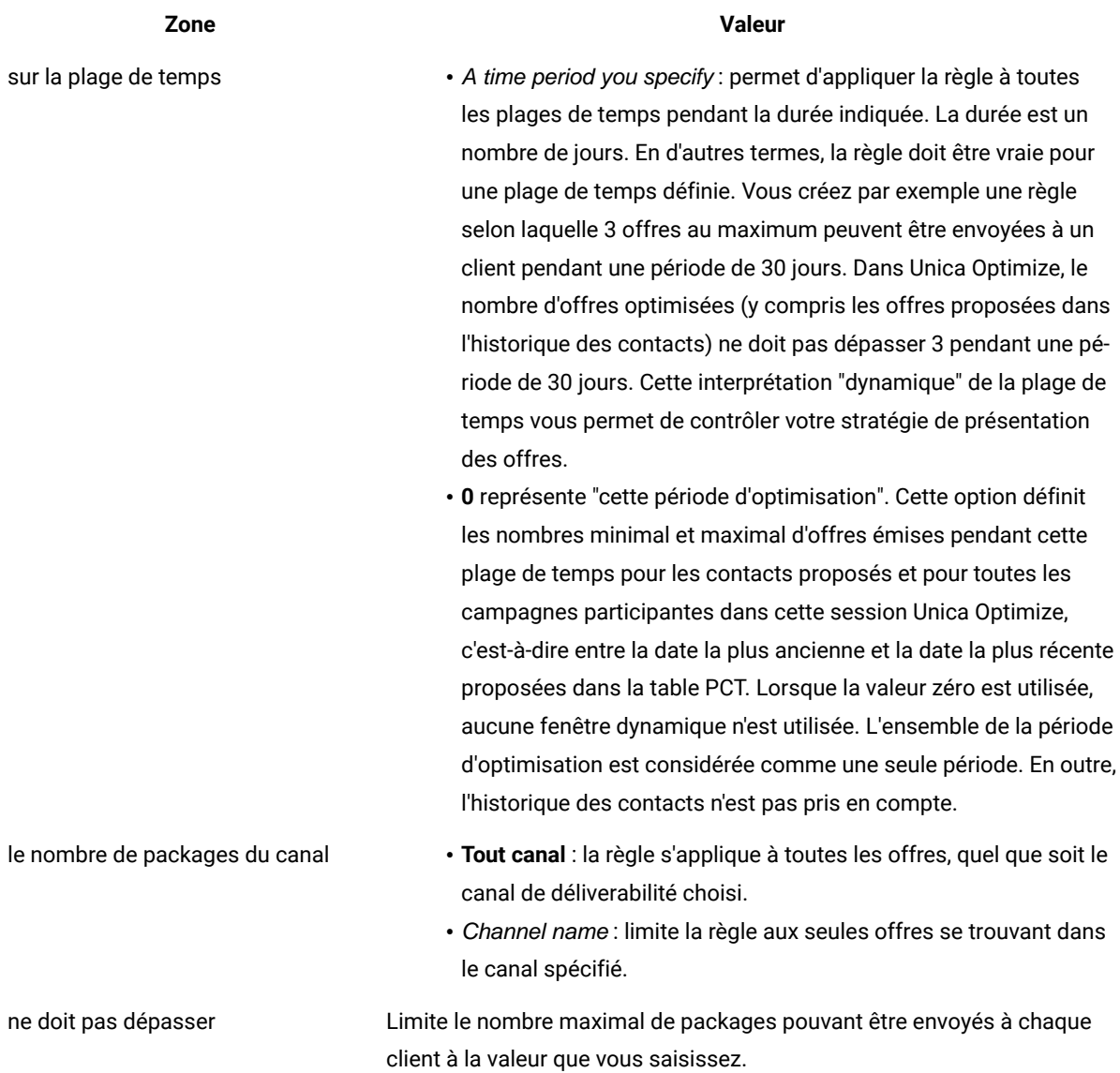

#### **Exemple**

### **Exemples de règle Nombre max de packages**

"Pour chaque client du segment Comptes récents, sur la plage de temps de 30 jours, le nombre de packages du canal Tout canal doit être compris entre minimum 0 et maximum 2." Cette règle limite les contacts figurant dans la liste de contacts optimisés de telle sorte que le nombre de packages envoyés aux clients ayant récemment ouvert des comptes ne soit pas supérieur à 2 sur une plage de temps de 30 jours.

"Pour chaque client du segment Tout client, sur la plage de temps de 30 jours, le nombre de packages du canal E-mail doit être compris entre minimum 0 et maximum 5." Cette règle garantit que le nombre de packages par e-mail reçus par les clients est limité à 5 sur une plage de temps de 30 jours.

#### Information associée

Les segments dans les règles [d'optimisation à la page 60](#page-63-0) Utilisation d'un segment dans une règle [d'optimisation à la page 61](#page-64-0)

# Règle Nombre min/max d'offres

Utilisez la règle Nombre min/max d'offres pour définir des contraintes liées à la capacité. Définissez les nombres minimal et maximal d'offres pouvant être envoyées aux clients, ou pour une offre particulière, un canal spécifique ou une plage de temps glissante.

Vous pouvez ajouter une exception à cette règle si vous devez changer la capacité pendant une plage de temps donnée. Vous pouvez ainsi changer la capacité d'appel d'un centre d'appels pendant les vacances.

Utilisez cette règle pour contrôler l'utilisation d'une offre ou d'un canal pendant une plage de temps glissante. Une plage de temps glissante correspond à un nombre de jours, par exemple 7 jours. Les 7 jours en question dépendent du moment de l'exécution de la session Unica Optimize. Par exemple, entre le 1er janvier et le 7 janvier si l'exécution a lieu le 1er janvier, et entre le 2 janvier et le 8 janvier si l'exécution a lieu le 2 janvier.

Pour contrôler le nombre d'offres envoyées à un individu, voir Règle Nombre [min/max](#page-54-0) d'offres pour chaque clien[t à la](#page-54-0)  [page 51](#page-54-0).

**Remarque :** Evitez d'utiliser des contraintes liées à la capacité lorsque cela est possible, car ces contraintes réduisent l'optimalité de la solution globale. Si vous devez appliquer des contraintes liées à la capacité, essayez d'indiquer un minimum ou un maximum et non les deux. Si vous devez utiliser à la fois un minimum et un maximum, évitez d'employer des valeurs minimale et maximale proches, comme un minimum égal au maximum. Une plage si peu étendue réduit le degré de flexibilité de l'optimisation effectuée par Unica Optimize.

Par exemple, pour limiter le nombre de téléphones portables gratuits à offrir à des clients existants qui passent à un plan mensuel de type premium, vous pouvez créer une règle de capacité d'offres qui limite le nombre maximal de "téléphones portables gratuits pour tout abonnement de 2 ans à l'offre premium" à 20 000.

Si le nombre d'offres n'est pas suffisant pour satisfaire la règle de capacité, une erreur de boucle de génération se produit. Si vous avez défini ContinueOnGenerationLoopError sur True et que vous recevez une erreur, les clients de l'ensemble qui ont provoqué l'erreur sont marqués comme ne pouvant pas être traités. Il est possible que Unica Optimize ait violé certaines règles et généré ce résultat sans avoir respecté toutes les règles et les données. Pour plus d'informations sur l'erreur de boucle de génération, voir Etat de [récapitulatif](#page-126-0) de filtrage des offres [à la](#page-126-0) [page 123](#page-126-0).

#### Référence associée

Définitions des [exceptions](#page-77-0) de règles [à la page 74](#page-77-0)

Etat de [récapitulatif](#page-126-0) de filtrage des offre[s à la page 123](#page-126-0)

Information associée

Ajout d'une [exception](#page-76-0) de règle à une règle de capacité Nombre min/max d'offres [à la page 73](#page-76-0)

# <span id="page-51-0"></span>Définitions pour la règle Nombre min/max d'offres

Description détaillée des valeurs à saisir lors de la configuration de la règle Nombre min/max d'offres, avec des exemples.

### **Tableau 8. Définitions des zones de la règle Nombre min/max d'offres**

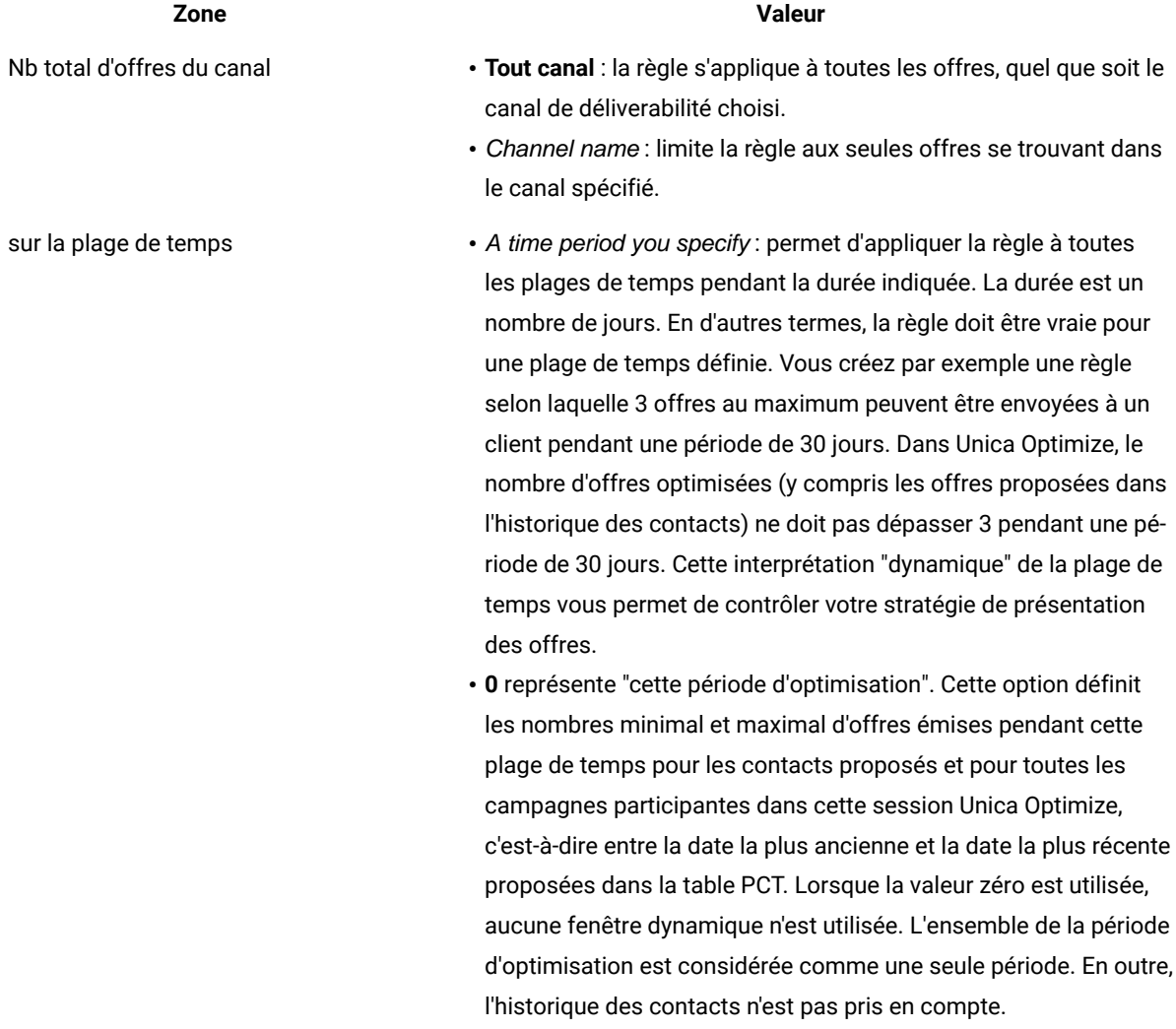

#### **Tableau 8. Définitions des zones de la règle Nombre min/max d'offres**

**(suite)**

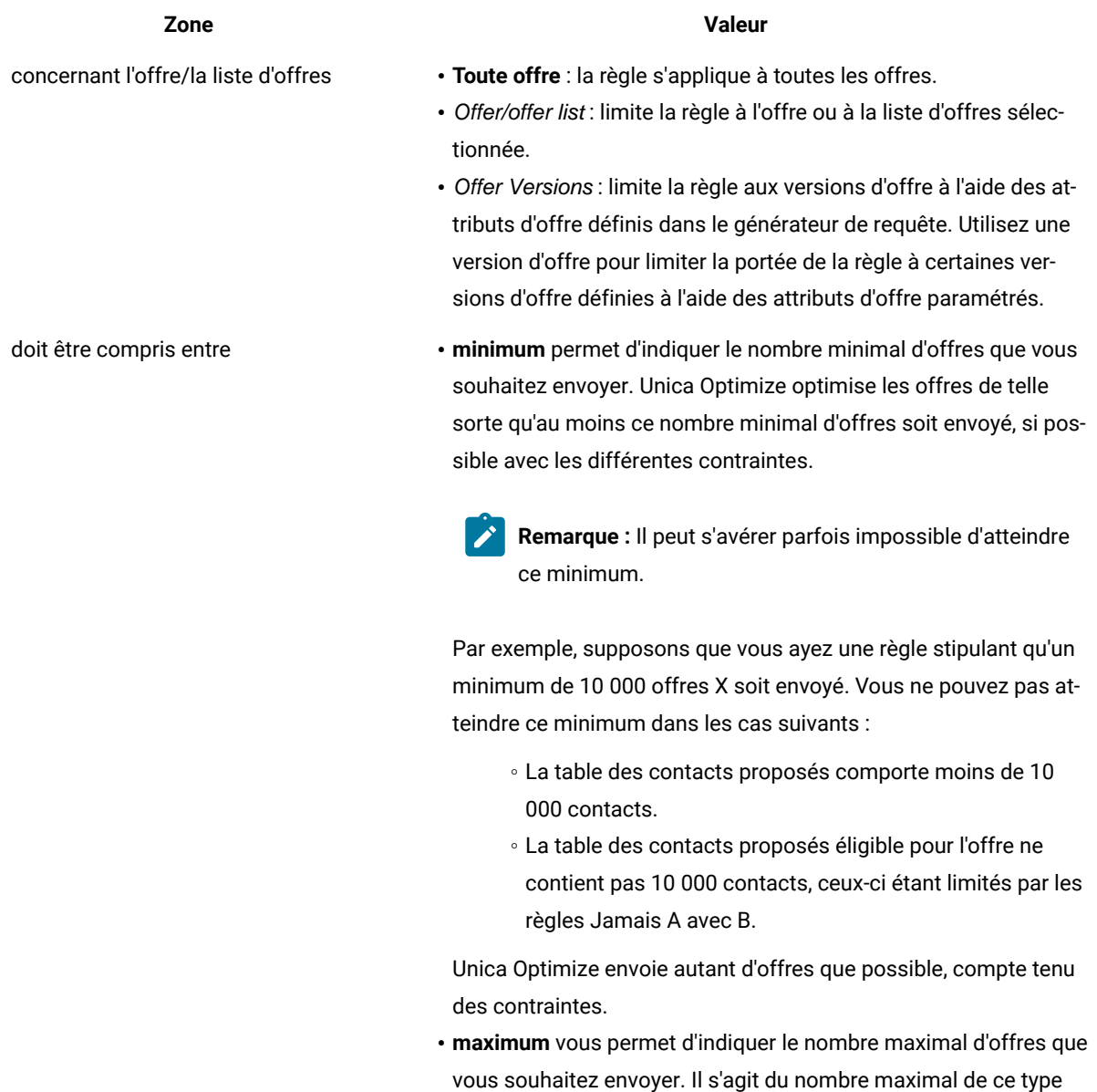

d'offre/de canal spécifique ou de combinaison d'offres/de canaux que Unica Optimize autorise pendant la plage de temps indiquée.

### **Enregistrement de la règle de capacité "Nombre min/max d'offres"**

Si vous souhaitez ajouter, éditer ou supprimer une exception de règle de la page des règles, vous devez commencer par enregistrer cette règle.

- **Enregistrer**. Vous enregistrez cette règle et vous restez sur la page des règles. Utilisez cette option pour ajouter ou supprimer une exception.
- **Enregistrer et revenir**. Vous enregistrez cette règle et vous revenez à la page de récapitulatif des règles.
- **Rétablir**. Vous annulez les changements et vous revenez à la dernière version enregistrée de la règle. Cette action n'annule pas les changements apportés aux exceptions.
- **Annuler**. Vous n'enregistrez pas vos changements et vous revenez à la page de récapitulatif des règles. Cette action n'annule pas les changements apportés aux exceptions.

Les exceptions sont enregistrées dans un dialogue distincte. Si vous cliquez sur **Enregistrer** dans le dialogue Ajouter l'exception de règle, ces changements sont enregistrés dans la règle, quelles que soient les actions d'enregistrement effectuées dans la page des règles.

#### **Exemple**

#### **Exemples de règle de capacité "Nombre min/max d'offres"**

"Nb total d'offres du canal Télémarketing sur la plage de temps 1 jour concernant l'offre/la liste d'offres Toute offre doit être compris entre minimum 0 et maximum 3 000." Cette règle limite le nombre d'appels en télémarketing passés dans la liste des contacts optimisés à 3 000 par jour.

"Nb total d'offres du canal Tout canal sur la plage de temps 30 jours concernant l'offre/la liste d'offres Cartes Platinum doit être compris entre minimum 0 et maximum 50 000." Cette règle limite le nombre d'offres de carte Platinum dans la liste des contacts optimisés à 50 000 par période de 30 jours glissants.

"Nb total d'offres du canal Télémarketing sur la période 7 jours concernant l'offre/la liste d'offres Cartes Platinum doit être compris entre minimum 5000 et maximum 15000." Cette règle indique à Unica Optimize d'inclure au moins 5000 appels en télémarketing concernant les cartes platinum et pas plus de 15 000 dans la liste des contacts optimisés par période de 7 jours glissants.

"Le nombre total d'offres du canal Tout canal sur la plage de temps de 30 jours concernant l'offre/la liste d'offres Version d'offre : toutes, Rabais = 6 doit être compris entre minimum 0 et maximum 2 000." Cette règle limite le nombre d'offres dont le rabais de paramètre d'offre est égal à 6. Les offres pour lesquelles ce rabais 'est pas égal à 6 ne sont pas limitées.

"Le nombre total d'offres du canal Tout canal sur la plage de temps de 30 jours concernant l'offre/la liste d'offres Versions d'offre : Tout

- Mode d'expédition : première classe
- Mode d'expédition : express

doit être compris entre *minimum 0 et maximum 600*." Cette règle limite le nombre d'offres dont le paramètre Mode d'expédition est égal à "première classe" ou à "express". Les autres modes d'expédition (déliverabilité le soir ou déliverabilité accélérée) ne sont pas limités.

#### Information associée

Les listes d'offres dans les règles [d'optimisation à la page 61](#page-64-1) Utilisation d'une liste d'offres dans une règle [d'optimisation à la page 63](#page-66-0) Les versions d'offre dans les règles [d'optimisation à la page 64](#page-67-0) Utilisation des versions d'offre dans une règle [d'optimisation à la page 68](#page-71-0)

# <span id="page-54-0"></span>Règle Nombre min/max d'offres pour chaque client

La règle Nombre min/max d'offres pour chaque client permet de limiter le nombre d'offres reçues par chaque client.

Elle peut être utilisée pour empêcher la dilution des messages et l'inondation d'offres trop nombreuses, même si elles sont regroupées dans des contacts et des packages réels moins nombreux. Par exemple, l'envoi de 50 offres différentes dans un seul e-mail.

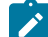

**Remarque :** Cette règle n'affecte pas le nombre d'interruptions ou de "packages" que reçoit un client. Pour gérer le pression commerciale à laquelle est soumise un client, il est conseillé d'utiliser à la place la règle Nombre max de packages.

Vous pouvez définir ces contraintes pour un segment stratégique, un canal ou un ensemble d'offres.

Cette règle vous permet de gérer le nombre de messages différents que vous envoyez à un individu. Vous pouvez ainsi employer cette règle pour contrôler la stratégie des offres client par client. Cette règle permet de contrôler les nombre minimal et maximal d'offres, ou une offre particulière, à envoyer à un individu pendant une plage de temps donnée. Créez cette règle pour chaque canal pour limiter le nombre de types différents de communication, comme les ventes croisées, la rétention ou l'incitation.

En indiquant un minimum, vous pouvez employer cette règle pour vous assurer que des messages marketing variés parviennent au client. Vous pouvez définir la condition stipulant que deux contacts au maximum pris auprès de clients à fort potentiel doivent être des offres d'incitation ou de ventes croisées, en laissant une offre pour la rétention.

Vous pouvez également créer un ensemble d'offres à coût élevé, puis limiter le nombre de fois où un client peut recevoir une offre appartenant à cet ensemble.

# <span id="page-54-1"></span>Définitions pour la règle Nombre min/max d'offres pour chaque client

Description détaillée des valeurs à saisir lors de la configuration de la règle Nombre min/max d'offres pour chaque client, avec des exemples.

# **Tableau 9. Définitions des zones de la règle Nombre min/max d'offres pour chaque client**

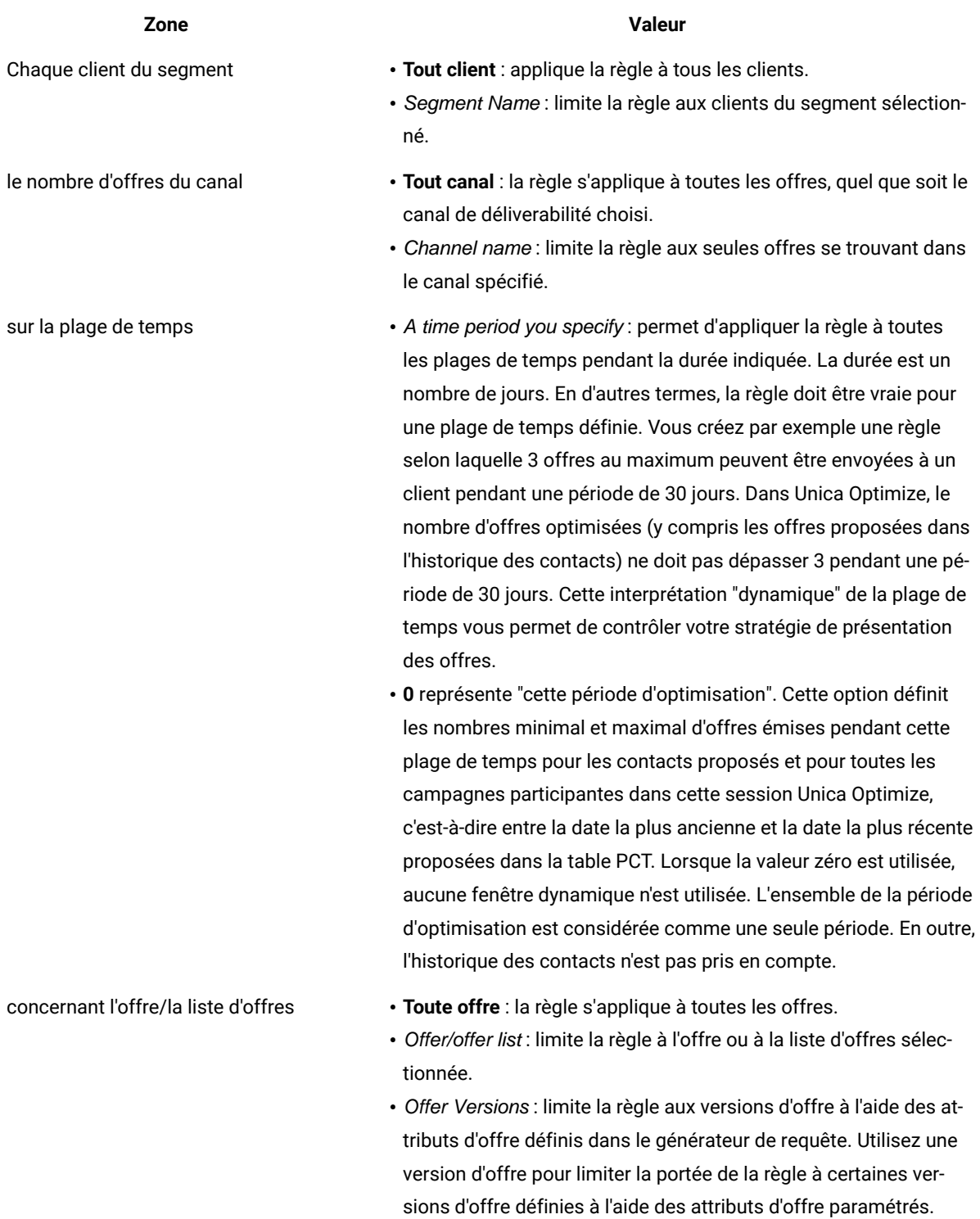

#### **Tableau 9. Définitions des zones de la règle Nombre min/max d'offres pour chaque client**

**(suite)**

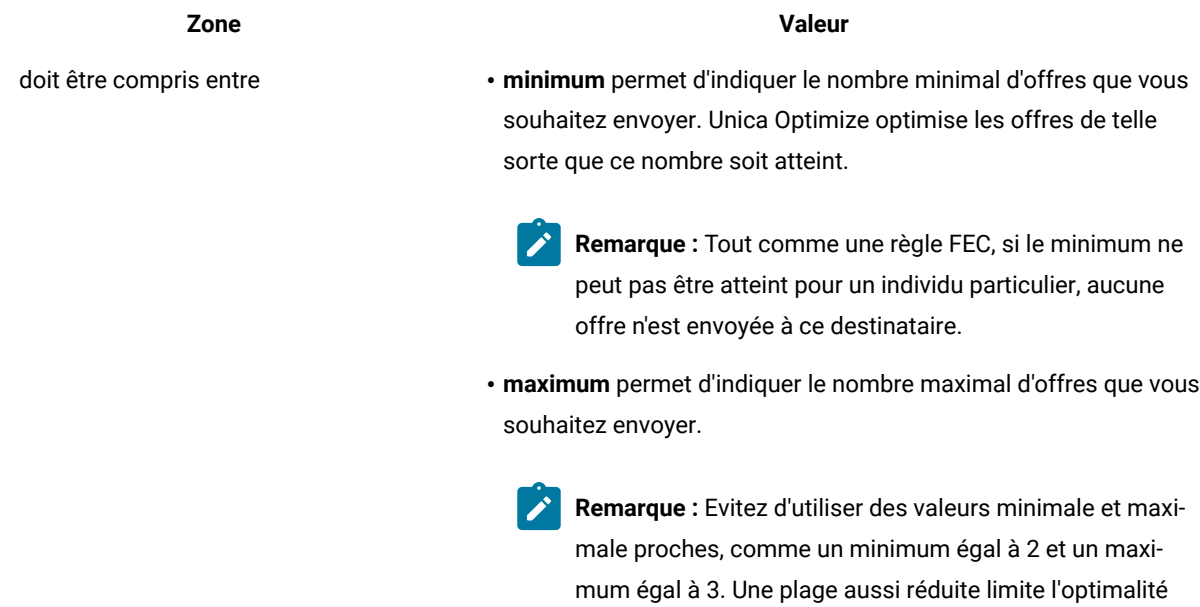

#### **Exemple**

#### **Exemples de règle Nombre min/max d'offres pour chaque client**

"Pour chaque client du segment Comptes récents, le nombre d'offres du canal Tout canal sur la plage de temps de 30 jours concernant l'offre/la liste d'offres Toute offre doit être compris entre minimum 0 et maximum 2." Cette règle limite les contacts dans la liste des contacts optimisés de telle sorte que le nombre d'offres de chaque client ayant récemment ouvert un compte ne soit pas supérieur à 2 sur par plage de temps de 30 jours.

de la solution.

"Pour chaque client du segment Tout client, le nombre d'offres du canal E-mail sur la période de 30 jours concernant l'offre/la liste d'offres Toute offre doit être compris entre minimum 0 et maximum 5." Cette règle garantit que le nombre d'offres par e-mail figurant dans la liste de contacts optimisés ne dépasse pas 5 par plage de temps de 30 jours pour tous les clients.

"Pour chaque client du segment Tout client, le nombre d'offres du canal Courrier sur la plage de temps de 30 jours concernant l'offre/la liste d'offres Cartes Gold doit être compris entre minimum 0 et maximum 3." Cette règle garantit que le nombre d'opérations de marketing direct concernant les cartes Gold figurant dans la liste des contacts optimisés est limité à 3 par plage de temps de 30 jours pour tous les clients.

"Pour chaque client du segment Tout client, le nombre d'offres du canal Courrier sur une plage de temps de 30 jours concernant l'offre/la liste d'offres Date d'expiration de la version d'offre = 30/01/07 doit être compris entre 0 et maximum 3." Cette règle garantit que le nombre de mailings des offres dont la date d'expiration est le 30/01/07 est limité à 3 par plage de temps de 30 jours pour tous les clients.

#### Information associée

Les segments dans les règles [d'optimisation à la page 60](#page-63-0) Utilisation d'un segment dans une règle [d'optimisation à la page 61](#page-64-0) Les listes d'offres dans les règles [d'optimisation à la page 61](#page-64-1) Utilisation d'une liste d'offres dans une règle [d'optimisation à la page 63](#page-66-0) Les versions d'offre dans les règles [d'optimisation à la page 64](#page-67-0) Utilisation des versions d'offre dans une règle [d'optimisation à la page 68](#page-71-0)

# Règle Jamais A suivi de B

Utilisez la règle Jamais A suivi de B pour empêcher un client qui vient juste de recevoir une offre de recevoir une autre offre pendant une plage de temps donnée. Cela n'empêche pas le client ayant reçu la seconde offre de recevoir la première offre.

La règle Jamais A suivi de B est unidirectionnelle, ce qui signifie qu'elle applique la suppression des offres uniquement dans un seul sens. La règle Jamais A avec B est bidirectionnelle, ce qui signifie que les offres ne sont pas autorisées ensemble, quelle que soit la séquence. Vous pouvez affiner la règle Jamais A suivi de B par segment, canal et ensemble d'offres.

Utilisez cette règle pour vous assurer que l'ordre des offres a un sens du point de vue du client. Par exemple, vous pouvez répartir vos offres en niveaux supérieurs et inférieurs. Utilisez cette règle pour vous assurer que le clients ayant reçu une offre de niveau supérieur ne puisse pas recevoir d'offre de suivi de niveau inférieur dans les 30 jours qui suivent.

Voici des exemples de contraintes particulières que vous pouvez appliquer avec cette règle :

- Ne pas faire suivre une bonne offre d'une offre moins bonne. Par exemple, ne pas envoyer d'offre de 10 000 miles pour les grands voyageurs, puis envoyer une autre offre proposant 5 000 miles.
- Ne pas envoyer d'offre négative après une offre positive. Par exemple, ne pas envoyer d'offre de ventes croisées quelques jours après avoir réduit la limite de crédit d'une carte de crédit.

# <span id="page-57-0"></span>Définitions pour la règle Jamais A suivi de B

Description détaillée des valeurs à saisir lors de la configuration de la règle Jamais A suivi de B, avec des exemples.

#### **Tableau 10. Définitions des zones de la règle Jamais A suivi de B**

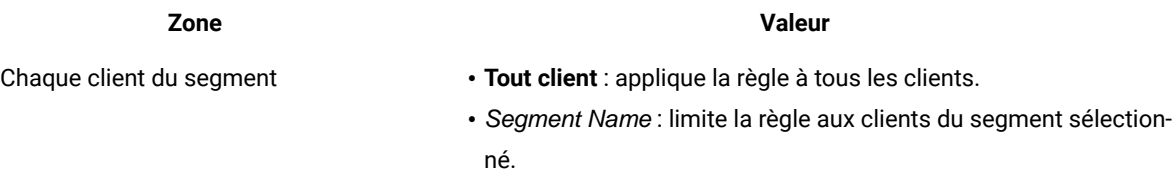

### **Tableau 10. Définitions des zones de la règle Jamais A suivi de B**

**(suite)**

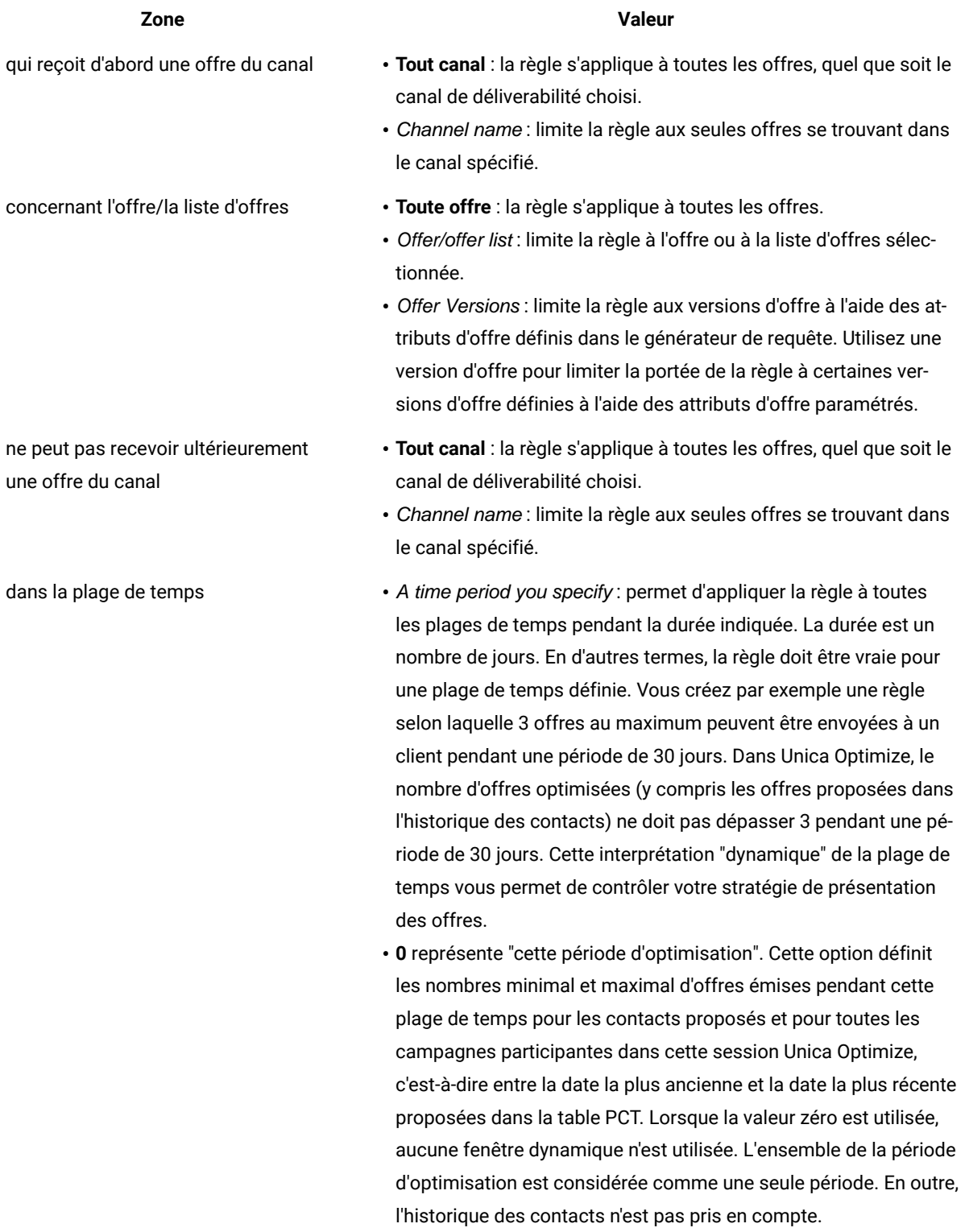

#### **Tableau 10. Définitions des zones de la règle Jamais A suivi de B**

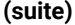

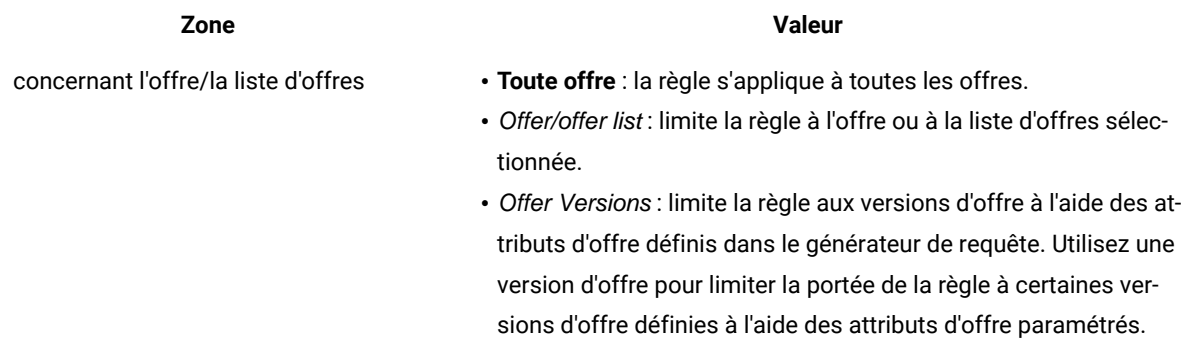

#### **Exemple**

#### **Exemples de règle Jamais A suivi de B**

"Chaque client du segment Tous les segments, qui reçoit d'abord une offre du canal Tous les canaux concernant l'offre/la liste d'offres Cartes Platinum ne peut pas recevoir ultérieurement une offre du canal Tous les canaux dans la plage de temps de 90 jours concernant l'offres/la liste d'offres Cartes Gold." Cette règle supprime de la liste de contacts optimisés toutes les offres de carte Gold pour les clients ayant déjà reçu un offre de carte Platinum dans les 90 jours précédents.

"Pour chaque client du segment Tous les segments, qui reçoit d'abord une offre du canal Tous les canaux concernant l'offre la liste d'offres réductionLimiteCrédit ne peut pas recevoir ultérieurement une offre du canal Tout canal dans la plage de temps 90 jours concernant l'offre/la liste d'offres AssuranceCarteCrédit." Cette règle supprime les offres d'assurance de carte de crédit pour les clients ayant reçu dans les 90 jours précédents un avis de réduction de la limite du crédit.

#### Information associée

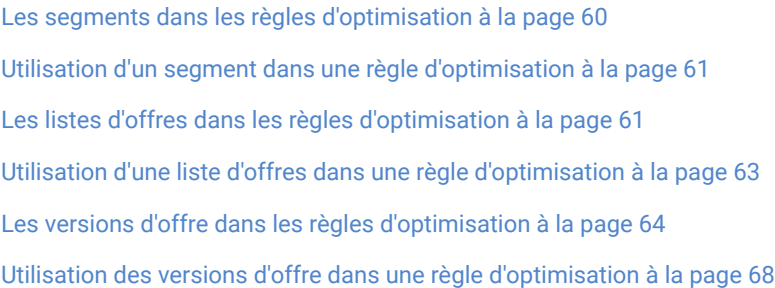

# Règle Jamais A avec B

Utilisez la règle Jamais A avec B pour empêcher un client de recevoir deux offres simultanément pendant une plage de temps donnée.

Vous pouvez afficher cette règle par segment, canal et ensemble d'offres.

Utilisez cette règle pour empêcher l'envoi d'offres incompatibles au même contact. En indiquant des ensembles d'offres, vous pouvez préciser qu'aucune des offres du premier ensemble ne doit être envoyée avec une des offres du second ensemble au même destinataire.

Cette règle permet de garantir la cohérence des messages envoyés à un client et d'empêcher l'envoi d'offres conflictuelles au même individu. Si le client reçoit constamment un type d'offre spécifique, cette règle permet de s'assurer qu'il continue à recevoir ce type d'offre. Par exemple, vous ne souhaitez pas envoyer à la même personne deux offres en conflit, l'une lui proposant de renouveler son téléphone et l'autre de le mettre à niveau, au cours d'une période de 60 jours. Rédigez une règle qui stipule "Chaque client du segment Tous les segments ne peut pas recevoir l'interaction A à partir de Tous les canaux concernant l'offre Renouvellement de téléphone et l'interaction B à partir de Tous les canaux concernant l'offre Mise à niveau de l'abonnement téléphonique ensemble pendant une plage de temps de 60 jours".

# <span id="page-60-0"></span>Définitions pour la règle Jamais A avec B

Description détaillée des valeurs à saisir lors de la configuration de la règle Jamais A avec B, avec des exemples.

#### **Tableau 11. Définitions des zones de la règle Jamais A avec B**

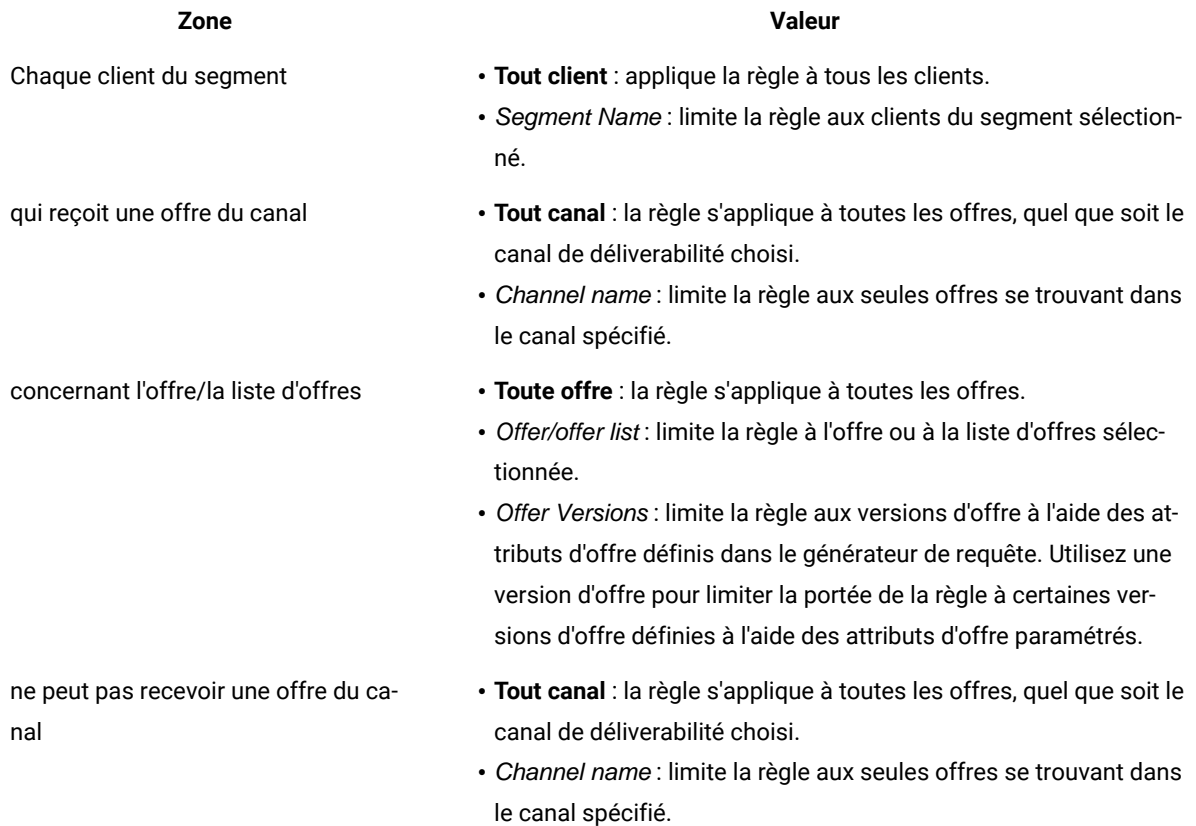

#### **Tableau 11. Définitions des zones de la règle Jamais A avec B**

**(suite)**

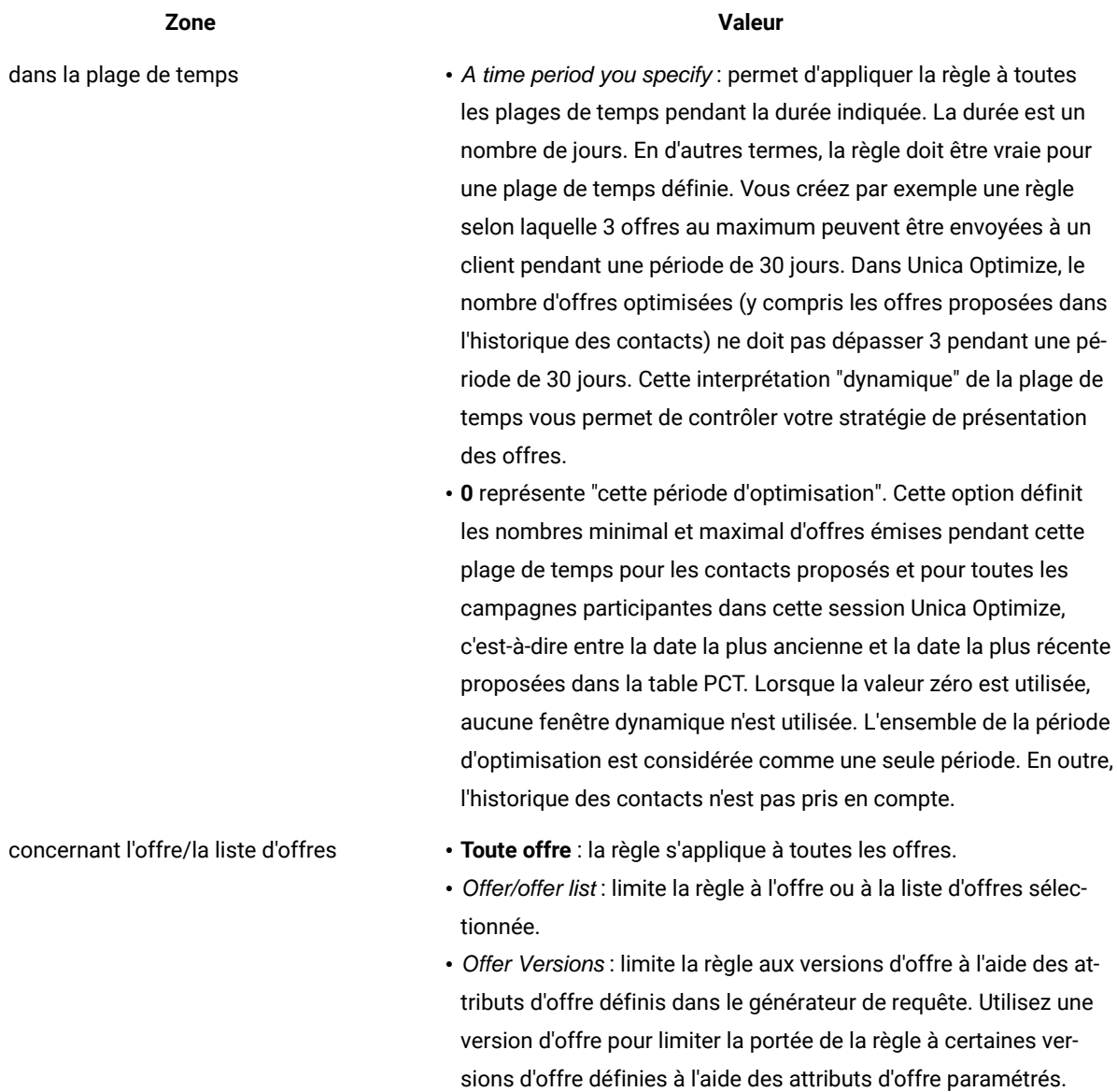

#### **Exemple**

## **Exemples de règle Jamais A avec B**

"Chaque client du segment Sans fil qui reçoit une offre du canal Tous les canaux concernant l'offre/la liste d'offres Renouvellement de téléphone ne peut pas recevoir une offre du canal Tous les canaux dans la plage de temps de 90 jours concernant l'offre/la liste d'offres Mise à niveau du téléphone." Cette règle supprime de la liste de contacts optimisés les offres de mise à niveau des téléphones pour les clients ayant reçu une offre de renouvellement de téléphone dans les 90 jours précédents.

"Chaque client du segment Tous les segments qui reçoit une offre du canal Tous les canaux concernant l'offre/la liste d'offres Taux d'intérêt > 10 % ne peut pas recevoir une offre du canal Tous les canaux dans la plage de temps de 60 jours concernant l'offre/la liste d'offres Taux d'intérêt < 5 %." Cette règle supprime de la liste des contacts optimisés les offres de taux d'intérêt inférieur à 5 % pour les clients ayant reçu dans les 60 jours précédents une offre de taux d'intérêt supérieur à 10 %.

### Information associée

Les segments dans les règles [d'optimisation à la page 60](#page-63-0) Utilisation d'un segment dans une règle [d'optimisation à la page 61](#page-64-0) Les listes d'offres dans les règles [d'optimisation à la page 61](#page-64-1) Utilisation d'une liste d'offres dans une règle [d'optimisation à la page 63](#page-66-0) Les versions d'offre dans les règles [d'optimisation à la page 64](#page-67-0) Utilisation des versions d'offre dans une règle [d'optimisation à la page 68](#page-71-0)

# Définitions de règles

Les définitions de règles vous permettent de définir la portée d'une règle ou de déterminer l'action qui est exécutée sur cette portée.

La portée d'une règle est constituée du jeu de contacts proposés concernés par celle-ci. Elle est définie par le biais de plusieurs facteurs tels que les clients, les offres, les canaux et les périodes.

Vous définissez par exemple votre portée comme un jeu de contacts qui :

- appartiennent à un segment nommé "Basse valeur" ;
- ont été contactés via le canal e-mail ;
- ont reçu une offre de réduction de 10 %.

Vous pouvez définir une règle "Nombre max d'offres pour chaque client" pour garantir que ce jeu de contacts ne reçoit pas plus d'une communication de ce type par mois.

Cette section contient trois principales définitions de règles :

• Segments : permet de faire appliquer la règle à certains clients et ID audience.

Les segments sont disponibles pour les règles Clients dans, Nombre min/max d'offres pour chaque client, Nombre max de packages, Nombre max d'offres en double, Nombre min d'offres uniques, Jamais A avec B, Jamais A suivi de B et B seulement avec A.

• Listes d'offres : permet d'appliquer une règle à des offres données.

Les listes d'offres sont disponibles pour les règles Clients dans, Capacité personnalisée, Coût total min/max, Nombre min/max d'offres pour chaque client, Nombre max d'offres en double, Nombre min d'offres uniques,

Jamais A avec B, Jamais A suivi de B et B seulement avec A, et pour la règle de capacité Nombre min/max d'offres.

• Versions d'offre : permet d'appliquer la règle uniquement à certaines versions d'offre définies par leurs valeurs d'attribut d'offre.

Les versions d'offre sont disponibles pour les règles Clients dans, Capacité personnalisée, Nombre min/max d'offres pour chaque client, Nombre max d'offres en double, Nombre min d'offres uniques, Jamais A avec B, Jamais A suivi de B et B seulement avec A et pour la règle de capacité Nombre min/max d'offres.

## <span id="page-63-0"></span>Les segments dans les règles d'optimisation

Vous pouvez exécuter une action sur le segment que vous définissez dans la définition de règles.

Certaines règles d'optimisation vous permettent de définir un segment stratégique dans la définition de règles. Les segments stratégiques sont créés dans Unica Campaign et ils peuvent être utilisés dans Unica Optimize. Un segment (ou segment stratégique) est un jeu de plusieurs ID audience (provenant du même niveau d'audience) regroupés de manière significative. Par exemple, vous pouvez créer un segment appelé Femmes qui regroupe tous les contacts de sexe féminin ou un segment appelé Valeur élevée regroupant tous les contacts ayant dépensé plus de 1 000 € au cours des trois derniers mois.

Par exemple, vous souhaitez créer une règle selon laquelle tous vos contacts Valeur élevée reçoivent au moins trois offres par e-mail par mois.

**Remarque :** Une règle d'optimisation peut s'appliquer à tous les clients ou à un segment stratégique donné. Pour appliquer une règle d'optimisation à plusieurs segments stratégiques, procédez de l'une des façons suivantes :

- Créez un segment stratégique contenant tous les contacts souhaités dans Unica Campaign.
- Créez plusieurs copies de la règle (une copie pour chaque segment stratégique auquel elle s'applique).

Pour plus d'informations sur les segments stratégiques, voir Unica Campaign - Guide d'utilisation. Dans Unica Interact , il est impossible d'utiliser les segments dynamiques avec Unica Optimize.

### Référence associée

[Définitions](#page-42-0) de la règle Clients dan[s à la page 39](#page-42-0) [Définitions](#page-54-1) pour la règle Nombre min/max d'offres pour chaque clien[t à la page 51](#page-54-1) [Définitions](#page-48-0) pour la règle Nombre max de packages [à la page 45](#page-48-0) [Définitions](#page-45-0) pour la règle Nombre max d'offres en double [à la page 42](#page-45-0) [Définitions](#page-60-0) pour la règle Jamais A avec B [à la page 57](#page-60-0)

[Définitions](#page-57-0) pour la règle Jamais A suivi de [B à la page 54](#page-57-0) [Définitions](#page-38-0) de la règle "B seulement avec A" [à la page 35](#page-38-0) Information associée

Utilisation d'un segment dans une règle [d'optimisation à la page 61](#page-64-0)

# <span id="page-64-0"></span>Utilisation d'un segment dans une règle d'optimisation

Vous pouvez exécuter une action sur le segment que vous définissez dans la définition de règles.

1. Cliquez sur **Segment** dans la section **Définition de règle** d'une page de règles d'optimisation. **Résultat**

Une zone à blanc et le bouton **Sélectionner** apparaissent.

2. Cliquez sur **Sélectionner**.

#### **Résultat**

La fenêtre **Ajouter/supprimer segments** s'affiche.

- 3. Sélectionnez un segment.
- 4. Cliquez sur **Accepter et fermer**.

#### **Résultat**

Le segment alimente la zone **Segment**. Unica Optimize applique les contraintes du segment lorsque vous exécutez la session d'optimisation.

#### Référence associée

[Définitions](#page-42-0) de la règle Clients dan[s à la page 39](#page-42-0) [Définitions](#page-54-1) pour la règle Nombre min/max d'offres pour chaque clien[t à la page 51](#page-54-1) [Définitions](#page-48-0) pour la règle Nombre max de packages [à la page 45](#page-48-0) [Définitions](#page-45-0) pour la règle Nombre max d'offres en double [à la page 42](#page-45-0) [Définitions](#page-60-0) pour la règle Jamais A avec B [à la page 57](#page-60-0) [Définitions](#page-57-0) pour la règle Jamais A suivi de [B à la page 54](#page-57-0) [Définitions](#page-38-0) de la règle "B seulement avec A" [à la page 35](#page-38-0) Information associée Les segments dans les règles [d'optimisation à la page 60](#page-63-0)

## <span id="page-64-1"></span>Les listes d'offres dans les règles d'optimisation

Lorsque vous utilisez des listes d'offres dans les règles d'optimisation, vous pouvez appliquer une même règle à plusieurs offres

Une liste d'offres est un regroupement de plusieurs offres associées créé à des fins d'organisation. Ces listes sont définies dans Unica Campaign et sont disponibles dans Unica Optimize lorsque vous définissez les offres. Il existe deux types de listes d'offres :

- Liste d'offres **statique** : une liste prédéfinie d'offres qui ne change pas, sauf si des changements lui sont apportés.
- Liste d'offres **dynamique** : une liste d'offres dynamique. Le contenu d'une liste dynamique change lorsque de nouvelles offres répondant aux critères définis par cette liste sont automatiquement ajoutées à celle-ci. Une liste dynamique vous permet de définir les critères principaux des offres qui sont importantes pour la règle d'optimisation.

Dans la plupart des cas, vous utilisez des listes d'offres dynamiques dans Unica Optimize. Ces listes sont évaluées lors de l'exécution de la session Unica Optimize. Elles permettent d'identifier les offres Unica Campaign qui correspondent aux critères définis par une requête d'offre donnée. Une liste d'offres statique contient uniquement les offres définies par l'utilisateur lors de la création de cette liste. Elle ne peut pas changer, sauf si des changements lui sont apportés.

Vous disposez par exemple d'une liste d'offres nommée Voyages de fin d'année contenant toutes les offres de vols à prix réduits pour décembre et janvier. Vous pouvez créer une règle d'optimisation qui limite à 2 le nombre d'offres Voyages qu'une personne peut recevoir en décembre.

Si cette liste d'offres est statique (et que tous les autres critères restent inchangés), les mêmes offres sont incluses à chaque exécution de la session Unica Optimize. Si elle est dynamique, les offres incluses lors de chaque exécution de la session Unica Optimize peuvent varier, selon que de nouvelles offres répondant aux critères de la liste ont été créées ou non. Dans ce cas, une exécution ultérieure de la session Unica Optimize permettrait de générer des résultats supplémentaires.

Prenons l'exemple de la liste d'offres dynamique "Offres de prêt". Incluez dans cette liste toutes les offres du dossier "Offres de produits de crédit", ainsi que les sous-dossiers contenus dans ce dossier. Vous pouvez créer une règle permettant de limiter à 2 le nombre d'offres de prêt envoyées à une même personne pendant une période donnée de 60 jours. Une telle règle permet d'éviter le risque que certaines personnes étendent leur crédit en acceptant plusieurs offres de crédit au cours d'une courte plage de temps. Cette liste d'offres dynamique contient les nouvelles offres de produits de crédit. Si vous exécutez régulièrement la session Unica Optimize avec cette règle, vous obtiendrez toujours la liste la plus récente des offres de produit de prêt.

Pour plus d'informations sur la définition des listes d'offres, consultez le Unica CampaignGuide d'utilisation d'.

#### Référence associée

[Définitions](#page-42-0) de la règle Clients dan[s à la page 39](#page-42-0) [Définitions](#page-51-0) pour la règle Nombre min/max d'offre[s à la page 48](#page-51-0) Définitions pour la règle Capacité [personnalisée à la page 37](#page-40-0) [Définitions](#page-54-1) pour la règle Nombre min/max d'offres pour chaque clien[t à la page 51](#page-54-1) [Définitions](#page-45-0) pour la règle Nombre max d'offres en double [à la page 42](#page-45-0)

[Définitions](#page-60-0) pour la règle Jamais A avec B [à la page 57](#page-60-0) [Définitions](#page-57-0) pour la règle Jamais A suivi de [B à la page 54](#page-57-0) [Définitions](#page-38-0) de la règle "B seulement avec A" [à la page 35](#page-38-0) Information associée Utilisation d'une liste d'offres dans une règle [d'optimisation à la page 63](#page-66-0)

# <span id="page-66-0"></span>Utilisation d'une liste d'offres dans une règle d'optimisation

Lorsque vous utilisez des listes d'offres dans les règles d'optimisation, vous pouvez appliquer une même règle à plusieurs offres

1. Cliquez sur **Offre** dans la section **Définition de règle** d'une page de règles d'optimisation.

### **Résultat**

Une zone à blanc et le bouton **Sélectionner** apparaissent.

2. Cliquez sur **Sélectionner**.

### **Résultat**

La fenêtre **Sélectionner les offres** s'affiche.

3. Sélectionnez une liste d'offres.

Les listes d'offres sont identifiées par une icône représentant plusieurs offres [%]]. L'icône représentant les

listes d'offres dynamiques contient une loupe

4. Cliquez sur **Accepter et fermer**.

### **Résultats**

La liste d'offres apparaît dans la zone **Offre**. Unica Optimize applique les contraintes de la liste d'offres lors de l'exécution de votre session Unica Optimize.

#### Référence associée

[Définitions](#page-42-0) de la règle Clients dan[s à la page 39](#page-42-0)

[Définitions](#page-51-0) pour la règle Nombre min/max d'offre[s à la page 48](#page-51-0)

Définitions pour la règle Capacité [personnalisée à la page 37](#page-40-0)

[Définitions](#page-54-1) pour la règle Nombre min/max d'offres pour chaque clien[t à la page 51](#page-54-1)

[Définitions](#page-45-0) pour la règle Nombre max d'offres en double [à la page 42](#page-45-0)

[Définitions](#page-60-0) pour la règle Jamais A avec B [à la page 57](#page-60-0)

[Définitions](#page-57-0) pour la règle Jamais A suivi de [B à la page 54](#page-57-0)

[Définitions](#page-38-0) de la règle "B seulement avec A" [à la page 35](#page-38-0)

### Information associée

Les listes d'offres dans les règles [d'optimisation à la page 61](#page-64-1)

# <span id="page-67-0"></span>Les versions d'offre dans les règles d'optimisation

Certaines règles d'optimisation vous permettent de définir des versions d'offre dans le cadre d'une définition de règles. Grâce à cette fonctionnalité, vous écrivez une requête qui détermine le jeu exact de versions d'offre auquel une règle donnée va s'appliquer.

Par exemple, vous avez créé l'offre "Carte de crédit Gold" contenant l'attribut paramétré "intérêt normal". Plutôt que d'appliquer une règle à toutes les versions de l'offre "Carte de crédit Gold", vous souhaitez l'appliquer uniquement aux versions dans lesquelles le taux d'"intérêt normal" est inférieur au taux de base actuel. Vous créez alors une requête contenant les attributs d'offre de votre choix et vous définissez les versions exactes de l'offre qui correspondent à la portée de la règle. Par exemple : intérêt\_normal < 5.

Une version d'offre est une instance unique d'une offre créée à l'aide d'attributs d'offre paramétrés. Un attribut d'offre paramétré est un attribut d'offre pour lequel un utilisateur peut fournir une valeur unique lorsque l'offre est utilisée dans le cadre d'une campagne marketing. Chaque permutation unique de plusieurs attributs d'offre crée une version d'offre. Par exemple, l'offre "Carte de crédit Gold" comporte deux attributs d'offre paramétrés nommés taux d'"intérêt promotionnel" et taux d'"intérêt normal". Le premier attribut d'offre peut être associé à la valeur 0 % ou 2,9 % et le second à la valeur 18,9 % ou 21,9 %. Quatre versions d'offre au total peuvent être créées :

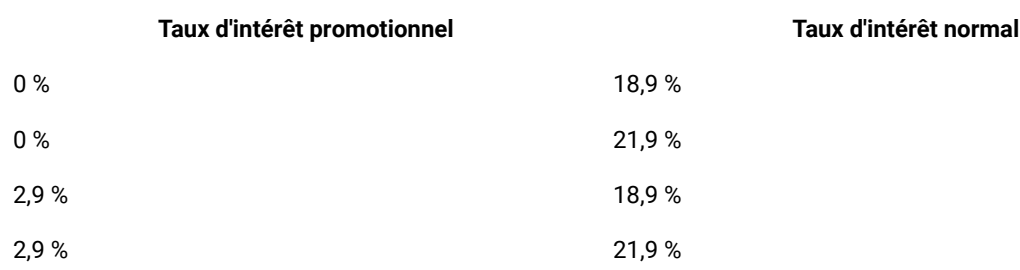

#### **Tableau 12. Exemples de version d'offre**

Vous pouvez alors créer une règle limitant le nombre d'offres proposant un taux d'intérêt promotionnel de 0 % qui sont envoyées par votre société pendant une période donnée de 30 jours. Les valeurs des attributs d'offre non paramétrés sont prédéfinies dans le cadre de l'offre.

Par exemple, l'administrateur Unica Campaign crée un attribut d'offre paramétré nommé Type de carte dans un modèle d'offre. Lorsqu'un utilisateur affecte l'offre à une cible de Unica Campaign (au cours du processus d'optimisation, par exemple), il fournit une valeur pour cet attribut d'offre, par exemple Gold ou Silver, ou toute autre valeur adéquate.

Dans certaines règles de Unica Optimize, vous pouvez alors rechercher ces versions d'offre. Vous créez par exemple une règle "Clients dans" dont la portée contient tous les éléments de type Gold (Type de carte=Gold). Pour inclure

une version d'offre à votre règle, utilisez le générateur de requête de versions d'offre. Ce générateur de requête vous permet de choisir les valeurs d'attributs d'offre auxquelles la règle s'applique.

- Pour plus d'informations sur les attributs d'offre paramétrés, consultez le document Unica Campaign- Guide d'administration.
- Pour plus d'informations sur les versions d'offre, consultez le document Unica Campaign Guide d'utilisation.

#### Référence associée

[Définitions](#page-42-0) de la règle Clients dan[s à la page 39](#page-42-0) [Définitions](#page-51-0) pour la règle Nombre min/max d'offre[s à la page 48](#page-51-0) Définitions pour la règle Capacité [personnalisée à la page 37](#page-40-0) [Définitions](#page-54-1) pour la règle Nombre min/max d'offres pour chaque clien[t à la page 51](#page-54-1) [Définitions](#page-45-0) pour la règle Nombre max d'offres en double [à la page 42](#page-45-0) [Définitions](#page-60-0) pour la règle Jamais A avec B [à la page 57](#page-60-0) [Définitions](#page-57-0) pour la règle Jamais A suivi de [B à la page 54](#page-57-0) [Définitions](#page-38-0) de la règle "B seulement avec A" [à la page 35](#page-38-0) Information associée Utilisation des versions d'offre dans une règle [d'optimisation à la page 68](#page-71-0)

# Générateur de requête de versions d'offres

Le générateur de requête de versions d'offre est un jeu de zones qui vous permet de sélectionner des versions d'offre spécifiques. Il est disponible dans la section Définition de règle de certaines pages de règle.

Les critères que vous indiquez dans le générateur de requête, ainsi que d'autres contraintes, comme la plage de temps, les segments et les canaux d'interaction, définissent la portée de la règle. Les attributs d'offre utilisés dans le générateur de requête définissent les versions d'offre auxquelles une règle s'applique.

Les attributs d'offre répertoriés dans le générateur de requête peuvent être des attributs standard ou personnalisés. Les attributs d'offre standard sont des attributs prédéfinis pertinents pour plusieurs mises en œuvre de Unica Optimize, par exemple Date d'expiration, Coût par offre et Canal de contact. Les attributs d'offre personnalisés sont des attributs d'offre que vous définissez dans Unica Campaign et qui sont propres à votre secteur d'activité, par exemple Taux d'intérêt, Frais annuels, Service ou SKU du produit.

Les attributs d'offre utilisés pour créer une requête dans le générateur de requête peuvent également être des attributs paramétrés. Le générateur de requête peut alors renvoyer des offres ou des versions d'offre. Une offre est une communication marketing basée sur un modèle d'offre sans attribut d'offre paramétré. Une version d'offre est une communication marketing associée à un ou plusieurs attributs d'offre qui sont personnalisés par l'utilisateur lors de l'affectation de l'offre à une cible. Le générateur de requête constitue cependant le seul moyen via lequel vous pouvez accéder aux versions d'offre à inclure dans la portée de votre règle. Si toutes les versions d'une offre sont pratiquement identiques, il est inutile de les différencier pour procéder à l'optimisation. Toutefois, si des versions

d'offre paramétrées sont utilisées dans diverses personnalisations dans lesquelles la "signification" de ces offres est très différente selon la valeur des attributs d'offre paramétrés, vos règles d'optimisation devront probablement procéder à une interrogation par attributs d'offre pour définir correctement la portée de votre règle. Exemple d'attribut d'offre paramétré modifiant le sens de la communication marketing : "SKU du produit" (il peut s'agir d'un téléviseur pour une personne et d'un réfrigérateur pour une autre).

Lorsque vous exécutez une session Unica Optimize, les contraintes que vous définissez à l'aide du générateur de requête (ainsi que d'autres critères que vous indiquez dans toutes les règles) vous aident à déterminer les clients qui alimentent la table des contacts optimisés (OCT).

Pour plus d'informations sur la définition des attributs d'offre personnalisés, la création d'offres ou de modèles d'offre, ou sur le paramétrage des attributs d'offre dans Unica Campaign, voir Unica Campaign - Guide d'administration.

# Conditions et regroupements

Une condition se compose d'un attribut d'offre, d'un opérateur et d'une valeur. Un regroupement est un jeu de conditions.

### **Conditions**

Une condition se compose d'un attribut d'offre (qui peut être paramétré), d'un opérateur et d'une valeur.

Dans la requête suivante :

Expiration Date = 12/31/08

"Date d'expiration" est l'attribut personnalisé, "=" est l'opérateur et 31/08/12 est la valeur.

La liste des attributs d'offre du générateur de requête Unica Optimize contient les attributs d'offre définis dans Unica Campaign, ainsi que tous les attributs standard. Vous pouvez utiliser les attributs répertoriés dans n'importe quel modèle d'offre défini dans Unica Campaign. Si l'attribut d'offre que vous spécifiez dans le générateur de requête est une valeur paramétrée, la recherche peut renvoyer des versions d'offre.

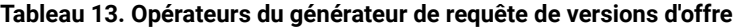

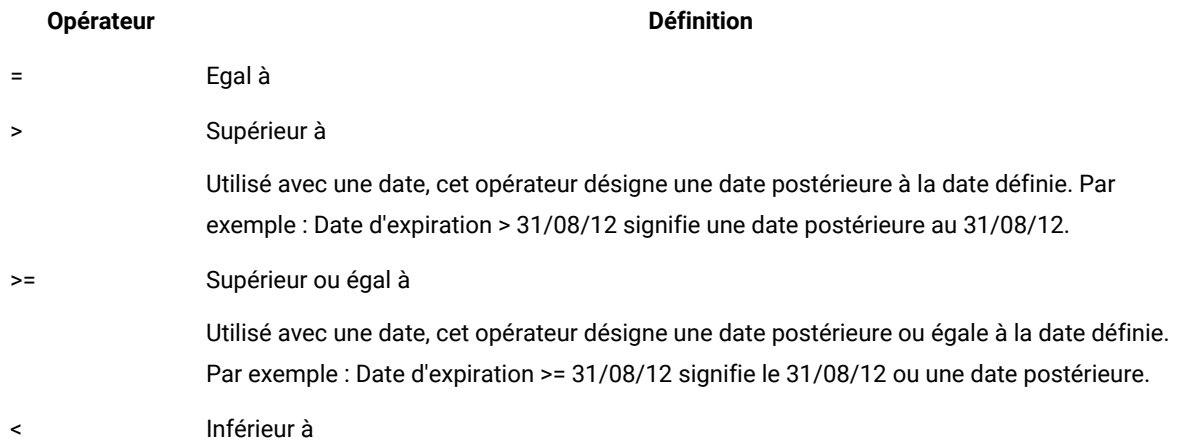

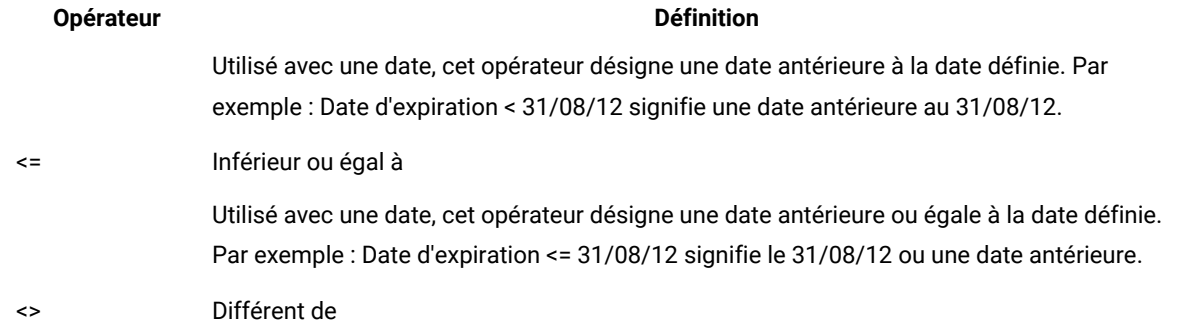

#### **Tableau 13. Opérateurs du générateur de requête de versions d'offre (suite)**

#### **Groupements**

Un regroupement se compose d'une ou plusieurs conditions précédées de l'instruction "any" ou "all". Dans une requête, vous sélectionnez **all** ou **any** dans la liste **Sélectionner les éléments pour lesquels**, comme suit :

• **all** : indique que l'offre doit remplir toutes les conditions présentées. Vous pouvez par exemple rechercher les offres coûtant moins de 5 € et expirant avant ou après le 31/08/12.

L'opérateur "all" est équivalent à l'opérateur AND. Il peut être représenté comme suit :

```
(Grouping) AND (Grouping) ... AND (Grouping)
```
où

Grouping = (Condition) AND (Condition) ... AND (Condition)

• **any** : indique que l'offre doit remplir l'une des conditions présentées. Vous souhaitez par exemple rechercher les offres comportant la catégorie d'élément "électronique" ou "ordinateur".

L'opérateur "any" est équivalent à l'opérateur or. Il peut être représenté comme suit :

```
(Grouping) OR (Grouping) ... OR (Grouping)
```
où

Grouping = (Condition) OR (Condition) ... OR (Condition)

#### **Exemple**

#### **Exemple de version d'offre générée par le générateur de requête**

L'exemple suivant illustre comment le générateur de requête vous permet de cibler les contacts selon certains attributs d'offre personnalisés.

Vous souhaitez que les contacts remplissant toutes les conditions suivantes soient exclus de votre liste de contacts :

- la date d'expiration de l'offre doit être égale ou antérieure au 31/08/12 ;
- $\cdot$  le coût par offre doit être supérieur à 10  $\epsilon$ ;
- le canal E-mail ou le canal Téléphone doit être utilisé.

Dans cet exemple, l'opérateur **all** permet de spécifier toutes les offres pour tous les contacts remplissant les conditions suivantes :

- une date d'expiration donnée ;
- un coût supérieur à un certain montant ;
- l'utilisation des canaux E-mail ou Téléphone.

Toutes ces conditions doivent être remplies pour que le contact soit exclu de la table des contacts proposés (PCT). Créez un sous-groupe en utilisant l'opérateur **any** pour définir les types de canaux à prendre en compte : E-mail ou Téléphone.

# <span id="page-71-0"></span>Utilisation des versions d'offre dans une règle d'optimisation

Créez une requête qui détermine le jeu exact de versions d'offre auquel une règle donnée va s'appliquer.

1. Cliquez sur **Versions d'offre** dans la section **Définition de règle** d'une page de règles d'optimisation. **Résultat**

Un regroupement par défaut s'affiche.

- 2. Sélectionnez l'opérateur **tous** ou **n'importe quel** dans la liste **Sélectionner les éléments pour lesquels**.
- 3. Définissez la condition.
	- a. Dans la première zone de la condition, sélectionnez un attribut d'offre dans la liste.
	- b. Dans la deuxième zone de la condition, sélectionnez un opérateur dans la liste.
	- c. Dans la troisième zone de la condition, entrez une valeur.

Si vous sélectionnez un attribut de date dans la première zone, choisissez une date dans le calendrier.

#### **Résultat**

Voici des exemples de conditions remplies :

```
Effective Date <= 1/1/07
Item type = Clothing
Cost per offer >= 10
```
- 4. **Facultatif :** Ajoutez des conditions ou des regroupements au générateur de requête.
	- a. Pour chaque condition supplémentaire à ajouter à un groupement, cliquez sur **Insérer une nouvelle condition**.

**Résultat**

La nouvelle condition est ajoutée au générateur de requête.

b. Créez des conditions. Pour cela, sélectionnez des offres d'attributs et des opérateurs et entrez des valeurs.
c. Pour chaque regroupement supplémentaire à ajouter, cliquez sur **Insérer une nouvelle sous-condition**. **Résultat**

Le regroupement est ajouté au générateur de requête.

d. Sélectionnez **tous** ou **n'importe quel** pour chaque nouveau regroupement.

Pour choisir entre "tous" et "n'importe quel", suivez les mêmes règles que pour l'ensemble du générateur de requête.

- 5. Si vous souhaitez supprimer une condition ou un regroupement du générateur de requête, cliquez sur l'icône de la poubelle en regard de la condition ou du regroupement.
- 6. Si vous souhaitez déplacer une condition ou un regroupement, faites glisser la condition ou le regroupement sur l'emplacement voulu. Lorsque la barre mise en évidence en vert s'affiche, déposez-le dans cet emplacement.

#### **Résultats**

Unica Optimize applique les contraintes définies à l'aide du générateur de requête lorsque vous exécutez la session Unica Optimize.

#### Référence associée

[Définitions](#page-42-0) de la règle Clients dan[s à la page 39](#page-42-0) [Définitions](#page-51-0) pour la règle Nombre min/max d'offre[s à la page 48](#page-51-0) Définitions pour la règle Capacité [personnalisée à la page 37](#page-40-0) [Définitions](#page-54-0) pour la règle Nombre min/max d'offres pour chaque clien[t à la page 51](#page-54-0) [Définitions](#page-45-0) pour la règle Nombre max d'offres en double [à la page 42](#page-45-0) [Définitions](#page-60-0) pour la règle Jamais A avec B [à la page 57](#page-60-0) [Définitions](#page-57-0) pour la règle Jamais A suivi de [B à la page 54](#page-57-0) [Définitions](#page-38-0) de la règle "B seulement avec A" [à la page 35](#page-38-0) Information associée Les versions d'offre dans les règles [d'optimisation à la page 64](#page-67-0)

### Listes dynamiques et générateur de requête de versions d'offre

Les listes d'offres dynamiques et le générateur de requête de versions d'offre vous permettent de générer des requêtes en fonction d'un attribut d'offre. Toutefois, les listes dynamiques prennent uniquement en compte la valeur par défaut associée à un attribut d'offre paramétré donné. Les listes d'offres dynamiques ne s'appliquent donc pas aux versions d'offre, mais seulement aux offres.

Vous pouvez inclure à une règle d'optimisation des offres définies au niveau des attributs d'offre. Il existe deux manières d'effectuer cette tâche : utiliser une liste d'offres dynamique ou le générateur de requête de versions d'offre. Lorsque vous recherchez un attribut d'offre donné et une valeur donnée, les résultats varient selon que vous utilisez une liste dynamique ou le générateur de requête.

#### **Listes dynamiques**

Les listes dynamiques sont des listes d'offres définies par des requêtes générées au niveau des attributs d'offre. Les attributs d'offre statiques utilisent la valeur associée à l'offre. Les attributs d'offre paramétrés utilisent la valeur par défaut. Les listes d'offres dynamiques sont mieux adaptées aux requêtes exécutées sur des attributs d'offre statiques. Les listes d'offres dynamiques sont créées dans Unica Campaign. En créant une requête définissant les attributs d'offre et les valeurs d'attribut de votre choix, vous formez la portée de la liste d'offres dynamiques.

Vous créez par exemple une liste d'offres dynamique regroupant toutes les offres d'une certaine valeur. Cette valeur correspond à un attribut personnalisé statique associé à chaque offre. Votre requête spécifie notamment toutes les offres dont la valeur est inférieure à 1 € (valeur d'offre < 1). Vous nommez votre liste d'offres dynamique "Offres de faible valeur".

Vous pouvez alors inclure la liste "Offres de faible valeur" à une règle d'optimisation. Vous créez par exemple une règle "Clients dans" selon laquelle toutes les offres de la liste "Offres de faible valeur" ne peuvent pas utiliser un canal coûteux tel que le centre d'appels.

Pour plus d'informations sur les listes d'offres dynamiques, consultez le Unica CampaignGuide d'utilisation d'.

#### **Obtention de résultats différents avec le générateur de requête de versions d'offre**

Vous pouvez également utiliser le générateur de requête de versions d'offre pour générer une requête exécutée sur un attribut d'offre paramétré. Un attribut d'offre paramétré est un attribut d'offre dont la valeur peut changer à chaque fois que l'offre est utilisée, ce qui crée plusieurs versions de l'offre. Par exemple, vous souhaitez inclure les offres dont le coût par offre est inférieur à 1 €. Le coût par offre est un attribut d'offre paramétré.

Si l'attribut Coût par offre n'est pas un attribut paramétré, la liste d'offres dynamique et le générateur de requête de versions d'offre renvoient les mêmes résultats. En revanche, si le Coût par offre est un attribut paramétré, les offres renvoyées par Unica Optimize lorsque vous incluez les offres inférieures à 1 € à l'aide de la liste d'offres dynamique diffèrent des résultats renvoyés par Unica Optimize lorsque vous recherchez ces offres à l'aide du générateur de requête de version d'offre. Lorsqu'un attribut d'offre est paramétré, les listes d'offres dynamiques renvoient des résultats basés uniquement sur les valeurs par défaut de cet attribut. A l'inverse, le générateur de requête de versions d'offre peut renvoyer des résultats basés sur les valeurs réelles des attributs paramétrés, ou versions d'offre.

**Remarque :** Utilisez le générateur de requête de versions d'offre si vous souhaitez inclure un attribut d'offre paramétré à la portée de votre règle d'optimisation.

Pour plus d'informations sur les listes d'offres dynamiques, consultez le Unica CampaignGuide d'utilisation d'.

#### **Exemples**

Pour chaque exemple, les données suivantes s'appliquent :

**Tableau 14. Exemples de données utilisées dans une liste d'offres dynamique et dans le générateur de requête de versions d'offre**

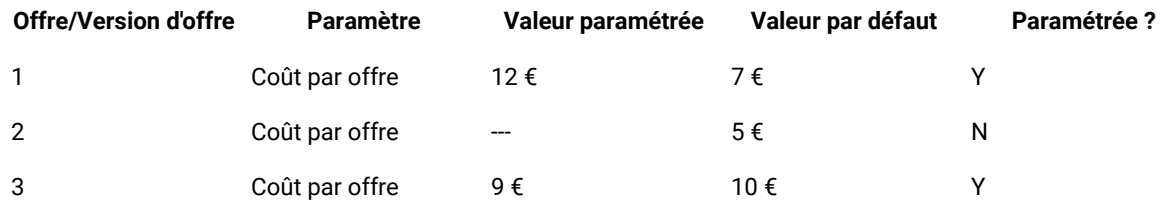

**Liste d'offres dynamique** : vous créez une liste d'offres dynamique contenant toutes les offres d'un coût inférieur à 10 €. Vous incluez cette liste dynamique à une règle d'optimisation. Lorsque vous exécutez la session, Unica Optimize renvoie l'offre version 1 et l'offre 2.

**Générateur de requête des versions d'offre** : vous créez la requête dans le générateur de requête de versions d'offre Unica Optimize qui spécifie toutes les offres dont le coût est inférieur à 10 €. Lorsque vous exécutez la session, Unica Optimize renvoie l'offre 2 et l'offre 3.

Cet écart est dû au fait que la liste d'offres dynamique ne recherche pas les valeurs paramétrées (ou versions d'offre), contrairement au générateur de requête. Le générateur de requête peut donc prendre en compte la valeur paramétrée (9 €) pour la version d'offre 3, tandis que la liste d'offres dynamique prend uniquement en compte sa valeur par défaut  $(10 \t∈).$ 

## Offres et listes d'offres retirées

Il est impossible d'utiliser dans Unica Optimize des offres ou listes d'offres qui ont été retirées dans Unica Campaign.

Les offres ou listes d'offres retirées apparaissent comme désactivées dans l'interface utilisateur et sont signalées par la mention "(retirée)" affichée en regard de leur nom. Plus précisément, elles s'affichent comme désactivées dans la fenêtre **Sélectionner les offres** lorsque vous choisissez une offre ou une liste d'offres à utiliser dans une règle d'optimisation.

Les offres utilisées dans les règles d'optimisation peuvent alors être retirées. Les sessions Unica Optimize comportant des règles dépendant d'offres retirées sont considérées comme valides. En revanche, il est impossible de créer des règles d'optimisation utilisant des offres retirées.

Unica Optimize fait précéder les règles contenant des offres ou listes d'offres retirées du mot "Avertissement" dans l'onglet Règles. Vous pouvez éditer ces règles pour supprimer les références aux offres ou listes d'offres, ou encore supprimer ces règles si elles ne sont plus nécessaires.

Pour plus d'informations sur les offres et listes d'offres retirées, consultez le Unica CampaignGuide d'utilisation d'.

# Détails relatifs à l'utilisation des règles

Cette section décrit comment ajouter, éditer et supprimer des règles dans votre session Unica Optimize.

Vous pouvez ajouter un nombre illimité de règles à votre session. Les règles que vous créez définissent les critères selon lesquels le jeu de contacts finals (optimisés) est déterminé.

Si vous constatez, après une exécution de production, qu'une règle n'a pas donné les résultats escomptés, vous pouvez l'éditer.

Vous pouvez supprimer une règle que vous n'utilisez plus. La suppression d'une règle n'a aucune incidence sur les autres règles.

### Création d'une règle

Suivez les procédures ci-dessous pour créer, éditer ou supprimer une règle d'optimisation.

1. Cliquez sur **Ajouter** en regard du type de règle que vous souhaitez créer dans l'onglet **Règles** de votre session Unica Optimize.

**Résultat**

La page rule type s'affiche.

2. Renseignez les zones.

Pour plus de détails sur les zones de chaque règle, reportez-vous à la description correspondante.

3. Cliquez sur **Sauvegarder**.

#### **Résultats**

La règle est ajoutée à la liste des règles de ce type dans l'onglet **Règles**.

Pour modifier une règle, cliquez sur la règle à modifier dans l'onglet **Règles** de votre session Unica Optimize.

Pour supprimer une règle, cliquez sur l'icône **Supprimer** en regard de la règle à supprimer dans l'onglet **Règles** de votre session Unica Optimize. La règle est alors définitivement supprimée de la liste des règles et elle n'est plus incluse dans la session Unica Optimize. La suppression d'une règle n'a aucune incidence sur les autres règles de la session, ni sur aucune règle des autres sessions Unica Optimize. Une fois une règle supprimée d'une session Unica Optimize, il n'existe aucun moyen de la restaurer.

### Informations générales sur les règles dans les sessions Unica Optimize

Zones génériques disponibles lors de la création ou de l'édition d'une règle d'optimisation. Les zones spécifiques à un type de règle donné sont définies dans les sections relatives à ce type de règle.

#### **Tableau 15. Zones générales des règles d'optimisation**

#### **Zone Description**

**Nom de la règle** Entrez un nom pour cette règle (64 caractères au plus). Ce nom s'affiche dans l'onglet **Règles**.

#### **Tableau 15. Zones générales des règles d'optimisation**

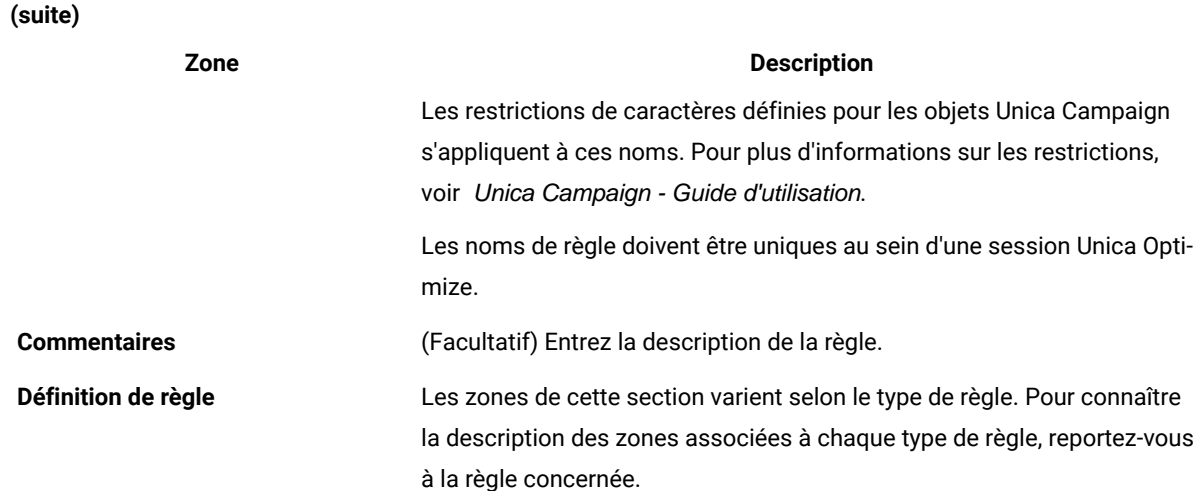

### <span id="page-76-1"></span>Exceptions aux règles d'optimisation

En définissant des exceptions pour votre règle de capacité Nombre min/max d'offres, vous vous adaptez à d'éventuels changements pendant une plage de temps limitée.

Il arrive que vous ayez besoin de changer certaines règles de capacité Nombre min/max d'offres pour une plage de temps donnée. Par exemple, le personnel dont vous disposez en été est réduit en raison des congés. Vous souhaitez donc réduire le nombre d'appels de télémarketing requis par semaine pendant les mois d'été. Les autres paramètres de la session Unica Optimize restent toutefois inchangés. De même, vous pouvez recruter du personnel pour la période des vacances et accroître ainsi la capacité disponible.

Pour ajuster la règle, ajoutez une exception de règle à votre règle de capacité Nombre min/max d'offres. Cette exception vous permet de changer les capacités maximale et minimale pour une plage de temps ou un jeu de dates donné.

Les exceptions peuvent uniquement être utilisées avec les règles de capacité Nombre min/max d'offres. Elles sont appliquées lorsque la plage de temps définie dans la règle parent est supérieure à zéro.

Référence associée Définitions des [exceptions](#page-77-0) de règles [à la page 74](#page-77-0) Etat de [récapitulatif](#page-126-0) de filtrage des offre[s à la page 123](#page-126-0) Information associée Ajout d'une [exception](#page-76-0) de règle à une règle de capacité Nombre min/max d'offres [à la page 73](#page-76-0)

### <span id="page-76-0"></span>Ajout d'une exception de règle à une règle de capacité Nombre min/max d'offres

Cliquez sur le lien **Ajouter une exception de règle** dans la zone Exception de règle figurant sous la zone Définition de règle dans une page relative à une capacité de règle.

#### **À propos de cette tâche**

Cette option est disponible lorsque vous avez ajouté une plage de temps à la règle de capacité. Vous devez enregistrer la règle avant de pouvoir ajouter, éditer ou supprimer l'exception.

Vous pouvez définir jusqu'à cinq exceptions de règles par règle de capacité.

Vous pouvez afficher, éditer et supprimer des exceptions de règles dans les pages de récapitulatif relatives à une règle et à une session Unica Optimize.

Une fois l'exception de règle enregistrée, les changements apportés à l'exception sont enregistrés indépendamment des actions d'enregistrement effectuées pour la règle de capacité Nombre min/max d'offres. Par exemple, vous enregistrez les changements apportées à une exception de règle, puis vous cliquez sur **Annuler** dans la page de définition de la règle. Les changements apportés à l'exception sont enregistrés dans la règle.

#### Référence associée

Définitions des [exceptions](#page-77-0) de règles [à la page 74](#page-77-0) Etat de [récapitulatif](#page-126-0) de filtrage des offre[s à la page 123](#page-126-0) Information associée Règle Nombre [min/max](#page-50-0) d'offre[s à la page 47](#page-50-0) Exceptions aux règles [d'optimisation à la page 73](#page-76-1)

### <span id="page-77-0"></span>Définitions des exceptions de règles

Utilisez les zones suivantes pour définir une exception de règle pour une règle de capacité Nombre min/max d'offres.

#### **Tableau 16. Zones relatives aux exceptions de règles**

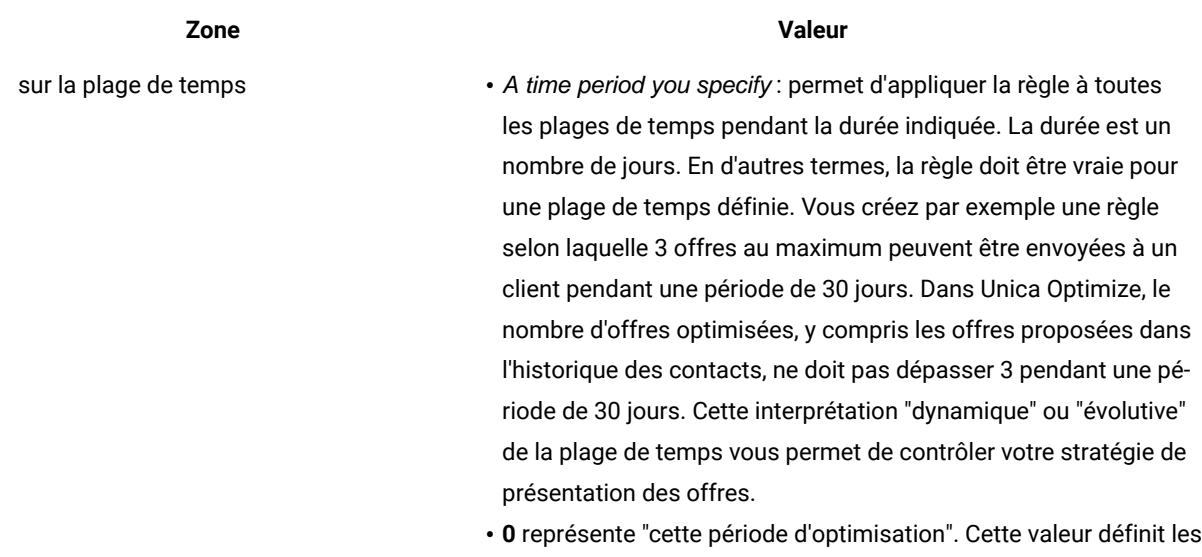

nombres minimal et maximal d'offres émises pendant cette plage

#### **Tableau 16. Zones relatives aux exceptions de règles**

**(suite)**

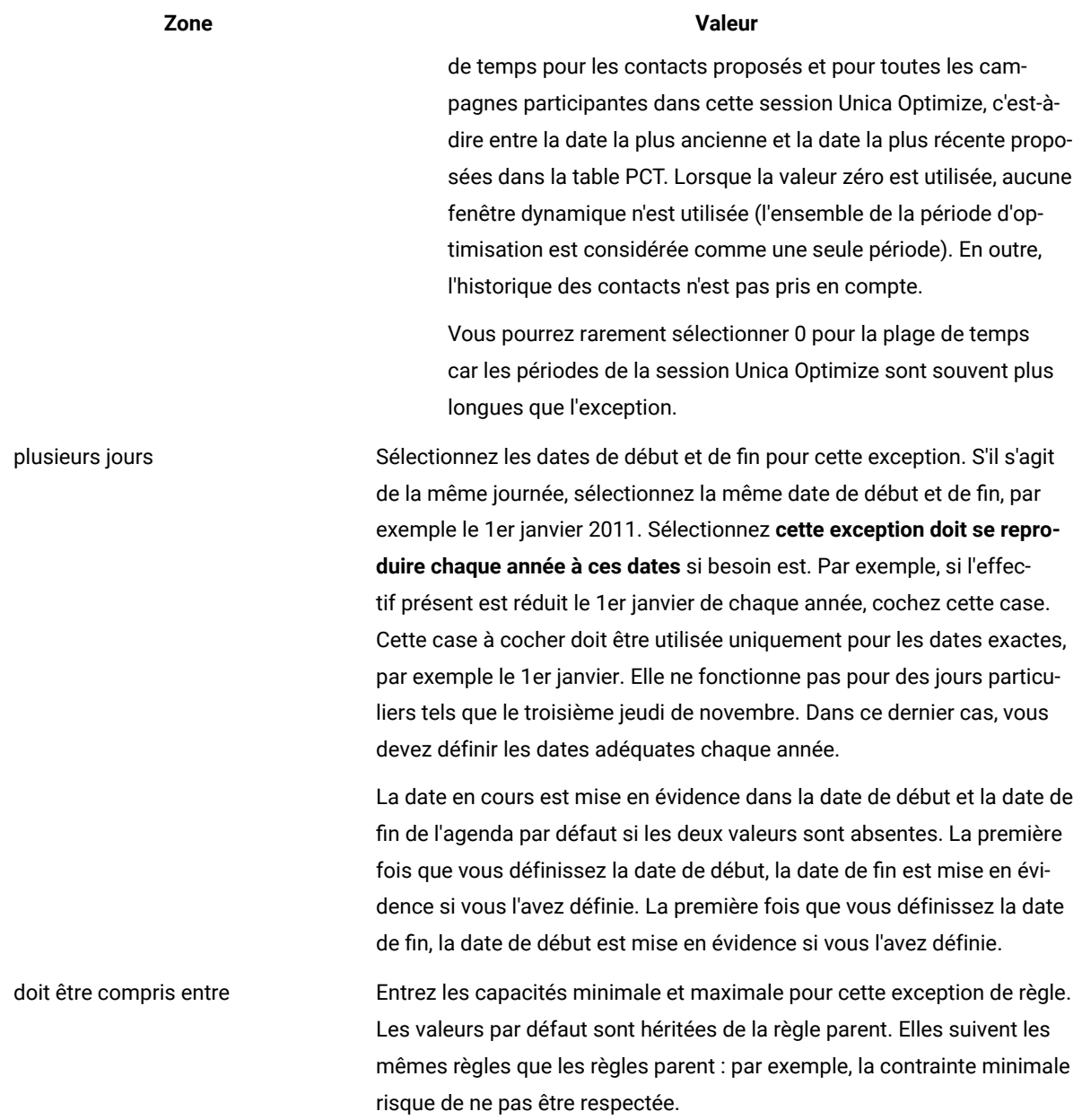

#### **Exemple**

#### **Exemples d'exceptions de règles**

Dans une règle Nombre min/max d'offres définie pour une opération de télémarketing, vous souhaitez peut-être augmenter le nombre d'appels téléphoniques émis par semaine lors des vacances de fin d'année.

**Règle parent** : "Le nombre total d'offres du canal Télémarketing sur la plage de temps 7 jours concernant l'offre/la liste d'offres Toute offre doit être compris entre minimum 0 et maximum 2 000."

**Exception de règle** : "Sur la plage de temps 7 pour plusieurs jours commençant le 1er décembre 2011 AND se terminant le 24 décembre 2011 doit être compris entre minimum 1 500 et maximum 3 500." Cette règle permet d'augmenter le nombre d'appels émis entre le 1er et le 24 décembre. La case **Cette exception doit se reproduire chaque année à ces dates** est cochée car la date de début ne change pas tous les ans.

Dans une règle Nombre min/max d'offres pour une campagne de marketing par e-mail, vous souhaitez peut-être réduire le nombre d'e-mails envoyés immédiatement après les vacances de fin d'année.

**Règle parent** : "Le nombre d'offres du canal E-mail sur la plage de temps de 30 jours concernant l'offre/la liste d'offres Toute offre doit être compris entre minimum 0 et maximum 30."

**Exception de règle** : "Sur la plage de temps 30 pour plusieurs jours commençant le 1er janvier 2011 AND se terminant le 31 janvier 2011 doit être compris entre minimum 0 et maximum 15." Cette règle permet de réduire le nombre d'emais envoyés au cours du mois de janvier afin d'alléger la pression commerciale exercée sur les clients après les fêtes de fin d'année. La case **Cette exception doit se reproduire chaque année à ces dates** est cochée car la date de début ne change pas tous les ans.

#### Information associée

Règle Nombre [min/max](#page-50-0) d'offre[s à la page 47](#page-50-0) Exceptions aux règles [d'optimisation à la page 73](#page-76-1) Ajout d'une [exception](#page-76-0) de règle à une règle de capacité Nombre min/max d'offres [à la page 73](#page-76-0)

# Exemple de règle d'optimisation

Vous devez comprendre comment appliquer ces règles aux problèmes concrets d'optimisation. De nombreux problèmes métier requièrent l'utilisation simultanée de plusieurs règles pour obtenir le comportement voulu.

#### **Optimisation de la valeur pour le client**

**Problème** : proposer les meilleures offres à vos clients en respectant les points suivants :

- ne pas dépasser le budget ;
- Tenir compte des limites de votre centre d'appels et de la capacité de votre serveur de messagerie ;
- respecter les règles d'offre internes.

Vous savez que les meilleures réponses sont obtenues via les appels personnels aux clients. Toutefois, l'appel téléphonique constitue la solution de transmission des offres la plus coûteuse. Le centre d'appels peut émettre 5 000 appels au maximum par semaine et les serveurs de messagerie peuvent envoyer 5 millions d'e-mails sortants par jour. Le publipostage permet d'obtenir de meilleurs résultats que le courrier électronique, mais cette solution est plus de 10 fois plus chère que l'envoi d'une offre par e-mail. Vous avez quantifié ces taux de retour dans une zone de score que vous avez créée en multipliant le taux de réponse par la rentabilité. Le coût de ces offres est contenu dans l'attribut Coût par offre.

Vous devez également respecter les souhaits de vos clients. Ceux-ci peuvent choisir de s'exclure de l'ensemble ou de l'un de vos canaux de contact.

Vos offres sont nombreuses, mais certaines ne peuvent pas être envoyées ensemble. Par exemple, vous ne souhaitez pas envoyer une offre de services bancaires en ligne gratuits à une personne à qui vous envoyez une offre de compte courant gratuit. En outre, vous ne souhaitez pas envoyer une offre moins intéressante après une meilleure offre concernant le même produit ou service. Enfin, vous ne souhaitez pas surcharger les clients avec la même offre.

Ces problèmes peuvent être résolus par une même session Unica Optimize. Les règles suivantes présentent une solution possible.

Assurez-vous que vous respectez bien les souhaits de vos clients en créant des règles Exclure/Inclure permettant d'appliquer des choix d'exclusion (ou d'inclusion).

• Créez des règles "Client dans" pour chaque canal pour sélectionner les clients à ajouter aux programmes d'exclusion.

Cette session Unica Optimize doit Exclure les clients dans le segment Liste d'exclusion Courrier pour les offres du canal Courrier concernant l'offre/la liste d'offres Toute offre.

Cette session Unica Optimize doit Exclure les clients dans le segment Liste d'exclusion E-mail pour les offres du canal E-mail concernant l'offre/la liste d'offres Toute offre.

Cette session Unica Optimize doit Exclure les clients dans le segment Liste d'exclusion Appel pour les offres du canal Centre d'appels concernant l'offre/la liste d'offres Toute offre.

Cette session Unica Optimize doit Exclure les clients dans le segment Liste d'exclusion globale pour les offres du canal Tout canal concernant l'offre/la liste d'offres Toute offre.

Définissez vos limitations. Vous êtes limité par le budget que vous pouvez dépenser, le nombre d'appels que vous passez et le nombre d'e-mails que vous envoyez. Utilisez les règles de capacité suivantes :

• Créez une règle de capacité Nombre min/max d'offres limitant le nombre d'offres de télémarketing par semaine.

Le nombre d'offres du canal Centre d'appels sur la plage de temps de 7 jours concernant l'offre/la liste d'offres Toute offre doit être compris entre minimum 0 et maximum 5 000.

• Créez une règle de capacité Nombre min/max d'offres limitant le nombre d'offres d'e-mails envoyés par jour.

Le nombre d'offres du canal E-mail sur la plage de temps de 1 jour concernant l'offre/la liste d'offres Toute offre doit être compris entre minimum 0 et maximum 5 000 000.

• Créez une règle de capacité personnalisée pour vous assurer que les campagnes respectent le budget qui leur est alloué.

La somme de Coût par offre doit être <= la valeur 1 500 000 pour les transactions de l'offre/la liste d'offres Toute offre du canal Tout canal.

Définissez les instructions relatives aux offres. Vous pouvez utiliser les règles Pour chaque client pour garantir un séquencement correct.

• Créez une règle Jamais A avec B selon laquelle une offre de services bancaires en ligne gratuits et une offre de compte courant gratuit ne peuvent pas être envoyées à la même personne.

Chaque client du segment Tous les segments qui reçoit une offre du canal Tous les canaux concernant l'offre/ la liste d'offres Services bancaires en ligne gratuits ne peut pas recevoir une offre du canal Tous les canaux sur la plage de temps de 90 jours concernant l'offre/la liste d'offres Compte courant gratuit.

• Créez une règle Jamais A suivi de B selon laquelle aucun client ne reçoit une offre de carte de crédit moins intéressante (taux d'intérêt annuel Gold) après avoir reçu une offre plus avantageuse (taux d'intérêt annuel Platinum).

Chaque client du segment Tous les segments qui reçoit d'abord une offre du canal Tous les canaux concernant l'offre/la liste d'offres Cartes Platinum ne peut pas recevoir ultérieurement une offre du canal Tous les canaux dans la plage de temps de 90 jours concernant l'offre/la liste d'offres Cartes Gold.

Vérifiez que vous ne créez aucune pression commerciale sur vos clients. Vous pouvez utiliser des règles Pour chaque client pour appliquer vos besoins.

• Créez des règles Nombre min/max d'offres pour chaque client limitant le nombre de contacts que vous envoyez à un client par canal. En créant deux règles par canal, vous garantissez que les contacts établis au cours de la plage de temps sont correctement espacés. Si vous n'aviez créé qu'une règle limitant le nombre de contacts à 2 par plage de temps, ces contacts auraient pu avoir lieu le même jour.

Pour chaque client du segment Tout client, le nombre d'offres du canal E-mail sur la plage de temps de 7 jours concernant l'offre/la liste d'offres Toute offre doit être compris entre minimum 0 et maximum 2.

Pour chaque client du segment Tout client, le nombre d'offres du canal E-mail sur la plage de temps de 3 jours concernant l'offre/la liste d'offres Toute offre doit être compris entre minimum 0 et maximum 1.

Pour chaque client du segment Tout client, le nombre d'offres du canal Centre d'appels sur la plage de temps de 14 jours concernant l'offre/la liste d'offres Toute offre doit être compris entre minimum 0 et maximum 2.

Pour chaque client du segment Tout client, le nombre d'offres du canal Centre d'appels sur la plage de temps de 7 jours concernant l'offre/la liste d'offres Toute offre doit être compris entre minimum 0 et maximum 1.

• Créez une règle Nombre max d'offres en double pour vous assurer que chaque client reçoit une offre différente s'il est contacté plusieurs fois pendant une plage de temps.

Pour chaque client du segment Tout client, le nombre d'offres en double du canal Tout canal sur la plage de temps de 30 jours concernant l'offre/la liste d'offres Toute offre ne doit pas dépasser 1.

#### **Optimisation d'un jeu d'offres**

Vous pouvez utiliser Unica Optimize d'une autre manière en optimisant la génération d'un jeu personnalisé de bons.

**Problème** : vous souhaitez envoyer une sélection personnalisée de bons à vos clients. Vous devez cependant respecter certaines contraintes liées à votre budget et ne pas enfreindre les règles ou les accords internes convenus avec vos clients.

Comme dans l'exemple précédent, vous devez vous limiter à un budget bien défini. Vous devez vous assurer que le carnet de bons envoyé à votre client contient suffisamment de bons pour que l'envoi en vaille la peine. Parallèlement, vous devez vous assurer que chaque client reçoit la sélection une seule fois. Vous devez peut-être également tenir compte de certaines restrictions définies dans les accords que vous avez passés avec vos fournisseurs en matière de quantités minimales et maximales. En outre, certains fournisseurs ne souhaitent pas que leurs offres soient envoyées en même temps que celles de leurs concurrents.

Assurez-vous que vous respectez bien les souhaits de vos clients en créant des règles Exclure/Inclure permettant d'appliquer des choix d'exclusion (ou d'inclusion).

• Créez des règles "Client dans" pour chaque canal afin de sélectionner les clients à ajouter aux programmes d'exclusion.

Cette session Unica Optimize doit Exclure les clients dans le segment Liste d'exclusion Courrier pour les offres du canal Courrier concernant l'offre/la liste d'offres Toute offre.

Définissez vos limitations. Vous êtes limité par le budget dont vous disposez et vous devez également inclure les éventuelles limitations liées à vos fournisseurs. Ces questions peuvent être résolues par des règles de capacité :

• Créez des règles de capacité Nombre min/max d'offres pour les offres devant se limiter à un certain nombre. Un seul exemple de règle est présenté ci-dessous, alors que dans la réalité, plusieurs dizaines de règles peuvent être nécessaires.

Le nombre total d'offres du canal Tout canal sur la plage de temps de 30 jours concernant l'offre/la liste d'offres Société S doit être compris entre minimum 1 000 et maximum 5 000.

• Créez une règle Capacité personnalisée pour vous assurer que l'ensemble de la campagne respecte le budget qui lui est alloué.

La somme de Coût par offre doit être <= la valeur 3 000 000 pour les transactions de l'offre/la liste d'offres Toute offre du canal Tout canal.

Définissez les instructions relatives aux offres. Vous pouvez utiliser les règles Pour chaque client pour garantir que les instructions internes sont bien respectées. Un seul exemple est présenté ci-dessous pour chaque type de règle, alors que dans la réalité, plusieurs dizaines de règles peuvent être nécessaires.

• Créez des règles Jamais A avec B selon lesquelles des offres en conflit ne sont pas envoyées à la même personne.

Chaque client du segment Tous les segments qui reçoit une offre du canal Tous les canaux concernant la version d'offre Marque = Société A ne peut pas recevoir une offre du canal Tous les canaux dans la plage de temps de 30 jours concernant la version d'offre Marque = Société B.

• Créez des règles Nombre max d'offres en double pour garantir que chaque client ne recevra qu'une seule offre par type de produit.

Pour chaque client du segment Tout client, le nombre d'offres en double du canal Tout canal sur la plage de temps de 30 jours concernant la version d'offre Type de produit = Produit A ne doit pas dépasser 1.

Vérifiez que vous n'envoyez pas plusieurs sélections de bons et que chaque carnet de bons vaut la peine d'être envoyé. Vous pouvez utiliser une combinaison de règles Pour chaque client pour appliquer vos besoins.

• Créez des règles Nombre min/max d'offres pour chaque client définissant le nombre de bons pouvant être envoyés à chaque client.

Pour chaque client du segment Tout client, le nombre d'offres du canal Courrier sur la plage de temps de 30 jours concernant l'offre/la liste d'offres Toute offre doit être compris entre minimum 6 et maximum 12.

• Créez une règle Nombre max de packages pour vous assurer que chaque client reçoit un seul carnet de bons.

Pour chaque client du segment Tout client sur la plage de temps de 30 jours, le nombre de packages du canal Tout canal ne doit pas dépasser 1.

# Chapitre 5. Définition de scores

Utilisez les scores dans Unica Optimize pour classer les différentes offres possibles pour chaque client à l'aide d'un algorithme d'optimisation en instance de brevet. Plus le score affecté à un contact est élevé, plus ce contact est souhaitable. Unica Optimize permet d'optimiser la somme des scores dans la table OCT.

Les scores sont des valeurs numériques définies par vous. Plus le score est élevé, plus le contact est souhaitable. Si Unica Optimize doit choisir entre deux offres à utiliser dans le cadre d'une campagne, la sélection peut se porter sur l'offre dont le score est le plus élevé.

Le scoring définit vos principaux objectifs en matière de marketing. Pratiquement tous les objectifs (valeur potentielle, revenu, bénéfice, exposition aux risques, probabilité de réponse) peuvent être utilisés lors du processus d'optimisation.

Lors de l'optimisation, Unica Optimize maximise la somme des scores des contacts restants ou optimisés, en fonction des contraintes et des règles d'optimisation.

Vous pouvez utiliser l'une des méthodes suivantes pour définir des scores dans Unica Optimize :

- Vous passez les scores à Unica Optimize à l'aide d'une zone de score. Utilisez cette méthode lorsque vous souhaitez que Unica Optimize affecte automatiquement un score par contact à partir d'une zone de la base de données.
- Saisie manuelle des scores via la matrice des scores. Utilisez cette méthode lorsque vous souhaitez classer les offres relatives à chaque segment stratégique.

Les scores peuvent être des nombres positifs, négatifs, entiers ou décimaux. Ils doivent être supérieurs ou égaux à 1, ou inférieurs ou égaux à -1. Si vous utilisez des scores négatifs, les contacts concernés sont uniquement utilisés pour remplir les besoins minimaux.

**Important :** La plage des scores doit être contenue dans un intervalle de 100 000. Par exemple, les scores peuvent aller de 1 à 99 999 ou de -50 000 à 50 000. Si votre plage de scores est supérieure à 100 000, Unica Optimize risque d'enfreindre les règles de capacité.

## <span id="page-84-0"></span>Configurer une session Unica Optimize pour utiliser une zone de score de la table des contacts proposés

L'algorithme d'optimisation requiert des scores. Utilisez une zone de score alimentée par chaque processus d'optimisation de la table des contacts proposés. Cette méthode permet d'obtenir des scores personnalisés par individu et d'une meilleure granularité. Assurez-vous de ne pas inclure de variables utilisateur dans Optimize Process Box.

Chaque diagramme participant à la session Unica Optimize doit remplir la zone de score désignée. Vous devez alimenter la zone à l'aide d'un indicateur de score commun convenu représentant la "valeur de chaque offre pour chaque contenu".

La zone de score peut être alimentée par les résultats d'un modèle prédictif ou en fonction de règles. Il passe les scores à Unica Optimize (un score par contact proposé).

La zone scorePerOffer est présente dans toutes les tables PCT. elle est généralement remplie par les processus d'optimisation et permet de transmettre à Unica Optimize un score par contact proposé. Cette zone de la table PCT est toujours remplie si les utilisateurs de Unica Campaign utilisent l'onglet Scoring du processus d'optimisation. Les valeurs entrées dans la zone scorePerOffer proviennent généralement d'une zone de la base de données. Les valeurs peuvent également provenir d'une zone dérivée qui calcule une valeur en fonction d'autres zones de base de données.

### Remarque : Si scorePerOffer est vide, la valeur scorePerOffer est affectée à Coût par offre.

La zone scorePerOffer est la seule zone de score disponible par défaut. Pour que d'autres zones soient disponibles en tant que zones de score dans votre table PCT, vous devez ajouter des zones numériques à la table de modèles d'optimisation. Toute zone numérique ajoutée à la table de modèle d'optimisation peut être utilisée comme zone de score pour une session Unica Optimize.

L'utilisation d'un score pour chaque contact garantit un meilleur retour sur investissement qu'un score constant pour tous les membres d'un segment recevant une offre donnée. Pour utiliser cette dernière méthode, moins granulaire, configurez la matrice de scores ou certaines zones dérivées. Les scores plus granulaires fournis par une zone de score sont souvent générés via des modèles prédictifs utilisés pour établir le score de chaque offre. Lorsque les scores sont générés à partir d'une base de données, vous pouvez mettre en œuvre le scoring dans toutes les dimensions possibles. Par exemple, le comportement d'un client par rapport à une offre donnée envoyée par un canal particulier à un moment précis.

Vous pouvez générer des scores de modèle avec IBM SPSS Modeler Advantage Enterprise Marketing Management Edition ou avec un autre logiciel de modélisation prédictive.

Les scores peuvent être positifs ou négatifs. Si vous utilisez des scores négatifs, les contacts concernés sont utilisés uniquement lorsque les contraintes minimales sont respectées. Lors de la création de la zone de score dans votre table de modèles, vous définissez si un score peut être un nombre entier ou un nombre décimal. La zone ScorePerOffer est de type flottant. Toutes les limites numériques de la base de données contenant les tables système s'appliquent.

#### Référence associée

Onglet Score du processus [d'optimisation](#page-106-0) - Référence [à la page 103](#page-106-0) Information associée Création de tables [modèles à la page 17](#page-20-0) Table de modèles Unica [Optimize à la page 8](#page-11-0) Affectation de zones de score dans le processus [d'optimisation à la page 102](#page-105-0)

# Configuration de Unica Optimize en vue de l'utilisation d'une zone de score issue de la table des contacts proposés (PCT)

Vous pouvez configurer Unica Optimize pour utiliser une zone de score issue de la table des contacts proposés.

- 1. Accédez à l'onglet **Scoring** de votre session Unica Optimize.
- 2. Cliquez sur **Editer scores**.
- 3. Cliquez sur **Utiliser la zone de score**.
- 4. Dans la liste **Score**, sélectionnez la zone PCT contenant les scores pour Unica Optimize.

Vous devez utiliser la zone **ScorePerOffer** si vous utilisez l'onglet **Score** du processus d'optimisation pour passer les scores à Unica Optimize.

5. Cliquez sur **Sauvegarder**.

#### **Résultats**

L'onglet **Scoring** affiche la méthode de scoring et la zone de score vous avez choisies.

# Saisie manuelle des scores à l'aide de la matrice de scores

Si vous ne disposez d'aucun modèle prédictif pour générer des scores, vous pouvez classer les offres relatives à chaque segment stratégique en saisissant manuellement les scores dans la matrice correspondante.

La matrice de scores vous permet de gérer de façon centralisée les scores dans une session Unica Optimize.

Vous pouvez saisir les scores relatifs à certaines offres avec certains segments stratégiques ou saisir les scores relatifs à toutes les offres avec tous les segments stratégiques. Si vous configurez Unica Optimize en vue de l'utilisation des scores provenant de la matrice des scores, les scores de la zone de score ou de la table PCT sont ignorés.

Le score saisi peut consister en une valeur numérique quelconque et peut représenter un indicateur d'intérêt pour votre organisation : revenu, bénéfice, bénéfice net, probabilité de réponse, valeur potentielle, valeur attendue, fidélité du client ou fidélité à la marque. Plus le score affecté à un contact est élevé, plus ce contact est souhaitable. Unica Optimize permet d'optimiser la somme des scores dans la table OCT. La longueur des scores est limitée par le type flottant de la base de données.

Les offres et segments stratégiques sont créés et gérés dans Unica Campaign. Pour plus d'informations, voir Unica Campaign- Guide d'utilisation.

Vous pouvez définir les offres et segments stratégiques qui sont disponibles dans la matrice de scores de votre session Unica Optimize.

### Cibles vides

Unica Optimize génère automatiquement un score pour chaque cible non remplie.

Les scores générés automatiquement ne s'affichent pas dans une cible lorsque la matrice de scores est en mode édition. Une fois la matrice enregistrée, ces scores s'affichent sous la forme de valeurs désactivées.

Voici comment Unica Optimize remplit automatiquement une cible :

- Si une cible de la ligne Toutes les offres ou de la colonne Tous les clients ne contient aucune valeur, Unica Optimize remplit cette cible avec la valeur se trouvant à l'intersection de Toutes les offres et Tous les clients. Par exemple, dans la matrice de scores, la valeur à l'intersection de Toutes les offres/Tous les clients est 10. Aucune valeur n'est entrée à l'intersection de Toutes les offres et des segments stratégiques C4 et C7. Unica Optimize remplit donc ces cibles avec la valeur 10. De même, aucune valeur n'est entrée à l'intersection de Tous les clients et de l'offre Gold ou de l'offre B. La valeur affichée à l'intersection des cibles Toutes les offres/ Tous les clients (10) apparaît également dans cette cible.
- Pour toutes les cibles vides, le score calculé est égal à la moyenne des valeurs figurant dans les en-têtes de colonne et de ligne des cibles correspondantes. Par exemple, Unica Optimize calcule que la valeur correspondant à l'intersection de l'offre Gold et du segment stratégique C1 est égale à 25. Cette valeur correspond à la moyenne de la valeur affichée dans l'en-tête de ligne de l'offre Gold et de la valeur affichée dans l'en-tête de colonne du segment stratégique C1, soit (10 + 40)/2.

Vous pouvez remplacer une valeur générée automatiquement par une autre valeur.

### Contacts appartenant à plusieurs segments stratégiques

En général, Unica Optimize sélectionne la première valeur associée à un contact appartenant à plusieurs segments stratégiques.

Unica Optimize détermine de la façon suivante le score d'un contact appartenant à plusieurs segments stratégiques :

- Si aucun des segments stratégiques n'est inclus dans la matrice de scores, le score de ce contact est le score se trouvant à l'intersection des cibles Toutes les offres/Tous les clients. La valeur par défaut affichée dans cette intersection est 0. Vous pouvez toutefois entrer une autre valeur.
- Si un seul segment stratégique est inclus dans la matrice de scores, le score de ce contact est le score correspondant à ce segment. Plus précisément, le score se trouve à l'intersection de l'offre associée à ce contact et du segment stratégique inclus.
- Si plusieurs segments stratégiques sont inclus dans la matrice de scores, le score de ce contact est le score du premier segment stratégique (c'est-à-dire du segment se trouvant le plus à gauche) de la matrice de scores. Prenons l'exemple de matrice de scores suivant :

#### **Tableau 17. Exemple de matrice de scores**

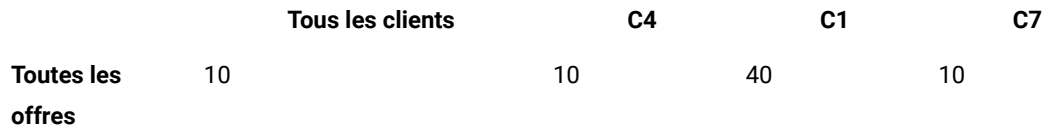

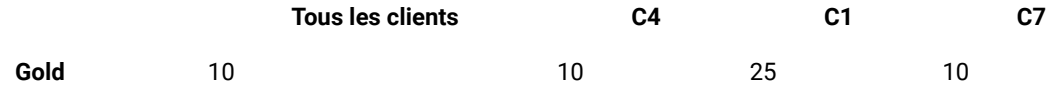

Un contact appartient aux segments stratégiques C4 et C1 et ce contact doit recevoir l'offre Gold. Le score affecté à ce contact est 10, c'est-à-dire le score se trouvant à l'intersection de l'offre Gold et du premier segment stratégique auquel le contact appartient (C4).

### Saisie manuelle des scores via la matrice de scores

Si les scores ne proviennent pas du processus d'optimisation ou d'une colonne de la table PCT, remplissez la matrice de scores.

- 1. Accédez à l'onglet **Scoring** de votre session Unica Optimize.
- 2. Cliquez sur **Editer scores**.

#### **Résultat**

- La page **Méthode de scoring** s'affiche.
- 3. Cliquez sur **Entrer manuellement la matrice de scores**. **Résultat**

La matrice de scores s'affiche.

4. Cliquez sur la cible dans laquelle vous souhaitez saisir un score et entrez une valeur.

Unica Optimize insère ou calcule automatiquement une valeur pour chaque cible laissée non remplie.

- 5. Répétez cette étape pour chaque cible dans laquelle vous souhaitez insérer un score.
- 6. Cliquez sur **Sauvegarder**.

#### **Résultats**

L'onglet **Scoring** s'affiche. Cet onglet affiche la méthode de scoring et la matrice de scores contenant les valeurs que vous avez entrées et les valeurs calculées automatiquement par Unica Optimize.

### Limitation des offres et des segments stratégiques dans la matrice de scores

Vous pouvez contrôler les offres et les segments stratégiques que vous souhaitez inclure dans la matrice de scores.

Vous pouvez inclure un sous-ensemble des offres et des segments stratégiques que vous incluez dans les règles d'optimisation. Le fait de sélectionner un sous-ensemble d'offres et de segments stratégiques facilite la saisie et l'examen des scores. Même si vous n'incluez qu'un sous-ensemble dans la matrice de scores, toutes les offres et tous les segments stratégiques de la session Unica Optimize sont inclus dans le processus d'optimisation.

Pour voir la matrice de scores mise à jour, accédez à l'onglet Scoring et vérifiez que l'option **Entrer manuellement la matrice de scores** est sélectionnée.

### Sélection des offres et des segments stratégiques

Vous pouvez limiter et réorganiser les offres et les segments stratégiques disponibles dans la matrice de scores et dans le rapport Offres par type et segment.

- 1. Accédez à l'onglet **Récapitulatif** de votre session Unica Optimize.
- 2. Cliquez sur l'une des options suivantes :

**Choisissez parmi:**

- **Offres affichées**
- **Segments affichés**

#### **Résultat**

La section **Offres affichées** ou **Segments affichés** est développée.

3. Cliquez sur l'une des options suivantes :

#### **Choisissez parmi:**

- **Editer les offres affichées**
- **Editer les segments affichés**

#### **Résultat**

La page **Offres affichées** ou **Segments affichés** s'affiche.

4. Sélectionnez les offres ou les segments stratégiques que vous souhaitez inclure.

Vous pouvez sélectionner plusieurs offres ou segments à l'aide des combinaisons de touches **Maj+clic** ou **Ctrl +clic**.

- 5. Cliquez sur les flèches doubles pointant vers la droite pour déplacer les offres ou les segments stratégiques vers la section **Offres incluses** ou **Segments inclus**.
- 6. Pour changer l'ordre des offres ou des segments stratégiques, sélectionnez les éléments que vous souhaitez déplacer et utilisez les flèches pointant vers le haut ou vers le bas.
- 7. Cliquez sur **Sauvegarder**.

**Résultat**

L'onglet **Récapitulatif** s'affiche.

# Chapitre 6. Génération d'une liste de contacts proposés

Le processus d'optimisation implique la génération d'une liste de contacts proposés dans Unica Campaign et l'envoi de ces contacts à Unica Optimize en vue de la production de contacts optimisés.

Ces contacts optimisés sont alors extraits par Unica Campaign afin d'être utilisés dans la campagne de marketing.

La génération d'une liste de contacts proposés requiert la création d'un diagramme comprenant un ou plusieurs processus d'optimisation dans Unica Campaign. Ce diagramme est appelé diagramme de pré-optimisation. Lorsque vous configurez le processus d'optimisation, vous devez sélectionner une session Unica Optimize à associer au diagramme. Cette session Unica Optimize reçoit les contacts proposés qui sont générés lors de l'exécution du diagramme.

Après avoir exécuté tous les diagrammes de toutes les campagnes configurés pour générer des informations sur les contacts et les offres pour une session Unica Optimize donnée, vous pouvez exécuter cette session d'optimisation. La session Unica Optimize applique ensuite les règles que vous avez créées pour produire une liste de contacts optimisés qui sont récupérés par un diagramme de post-optimisation dans Unica Campaign. Ce diagramme Unica Campaign peut échantillonner un groupe de contrôle disponible, générer la liste de contacts et remplir l'historique des contacts.

## Création d'un diagramme avec un processus d'optimisation

Lorsque vous créez un diagramme pour générer des contacts proposés en vue de l'optimisation, vous devez inclure un processus de manipulation de données et un processus d'optimisation.

Le processus de manipulation de données, comme le processus de sélection ou d'extraction, transmet les contacts proposés au processus d'optimisation. Lorsque vous configurez le processus d'optimisation, vous indiquez la session Unica Optimize qui doit recevoir ces contacts.

Il peut exister plusieurs contacts de flux de processus de manipulation de donnés pour un processus d'optimisation. Tous les contacts ainsi passés constituent une cible. Par exemple, votre diagramme contient deux processus de sélection connectés à un même processus d'optimisation. Les contacts de Select1 constituent une cible et ceux de Select2 constituent une autre cible.

De plus, chaque processus d'optimisation constitue un package unique. Un package est un concept essentiel dans Unica Optimize, car il représente une seule interruption. Toutes les offres présentées à un destinataire dans un même "package" (processus d'optimisation) sont comptabilisées comme une seule interruption dans le cadre de la pression commerciale. Par définition, toutes les communications d'un même package se produisent simultanément, à savoir à la même date de contact et à partir du même canal. Pour envoyer des communications à des dates différentes ou à l'aide de canaux différents, vous devez utiliser plusieurs processus d'optimisation. Dans l'exemple précédent, les contacts de Select1 et de Select2 constituent le même package puisqu'ils figurent tous dans le même processus d'optimisation.

Un diagramme peut contenir plusieurs processus d'optimisation. Cela vous permet d'envoyer les mêmes contacts à plusieurs sessions Unica Optimize. Ainsi, si vous disposez d'une session d'optimisation par canal ou par type d'offre, vous pouvez utiliser un diagramme pour générer plusieurs packages.

### Création d'un diagramme avec un processus d'optimisation

Un processus de manipulation de données et un processus d'optimisation sont nécessaires pour créer un diagramme de pré-optimisation.

1. Créez un diagramme dans Unica Campaign à l'aide de la logique que vous utilisez normalement. Plutôt que d'ajouter un processus de contact tel que Liste d'adresses, Liste d'appels ou eMessage, ajoutez un processus

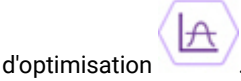

Pour plus d'informations sur la création d'un diagramme de campagne, voir Unica Campaign - Guide d'utilisation.

2. Connectez les processus de manipulation de données au processus d'optimisation.

### Liste des populations cibles et diagrammes de pré-optimisation

Vous pouvez utiliser les listes des populations ciblées avec Unica Optimize.

Si vous affectez des offres à des cibles avec la liste des populations ciblées et que vous reliez ces cibles, dans votre diagramme à la liste des populations ciblées, Unica Optimize utilise les affectations cible-offre dans le processus Optimisation.

Pour en savoir plus sur l'utilisation de la liste des populations ciblées, consultez le Unica CampaignGuide d'utilisateur d'.

Si vous utilisez la liste des populations ciblées dans un projet de campagne Unica Plan , le processus Optimisation est mis en application comme toute zone de processus de contact car il permet d'assigner des offres. Par conséquent, toutes les cellules et les offres utilisées dans un processus Optimisation doivent être prédéfinies et approuvées dans la liste des populations ciblées pour pouvoir être exécutées en production.

Pour plus d'informations sur l'utilisation de la LPC avec un projet de campagne et un diagramme de post-optimisation Unica Plan, consultez Unica Planet Unica Campaign- Guide d'intégration.

# Configuration du processus d'optimisation

Vous définissez dans le processus d'optimisation les informations qui sont envoyées à la session d'optimisation, notamment les cibles, les offres et les scores.

Pour configurer le processus d'optimisation, procédez comme suit :

- 1. Sélectionnez les cibles sources selon les instructions données à la section [Sélection](#page-92-0) des cibles sourc[e à la](#page-92-0)  [page 89](#page-92-0).
- 2. Affectez une date de contact selon les instructions données à la section [Affectation](#page-93-0) d'une date de contact à tous les [contacts à la page 90](#page-93-0).
- 3. Affectez les offres à des cibles selon les instructions données à la section [Affectation](#page-94-0) d'offres ou de listes [d'offres](#page-94-0) à une cibl[e à la page 91.](#page-94-0)

De plus, vous pouvez éventuellement définir des attributs d'offre paramétrés.

4. Associez le processus à une session Unica Optimize comme indiqué dans [Spécification d'une session Unica](#page-100-0) [Optimize à la page 97](#page-100-0).

Vous pouvez éventuellement mapper des colonnes supplémentaires vers la table PCT.

Au lieu d'assigner une session depuis l'onglet Optimize, vous pouvez aussi créer une session Optimize, modifier la session, copier une session existante et la marquer pour exécution immédiatement après la génération PCT.

5. Affectez des scores selon les instructions données à la section [Affectation](#page-105-0) de zones de score dans le processus [d'optimisation à la page 102.](#page-105-0)

<span id="page-92-1"></span>Les sections suivantes décrivent en détail ces procédures et le processus d'optimisation.

### Onglet Affectation du processus d'optimisation

Affectez les cibles, la date et les offres du processus d'optimisation.

L'onglet Affectation permet d'effectuer les tâches suivantes :

- Sélectionner les cibles transmises au processus d'optimisation.
- Définir la date à laquelle les contacts du processus d'optimisation reçoivent les communications marketing (packages).
- Affecter des offres (ou des listes d'offres) aux cibles du processus d'optimisation.

**Remarque :** La date de contact est la même pour toutes les cibles du processus d'optimisation. Etant donné que tous les contacts associés à un processus d'optimisation forment un seul et même package, la date de ces contacts doit être la même.

#### Référence associée

Onglet Affectation du processus [d'optimisation](#page-95-0) - Référence [à la page 92](#page-95-0)

#### Information associée

[Sélection](#page-92-0) des cibles source [à la page 89](#page-92-0)

[Affectation](#page-94-0) d'offres ou de listes d'offres à une cibl[e à la page 91](#page-94-0)

### <span id="page-92-0"></span>Sélection des cibles source

Le processus d'optimisation peut utiliser une ou plusieurs cibles source en sélectionnant toutes les cibles qui y sont connectées, ou un sous-ensemble de ces cibles. Une ou plusieurs offres peuvent être affectées aux cibles sélectionnées, ce qui inclut l'écriture des contacts proposés dans la table des contacts proposés (PCT) de la session d'optimisation indiquée.

1. Cliquez sur l'onglet **Affectation** du processus d'optimisation.

#### **Résultat**

L'onglet **Affectation** s'affiche.

2. Si vous souhaitez sélectionner une cible source unique, sélectionnez-la dans la liste de la zone **Source**.

#### **Résultat**

Le nom de la cible s'affiche dans la colonne **Nom de la cible** de l'onglet **Affectation**.

- 3. Si vous souhaitez sélectionner plusieurs cibles source, procédez comme indiqué ci-après.
	- a. Sélectionnez **Cibles multiples** dans la liste de la zone **Source**.

#### **Résultat**

La fenêtre **Sélection des cellules à utiliser** s'affiche.

- b. Cochez la case située en regard des cibles que vous souhaitez sélectionner comme sources dans le processus d'optimisation.
- c. Cliquez sur **OK**.
- 4. Cliquez sur **OK** pour enregistrer les configurations de processus.

#### Référence associée

Onglet Affectation du processus [d'optimisation](#page-95-0) - Référence [à la page 92](#page-95-0)

Information associée

Onglet Affectation du processus [d'optimisation à la page 89](#page-92-1)

### <span id="page-93-0"></span>Affectation d'une date de contact à tous les contacts

Toutes les communications établies via un même processus d'optimisation partagent la même date de contact, car elles correspondent à un même package (ou une même interruption).

#### **À propos de cette tâche**

Vous pouvez choisir l'une des options suivantes pour la date de contact :

- Une date de contact située à une date ultérieure, lors de la date prévue d'envoi de la communication.
- La date de contact par défaut, c'est-à-dire la date d'exécution du diagramme.

Pour envoyer différentes communications à différentes dates de contact, vous devez utiliser plusieurs processus d'optimisation. Par défaut, différentes dates de contact signifient différentes interruptions (différents packages).

1. Cliquez sur l'onglet **Affectation** du processus d'optimisation.

#### **Résultat**

- L'onglet **Affectation** s'affiche.
- 2. Entrez la date à laquelle vous souhaitez que les contacts soient contactés dans la zone **date contact**.

Vous pouvez cliquer sur le bouton représentant un calendrier dans cette zone pour sélectionner la date dans un calendrier.

**Remarque :** Si vous laissez la zone **date contact** vide, la date de contact par défaut est la date d'exécution du diagramme.

### <span id="page-94-0"></span>Affectation d'offres ou de listes d'offres à une cible

A l'instar d'un processus de contact, vous pouvez affecter une ou plusieurs offres à chaque cible source sélectionnée du processus d'optimisation.

#### **À propos de cette tâche**

Vous choisissez les offres proposées à donner à chaque cible, inscrites dans la table des contacts proposés (PCT).

- **Remarque :** Si vous liez des cibles créées dans le diagramme à des cibles créées de manière descendante dans la LPC et si vous liez des offres affectées à des cibles de la LPC, Unica Optimize affecte les offres à l'aide des données figurant dans la LPC et remplit l'onglet Affectation.
- 1. Cliquez sur l'onglet **Affectation** du processus d'optimisation.

L'onglet **Affectation** s'affiche.

2. Cliquez sur le nom de la cible dans la colonne **Nom de la cible**.

#### **Résultat**

Le nom de la cible est mis en évidence.

3. Cliquez sur **Affecter des offres**.

#### **Résultat**

La fenêtre **Affecter des offres** s'affiche.

4. Dans la section **Offres disponibles**, sélectionnez les offres ou les listes d'offres que vous souhaitez ajouter et cliquez sur **Ajouter**.

Vous pouvez sélectionner plusieurs offres à l'aide des combinaisons de touches **Maj+clic** ou **Ctrl+clic**. Vous pouvez également cliquer sur la flèche dirigée vers le bas dans la colonne Offre pour sélectionner les offres d'une liste.

5. Cliquez sur **OK** pour enregistrer les configurations de processus.

#### **Résultats**

La fenêtre **Affecter des offres** se ferme. Si vous avez sélectionné une offre ou une liste d'offres, le nom de l'offre ou de la liste d'offres apparaît dans la colonne Offre. Si vous avez sélectionné plusieurs offres ou listes d'offres, l'expression Offres multiples s'affiche dans la colonne **Offre**. Le nombre d'offres ou de listes d'offres sélectionnées s'affiche entre parenthèses après offres multiples.

#### Référence associée

Onglet Affectation du processus [d'optimisation](#page-95-0) - Référence [à la page 92](#page-95-0) Information associée Onglet Affectation du processus [d'optimisation à la page 89](#page-92-1)

### <span id="page-95-0"></span>Onglet Affectation du processus d'optimisation - Référence

L'onglet Affectation requiert les informations suivantes.

#### **Tableau 18. Onglet Affectation du processus d'optimisation - Référence**

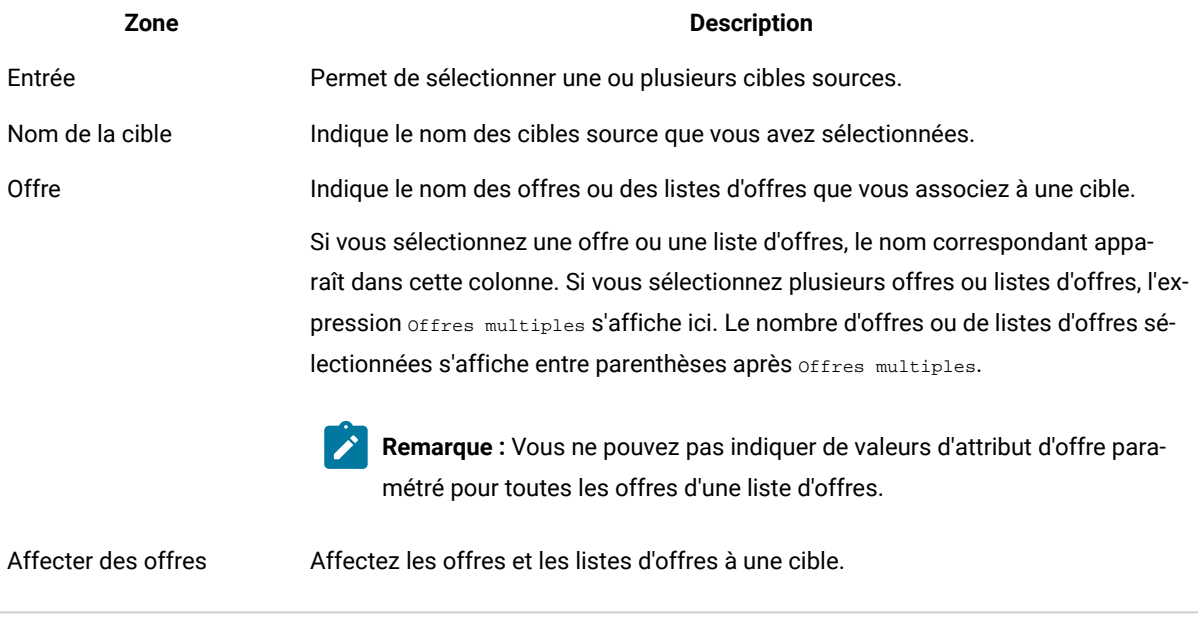

#### Information associée

Onglet Affectation du processus [d'optimisation à la page 89](#page-92-1) [Sélection](#page-92-0) des cibles source [à la page 89](#page-92-0) [Affectation](#page-94-0) d'offres ou de listes d'offres à une cibl[e à la page 91](#page-94-0)

### <span id="page-95-1"></span>Onglet Paramètres du processus d'optimisation

L'onglet Paramètres permet d'utiliser les attributs d'offre paramétrés.

L'onglet Paramètres permet d'effectuer les tâches suivantes :

- Sélectionner les cibles pour lesquelles vous souhaitez indiquer des valeurs d'attribut d'offre paramétré.
- Affecter des valeurs aux attributs d'offre paramétrés.

Les attributs statiques et masqués n'apparaissent pas sur l'onglet Paramètres. Seuls les attributs d'offre paramétrés que vous sélectionnez pour les cibles s'affichent sur l'onglet Paramètres.

Les étapes suivantes retracent le cycle de vie des attributs d'offre paramétrés de leur création à l'onglet Paramètres.

- 1. Un administrateur Unica Campaign crée un modèle d'offre et paramètre certains attributs d'offre. Par exemple : Logo, Coût par offre et Pourcentage annuel. L'administrateur fournit les valeurs par défaut des attributs d'offre paramétrés. Par exemple : Silver pour Logo, 5,00 € pour Coût par offre et 7,99 pour Pourcentage annuel.
- 2. Un utilisateur crée des offres carte Platinum, carte Gold et carte Silver basées sur ce modèle d'offre. Il conserve les valeurs par défaut des attributs d'offre paramétrés dans chaque offre.
- 3. L'administrateur Unica Campaign configure le processus d'optimisation comme suit :
	- a. Sur l'onglet Affectation, il affecte les offres carte Platinum, carte Gold et carte Silver aux différentes cibles.
	- b. Sur l'onglet Paramètres, il effectue les opérations suivantes pour l'offre Gold :
		- Il affecte la valeur Gold à l'attribut d'offre Logo.
		- Il affecte la valeur 9,00 € à l'attribut Coût par offre.
		- Il mappe le taux d'intérêt annuel vers une zone dérivée qui soustrait 1,00 du taux d'intérêt annuel du client.
	- c. Sur l'onglet Paramètres, il effectue les opérations suivantes pour l'offre Platinum :
		- Il affecte la valeur Platinum à l'attribut d'offre Logo.
		- Il affecte la valeur 12,00 € au Coût par offre.
		- Il mappe le taux d'intérêt annuel vers une zone dérivée qui soustrait 1,55 du taux d'intérêt annuel du client.
	- d. Dans l'onglet **Paramètres**, pour l'offre Silver, il mappe le taux d'intérêt annuel vers une zone dérivée qui soustrait 0,5 du taux d'intérêt annuel du client.

A présent, lorsque les utilisateurs affectent l'une des offres Gold, Platinum ou Silver aux cibles, les valeurs des attributs d'offre paramétrés sont définies de manière appropriée.

#### Référence associée

Onglet Paramètres du processus [d'optimisation](#page-98-0) - Référenc[e à la page 95](#page-98-0)

#### Information associée

Sélection des cibles pour lesquelles vous souhaitez indiquer des valeurs d'attribut d'offre [paramétré à la](#page-96-0)  [page 93](#page-96-0)

<span id="page-96-0"></span>Affectation de valeurs aux attributs d'offre [paramétrés à la page 94](#page-97-0)

### Sélection des cibles pour lesquelles vous souhaitez indiquer des valeurs d'attribut d'offre paramétré

Après l'affectation des offres à chaque cible source, vous pouvez indiquer la valeur à utiliser pour tous les attributs paramétrés de ces offres.

#### **À propos de cette tâche**

L'onglet **Paramètres** indique pour chaque offre la liste de ses attributs paramétrés, le cas échéant. En cas de cibles source multiples, vous pouvez affecter des valeurs d'attribut paramétré pour une cible à la fois, ou simultanément pour toutes les cibles.

1. Cliquez sur l'onglet **Paramètres** du processus d'optimisation.

#### **Résultat**

L'onglet **Paramètres** s'affiche.

- 2. Sélectionnez la cible dans la liste de la zone **Cibles** ou sélectionnez **[ Toutes les cibles ]**.
- 3. Cliquez sur **OK** pour enregistrer les configurations de processus.

#### **Résultats**

L'onglet **Paramètres** est alimenté avec les valeurs d'attribut d'offre paramétré par défaut que vous avez saisies à la création de l'offre.

#### **Exemple**

Vous pouvez ainsi affecter la même offre Carte de crédit Or à deux cibles source : Clients à valeur élevée et Clients à faible valeur. Vous pouvez utiliser un taux d'intérêt différent, à savoir un attribut d'offre paramétré, pour chaque cible. Dans ce cas, vous choisissez comme cible le client à valeur élevée et vous définissez le taux d'intérêt sur 12,9 %, une offre plus attrayante. Vous indiquez également un taux d'intérêt égal à 18,9 % pour les clients à faible valeur. Si vous souhaitez définir le même taux d'intérêt associé à l'offre Carte de crédit Gold pour toutes les cibles, vous pouvez définir cette valeur une fois pour **[ Toutes les cibles ]**.

Référence associée

Onglet Paramètres du processus [d'optimisation](#page-98-0) - Référenc[e à la page 95](#page-98-0)

#### Information associée

Onglet Paramètres du processus [d'optimisation à la page 92](#page-95-1)

### <span id="page-97-0"></span>Affectation de valeurs aux attributs d'offre paramétrés

Les attributs paramétrés de chaque offre sont répertoriés sur des lignes distinctes dans l'onglet **Paramètres**. Vous pouvez indiquer une valeur différente pour chaque attribut paramétré.

#### **À propos de cette tâche**

Si vous sélectionnez une seule cible, les offres affectées à cette cible s'affichent. Si vous sélectionnez **[ Toutes les cibles ]**, les offres affectées à toutes les cibles source s'affichent. Tous les attributs d'offre paramétrés associés à ces offres s'affichent, chacun sur sa propre ligne. Si le même attribut d'offre est associé à deux offres différentes, il s'affiche deux fois, une fois pour la première offre et une fois pour la seconde.

1. Cliquez sur l'onglet **Paramètres** du processus d'optimisation.

#### **Résultat**

#### L'onglet **Paramètres** s'affiche.

- 2. Cliquez sur la cible dans la colonne **Valeur affectée** qui correspond à l'attribut paramétré pour lequel vous souhaitez indiquer une valeur.
- 3. Affectez une valeur :
	- a. Si vous souhaitez indiquer une valeur constante, entrez une valeur.
	- b. Si vous souhaitez générer automatiquement une valeur à partir d'une zone de base de données, sélectionnez cette zone à l'aide de la liste de la cible.

#### **Résultat**

La valeur de l'attribut d'offre paramétré est générée automatiquement à partir de cette zone lorsque vous exécutez la session Unica Optimize.

4. Cliquez sur **OK** pour enregistrer les configurations de processus.

#### Référence associée

Onglet Paramètres du processus [d'optimisation](#page-98-0) - Référenc[e à la page 95](#page-98-0) Information associée Onglet Paramètres du processus [d'optimisation à la page 92](#page-95-1)

### <span id="page-98-0"></span>Onglet Paramètres du processus d'optimisation - Référence

L'onglet Paramètres requiert les informations suivantes.

#### **Tableau 19. Onglet Paramètres du processus d'optimisation - Référence**

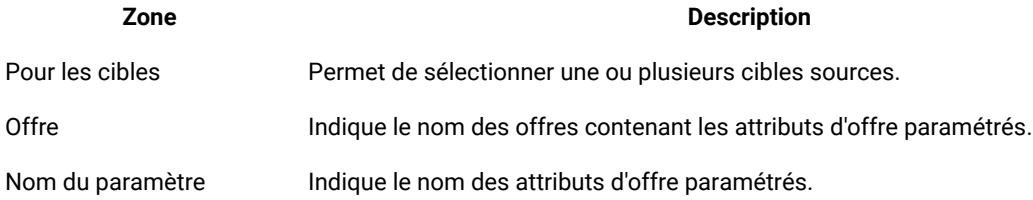

#### **Tableau 19. Onglet Paramètres du processus d'optimisation - Référence**

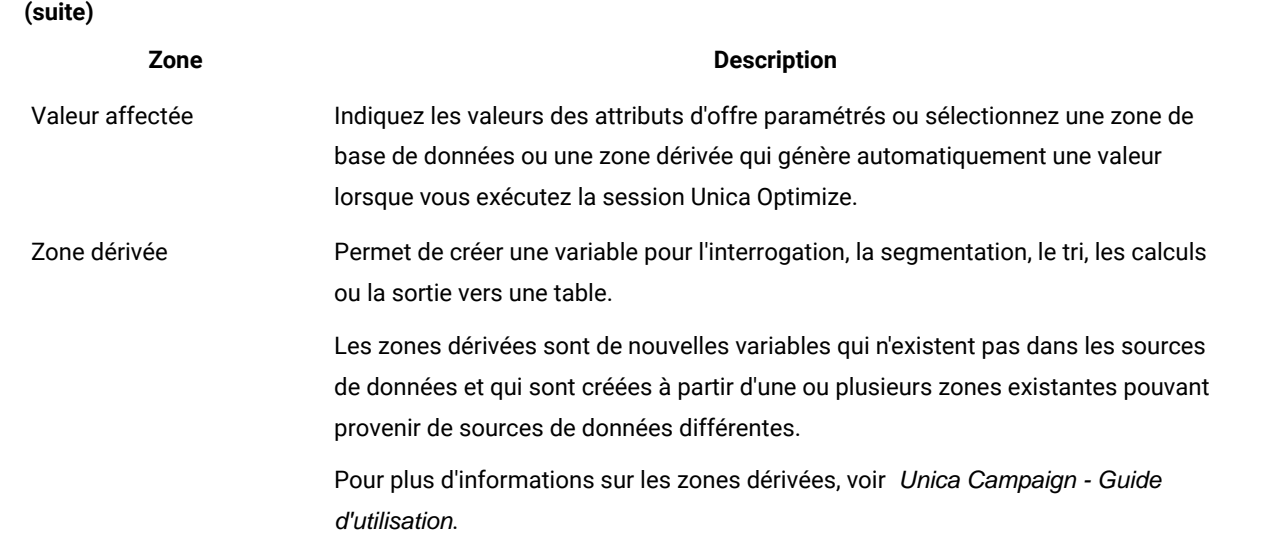

#### Information associée

Onglet Paramètres du processus [d'optimisation à la page 92](#page-95-1)

Sélection des cibles pour lesquelles vous souhaitez indiquer des valeurs d'attribut d'offre [paramétré à la](#page-96-0)  [page 93](#page-96-0)

Affectation de valeurs aux attributs d'offre [paramétrés à la page 94](#page-97-0)

### <span id="page-99-0"></span>Onglet Optimisation du processus d'optimisation

L'onglet Optimisation permet d'indiquer la session Unica Optimize à laquelle vous envoyez les contacts proposés lorsque vous exécutez le diagramme et que vous mappez les zones non mappées de la table des contacts proposés.

**Remarque :** Vous ne pouvez indiquer qu'une seule session Unica Optimize par processus d'optimisation. Pour envoyer les contacts proposés à plusieurs sessions Unica Optimize, vous devez inclure plusieurs processus d'optimisation.

Au lieu d'assigner une session depuis l'onglet Optimize, vous pouvez aussi effectuer les actions suivantes.

- Créer une session Optimize
- Modifier une session Optimize existante
- Copier une session Optimize existante
- Afficher le récapitulatif d'une session Optimize
- Marquer l'exécution de la session Optimize immédiatement après la génération PCT

#### Référence associée

Informations sur l'onglet Optimisation du processus [d'optimisation à la page 100](#page-103-0)

### Information associée

[Spécification](#page-100-0) d'une session Unica Optimiz[e à la page 97](#page-100-0)

Mappage des zones de table [supplémentaires](#page-102-0) requis par la table PCT [à la page 99](#page-102-0)

### <span id="page-100-0"></span>Spécification d'une session Unica Optimize

Vous devez indiquer la session Unica Optimize à laquelle vous participez dans chaque processus d'optimisation.

#### **À propos de cette tâche**

La session Unica Optimize que vous choisissez applique ses propres règles d'optimisation à vos contacts proposés, ainsi qu'aux contacts proposés des autres campagnes participantes ou diagrammes, et génère une seule liste de contacts optimisés.

1. Cliquez sur l'onglet **Optimisation** du processus d'optimisation. **Résultat**

L'onglet **Optimisation** s'affiche.

2. Dans le champ **Participer à la session Unica Optimize**, cliquez sur le bouton **Parcourir**.

#### **Résultat**

La fenêtre **SélectionnerUnica Optimize la session** s'affiche.

3. Sélectionnez la session Unica Optimize qui reçoit les contacts proposés.

Les sessions Optimize répertoriées sont issues du dossier racine. Vous pouvez aussi afficher la liste des sessions Optimize des sous-dossiers en choisissant l'option "Sélectionner depuis un dossier".

4. Cliquez sur le bouton de dossier **Sélectionner depuis un dossier**. Le panneau de liste coulisse depuis le côté droit, et la liste des sous-dossiers s'affiche si des sous-dossiers sont disponibles.

Vous pouvez ouvrir un sous-dossier en cliquant dessus, et les sous-dossiers qu'il contient s'affichent.

- 5. Sélectionnez n'importe quel dossier, puis cliquez sur **OK**. Les sessions du dossier sélectionné s'affichent.
- 6. Sélectionnez la session Optimize de votre choix dans la liste.

#### **Résultat**

Si la session Unica Optimize comporte une table de modèles d'optimisation, les zones s'affichent dans la colonne **Zone de table** de la section **Zones d'exportation**.

7. Cliquez sur **OK** pour enregistrer les configurations de processus.

#### Référence associée

Informations sur l'onglet Optimisation du processus [d'optimisation à la page 100](#page-103-0)

#### Information associée

Onglet Optimisation du processus [d'optimisation à la page 96](#page-99-0)

### Créer/modifier/copier une session Optimize

L'utilisateur peut créer/éditer/copier une session d'optimisation à partir de la zone de processus Optimize.

#### **Créer une session Optimize :**

- 1. Pour afficher la liste de sessions Optimize existantes, cliquez sur **Parcourir**.
- 2. Pour créer une session Optimize, cliquez sur **Créer une session**

Le panneau "Créer une session" et "Créer une session Optimize" glisse depuis le côté droit.

- Informations de base : Les informations saisies dans cette section sont "Nom de la session", "Niveau d'audience", "Objectif" et "Description".
- "Informations complémentaires" : Vous pouvez ajouter les détails suivants.
	- Détails "Table de modèles Optimize" :
	- Détails "Capacité de l'agent"
	- paramètres personnalisés
- "Règles" : Vous pouvez ajouter les types de règles de session Optimize suivants
	- Inclure/Exclure
	- Capacité
	- Pour chaque client

Les informations suivantes ne seront pas mises à jour lors de la création d'une session Optimize à partir de la case de processus Optimize.

- La nouvelle session Optimize ne disposera pas des droits permettant d'affecter des segments/Offres pour les scores manuels.
- Il n'existe aucune disposition permettant de modifier la matrice de scores.

#### **Modifier une session Optimize existante**

- Cliquez sur **Parcourir**. La page de liste de sessions Optimize s'affiche.
- Passez la souris sur le menu Kebab de la session Optimize répertoriée, puis cliquez sur l'icône **Editer**. La session Optimize respective s'ouvre et vous pouvez la modifier.

#### **Copier une session Optimize existante**

- Cliquez sur **Parcourir**. La page de liste de sessions Optimize s'affiche.
- Passez la souris sur le menu Kebab de la session Optimize répertoriée, puis cliquez sur l'icône **Dupliquer**.
- Dans la boîte de dialogue du message de confirmation Copier la session, cliquez sur **OK**.

La session Dupliquer est créée et répertoriée en haut de la liste de sessions.

### "Oui. Je veux exécuter cette session maintenant"

Vous pouvez aussi effectuer une exécution d'une session Optimize depuis la case de processus Optimize.

- 1. Dans l'onglet **Configuration de la case de processus Optimize > Optimize**, cochez la case **"Oui. Je veux exécuter cette session maintenant"**. Ce champ est facultatif et n'est pas sélectionné par défaut.
- 2. Exécutez le diagramme pour lequel la case de processus Optimize est configurée.

L'exécution de la case de processus Optimize s'affiche comme En cours d'exécution, lorsque la session Optimize s'exécute. Ensuite, elle est marquée comme réussie, une fois la session Optimize sélectionnée exécutée avec succès.

En cas d'échec de l'exécution de la session Optimize, l'exécution de la case de processus Optimize échoue également et affiche un message d'erreur.

Si vous ne cochez pas la case "Oui ! Je veux exécuter cette session maintenant", l'exécution de la case de processus Optimize génère uniquement la table PCT et la session Optimize n'est pas exécutée.

Lorsque la case "Oui ! Je souhaite exécuter cette session maintenant" est cochée et que la case de processus Optimize est exécutée en mode de production, la session Optimize s'exécute également en mode de production. Lorsque la case de processus Optimize s'exécute en mode de test, la session Optimize s'exécute également en mode de test.

### <span id="page-102-0"></span>Mappage des zones de table supplémentaires requis par la table PCT

Le processus d'optimisation transmet automatiquement les données requises à la table des contacts proposés (PCT), incluant les zones de clé d'audience, les offres affectées et la date de contact. Des zones supplémentaires peuvent être requises dans la table PCT, comme le canal ou le coût par offre, que vous devez alimenter en effectuant un mappage à une zone existante.

#### **À propos de cette tâche**

Vous pouvez utiliser n'importe quelle zone de table mappée ou zone dérivée. Les zones dérivées s'avèrent utiles pour transmettre une chaîne de texte constante, par exemple, le canal Centre d'appels - Région Ouest.

1. Cliquez sur l'onglet **Optimisation** du processus d'optimisation.

#### **Résultat**

L'onglet **Optimisation** s'affiche.

- 2. Cliquez sur la zone que vous souhaitez mapper à la zone non mappée dans la colonne **Nom de la zone**.
- 3. Cliquez sur **Ajouter**.

#### **Résultat**

Le nom de la zone apparaît sur la même ligne que la zone non mappée, dans la section **Zones d'exportation**.

- 4. Répétez les deux premières étapes pour chaque zone que vous souhaitez mapper.
- 5. Cliquez sur **OK** pour enregistrer les configurations de processus.

#### Référence associée

Informations sur l'onglet Optimisation du processus [d'optimisation à la page 100](#page-103-0)

#### Information associée

Onglet Optimisation du processus [d'optimisation à la page 96](#page-99-0)

### <span id="page-103-0"></span>Informations sur l'onglet Optimisation du processus d'optimisation

L'onglet **Optimisation** requiert les informations suivantes.

#### **Tableau 20. Informations sur l'onglet Optimisation du processus d'optimisation**

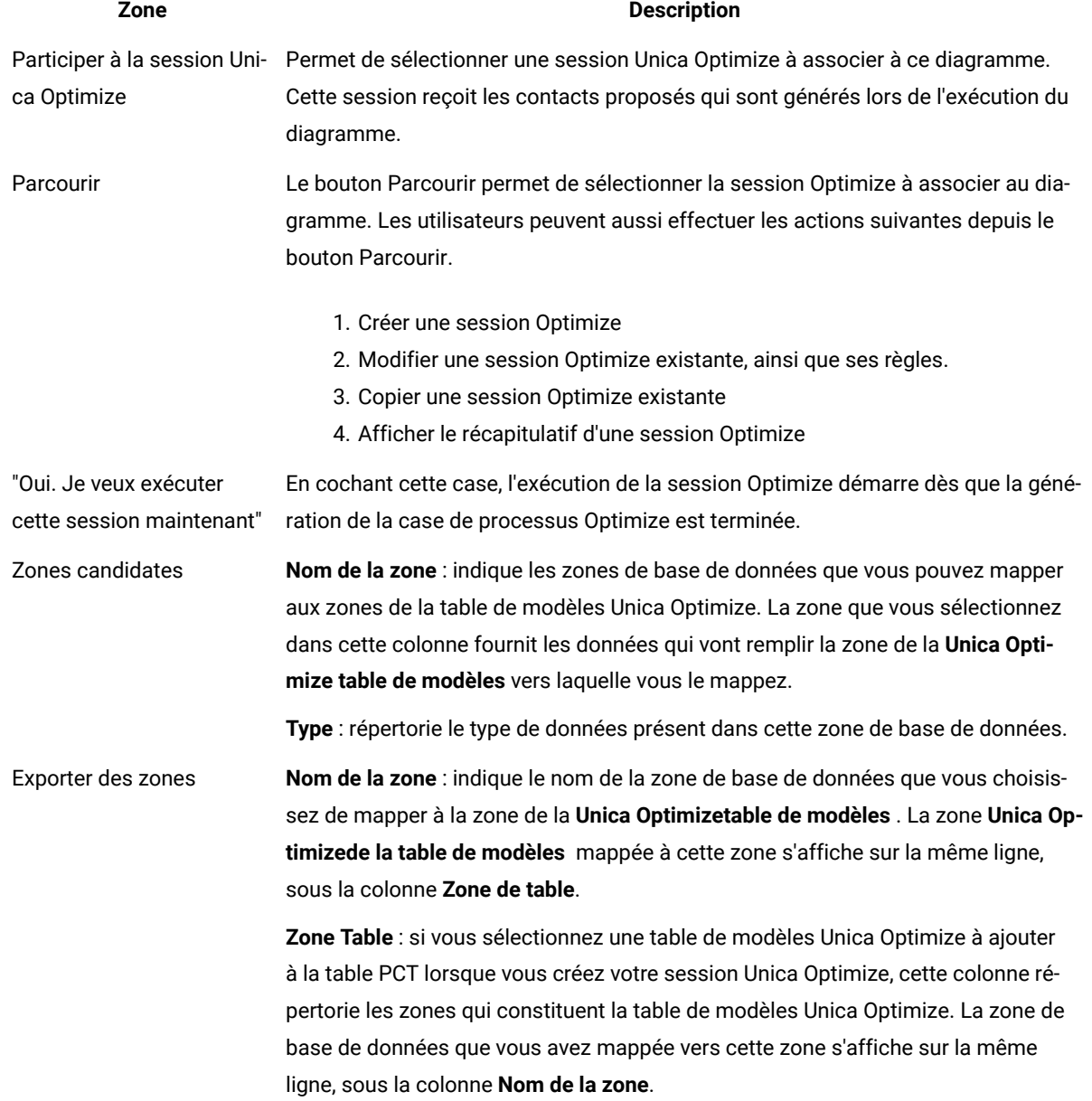

#### **Tableau 20. Informations sur l'onglet Optimisation du processus d'optimisation**

**(suite)**

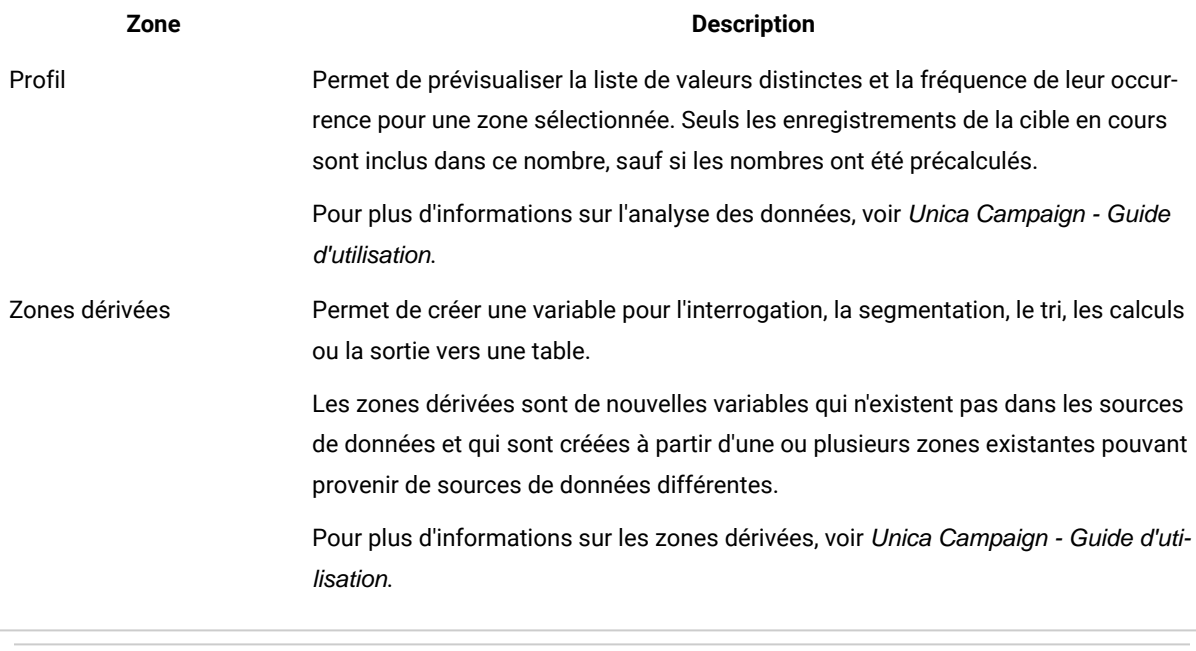

#### Information associée

Onglet Optimisation du processus [d'optimisation à la page 96](#page-99-0)

[Spécification](#page-100-0) d'une session Unica Optimiz[e à la page 97](#page-100-0)

Mappage des zones de table [supplémentaires](#page-102-0) requis par la table PCT [à la page 99](#page-102-0)

### <span id="page-104-0"></span>Onglet Score du processus d'optimisation

L'onglet Score du processus d'optimisation vous permet d'alimenter la zone scorePerOffer dans la table des contacts proposés (TCP) avec différents scores pour les combinaisons offre/cible.

Pour que les paramètres de l'onglet **Score** du processus d'optimisation prennent effet, vous devez :

- Choisir la Méthode de scoring **Utiliser la zone de score** dans l'onglet **Scoring** d'une session d'optimisation.
- Sélectionnez la zone **ScorePerOffer** pour la zone **Score**.

L'onglet Score du processus d'optimisation alimente uniquement la zone scorePerOffer de la table des contacts proposés.

Si vous sélectionnez **Utiliser la zone de score** dans l'onglet **Scoring** de votre session Unica Optimize, vous devez remplir certaines zones de la table des contacts proposés avec un score pour l'optimisation. L'une des façons d'y parvenir consiste à compléter l'onglet **Score** du processus d'optimisation. Vous pouvez aussi :

- Utiliser une zone **Score** créée par le processus de scoring SPSS® ;
- Utiliser une zone de score de modèle prédictif stocké dans votre base de données marketing ;
- calculer un score en utilisant une zone dérivée.

Tous les diagrammes participant à la même session Unica Optimize doivent alimenter la même zone de score dans la zone de la table des contacts proposés que vous indiquez sur l'onglet Scoring de la session Unica Optimize. Vous pouvez sélectionner une seule colonne de la table PCT pour contenir les scores.

Si vous sélectionnez **Entrer manuellement la matrice de scores** dans l'onglet **Scoring** de la session Unica Optimize et que vous devez soumettre les scores via le processus d'optimisation, les scores sont ignorés. Les valeurs utilisées sont alors celles qui figurent dans la matrice de scores.

#### Référence associée

Onglet Score du processus [d'optimisation](#page-106-0) - Référence [à la page 103](#page-106-0) Information associée Affectation de zones de score dans le processus [d'optimisation à la page 102](#page-105-0)

### <span id="page-105-0"></span>Affectation de zones de score dans le processus d'optimisation

Vous pouvez affecter des zones de score aux combinaisons cible-offre.

#### **À propos de cette tâche**

Vous pouvez affecter la même zone de score ou des zones de score différentes à chaque combinaison cible-offre. Par exemple, si la même offre est donnée à chacune des trois cibles, la zone de score des trois lignes cible-offre peut être MyOfferScore. Si trois offres différentes sont données à la même cible, la zone de score de chaque ligne cibleoffre peut être différente, par exemple Offer1Score, Offer2Score et Offer3Score.

1. Cliquez sur l'onglet **Score** dans le processus d'optimisation.

#### **Résultat**

L'onglet **Score** s'affiche. Les colonnes Nom de la cible et Offre sont alimentées par le contenu de l'onglet Affectation.

2. Sélectionnez le nom de la zone que vous souhaitez utiliser pour les scores à partir de la liste **Zone de score** de chaque combinaison cible-offre.

Pour affecter la même zone à plusieurs lignes cible-offre, vous pouvez sélectionner plusieurs ligne cible-offre via les combinaisons de touches **Maj+clic** ou **Ctrl+clic**.

3. Cliquez sur **OK** pour enregistrer les configurations de processus.

#### Référence associée

Onglet Score du processus [d'optimisation](#page-106-0) - Référence [à la page 103](#page-106-0)

#### Information associée

Onglet Score du processus [d'optimisation à la page 101](#page-104-0)

[Configurer](#page-84-0) une session Unica Optimize pour utiliser une zone de score de la table des contacts [proposés à la page 81](#page-84-0)

### <span id="page-106-0"></span>Onglet Score du processus d'optimisation - Référence

L'onglet Score requiert les informations suivantes.

#### **Tableau 21. Onglet Score du processus d'optimisation - Référence**

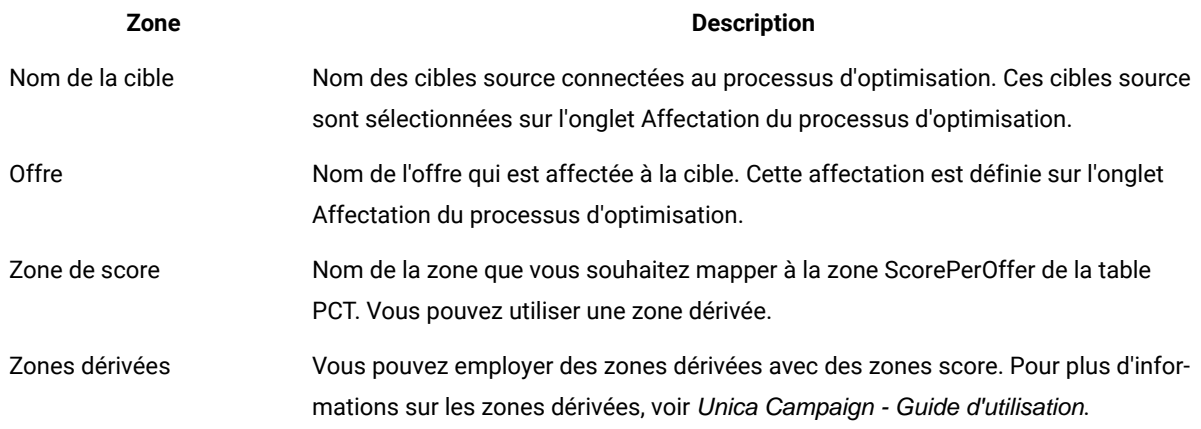

#### Information associée

Onglet Score du processus [d'optimisation à la page 101](#page-104-0)

[Configurer](#page-84-0) une session Unica Optimize pour utiliser une zone de score de la table des contacts [proposés à la page 81](#page-84-0)

Affectation de zones de score dans le processus [d'optimisation à la page 102](#page-105-0)

# Exécution du diagramme

Après avoir configuré le processus d'optimisation, vous pouvez procéder à une exécution en production du diagramme Unica Campaign pour remplir la table PCT.

#### **À propos de cette tâche**

La table PCT permet à Unica Optimize d'accéder à la liste des contacts et des offres de Unica Campaign.

**Remarque :** Les exécutions en mode test du diagramme ou de l'aiguillage contenant un processus d'optimisation ne remplissent pas la table PCT.

Pour plus d'informations sur l'exécution d'un diagramme Unica Campaign, consultez le Unica CampaignGuide d'utilisation d'.

### Exécutions en mode test des processus et diagrammes d'optimisation

L'exécution en mode test d'un diagramme ou d'une branche contenant un processus d'optimisation ou l'exécution en mode test du processus d'optimisation lui-même ne modifie pas les tables PCT, OCT et POA créées dans le cadre de la session. L'exécution en mode test n'a pas d'incidence sur les enregistrements contenus dans ces tables.

Une fois l'exécution en mode test terminée, l'infobulle relative au processus d'optimisation indique que le processus s'est exécuté en mode test pour le diagramme et qu'aucun enregistrement n'a été exporté au cours de l'exécution.

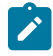

**Remarque :** L'exécution de test d'un processus d'optimisation est différent de l'exécution de test d'une session Unica Optimize. Il n'existe pas de relation directe entre ces tests.

# Exécution de test d'une session Unica Optimize

Vous pouvez optimiser votre session Unica Optimize avant une exécution en production en effectuant une exécution de test.

Après avoir exécuté tous les diagrammes qui génèrent des informations sur les contacts et les offres auxquels peut accéder la session Unica Optimize, vous pouvez exécuter la session Unica Optimize que vous avez créée. Effectuez une exécution en mode test de la session pour déterminer si les résultats de l'optimisation sont conformes à vos attentes. Après avoir vérifié les résultats, effectuez une exécution en production pour générer l'ensemble final de données.

Vous pouvez choisir le nombre de clients à inclure dans une exécution en mode test en spécifiant la valeur d'**Exécution en mode test du pourcentage d'échantillons** sous **Paramètres avancés** ou sous **Paramètres de configuration** dans Campaign | partitions | partition[n] | Optimize | TestRun.

Le pourcentage d'échantillon de test correspond au pourcentage de clients à utiliser à partir de la table des contacts proposés. Les clients pour une exécution en mode test sont sélectionnés en fonction de la table RC de la session respective. L'ordre des clients peut être modifié en contrôlant **Valeur aléatoire de départ client** sous **Paramètres avancés** ou sous **Paramètres de configuration** dans Campaign | partitions | partition[n] | Optimize | AlgorithmTuning

Les contacts optimisés pour l'exécution en mode test sont écrits dans la table des contacts optimisés. Des rapports pour une exécution en mode test sont générés de la même façon que pour une exécution en production. Vous pouvez identifier le type d'exécution en consultant la zone Exécution des rapports de l'onglet Analyse. De plus, vous pouvez rechercher l'entrée d'exécution en mode test dans le fichier journal.
**Remarque :** Les résultats d'une exécution en mode test et en production sont écrits dans la même table des contacts optimisés de la session Unica Optimize respective. Si vous exécutez une session Unica Optimize dans l'un de ces modes, les résultats de l'exécution sont effacés et la table des contacts optimisés est mise à jour avec les résultats de l'exécution en cours. La table des contacts optimisés ne peut pas contenir simultanément les résultats des deux types d'exécution.

### Exécutions en mode test comparées aux exécutions en production

L'exécution en mode test est identique à une exécution en production, sauf en ce qui concerne le nombre de clients traités.

En mode production, l'ensemble complet de clients est traité. En revanche, pour une exécution en mode test, le nombre de clients traités doit être approximativement égal à celui spécifié par le pourcentage de l'échantillon d'exécution en mode test. Dans l'exécution en mode test, les blocs sont créés de manière similaire à ceux créés dans une exécution en production. En utilisant la valeur spécifiée pour le pourcentage de l'échantillon d'exécution en mode test, le nombre de clients dans l'exécution en mode test est calculé. Ces clients sont ensuite divisés en blocs à l'aide du paramètre **CustomerSampleSize**. Cela est similaire à ce qui se produit dans une exécution en production. Si le nombre de clients pour l'exécution en mode test s'avère inférieur à celui requis pour remplir complètement un bloc, un plafond est défini pour le nombre de clients de sorte que le bloc soit rempli complètement. Le nombre de clients dans une exécution en mode test est toujours un multiple de la taille des blocs.

La partie exécution de requête de l'exécution en mode test est similaire à celle de l'exécution en production. Les requêtes sont exécutées sur toutes les tables associées à la session Unica Optimize (PCT, RC, CH et DCH). Pour chacune de ces tables, les requêtes sont exécutées sur l'ensemble de données complet. La durée d'exécution des requêtes est similaire dans les deux types d'exécution. Dans une exécution en mode test, l'exécution de la session s'arrête uniquement une fois que le serveur Unica Optimize a traité un nombre de clients égal au pourcentage de taille de l'échantillon du test.

Les règles sont également traitées de manière similaire à l'exécution en production. Les contraintes de règle CC sont réparties sur le nombre total de blocs de la table des contacts proposés comme dans une exécution en production. Les contraintes de règle CC ne sont pas réparties uniquement dans les blocs d'exécution en mode test mais dans tous les blocs créés à partir de la table des contacts proposés. En d'autres termes, le calcul de la distribution des contraintes de règle CC dans les blocs se base sur le nombre total de blocs dans la table des contacts proposés. Il s'effectue en fonction du nombre de blocs traités spécifiquement pour l'exécution en mode test. L'application des règles est donc identique à l'exécution en production.

Il est recommandé de garder les mêmes paramètres pour les paramètres d'optimisation de Unica Optimize (c'està-dire les paramètres Optimisation de l'algorithme, Optimisation de la base de données, etc) pour les deux types d'exécution afin d'extrapoler correctement les résultats d'une exécution en mode test dans une exécution en production. En raison de la complexité des règles et des données, les résultats d'une exécution en mode test ne doivent pas nécessairement être identiques à une exécution en production.

**Remarque :** Toutes les requêtes s'exécutent sur l'ensemble des données, de sorte que les exigences initiales de préparation de l'exécution de session sont les mêmes que dans l'exécution en production. Les résultats

peuvent être différents entre une exécution en production et une exécution en mode test en termes de durée et de qualité globale des résultats en raison de la complexité des données associées.

### Exécution de test d'une session Unica Optimize

Dans Unica Optimize, vous pouvez effectuer une exécution de test sur un échantillon de données pour pouvoir accéder rapidement aux performances de la session d'optimisation.

- 1. Définissez la valeur de **Exécution en mode test du pourcentage d'échantillons**.
	- Si vous utilisez des paramètres de session personnalisés, vous pouvez choisir le nombre de clients à inclure dans une exécution de test en spécifiant la valeur de **Exécution en mode test du pourcentage d'échantillons**.
	- Si vous n'utilisez pas de paramètres de session personnalisés, vous pouvez choisir le nombre de clients à inclure dans une exécution de test en spécifiant la valeur dans le paramètre de configuration, qui est disponible dans Affinium|Campaign|partitions|partition1|Optimize|TestRun.
- 2. Dans l'onglet Récapitulatif de la session Unica Optimize à exécuter, cliquez sur **Exécuter > Tester exécution**. Unica Optimize commence à optimiser un sous-ensemble de la liste des contacts proposés. Le pourcentage d'échantillon de test que vous avez sélectionné définit le sous-ensemble.
- 3. Un test de session Optimize peut également être exécuté depuis le processus Optimize. Dans **Configuration de la case de processus Optimize**, cochez la case **Oui. Je veux exécuter cette session maintenant**. Lorsque vous exécutez la case de processus Optimize en mode test, la session Optimize sélectionnée dans la case de processus sera aussi exécutée en mode test.
- 4. **Facultatif :** Dans le diagramme de post-optimisation dans Unica Campaign, vous pouvez extraire les résultats d'une exécution de test d'une session Unica Optimize de la même manière que pour les résultats d'une exécution en production.

#### **Résultats**

Dans l'onglet Analyse, accédez à la zone **Exécution des rapports**, qui reflète les résultats dans la session Unica Optimize. Le nombre de transactions avant et après l'exécution de test est disponible à titre de comparaison. L'onglet Analyse est visible une fois l'exécution terminée.

**Remarque :** Vous ne pouvez pas planifier une exécution de test ni utiliser l'outil Acoopadmin pour effectuer une exécution de test.

Dans le diagramme de post-optimisation, l'extraction des résultats de l'exécution de test d'une session Unica Optimize est la même que l'extraction des résultats d'une exécution en production. Après avoir cliqué sur **Listes optimisées**, sous **Sélectionner la session ICO**, vous pouvez choisir la session Unica Optimize correspondante et obtenir les détails de l'exécution du test. En sélectionnant une liste optimisée comme entrée à partir de la table d'extraction, vous pouvez déterminer si les données dans la table des contacts optimisés proviennent d'une exécution en production ou de test. Vous pouvez exécuter un processus d'extraction pour extraire les résultats d'une exécution en production d'une session Unica Optimize et un autre processus d'extraction pour extraire les résultats de test de l'autre session Unica Optimize comme entrée à la liste d'adresses. Il existe trois valeurs pour les informations

d'exécution dans une table d'extraction : exécution en production, exécution en mode test ou jamais exécuté. Jamais exécuté s'affiche uniquement lorsqu'une session Unica Optimize a été créée, mais n'a pas été exécutée.

# Exécution en production d'une session Unica Optimize

Lorsque les managers de campagne ont exécuté tous les diagrammes configurés pour générer des informations sur les contacts et les offres pour une session Unica Optimize donnée, vous pouvez exécuter cette session Unica Optimize.

Lors de l'exécution en production, la liste complète des contacts optimisés est consignée dans la table OCT, remplaçant tous les résultats précédents. Selon les facteurs suivants, elle peut prendre un certain temps :

- complexité de la session ;
- taille de la liste des contacts proposés ;
- nombre de campagnes utilisant la session ;
- optimisation du système.

Vous pouvez planifier les sessions Unica Optimize à exécuter à l'aide du planificateur Unica Platform. Vous pouvez planifier des déclencheurs pour faire démarrer la session Unica Optimize une fois que l'exécution des diagrammes de pré-optimisation est terminée. Pour plus d'informations sur l'utilisation du planificateur, consultez le manuel Unica PlatformGuide d'administration d'.

### Exécution en production d'une session Unica Optimize

Effectuez une exécution en production d'une session Unica Optimize pour optimiser les contacts proposés à l'aide de vos règles d'optimisation.

- 1. Dans l'onglet **Récapitulatif**, **Règles**, **Scoring** ou **Analyse** de la session Unica Optimize que vous souhaitez exécuter, cliquez sur **Exécuter > Exécution en production**.
	- La page **Confirmer l'exécution de la session : Exécuter en production** s'affiche.
- 2. Cliquez sur **Exécuter la session maintenant**.

#### **Résultat**

L'onglet **Progression de l'exécution** s'affiche.

#### **Résultats**

Vous pouvez aussi effectuer une exécution de production d'une session Optimize depuis la case de processus Optimize.

- 1. Dans l'onglet **Configuration de la case de processus Optimize > Optimize**, cochez la case **"Oui. Je veux exécuter cette session maintenant".** Ce champ est facultatif et n'est pas sélectionné par défaut.
- 2. Exécutez le diagramme en mode de production, pour lequel la case de processus Optimize est configurée.
- 3. L'exécution de la case de processus Optimize s'affiche comme "En cours d'exécution" lorsque la session Optimize est en cours d'exécution. Elle s'affiche comme "Terminé" lorsqu'elle a été exécutée avec succès.

En cas d'échec de l'exécution de la session Optimize, l'exécution de la case de processus Optimize échoue également et affiche le message d'erreur correspondant.

4. Si vous ne cochez pas la case **Oui ! Je veux exécuter cette session maintenant**, l'exécution de la case de processus Optimize génère uniquement la table PCT et la session Optimize n'est pas exécutée.

Unica Optimize optimise la liste des contacts proposés en fonction des règles et du scoring définis dans la session Unica Optimize. Les résultats de l'exécution remplissent la table des contacts optimisés (OCT).

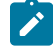

**Remarque :** Vous pouvez continuer à utiliser Unica Optimize lors d'une exécution en production d'une session. Toutefois, vous ne pouvez ni supprimer, ni modifier une session en cours d'exécution.

Vous pouvez arrêter une session en cours d'exécution en cliquant sur **Arrêter l'exécution**. La session n'est pas instantanément arrêtée. Elle l'est lors de l'étape suivante de l'algorithme d'optimisation. L'arrêt est ainsi normal, sans altération des données. L'arrêt du processus peut prendre quelques minutes.

Si l'exécution de la session Optimize est déclenchée depuis la case de processus Optimize, vous pouvez arrêter une session en cours d'exécution en arrêtant l'exécution de la case de processus Optimize. Les actions "Mettre en pause" et "Reprendre" ne sont pas prises en charge avec la session Optimize, même depuis la case de processus Optimize.

### <span id="page-111-0"></span>Consultation des résultats de l'optimisation

Une fois la session Unica Optimize terminée, vous pouvez revoir les résultats de l'exécution en production.

Cliquez sur l'une des options suivantes :

#### **Choisissez parmi:**

- **Aller à l'onglet Analyse** dans l'onglet Progression de l'exécution.
- L'onglet **Analyse** de la session Unica Optimize.

#### **Résultat**

Le rapport **Récapitulatif de filtrage des offres** s'affiche par défaut. Le rapport **Récapitulatif de filtrage des offres** indique le nombre de contacts proposés supprimés par chaque règle dans la session Unica Optimize.

#### **Résultats**

Dans l'onglet **Analyse**, vous pouvez afficher d'autres récapitulatif et rapports d'analyse. Ces rapports vous aident à mieux analyser les offres et à définir les performances des règles, la distribution aux clients ou la distribution d'offres.

Information associée

[Affichage](#page-125-0) des rapports [à la page 122](#page-125-0)

# <span id="page-112-0"></span>Chapitre 7. Utilisation des contacts optimisés dans les campagnes marketing

Une fois les contacts proposés optimisés, vous devez les extraire d'Unica Optimize afin de leur envoyer des communications marketing.

Pour extraire les contacts de Unica Optimize et leur envoyer des communications, vous devez créer un diagramme dans Unica Campaign .

Ce diagramme est appelé diagramme de post-optimisation. En règle générale, il est créé dans le cadre de la campagne que vous avez conçue lors de la création du diagramme destiné à générer votre liste de contacts préoptimisée.

Cette section décrit comment créer un diagramme de base permettant d'extraire les contacts optimisés à utiliser dans une campagne marketing. Elle décrit également comment exécuter plusieurs tâches facultatives avancées telles que la gestion de plusieurs packages et l'échantillonnage des groupes de contrôle disponibles dans le diagramme de post-optimisation.

#### Information associée

[Association](#page-114-0) des contacts optimisés à un processus de contac[t à la page 111](#page-114-0) Exécution du diagramme de [post-optimisation à la page 112](#page-115-0)

# <span id="page-112-1"></span>Sélection des contacts optimisés

Pour placer les contacts optimisés dans Unica Campaign, vous devez créer un diagramme contenant un processus d'extraction. Ce processus constitue le seul moyen d'extraire les transactions relatives aux contacts optimisés d'une session Unica Optimize.

Utilisez le processus d'extraction pour exécuter les actions suivantes :

- Sélectionnez le ou les packages contenant les contacts optimisés que vous souhaitez inclure dans votre campagne marketing.
- Ensuite, filtrez ces contacts optimisés selon les zones que vous avez créées dans la table des contacts proposés (PCT) et la table des contacts optimisés. Par exemple, vous exécutez une campagne hebdomadaire qui est optimisée une seule fois par mois. Vous pouvez extraire uniquement les transactions optimisées devant être envoyées cette semaine en procédant à l'extraction en fonction de la date de contact.
- Il est impossible de remplacer le processus d'extraction par un autre processus de manipulation des données tel que le processus de sélection ou d'audience. Le processus d'extraction vous permet d'extraire de Unica Optimize uniquement les transactions optimisées dont vous avez besoin et que vous avez soumises dans la session Unica Optimize. La portée de ces transactions est en général définie en fonction de la campagne, du diagramme, du processus d'optimisation et, éventuellement, par d'autres critères tels que le canal ou la date. Si un autre processus de manipulation des données était utilisé, l'exportation se ferait en fonction des ID

d'audience. Les transactions optimisées n'ayant aucun rapport avec la campagne concernée (c'est-à-dire les transactions restantes relatives aux mêmes personnes, mais soumises dans le cadre d'une autre campagne) seraient alors malencontreusement exportées.

Pour obtenir des informations générales sur la configuration du processus d'extraction, consultez le Unica CampaignGuide d'utilisation d'.

#### Information associée

[Association](#page-114-0) des contacts optimisés à un processus de contac[t à la page 111](#page-114-0) Exécution du diagramme de [post-optimisation à la page 112](#page-115-0)

### <span id="page-113-0"></span>Sélection du package qui contient les contacts optimisés

Extrayez les résultats d'un seul package à la fois à l'aide du processus d'extraction.

#### **À propos de cette tâche**

Un package se compose de toutes les offres envoyées simultanément par le même canal à certains destinataires. Vous ne pouvez sélectionner plusieurs packages dans un même processus d'extraction que si vous êtes certain que les ID d'audience ciblés dans chacun s'excluent mutuellement. Autrement dit, chaque ID d'audience est traité dans un package ou dans un autre, mais pas dans les deux. Sinon, la segmentation par ID d'audience entraîne l'envoi d'offres en double aux individus figurant dans plusieurs packages. Si vous sélectionnez plusieurs packages dans un processus d'extraction, le modèle Unica Optimize que vous utilisez doit inclure une zone relative au processus ou package Optimize. Vous pouvez alors ajouter un processus de segmentation au diagramme afin de répartir les packages dans les processus de contact correspondants. Il peut s'avérer plus facile d'utiliser plusieurs processus d'extraction, chaque processus exportant les transactions optimisées associées à un package donné.

1. Créez un diagramme batch dans Unica Campaign.

Pour plus d'informations sur la création d'un diagramme de campagne, voir Unica Campaign - Guide d'utilisation.

- 2. Ajoutez un processus d'extraction
- -
- 3. Faites un double clic sur le processus d'extraction.

#### **Résultat**

L'onglet **Source** s'affiche.

4. Dans la liste de la zone **Source**, sélectionnez **Listes optimisées**.

#### **Résultat**

La fenêtre **Sélectionner la session Optimize** s'affiche.

5. Développez la liste **Toutes les sessions** et sélectionnez la session Unica Optimize dans laquelle vous voulez sélectionner les contacts optimisés. **Résultat**

La fenêtre **Sélectionner une session Optimize** se remplit avec les informations relatives à la session Unica Optimize que vous avez sélectionnée. La section **Sélectionner les résultats par participants** répertorie les diverses campagnes ayant participé à cette session Unica Optimize. Chaque ligne représente un processus ou package d'optimisation donné et les diagrammes auxquels ils appartiennent.

**Remarque :** Vous pouvez sélectionner la dernière session Unica Optimize utilisée en la sélectionnant à nouveau dans la liste déroulante.

- 6. Dans la section **Sélectionner les résultats par participants**, sélectionnez le package duquel vous souhaitez extraire les contacts optimisés.
- 7. Cliquez sur **OK**.

#### **Résultat**

La fenêtre **Sélectionner une session Optimize** se ferme.

8. Dans l'onglet **Extraction**, sélectionnez au moins la zone ID audience et les autres zones nécessaires au processus de contact.

### <span id="page-114-1"></span>Extraction des contacts optimisés à l'aide d'une zone de la table PCT ou de la table OCT

Vous pouvez également utiliser le processus d'extraction pour filtrer les enregistrements à l'aide de l'option **Sélectionner enregistrements dont**.

#### **À propos de cette tâche**

Cette procédure s'ajoute aux étapes décrites à la section Sélection du package qui contient les contacts optimisés à [la page 110](#page-113-0).

1. Dans l'onglet **Source** du processus d'extraction, sélectionnez **Sélectionner enregistrements dont**. **Résultat**

Le générateur de requête s'affiche.

- 2. Sélectionnez une zone dans la section **Zones disponibles** en cliquant deux fois sur celle-ci. **Résultat**
	- La zone s'affiche dans la colonne **Nom de la zone** du générateur de requête.
- 3. De la même façon, sélectionnez des valeurs pour les colonnes **Opérateur**, **Valeur** et **Et/Ou**.
- 4. Répétez ce processus pour filtrer les contacts optimisés à l'aide d'autres zones.

#### Information associée

Création de tables [modèles à la page 17](#page-20-0)

<span id="page-114-0"></span>Table de modèles Unica [Optimize à la page 8](#page-11-0)

# Association des contacts optimisés à un processus de contact

Pour envoyer des communications marketing à votre liste de contacts finale, vous devez ajouter un processus de contact à votre diagramme. Connectez le processus d'extraction à un processus de contact tel que Liste d'adresses, liste d'appels ou eMessage.

#### **À propos de cette tâche**

Pour plus d'informations sur la configuration d'un processus de contact, voir Unica Campaign - Guide d'utilisation.

- 1. Ajoutez un processus de contact (liste d'adresses  $\overline{\mathbb{D}}$  ou liste d'appels ) au diagramme.
- 2. Connectez le processus d'extraction au processus de contact.
- 3. Cliquez deux fois sur le processus de contact, puis configurez-le comme suit.
	- a. Confirmez que l'offre est **Affectée par Unica Optimize** dans l'onglet **Traitement**.
	- b. Configurez les onglets **Exécution**, **Personnalisation** et **Consignation** selon les instructions données dans le Unica Campaignguide d'utilisation .
	- c. Vous devez définir la **date de contact** affichée dans la boîte de dialogue **options d'historique des contacts** sur la date de contact initialement proposée. Elle doit correspondre à la date définie dans la zone **ContactDateTime** du processus d'extraction.

Ouvrez la boîte de dialogue **options d'historique des contacts** en cliquant sur **Options** dans l'onglet **Journalisation**. Si vous avez choisi une date différente, vous pouvez ne pas respecter les contraintes d'optimisation.

La date et l'heure de tous les contacts de ce processus de contact doivent être uniques. Si plusieurs dates de contact existent dans les contacts optimisés extraits, vous devez procéder à une segmentation en fonction de la zone ContactDateTime et du canal (c'est-à-dire du package) avant de vous connecter à un processus de contact.

#### Information associée

Utilisation des contacts optimisés dans les [campagnes](#page-112-0) marketin[g à la page 109](#page-112-0) Sélection des contacts optimisés à la page 109

# <span id="page-115-0"></span>Exécution du diagramme de post-optimisation

Une fois les processus d'extraction et de contact configurés, vous exécutez le diagramme afin de générer la liste de contacts finale pour votre campagne. Vous pouvez éventuellement consigner les résultats dans l'historique des contacts.

#### **À propos de cette tâche**

Pour plus d'informations sur l'exécution d'un diagramme Unica Campaign, voir Unica Campaign - Guide d'utilisation.

#### Information associée

Utilisation des contacts optimisés dans les [campagnes](#page-112-0) marketin[g à la page 109](#page-112-0) [Sélection des contacts optimisésà la page 109](#page-112-1)

# (Facultatif) Définition d'un déclencheur de démarrage du diagramme de post-optimisation

Vous pouvez définir un déclencheur destiné à exécuter automatiquement le diagramme de post-optimisation lorsque l'exécution de la session Unica Optimize est terminée.

#### **À propos de cette tâche**

Le diagramme de post-optimisation extrait ces contacts optimisés et les utilise dans votre campagne.

Un déclencheur est une chaîne de texte envoyée par le planificateur Unica Platform lorsqu'une exécution se termine ou échoue. Si vous avez planifié l'envoi d'un déclencheur lorsque l'exécution est achevée, vous pouvez également planifier le démarrage d'une exécution lors de la réception de ce déclencheur.

Pour plus d'informations sur la définition des déclencheurs dans Unica Platform, consultez le Unica Platformguide d'administration .

# Gestion de plusieurs packages

Si votre diagramme de post-optimisation extrait les contacts optimisés de plusieurs packages, vous devez répartir ces packages entre plusieurs processus de contact distincts.

Lorsque plusieurs processus de contact distincts sont utilisés, les ID d'audience sont placés dans les divers groupes correspondants, par exemple le groupe à valeur élevée et le groupe à faible valeur.

Vous pouvez utiliser l'une des méthodes suivantes pour gérer plusieurs packages dans votre diagramme :

- Sélection de plusieurs packages dans un même processus d'extraction. Cette méthode fonctionne uniquement lorsqu'il est certain que les ID d'audience vont être traités dans un même package.
- Inclusion d'un processus d'extraction par package.

Si le même ID d'audience peut être traité dans plusieurs packages, vous devez utiliser cette méthode. Sinon, une même offre risque d'être envoyée en double aux membres présents dans plusieurs packages. Pour extraire les résultats de plusieurs packages, il est probablement plus simple de créer un processus d'extraction distinct par processus d'optimisation. La configuration d'une zone de segmentation dans la table de modèles Unica Optimize et l'utilisation du processus de segmentation dans le diagramme de postoptimisation risquent d'être plus complexes.

Les packages proposés doivent être conservés après l'exécution du processus d'optimisation, car les règles en matière de pression commerciale s'appuient peut-être sur le nombre d'interruptions autorisées pour chaque individu. Si vous réorganisez les offres restantes en différents packages, et donc en un nombre différent d'interruptions envoyées au destinataire, votre stratégie en matière de pression commerciale risque de ne pas être respectée.

Si vous sélectionnez plusieurs packages de contacts optimisés lorsque vous configurez le processus d'extraction, vous devez inclure un processus de segmentation dans votre diagramme. Ce processus replace les différents ID d'audience de plusieurs packages dans ces packages individuels. Ces packages peuvent ensuite être traités séparément.

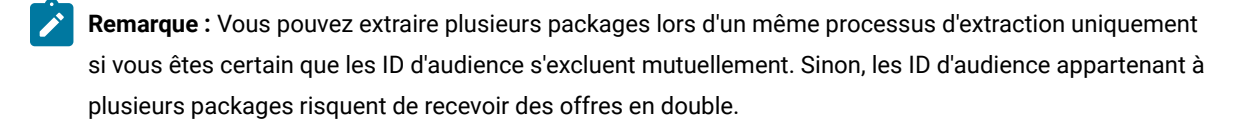

Si vous souhaitez utiliser le processus de segmentation pour répartir les identifiants client dans leur package d'origine, vous devez ajouter une zone à la table de modèles d'optimisation. Cette zone doit servir d'identificateur pour le processus d'optimisation dont le package provient.

### <span id="page-117-0"></span>Inclusion d'un processus d'extraction par package

Cette méthode permet d'extraire les contacts optimisés d'une session Unica Optimize. Elle fonctionne indépendamment du fait que les ID audience s'excluent mutuellement ou se chevauchent. Si vous n'êtes pas sûr que les ID d'audience extraits ensemble lors du processus d'extraction s'excluent mutuellement, utilisez cette méthode.

- 1. Dans votre diagramme, créez un processus d'exportation pour chaque package à partir duquel vous souhaitez extraire les contacts optimisés.
- 2. Dans chaque processus d'exportation, sélectionnez le package à partir duquel vous souhaitez extraire les contacts optimisés.

Suivez les instructions données à la section Sélection du package qui contient les contacts optimisés à la [page 110](#page-113-0).

3. Dirigez chaque package vers son propre processus de contact, par exemple le processus Courrier ou Liste d'appels.

Pour plus d'informations sur la configuration d'un processus de contact, voir Unica Campaign - Guide d'utilisation.

### Sélection de plusieurs packages dans un même processus d'extraction

Utilisez cette méthode uniquement si vous êtes sûr que les packages s'excluent mutuellement. Cette méthode requiert également la création d'une zone personnalisée dans votre table de modèles Unica Optimize.

#### **À propos de cette tâche**

Pour plus d'informations sur l'utilisation des diagrammes, voir Unica Campaign - Guide d'utilisation.

- 1. Créez un diagramme batch dans Unica Campaign.
	-
- 2. Ajoutez un processus d'extraction
- 3. Suivez les instructions données à la section Sélection du package qui contient les contacts optimisés à la [page 110](#page-113-0) et sélectionnez tous les packages à traiter lors de la même session de post-optimisation.
- 4. Sélectionnez la zone à partir de laquelle vous souhaitez extraire les contacts optimisés.

**Remarque :** Vous utilisez cette même zone dans le processus de segmentation pour replacer les ID d'audience dans leur package d'origine.

- a. Dans l'onglet **Extraction** du processus d'extraction, sélectionnez une zone dans la section **Zones disponibles**.
- b. Cliquez sur **Ajouter**.

#### **Résultat**

La zone remplit la section **Zone à extraire**.

- 5. Cliquez sur **OK**.
- 6. Ajoutez un processus de segmentation au diagramme et connectez le processus d'extraction au processus de segmentation.
- 7. Procédez à une exécution de test du processus d'extraction.

#### **Résultat**

Le processus d'extraction s'exécute et communique les informations au processus de segmentation.

- 8. Configurez le processus de segmentation.
	- a. Sélectionnez le processus d'extraction dans la liste de la zone **Source**.
	- b. Sélectionnez **Segmenter par zone**.
	- c. Dans la liste **Segmenter par zone**, sélectionnez la zone en fonction de laquelle vous souhaitez replacer les ID audience dans leur package d'origine.

Cette zone est celle que vous avez sélectionnée à l'étape 4.

- d. Sélectionnez les packages que vous souhaitez segmenter et cliquez sur **Fermer**.
- e. Cochez la case **Créer des tables d'extraction**.
- f. Complétez l'onglet **Extraction** en sélectionnant la **source des données cibles** et les zones à inclure dans la table d'extraction.
- 9. Dirigez chaque package vers son propre processus de contact, par exemple le processus Courrier ou Liste d'appels.

#### Information associée

Création de tables [modèles à la page 17](#page-20-0) Table de modèles Unica [Optimize à la page 8](#page-11-0)

# Échantillonnage en vue de la création des groupes de contrôle disponibles

Pour juger de l'efficacité de votre offre, vous pouvez créer un groupe de contrôle disponible pour les cibles auxquelles cette offre est affectée. Les groupes de contrôle disponibles sont des groupes qui auraient dû recevoir l'offre, mais que vous avez choisi de ne pas inclure dans la population ciblée. Vous pouvez alors comparer "l'évolution", c'est-à-dire la différence entre les réponses reçues de ce groupe et les réponses reçues de la population ciblée à laquelle l'offre a été envoyée.

Les contrôles sont appliqués au niveau des cibles. Vous pouvez affecter des offres à des cibles dans un processus de contact inclus dans un diagramme ou à partir d'une liste de populations ciblées. Lorsque vous affectez des offres à des cibles, vous pouvez définir une ou plusieurs de ces dernières en tant que cibles de contrôle pour chaque population ciblée.

Pour obtenir plus d'informations sur la définition d'une cible en tant que cible de contrôle d'une ou de plusieurs autres cibles, consultez le Unica CampaignGuide d'utilisation d'.

Pour créer un groupe de contrôle disponible, vous devez inclure un processus d'échantillonnage à votre diagramme.

Cette section décrit deux modes d'échantillonnage permettant de créer des groupes de contrôle disponibles :

• Échantillonnage au niveau des ID de niveau d'audience.

Cette méthode est conforme à la façon dont les cibles de contrôle sont utilisées dans Unica Campaign. Les cibles de contrôle sont définies au niveau des ID d'audience et non au niveau des ID d'offre-audience. Les limitations suivantes s'appliquent :

◦ Les membres de la cible de contrôle ne reçoivent aucune offre. Toutes les offres d'un contact faisant partie d'une cible de contrôle, et qui sont traitées dans le diagramme spécifique, sont supprimées. Dans plusieurs diagrammes, le même contact n'est pas toujours choisi pour apparaître dans la cible de contrôle. Un contact donné peut donc recevoir des offres des autres diagrammes.

**Remarque :** Cette méthode d'échantillonnage est différente de celle permettant de générer un groupe de contrôle disponible universel qui est exclu des communications de la campagne. Si vous utilisez un groupe de ce type, vous devez identifier les contacts restants dans celuici et les supprimer. Vous pouvez par exemple les comparer à un segment stratégique témoin

 $\boldsymbol{r}$ 

universel et exclure ces ID d'audience. Pour plus d'informations sur les groupes de contrôle, consultez le Unica CampaignGuide d'utilisation d'.

- L'échantillonnage au niveau des identifiants client ne garantit pas une représentation égale pour toutes les offres. Par exemple, vous décidez que 10 % de tous les identifiants client seront traités par un diagramme comportant plusieurs offres. Il est possible qu'aucun client de la population ciblée ne soit sélectionné pour recevoir l'offre X. Dans ce cas, la cible de contrôle reste vide lors de l'analyse de l'offre X.
- Échantillonnage au niveau de l'offre.

Pour créer des groupes de contrôle disponibles, vous pouvez également procéder à un échantillonnage en fonction des offres plutôt qu'en fonction des cibles. Bien que l'échantillonnage en fonction des offres soit plus long à configurer, cette option permet de garantir qu'un pourcentage donné d'une offre spécifique reste disponible à des fins de mesure. Au niveau des cibles, une offre qui n'est pas fréquemment proposée risque de n'avoir aucune représentation dans la cible de contrôle. Vous préférerez peut-être cette approche lorsque la distribution de vos offres est faussée.

Lorsque vous procédez à un échantillonnage aléatoire au niveau des cibles, vous devez choisir des groupes statistiquement similaires. Par exemple, si vous avez défini des segments à valeur élevée, à valeur moyenne et à faible valeur, vous devez recréer ces segments avant de procéder à l'échantillonnage permettant de créer des groupes de contrôle. Vous devez comparer les clients à valeur élevée ne recevant aucune offre aux clients similaires qui en reçoivent et les clients à valeur moyenne aux clients du même type. Ne procédez pas à l'échantillonnage à partir de tous les clients, quelle que soit leur valeur, et comparez-les à vos segments initiaux.

Vous devez donc recréer les segments appropriés avant l'échantillonnage. Cette opération n'est pas nécessaire si vous avez créé des cibles sélectionnées de manière aléatoire dans la même population uniquement à des fins de test (pour affecter différentes offres, par exemple).

### Echantillonnage au niveau des ID de niveau d'audience

Créez des groupes disponibles pour analyser l'évolution de vos optimisations.

#### **À propos de cette tâche**

Cette procédure suppose que chaque cible initialement créée fait l'objet d'un échantillonnage distinct.

1. Effectuez une des étapes suivantes :

#### **Choisissez parmi:**

- Dans le processus d'extraction de votre diagramme, extrayez les contacts optimisés à partir de la zone **Code de cible** en suivant les instructions données à la section [Extraction](#page-114-1) des contacts optimisés à l'aide [d'une](#page-114-1) zone de la table PCT ou de la table OCT [à la page 111.](#page-114-1)
- Ajoutez un processus de segmentation au diagramme et procédez à la segmentation en fonction de la zone **Code de cible** au lieu d'effectuer l'extraction à partir de la zone **Code de cible** du processus d'extraction.
- 2. Echantillonnez chaque cible de façon aléatoire dans une population ciblée et dans une cible de contrôle.
- a. Ajoutez un processus d'échantillonnage au diagramme.
- b. Connectez le processus d'extraction au processus d'échantillonnage.
- c. Configurez le processus d'échantillonnage en utilisant **Aléatoire** pour créer une population ciblée et une cible de contrôle.

Pour obtenir des instructions supplémentaires sur la configuration du processus d'échantillonnage, voir Unica Campaign- Guide d'utilisation.

3. Connectez toutes les populations ciblées et les cibles de contrôle appartenant à un même package dans un processus de contact unique.

#### **Résultat**

Pour plus d'informations sur la répartition de plusieurs cibles entre des processus de contact distincts, consultez la section Inclusion d'un processus [d'extraction](#page-117-0) par packag[e à la page 114.](#page-117-0)

### Echantillonnage au niveau des offres

L'échantillonnage au niveau des offres est possible si vous mappez la table des contacts optimisés (OCT) ou si vous utilisez une table de modèles pour exporter les codes d'offre. Extrayez ensuite les données de la table après l'optimisation et procédez à la segmentation qui est basée sur les codes d'offre restants. Utilisez cette méthode d'échantillonnage si votre distribution d'offres est faussée.

#### **À propos de cette tâche**

Pour plus d'informations sur l'utilisation des diagrammes et des processus, voir Unica Campaign - Guide d'utilisation.

- 1. Dans votre diagramme de post-optimisation, configurez le processus d'extraction.
	- a. Extrayez les contacts optimisés par package et code d'offre.

#### **Exemple**

Par exemple, le package A contient les offres 1, 2 et 3 et le package B contient les offres 1 et 4. Vous avez besoin de cinq processus d'extraction, soit un par transaction optimisée : A1, A2, A3, B1 et B4.

- b. (Facultatif) Si vous devez procéder à la segmentation par cible pour créer des groupes de contrôle disponibles statistiquement valides, extrayez les contacts optimisés à partir de la zone **Code de cible**.
- 2. (Obligatoire uniquement si vous avez exécuté l'étape 1b.) Pour procéder à la resegmentation dans les cibles d'origine, ajoutez un processus de segmentation au diagramme et procédez à la segmentation par la zone **Code de cible**. Cette méthode vous permet de replacer les identifiants client dans leur groupe d'origine, par exemple le groupe à valeur élevée ou le groupe à faible valeur.
- 3. Echantillonnez chaque cible de façon aléatoire dans une population ciblée et dans une cible témoin à l'aide de l'option **Aléatoire** dans le processus d'échantillonnage.

4. Connectez toutes les populations ciblées et les cibles de contrôle appartenant à un même package dans un processus de contact unique.

Pour plus d'informations sur la répartition de plusieurs cibles entre des processus de contact distincts, consultez la section Inclusion d'un processus [d'extraction](#page-117-0) par packag[e à la page 114.](#page-117-0)

# Affectation de codes de cibles finals

Vous devez affecter les codes de cibles dans le diagramme de pré-optimisation ou dans le diagramme de postoptimisation.

Vous pouvez affecter les codes de cibles lorsque vous configurez le processus d'optimisation dans le diagramme de pré-optimisation. Sinon, vous devez segmenter les cibles vers leurs cibles d'origine, puis affecter les codes de cibles dans le diagramme de post-optimisation.

Les codes de cibles générés à partir du diagramme de pré-optimisation sont disponibles dans les tables PCT et OCT. Ces codes de cibles peuvent être inclus à votre liste de contacts en tant que zone générée par Unica Campaign (ICFG). Si les codes de cibles sont uniquement utilisés par le fournisseur chargé de l'exécution, cette méthode peut suffire. En revanche, si vous souhaitez les exploiter à des fins d'analyse et de génération de rapports, vous pouvez procéder de l'une des manières suivantes :

• Utilisez la zone CellCode figurant dans les tables PCT et OCT et ajoutez-le à la table d'historique des contacts en tant que zone de suivi défini en plus.

Utilisez un processus de contact tel que Liste d'adresses pour ajouter une zone provenant de la table PCT à une zone de suivi définie en plus. Pour plus d'informations sur les zones de suivi définis en plus, consultez le Unica CampaignGuide d'utilisation d'. Vous pouvez alors personnaliser les rapports Unica Campaign de sorte qu'ils utilisent la zone provenant de l'historique des contacts en vue d'un regroupement par cible.

- **Remarque :** Cette méthode de stockage des codes de cibles est coûteuse. Comme vous devez répéter la procédure de stockage, le code de cibles est stocké une fois par contact dans la table système d'historique des contacts.
- Procédez à la resegmentation par codes de cibles dans les tables OCT et PCT, puis affectez les codes de cibles finals dans le processus de segmentation. Cette méthode vous permet d'utiliser les fonctions standard de génération de rapports en fonction des rapports de cible fournis avec Unica Campaign.

### Liste des populations cibles et diagrammes de post-optimisation

La liste des populations ciblées permet de gérer les codes de cibles des contacts optimisés.

Si vous liez les cibles créées dans votre diagramme à des cibles descendantes présentes dans la LPC de votre diagramme de pré-optimisation, vous ne pouvez pas établir de liaison vers les mêmes cibles de votre diagramme de post-optimisation. Pour établir une liaison vers de nouvelles cibles, procédez de l'une des deux manières suivantes :

- Connectez du bas vers le haut le processus d'extraction à un processus générant des populations ciblées ascendantes dans la LPC.
- Copiez du haut vers le bas les lignes de la LPC et liez-les dans un processus de votre diagramme de postoptimisation.

Pour en savoir plus sur l'utilisation de la liste des populations ciblées, consultez le Unica CampaignGuide d'utilisateur d'.

Si vous utilisez la liste des populations ciblées dans un projet de campagne Unica Plan , celle-ci doit contenir une entrée de ligne pour chaque entrée de cible dans le processus de contact, tel que le processus Courrier. Chaque cible dans le diagramme doit être liée à une liste des populations ciblées et toutes les lignes liées doivent être approuvées avant d'exécuter le diagramme de post-optimisation en production.

- Si vous utilisez une seule zone de processus Exportation (exportant les contacts optimisés pour la campagne X) liée à un processus de contact, vous devez créer un lien cible descendant à partir de la liste des populations ciblées pour exécuter le diagramme en production.
- Si vous segmentez la cible exportée ou si vous utilisez un processus d'échantillonnage pour créer des cibles de contrôle disponibles, chaque cible source intégrée aux processus de contact doit être liée à partir des cibles descendantes. Si vous resegmentez ces cibles vers les mêmes segments et offres que lors de la soumission des contacts proposés, vous pouvez copier les lignes de la LPC utilisées dans le diagramme des contacts proposés. Vous pouvez alors les associer aux cibles correspondantes dans le diagramme de postoptimisation. Des noms et des codes distincts peuvent être attribués à différentes cibles.
- Pour les lignes de liste des populations ciblées liées aux cibles dans le diagramme de post-traitement utilisant les offres optimisées à partir de Unica Optimize, aucune offre ne doit être assignée. Les offres affectées sont ignorées.

Pour plus d'informations sur l'utilisation de la LPC avec un projet de campagne et un diagramme de post-optimisation Unica Plan, consultez Unica Planet Unica Campaign- Guide d'intégration.

### Affectation de codes de cibles finals

Vous devez affecter les codes de cibles dans le diagramme de post-optimisation si vous ne les affectez pas dans le diagramme de pré-optimisation ou dans la liste des populations ciblées.

#### **À propos de cette tâche**

Pour plus d'informations sur l'affectation de codes de cible, voir Unica Campaign - Guide d'utilisation.

- 1. Dans le processus d'extraction de votre diagramme, récupérez les contacts optimisés via la zone **CellCode**. Suivez les instructions fournies dans Sélection du package qui contient les contacts optimisés à la [page 110](#page-113-0).
- 2. Ajoutez un processus de segmentation au diagramme et connectez le processus d'extraction à celui-ci.
- 3. Procédez à une exécution de test du processus d'extraction.

#### **Résultat**

Le processus d'extraction s'exécute et communique les informations au processus de segmentation.

- 4. Configurez le processus de segmentation.
	- a. Dans la liste de la zone **Source**, sélectionnez le processus d'extraction.
	- b. Sélectionnez **Segmenter par zone** puis, dans la liste, sélectionnez la zone **CellCode** (zone par laquelle vous souhaitez resegmenter les identifiants client conformément à leur package d'origine).

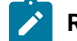

**Remarque :** Ne cochez pas l'option **segments mutuellement exclusifs**.

- c. Sélectionnez les packages que vous souhaitez segmenter et cliquez sur **Fermer**.
- d. Affectez les codes de cibles finals à chaque cible de l'onglet **Général**.
- 5. Connectez les cibles aux différents processus de contact.

# <span id="page-125-0"></span>Chapitre 8. Affichage des rapports

Lors de chaque exécution en production ou de test, Unica Optimize génère plusieurs rapports. Ces rapports vous aident à comprendre ce qui s'est passé pendant le processus d'optimisation en fournissant des analyses de pré- et de post-optimisation.

Les rapports fournis mettent en évidence les performances des règles et la migration des clients d'une campagne ou d'une offre à une autre, ainsi que l'analyse des clients, des canaux et des offres.

L'examen des règles et des résultats d'optimisation proposés pour chaque session Unica Optimize est un processus itératif. Les rapports Unica Optimize permettent de connaître ce processus. Les informations figurant dans ces rapports vous permettent d'affiner les règles afin de répondre aux objectifs de votre entreprise ou de chaque gestionnaire de campagne ou d'expliquer le processus d'optimisation aux campagnes participantes.

Chaque exécution en production ou de test d'une session Unica Optimize génère automatiquement des rapports. Vous pouvez afficher l'ensemble de rapports le plus récent de l'exécution de session Unica Optimize, ou accéder aux rapports issus des exécutions précédentes (par exemple, à des fins de comparaison). La liste **Exécution des rapports** de l'onglet **Analyse** vous permet de choisir l'exécution de session Unica Optimize spécifique que vous souhaitez afficher. Les exécutions Unica Optimize sont indiquées dans l'ordre chronologique inverse avec la date et l'heure, la personne ayant exécuté la session et le statut de l'exécution.

Tous les rapports Unica Optimize sont disponibles sur l'onglet **Analyse** d'une session Unica Optimize. Si la session Unica Optimize n'a pas encore été exécutée, les rapports affichent Les données du rapport ne sont pas disponibles.

#### Information associée

Consultation des résultats de [l'optimisation à la page 108](#page-111-0)

# Affichage des rapports

Vous pouvez afficher les rapports Unica Optimize à partir de l'onglet **Analyse** d'une session Unica Optimize.

#### **À propos de cette tâche**

Cette section présente des informations de base sur l'utilisation des rapports dans Unica Optimize. Un jeu de rapports Unica Optimize est généré lors de chaque exécution de la session Unica Optimize. Vous pouvez choisir les jeux de rapports que vous souhaitez afficher en fonction de la date d'exécution.

1. Cliquez sur l'onglet **Analyse** d'une session Unica Optimize.

#### **Résultat**

L'onglet **Analyse** s'ouvre.

- 2. Dans la liste **Exécution des rapports**, sélectionnez la session Unica Optimize pour laquelle vous souhaitez afficher les rapports.
- 3. Dans la liste **type de rapport**, sélectionnez le rapport que vous souhaitez afficher.

#### **Résultat**

Le rapport s'affiche.

# Effacement de l'historique d'exécution

Vous pouvez effacer certaines données de l'espace disque en supprimant régulièrement toutes les données des exécutions en production ou de test relatives à une session Unica Optimize.

#### **À propos de cette tâche**

Unica Optimize conserve les données relatives à toutes les exécutions en production ou de test d'une session Unica Optimize sur le serveur qui héberge le serveur Unica Optimize. Lorsque l'historique d'exécution est effacé, la table UACO\_SesnRunHist l'est également.

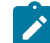

**Remarque :** Lorsque vous effacez l'historique d'exécution, vous supprimez toutes les statistiques conservées à des fins de génération de rapports. Tous les rapports Unica Optimize concernant la session Unica Optimize actuelle contiennent la mention Les données du rapport ne sont pas disponibles.

1. Ouvrez la session Unica Optimize de laquelle vous souhaitez supprimer l'historique d'exécution.

### **Résultat**

Un dialogue de confirmation s'affiche.

- 2. Cliquez sur **Exécuter > Effacer historique d'exécution**.
- 3. Cliquez sur **OK** pour supprimer l'historique d'exécution.

#### **Résultats**

Unica Optimize supprime l'ensemble de l'historique d'exécution. Cette action inclut toutes les données contenus dans l'onglet **Analyse** de la session Unica Optimize.

# Etat de récapitulatif de filtrage des offres

L'état de récapitulatif de filtrage des offres présente le nombre de contacts proposés (et les pourcentages associés) supprimé par chaque règle de la session Unica Optimize.

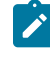

**Remarque :** Le nombre total de règles Exclure/Inclure figure sous la forme d'une entrée unique dans ce rapport. La répartition des règles d'exclusion n'est pas prise en charge.

Si le nombre de contacts restants de la liste de contacts optimisés est trop élevé ou trop faible, vous pouvez utiliser ce rapport pour comprendre l'impact de chaque règle. Vous pouvez alors modifier les règles afin de les rendre plus ou moins restrictives.

**Remarque :** Bien que les règles s'affichent dans le même ordre que dans l'onglet Règles, elles ne s'appliquent pas de manière séquentielle lors du processus d'optimisation. L'ordre dans lequel les règles Unica Optimize s'exécutent n'a aucune incidence sur les résultats de l'optimisation.

En règle générale, Unica Optimize crédite les règles dans l'ordre suivant :

1. Clients ne pouvant pas être traités

Après avoir cliqué sur **Intraitable** dans l'onglet **Analyse** de la session, vous êtes dirigé vers la page **Listes de règles**. La section **Clients ne pouvant pas être traités** de la page du rapport **Récapitulatif de filtrage des offres** présente un graphique des clients qui ne peuvent pas être traités par les algorithmes Unica Optimize. Cette condition peut être provoquée par

- des conflits de règles et de contraintes, comme un bloc ne comportant pas suffisamment d'offres pour satisfaire une règle de capacité.
- un algorithme qui n'évalue pas un nombre suffisant d'alternatives pour ces clients.
- l'erreur La boucle de génération n'a pas pu éliminer toutes les variables qui présentent des faiblesses ou qui sont en surplus.

Vous pouvez utiliser ContinueOnGenerationLoopError pour poursuivre une session Unica Optimize si vous recevez l'erreur précédente.

Pour plus d'informations sur les clients ne pouvant pas être traités, voir IBM® Unica OptimizeGuide de traitement des incidents et d'optimisation d'.

- 2. Règles Exclure/Inclure
- 3. Règles de capacité
	- **Remarque :** Le crédit accordé aux règles de capacité peut se révéler approximatif. En effet, si plusieurs règles de capacité permettent d'exclure une offre, chaque règle bénéficie d'un pourcentage de ce crédit. Par exemple, si trois règles de capacité différentes permettent d'exclure une offre, chaque règle bénéficie d'un crédit de 33 %. Par ailleurs, si un contact est exclu par une règle de capacité et par une règle Pour chaque client, la règle Pour chaque client peut bénéficier d'un crédit.
- 4. Règles Pour chaque client

Pour un type de règle donné, l'état de récapitulatif de filtrage des offres crédite les règles dans l'ordre selon lequel elles apparaissent dans l'onglet **Règles** de la session d'optimisation.

Le rapport est organisé comme suit :

#### **Tableau 22. Etat de récapitulatif de filtrage des offres**

#### **Elément Description**

Nb offres (Avant optimisation) Nombre total de contacts proposés.

#### **Tableau 22. Etat de récapitulatif de filtrage des offres**

#### **(suite)**

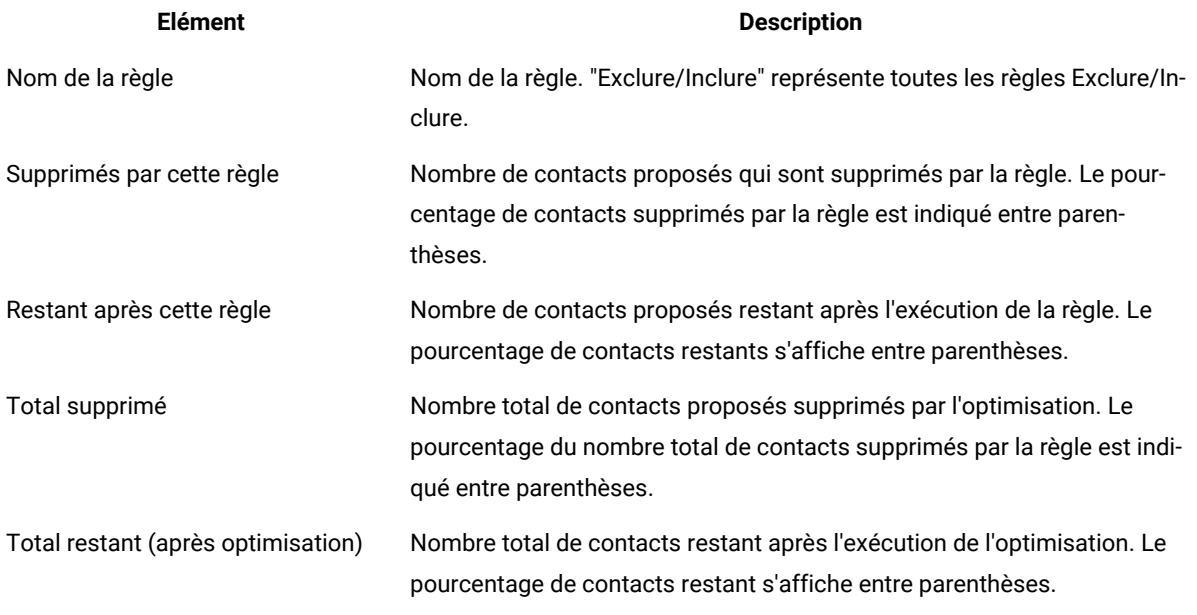

#### Information associée

Règle Nombre [min/max](#page-50-0) d'offre[s à la page 47](#page-50-0)

Exceptions aux règles [d'optimisation à la page 73](#page-76-0)

Ajout d'une [exception](#page-76-1) de règle à une règle de capacité Nombre min/max d'offres [à la page 73](#page-76-1)

### Rapport Redistribution des clients par campagne

Vous pouvez analyser la manière dont différentes campagnes ciblant des destinataires communs à plusieurs campagnes se chevauchent. Ce rapport présente également comment, selon les règles d'optimisation, les campagnes peuvent cannibaliser les clients des autres campagnes.

Le rapport Redistribution des clients par campagne présente comment des chevauchements peuvent exister entre les clients ciblés par deux campagnes différentes avant l'optimisation et la post-optimisation de la migration des clients. On appelle migration des clients l'analyse du nombre de clients généralement ciblés par deux campagnes ou plus et qui ont disparu d'une campagne à l'autre.

Ce rapport contient deux tables et un graphique à barres en trois dimensions.

#### **Tableau 23. Table Avant optimisation**

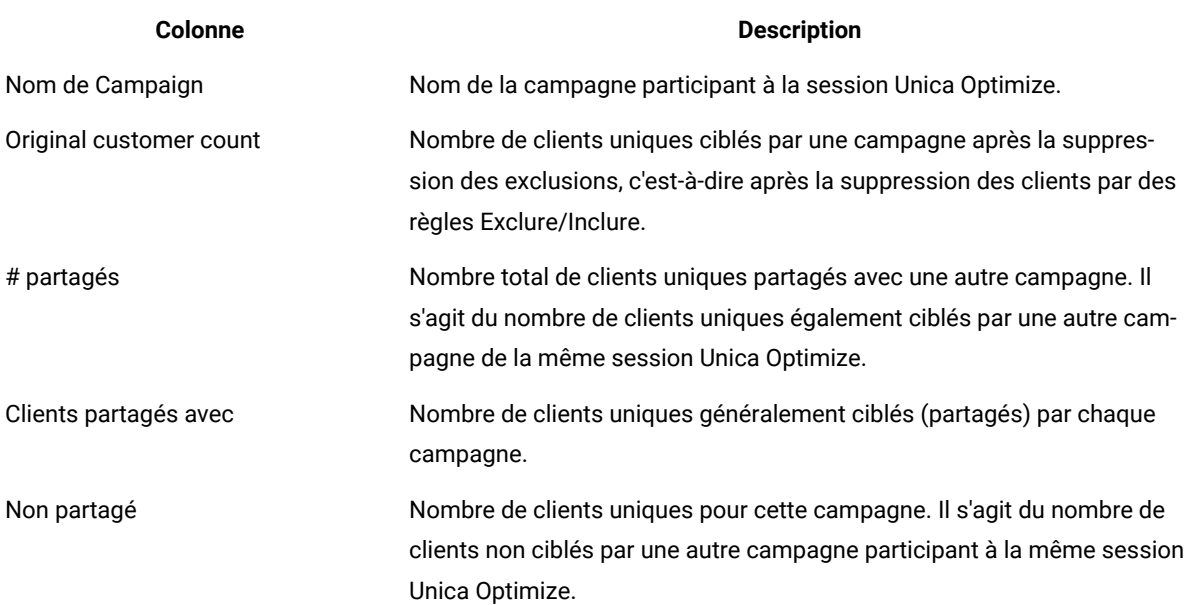

### **Tableau 24. Table Après optimisation**

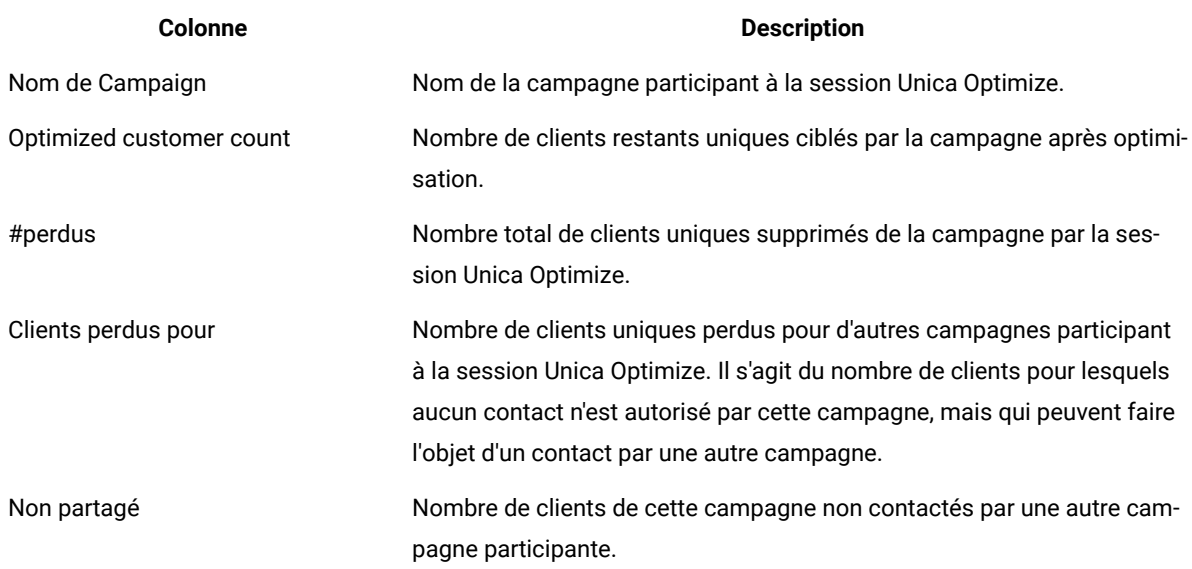

Le graphique à barres représente les données Après optimisation sous forme graphique.

# Rapport Offres par type et segment

Ce rapport vous permet de comprendre comment les offres sont réparties dans les segments stratégiques.

Le rapport Offres par type et segment présente le nombre de clients de chaque segment qui reçoivent une ou plusieurs de ces offres avant et après l'exécution de la session Unica Optimize. Les offres et les segments stratégiques sont définis dans Unica Campaign.

**Remarque :** Unica Optimize contrôle les offres et segments client présentés dans ce rapport. Seuls les offres et les segments stratégiques indiqués figurent dans ce rapport. Les offres sont affichées en bas de la page et les segments en haut du rapport. Pour plus d'informations sur la sélection des offres et des segments à inclure dans le rapport, consultez Sélection des offres et des segments [stratégiques à la page 85.](#page-88-0)

Toutes les offres utilisées dans les règles de cette session Unica Optimize sont automatiquement ajoutées à ce rapport, même si elles ne sont pas sélectionnées en vue de leur affichage.

Les options suivantes sont disponibles sous la forme de liens sous la table Après optimisation :

- **Afficher les récapitulatifs de coûts**. Cette option permet d'afficher la somme des coûts de tous les contacts proposés d'une offre à un segment client. Ces valeurs sont disponibles uniquement si la zone **Coût par offre** de la table des contacts proposés (TCP) est alimentée par les campagnes participantes.
- **Afficher les récapitulatifs de scores**. Cette option permet d'afficher la somme des scores de tous les contacts proposés d'une offre à un segment d'un client dans le tableau Avant optimisation. Elle affiche également la somme des scores des contacts optimisés dans la table Après optimisation. La valeur de la zone de score dépend de la manière dont vous avez configuré les scores pour cette session Unica Optimize. Il s'agit de la valeur de la zone indiquée dans l'onglet Scoring ou de la valeur figurant dans la matrice de scores.

Vous pouvez activer ces options indépendamment l'une de l'autre. Vous pouvez supprimer les sommes du rapport en cliquant sur liens **Masquer les récapitulatifs de coûts** ou **Masquer les récapitulatifs de scores**. Les informations sont présentées dans deux tables et deux graphiques à barres.

Les tables Avant optimisation et Après optimisation présentent les informations suivantes pour chaque segment :

#### **Tableau 25. Rapport Offres par type et segment**

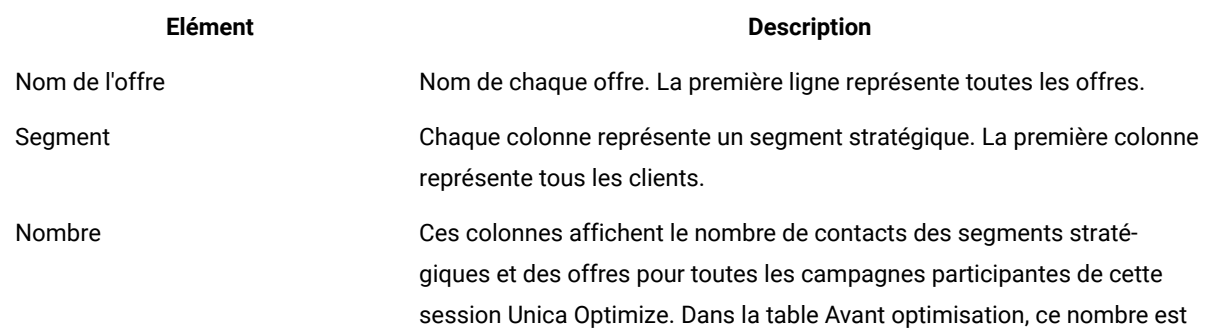

#### **Tableau 25. Rapport Offres par type et segment**

**(suite)**

#### **Elément Description**

le nombre de contacts restant après suppression des exclusions, c'est-àdire après l'application des règles Exclure/Inclure.

Le premier graphique à barres représente les données Avant optimisation sous forme graphique. Le second graphique à barres représente les données Après optimisation sous forme graphique.

### Sélection des offres et des segments stratégiques

Vous pouvez limiter et réorganiser les offres et les segments stratégiques disponibles dans la matrice de scores et dans le rapport Offres par type et segment.

- 1. Accédez à l'onglet **Récapitulatif** de votre session Unica Optimize.
- 2. Cliquez sur l'une des options suivantes :

#### **Choisissez parmi:**

- **Offres affichées**
- **Segments affichés**

#### **Résultat**

La section **Offres affichées** ou **Segments affichés** est développée.

3. Cliquez sur l'une des options suivantes :

#### **Choisissez parmi:**

- **Editer les offres affichées**
- **Editer les segments affichés**

#### **Résultat**

La page **Offres affichées** ou **Segments affichés** s'affiche.

4. Sélectionnez les offres ou les segments stratégiques que vous souhaitez inclure.

Vous pouvez sélectionner plusieurs offres ou segments à l'aide des combinaisons de touches **Maj+clic** ou **Ctrl +clic**.

- 5. Cliquez sur les flèches doubles pointant vers la droite pour déplacer les offres ou les segments stratégiques vers la section **Offres incluses** ou **Segments inclus**.
- 6. Pour changer l'ordre des offres ou des segments stratégiques, sélectionnez les éléments que vous souhaitez déplacer et utilisez les flèches pointant vers le haut ou vers le bas.
- 7. Cliquez sur **Sauvegarder**.

### **Résultat**

L'onglet **Récapitulatif** s'affiche.

# Etat de récapitulatif d'optimisation de campagne

L'état de récapitulatif d'optimisation de campagne affiche le nombre de packages, de transactions, de présentations d'offres, d'offres uniques, de dates de contact et de canaux de contact uniques pour chaque segment stratégique.

Ce rapport peut également afficher le pourcentage de changement de ces valeurs avant et après l'exécution de la session Unica Optimize. Le lien **Afficher les pourcentages** apparaissant au bas de la règle sous la table Après optimisation permet de contrôler cet affichage.

Les tables Avant optimisation et Après optimisation présentent les informations suivantes :

#### **Tableau 26. Etat de récapitulatif d'optimisation de campagne**

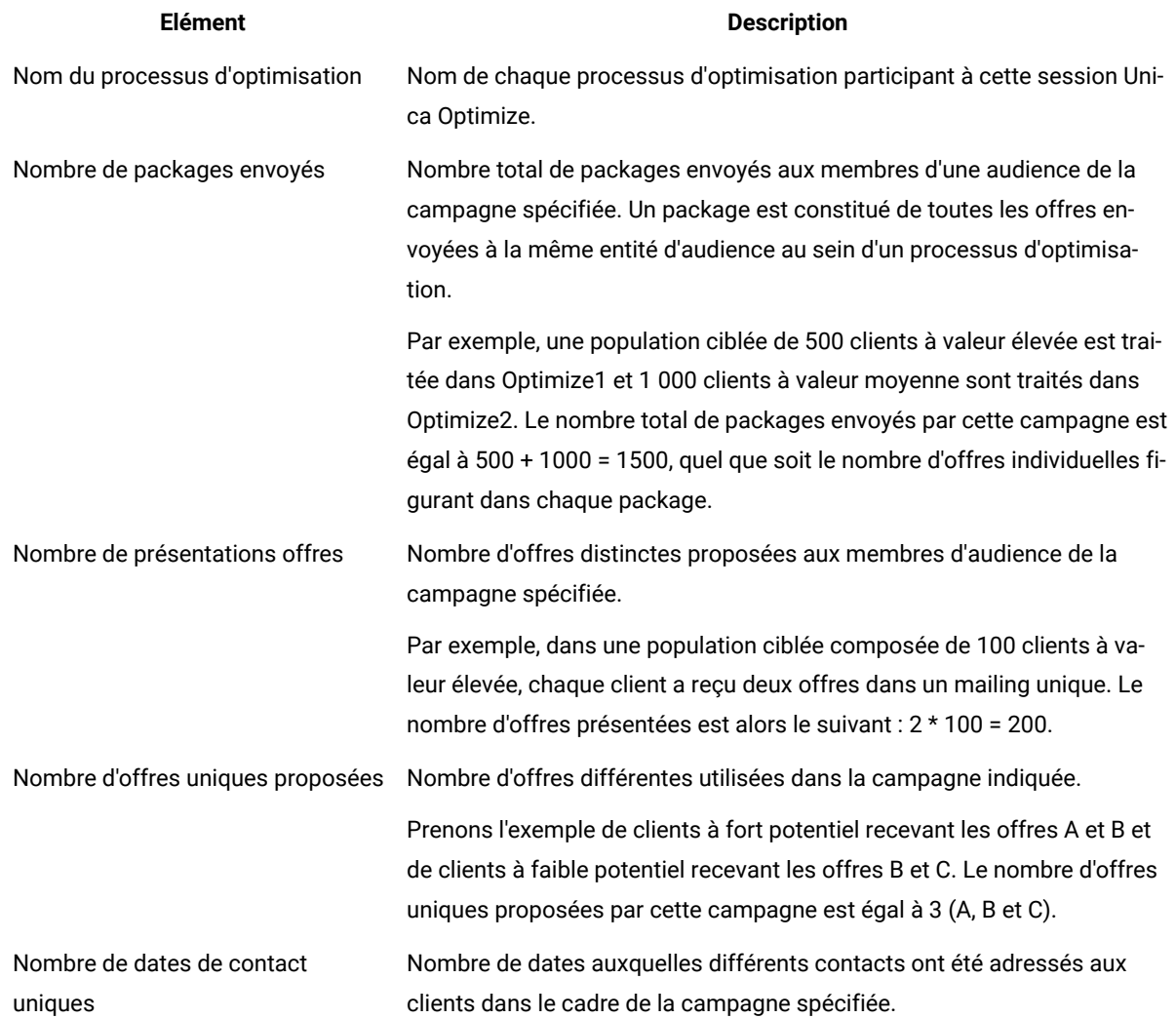

#### **Tableau 26. Etat de récapitulatif d'optimisation de campagne**

#### **(suite)**

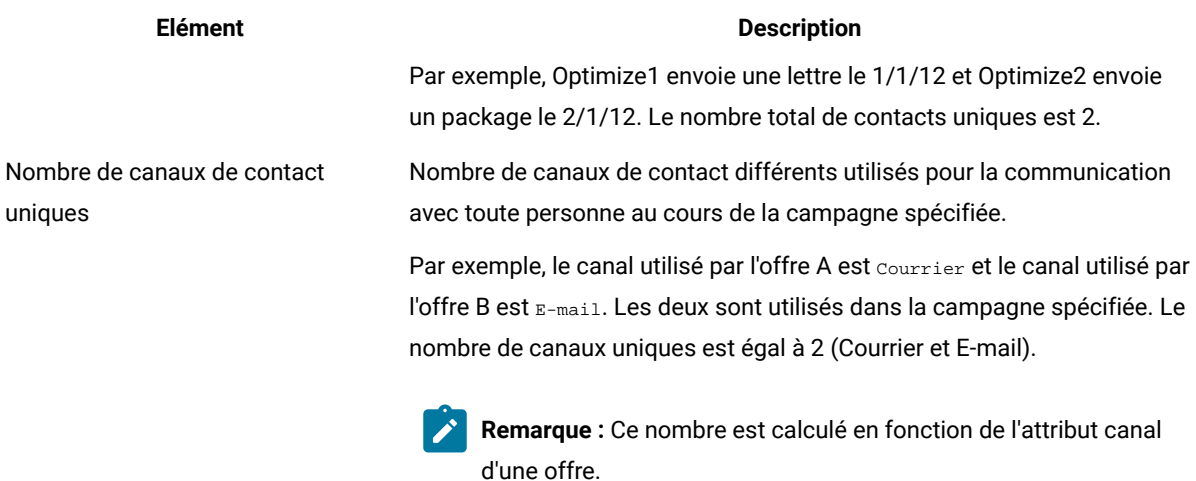

### Rapport Utilisation des canaux par période

Le rapport Utilisation des canaux par période affiche le nombre de contacts proposés pour chaque canal au cours de la période englobant tous les contacts pour toutes les campagnes participant à cette session Unica Optimize.

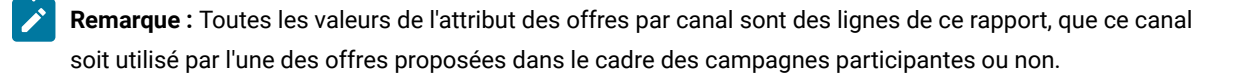

Ce rapport contient les informations suivantes :

#### **Tableau 27. Rapport Utilisation des canaux par période**

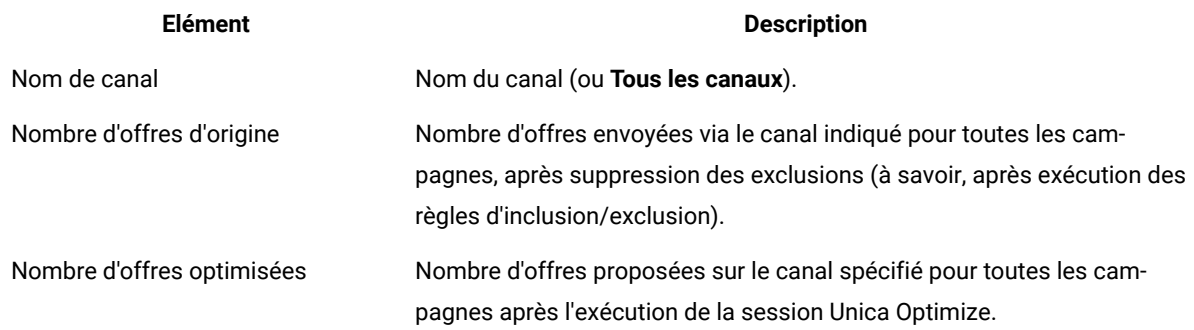

#### **Tableau 27. Rapport Utilisation des canaux par période**

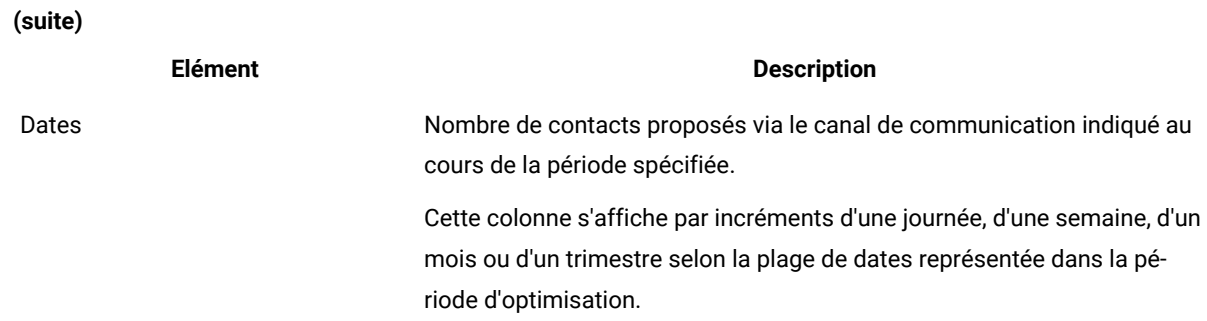

Chaque colonne s'affiche par incréments de date, comme suit :

- Par incréments d'une journée si la période d'optimisation dure deux semaines au moins. Par exemple, si la plage de temps d'optimisation dure huit jours et commence le 1/04/12, les colonnes sont au nombre de huit et les en-têtes sont les suivants : 1/04/12, 2/04/12, 3/04/12 et ainsi de suite.
- Par incréments d'une semaine si la période d'optimisation dure plus de deux semaines. Par exemple, si la période d'optimisation dure trois semaines et commence le 1/04/12, les colonnes sont au nombre de trois et leurs en-têtes sont les suivants : 1/04/12-7/04/12, 8/04/12-14/04/12 et 15/04/12-21/04/12.
- Par incréments d'un mois si la période d'optimisation dure plus de trois mois. Par exemple, si la période d'optimisation dure quatre mois et commence le 1/04/12, les colonnes sont au nombre de quatre et les entêtes sont les suivants : 1/04/12-30/04/12, 1/05/12-30/05/12, 31/05/12-29/06/12 et 30/06/12-28/07/12.
	- **Remarque :** Un mois correspond à une période de 30 jours. Si un mois donné est composé de 31 jours, comme le mois de mai, l'en-tête de colonne indique une plage de temps de 30 jours et non la totalité du mois, c'est-à-dire la période allant du 1/05/12 au 30/05/12 et non la période comprise entre le 1/05/12 et le 31/05/12.
- Par incréments d'un trimestre si la période d'optimisation dure plus de huit mois. Par exemple, si la période d'optimisation dure neuf mois et commence le 1/04/12, les colonnes sont au nombre de trois et leurs en-têtes sont les suivants : 1/04/12-29/06/12, 30/06/12-28/09/12, 29/09/12-28/12/12.
	- **Remarque :** Un trimestre correspond à une période de 90 jours. Si, par exemple, certains mois de la période concernée contiennent 31 jours, l'en-tête de colonne reflète une période de 90 jours et non la totalité des trois mois constituant le trimestre, c'est-à-dire la période allant du 1/04/12 au 29/06/12 et non la période comprise entre le 1/04/12 et le 30/06/12.

Un graphique à barres en trois dimensions figurant sous le tableau représente les canaux par période sous forme graphique.

# Rapport Volume d'interaction client

Le rapport Volume d'interaction client présente les nombres minimal, maximal et moyen de contacts par segment stratégique après l'optimisation.

Ce rapport détaille le nombre des différentes communications (packages ou interruptions) envoyées à chaque segment stratégique.

Il contient les informations suivantes :

#### **Tableau 28. Rapport Volume d'interaction client**

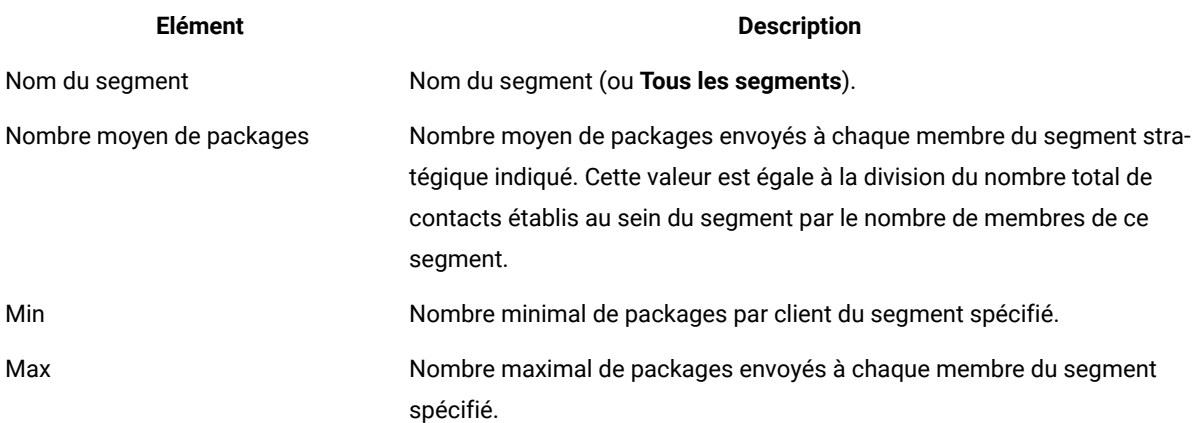

# Rapport Sensibilité de la règle de capacité

Le rapport Sensibilité de la règle de capacité répertorie toutes les règles de capacité (règles de capacité Nombre min/ max d'offres et règles de capacité personnalisée) et la sensibilité associée.

La sensibilité est l'avantage marginal généré par l'ajout d'une unité de ressource, c'est-à-dire la variation du score global attendue lorsqu'une unité est ajoutée à une ressource contrainte. L'unité de ressource est définie pour chaque règle de capacité créée. Elle peut être différente d'une unité à l'autre. Par exemple, vous avez une règle de capacité personnalisée stipulant que la somme de Coût par offre doit être <= la valeur 100 000 € pour les transactions de l'offre/la liste d'offres Toute offre du canal Tout canal. Si la sensibilité est égale à 67 et que vous augmentez d'une unité la valeur du budget (le faisant passer de 100 000 à 100 001 €), la somme globale des scores optimisés augmente de 67. Le score représente la valeur de votre choix, par exemple le nombre d'euros de bénéfice, le nombre d'euros de chiffre d'affaires ou la probabilité de réponse. De même, si vous créez une règle de capacité Nombre min/ max d'offres, la sensibilité représente le score supplémentaire obtenu en augmentant d'une unité le nombre d'offres disponibles.

Si vous créez une règle de capacité Nombre min/max d'offres comportant une valeur minimale, la sensibilité risque d'être négative. Celle-ci reste déterminée par l'augmentation d'une unité de la valeur minimale, c'est-à-dire en faisant passer cette valeur de 100 à 101. Etant donné que cette augmentation constitue une contrainte supplémentaire, l'augmentation de la valeur minimale changera probablement le score de manière négative.

Vous pouvez utiliser ce rapport pour analyser le coût de la mise en œuvre des contraintes de capacité. Imaginons un monde idéal dans lequel aucune contrainte de capacité minimale ou maximale n'existerait et où les résultats de l'optimisation seraient utilisés par votre entreprise. Vous pourriez alors adapter l'inventaire et les autres ressources pour optimiser le score. La sensibilité vous indique le coût (la quantité de score perdue) en maintenant la règle de capacité maximale à son seuil en cours. Si l'on reprend l'exemple de la règle budgétaire, supposons que la sensibilité soit égale à 1 000 et que le score représente la rentabilité en euros. Tout euro supplémentaire dépensé permet alors de générer 1 000 euros supplémentaires de bénéfices. Lorsque vous utilisez une sensibilité élevée, vous pouvez envisager de supprimer ou d'assouplir la contrainte de capacité maximale. De même, une sensibilité peu élevée indique que les risques de perte sont faibles. Par exemple, si la sensibilité est égale à 0,25 €, une dépense équivalente à un euro supplémentaire pour générer 25 centimes de profit est probablement tolérable.

# Portlets de liste Unica Optimize

Portlets standard de Unica Optimize utilisables dans les tableaux de bord.

Ces portlets ne peuvent être utilisés que dans le tableau de bord Unica.

#### **Tableau 29. Portlets de liste Unica Optimize**

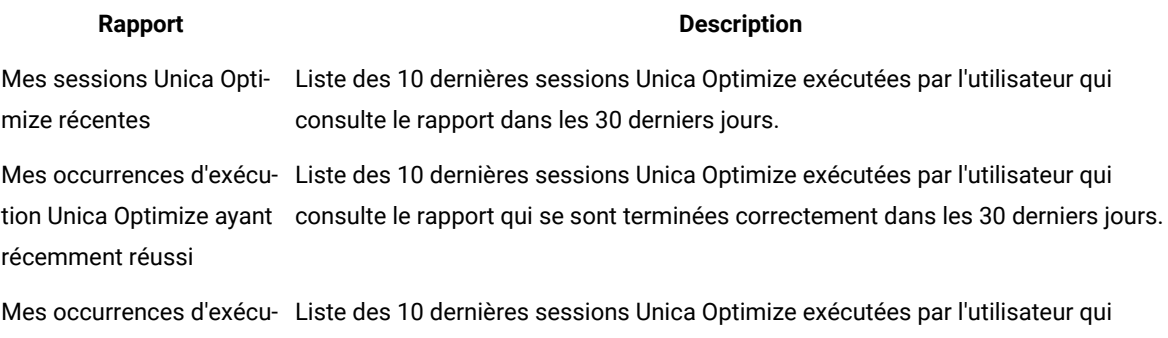

tion Unica Optimize ayant consulte le rapport qui se sont terminées incorrectement dans les 30 derniers jours. récemment échoué

# Chapitre 9. Administration de Unica Optimize

Vous pouvez configurer plusieurs aspects d'Unica Optimize pour améliorer les performances de votre système.

Cette section décrit plusieurs étapes de configuration facultatives que vous pouvez exécuter pour améliorer votre installation de Unica Optimize installation.

# L'utilitaire Unica Optimize

L'utilitaire Unica Optimize vous permet de charger, d'exécuter et de surveiller une session Unica Optimize à l'aide de l'utilitaire de ligne de commande.

Vous pouvez configurer l'exécution sans opérateur des sessions Unica Optimize à l'aide des outils de planification génériques. Ces outils (par exemple l'utilitaire cron ou le planificateur de tâches Microsoft™ Windows™) ne sont pas fournis avec Unica Platform. Vous pouvez exécuter l'utilitaire Unica Optimize sur toutes les plateformes prises en charge.

### Besoins pour l'utilitaire Unica Optimize

Avant d'utiliser l'utilitaire Unica Optimize, vous devez veiller à ce que certains besoins soient remplis.

### **Avant que tu commences**

- L'application Web Unica Campaignet Unica Platform doivent être en cours d'exécution.
- Le serveur Unica Optimize doit avoir accès au port HTTP(S) de l'application Web Unica Campaign.
- Java™ doit être installé sur le serveur Campaign.
- La variable d'environnement CAMPAIGN HOME doit être définie sur le serveur Campaign et doit pointer vers votre répertoire d'installation Campaign.
- La variable d'environnement JAVA HOME doit être définie sur le serveur Campaign et doit pointer vers l'emplacement où Java™est installé.

### Utilitaire de ligne de commande de Unica Optimize

Vous pouvez utiliser cet utilitaire, également appelé utilitaire ACOOptAdmin, pour exécuter des sessions Unica Optimize à partir de la ligne de commande.

Ouvrez une invite de commande et accédez au répertoire /tools/bin directory du répertoire dans lequel vous avez installé Unica Optimize.

ACOOptAdmin -sn session -u [password] [-async] [-locale localecode] [-stop]

Les paramètres de l'utilitaire ACOOptAdmin sont les suivants :

• -sn session : définit le nom de la session Unica Optimize. Ce paramètre est obligatoire. Par exemple, pour définir une session nommée HolidayFundRaiser, vous entrez :

ACOOptAdmin -sn HolidayFundRaiser

Si la session se trouve dans un dossier, séparez les noms de dossier par des barres obliques (/) ou des barres obliques inversées (\). Par exemple :

ACOOptAdmin -sn MktFolder/HolidayFundRaiser

Pour autoriser les espaces, placez le nom de la session entre des guillemets doubles. Par exemple :

ACOOptAdmin -sn "Holiday Mailing"

- -u username : définit le nom d'utilisateur utilisé pour la connexion à Unica Optimize. Ce paramètre est obligatoire.
- $\cdot$  -<sub>P</sub> password: définit le mot de passe de l'utilisateur. Ce paramètre peut être omis si le mot de passe est vide.
- -async : exécute la session Unica Optimize en mode asynchrone. L'invite de commande est immédiatement restaurée. Ce paramètre est facultatif. Par défaut, l'utilitaire Unica Optimize est exécuté de manière asynchrone, c'est-à-dire qu'il est renvoyé lorsque l'exécution de la session Unica Optimize est terminée.
- -locale localecode : définit la langue dans laquelle les messages générés par l'utilitaire Unica Optimize sont affichés. Ce paramètre est facultatif. La valeur par défaut est en\_US.
- -stop : arrête une session d'optimisation en cours d'exécution.

La session n'est pas instantanément arrêtée. Elle l'est lors de l'étape suivante de l'algorithme d'optimisation. Cette méthode garantit un arrêt normal, sans altération des données. L'arrêt du processus peut prendre quelques minutes.

Vous pouvez spécifier ces paramètres dans n'importe quel ordre sur la ligne de commande.

# Programme d'écoute d'Optimize

A partir de la version 12.0 de Campaign, il n'existe plus de programme d'écoute séparé pour Optimize, car ce dernier est intégré au programme d'écoute de Campaign. Les sections suivantes incluent la procédure de démarrage et d'arrêt du programme d'écoute de Campaign.

### Démarrage manuel du programme d'écoute Unica Campaign

Démarrez le programme d'écoute Unica Campaign en exécutant le fichier cmpServer.bat de Windows™, ou la commande rc.unica\_ac de UNIX™.

#### **À propos de cette tâche**

Suivez les instructions correspondant à votre système d'exploitation.

#### **Windows™**

Démarrez le programme d'écoute Unica Campaign en exécutant le fichier cmpServer. bat dans le répertoire bin sous votre installation Unica Campaign. Si le processus unica\_aclsnr.exe apparaît dans l'onglet Windows Task Manager Processes Windows™, cela implique que le serveur a démarré.

#### **UNIX™**

Démarrez le programme d'écoute Unica Campaign en exécutant le programme retunique avec l'argument start. Vous devez exécuter cette commande comme utilisateur root. Par exemple :

./rc.unica\_ac start

Pour déterminer si le processus unica aclsnr a démarré, entrez la commande suivante :

ps -ef | grep unica\_aclsnr

Pour déterminer l'ID du processus du serveur que vous avez démarré, affichez le fichier unica\_aclsnr.pid qui se trouve dans le répertoire conf de l'installation Unica Campaign.

**Remarque :** Etant donné que Unica Campaign prend en charge la mise en cluster du programme d'écoute, une boucle, qui redémarre automatiquement le programme d'écoute s'il s'arrête ou tombe en panne, est ajoutée dans rc.unica\_ac. De plus, le processus rc.unica\_ac est conservé après le démarrage du programme d'écoute et le processus parent peut changer. Par exemple, si vous procédez à la mise à niveau depuis l'édition 8.6.0.4 vers l'édition 9.1.1, le processus parent de unica\_aclsnr peut être remplacé par rc.unica\_ac au lieu de init, qui était l'ancien processus parent, et le processus rc.unica\_ac est conservé après le démarrage du programme d'écoute.

### Arrêt du programme d'écoute Unica Campaign

Pour arrêter le programme d'écoute Unica Campaign, utilisez la commande svrstop -p 4664. Sur les systèmes UNIX™, vous pouvez également entrer la commande suivante à l'invite système : rc.unica\_ac stop.

#### **À propos de cette tâche**

Ces instructions expliquent les étapes de base de l'arrêt d'un programme d'écoute à l'aide de l'utilitaire svrstop. Cet utilitaire fournit des options supplémentaires qui sont expliquées dans la rubrique de référence de l'utilitaire svrstop Unica Campaign. Notez que la commande svrstop n'arrête pas l'intégralité d'un cluster. Pour arrêter un cluster, utilisez Campaign Server Manager (unica\_svradm).

1. Accédez au répertoire Unica Campaign  $bin$  et entrez la commande suivante :  $svrstop -p 4664$ 

Si vous êtes invité à indiquer la variable d'environnement CAMPAIGN\_HOME, définissez-la comme illustré dans l'exemple suivant, puis exécutez à nouveau la commande svrstop :

Définir CAMPAIGN\_HOME=C:\<installation\_path>\Unica Campaign

- 2. A l'invite Connexion, entrez le nom de l'utilisateur Unica Campaign.
- 3. A l'invite Mot de passe, entrez le mot de passe de l'utilisateur Unica Campaign.

### Configuration de Unica Optimize pour des environnements régionaux multiples

La fonctionnalité à environnements régionaux multiples requiert certains paramètres donnés dans vos bases de données.

Unica Optimize prend en charge plusieurs langues et environnements régionaux pour une même installation. Pour plus d'informations sur la fonctionnalité à environnements régionaux multiples, consultez le Unica CampaignGuide d'installation.

• Si vous utilisez une base de données Oracle : lorsque vous configurez les paramètres de votre serveur Unica Optimize, ajoutez la ligne suivante au fichier du serveur Unica Optimize :

set NLS\_LANG=AMERICAN\_AMERICA.UTF8

- Lorsque vous configurez les tables de votre base de données, exécutez l'un des scripts se trouvant dans le répertoire Campaign/ddl/unicode suivants pour créer les tables système :
	- aco\_systab\_sqsvr.sql pour les bases de données Microsoft™ SQL Server
	- aco\_systab\_db2.sql pour les bases de données IBM® DB2® Server
	- aco\_systab\_ora.sql pour les bases de données Oracle

### Configuration de l'utilitaire de chargement de la base de données

Une grande partie d'une session Unica Optimize lit des données à partir de la table PCT et écrit des données vers la table OCT. La configuration de l'utilitaire de chargement de la base de données améliore les performances de vos sessions Unica Optimize.

Unica Optimize utilise les mêmes paramètres de configuration que Unica Campaign pour mettre en œuvre un utilitaire de chargement de la base de données. Si vous configurez Unica Campaign de sorte à utiliser un utilitaire de chargement de la base de données, vous configurez Unica Optimize pour utiliser les mêmes commandes. De même, si vous configurez Unica Optimize pour utiliser un utilitaire de chargement de la base de données, vous configurez Unica Campaign pour utiliser un utilitaire de même type. Chacun suppose un répertoire racine identique dans votre répertoire d'installation d'Unica. Pour Unica Campaign et Unica Optimize, le répertoire racine est / Campaign.

L'utilitaire de chargement de la base de données améliore également les performances enregistrées lors de l'opération visant à remplir les tables PCT avec un diagramme Unica Campaign.

Lorsque vous configurez un utilitaire de chargement de la base de données pour qu'il utilise Unica Optimize, il se comporte de la manière suivante pour chacune des tables ci-dessous : Unica Optimize

- Table des contacts proposés (PCT). Si le nombre de clients uniques est supérieur ou égal à MinReqForLoaderCommand ou à MinReqForLoaderCommandForAppend, Unica Optimize utilise l'utilitaire de chargement de la base de données.
- Table POA. Unica Optimize utilise l'utilitaire de chargement de la base de données indépendamment des valeurs définies pour MinReqForLoaderCommand ou MinReqForLoaderCommandForAppend.
- Table OCT. Unica Optimize utilise l'utilitaire de chargement de la base de données indépendamment des valeurs définies pour MinReqForLoaderCommand ou MinReqForLoaderCommandForAppend.
- Table RC. Unica Optimize utilise l'utilitaire de chargement de la base de données indépendamment des valeurs définies pour MinReqForLoaderCommand ou MinReqForLoaderCommandForAppend.

Pour configurer un utilitaire de chargement de la base de données pour Unica Optimize, procédez comme suit.

• Configurez l'utilitaire de chargement de la base de données dans les partitions Unica Campaignselon la description figurant dans la documentation sur Unica Campaign.

**Remarque :** Etant donné que Unica Optimize ne met à jour aucune source de données de base de données utilisateur, les informations suivantes ne s'appliquent à aucune d'elles.

Unica Optimize utilise les paramètres de chargeur de source de données UA\_SYSTEM\_TABLES pour mettre à jour les tables Unica Optimize au cours des sessions. Ces paramètres étant communs à Unica Campaign et Unica Optimize, vous devez configurer le chargeur comme suit :

- Paramètres du chargeur Unica Optimize : évitez d'utiliser des chemins relatifs pour les scripts du chargeur dans la configuration du chargeur de source de données UA\_SYSTEM\_TABLES. Utilisez plutôt des chemins absolus.
- Si Unica Campaignet Unica Optimize sont installés sur des machines différentes, créez des structures de dossiers identiques comme chemin absolu sur les machines Unica Campaignet Unica Optimize. Assurez-vous que le chemin absolu est accessible à la fois pour les programmes d'écoute Unica Campaignet Unica Optimize à partir de leurs machines respectives.
- Si Unica Campaignet Unica Optimize sont installés sur la même machine, il n'est pas nécessaire de créer la structure de dossiers car elle existe déjà.
- Dans l'exemple suivant, Unica Campaignet Unica Optimize sont installés sur des machines distinctes et Unica Campaign possède la configuration de chargeur suivante :

**LoaderCommand**: /Unica/Campaign/partitions/partition1/db2load.sh <CONTROLFILE> <DATAFILE> **LoaderCommandForAppend**: /Unica/Campaign/partitions/partition1/db2load.sh <CONTROLFILE> <DATAFILE>

Dans l'exemple précédent, vous devez créer le répertoire /Unica/Campaign/partitions/partition1/ sur la machine Unica Optimize et copier tous les fichiers script requis spécifiques au chargeur sur la machine Unica Optimize.

**Remarque :** Lorsque vous apportez des modifications aux fichiers de script de chargeur dans le dossier de la machine Unica Campaign, des modifications similaires doivent être mises à jour dans les fichiers de script de chargeur dans le dossier de machine Unica Optimize.

• Vérifiez que le modèle du fichier de contrôle de l'utilitaire de chargement de la base de données de l'installation de Unica Optimize se trouve dans le même emplacement que celui de Unica Campaign.

### Augmentation de l'allocation de mémoire virtuelle pour un processus (UNIX™uniquement)

Si vous traitez de grandes quantités de données ou si vous utilisez l'optimisation à plusieurs threads, vous devrez peut-être autoriser Unica Optimize à utiliser davantage de mémoire virtuelle.

Vous pouvez configurer l'allocation de mémoire virtuelle en définissant ulimit dans le fichier /bin/rc.unica\_ac. Unica Optimize associe par défaut ulimit à la valeur 1 Go (1 048 576 octets).

Si le serveur Unica Optimize s'exécute sur un serveur dédié, définissez ulimit sur unlimited. Sinon, associez ulimit à une valeur aussi élevée que possible.

Pour changer la valeur de ulimit, éditez la ligne de texte suivante dans le fichier rc.unica\_ac :

iDataMin=1048576

Remplacez 1048576 par une quantité valide de mémoire virtuelle. Pour plus d'informations sur ulimit, notamment les valeurs correctes, consultez la documentation relative à votre système d'exploitation.

Sur les systèmes Windows™, il n'existe aucun équivalent à ulimit. La valeur effective est unlimited.

# Réglage de l'algorithme d'optimisation

Il existe certains paramètres que vous pouvez configurer pour changer le comportement de l'algorithme d'optimisation. Vous pouvez changer ces paramètres afin d'améliorer l'optimalité ou les performances de votre système.

Vous pouvez définir ces paramètres de façon globale ou par session Unica Optimize. Les paramètres globaux sont les paramètres de configuration disponibles dans les pages **Configurations** de la catégorie Campaign | partitions | partition[n] | Optimize | AlgorithmTuning. Les paramètres Unica Optimize au niveau de la session sont disponibles en tant que paramètres avancés dans l'onglet Récapitulatif de la session Unica Optimize.

Le réglage précis de ces sessions est un processus itératif. Ce processus dépend de votre environnement, notamment du type de matériel utilisé et de sa configuration, de votre ensemble de données et des règles d'optimisation. Les sections suivantes contiennent des instructions à suivre pour régler les performances de Unica Optimize.

### Optimisation à plusieurs threads

Vous pouvez activer l'optimisation à plusieurs threads pour améliorer les performances de Unica Optimize, c'est-àdire pour réduire le temps d'exécution d'une session Unica Optimize.

Pour activer l'optimisation à plusieurs threads, définissez la propriété de configuration EnableMultithreading Sur true.

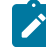

**Remarque :** Lorsque plusieurs processeurs ou cœurs existent, leur nombre (et donc le nombre maximal d'unités d'exécution que vous pouvez exécuter).

L'activation de l'optimisation à plusieurs threads peut permettre d'améliorer considérablement les performances de Unica Optimize. Le niveau d'amélioration obtenu dépend d'un grand nombre de facteurs, notamment :

- Le type de règles d'optimisation que vous utilisez.
- L'interaction de ces règles avec vos données.
- La vitesse d'E-S de votre base de données.
- Le type et la configuration du matériel.

Gardez à l'esprit le temps de construction ; évitez d'utiliser le traitement multitâche pour des volumes importants. Si le temps de construction est plus important que le temps de traitement, le traitement multitâche de l'étape de

traitement peut ne pas être effectif. Plusieurs facteurs peuvent avoir une incidence sur la performance. Par exemple, la taille de la mémoire RAM, la valeur **CustomerSampleSize**, la taille de la table d'historique des contacts (CH/DCH) et nombre de règles.

Le degré maximal de parallélisme possible est défini par les parties non parallèles du traitement. Il diffère d'une session Unica Optimize à une autre Unica Optimize.

En règle générale, vous pouvez suivre les directives ci-dessous.

• Il est possible que l'activation de l'optimisation à plusieurs threads améliore uniquement les performances de l'étape d'optimisation.

La session d'optimisation se compose principalement des étapes suivantes :

- 1. Lecture de données dans la table TCP (table des contacts proposés).
- 2. Représentation des règles d'optimisation.
- 3. Préparation et récupération des données à partir de la base de données.
- 4. Randomisation et création de blocs.
- 5. Écriture dans la table OCT (table des contacts optimisés).

L'optimisation à plusieurs threads n'a pas d'incidence sur ces processus, qui s'exécutent en série. Pour améliorer les performances de lecture de la table PCT et d'écriture dans la table OCT, vous pouvez envisager d'utiliser un utilitaire de chargement de la base de données et d'optimiser la configuration de votre base de données.

• Si vous n'utilisez pas les règles interclients dans vos sessions Unica Optimize, les améliorations de l'optimisation à plusieurs threads risquent d'être limitées.

Unica Optimize exploite au maximum l'optimisation à plusieurs threads lors du traitement des algorithmes mettant en oeuvre les règles interclients.

• En règle générale, le nombre maximal de threads disponibles doit être égal ou supérieur au degré maximal de parallélisme possible pour que les performances soient optimisées. Toutefois, vous constaterez peut-être que les autres limitations liées au matériel réduisent l'optimisation des performances de plusieurs threads. Si, par exemple, la mémoire RAM est insuffisante pour prendre en charge le nombre de threads utilisés, la session d'optimisation risque de ne pas pouvoir s'exécuter. Si vous disposez de plusieurs cœurs (et non processeurs) et que plusieurs threads matériels utilisent la même mémoire cache, les performances risquent d'être limitées par les E-S de la mémoire cache.

Vous pouvez définir le nombre de threads traitant les règles interclients à l'aide de la propriété de configuration MaxCustomerSampleProcessingThreads. Vous devrez peut-être régler votre système pour identifier la valeur optimale de ce paramètre en fonction de la mémoire RAM dont vous disposez et des caractéristiques des performances matérielles de votre système.

• Vous pourrez peut-être exécuter un plus grand nombre de threads en parallèle si la valeur associée à CustomerSampleSize diminue en raison de la réduction de la quantité de mémoire RAM utilisée par thread. Toutefois, si vous réduisez cette valeur, le temps nécessaire au traitement d'un bloc diminue également. Cette configuration permet également de réduire le ratio entre le traitement et le prétraitement des blocs, mais risque d'entraîner un goulot d'étranglement lors de la phase de prétraitement.
• Si vous optimisez le nombre de threads traitant les règles interclients, vous pouvez encore améliorer les performances en augmentant le nombre de threads utilisés pour lire les données à partir d'un échantillon de clients ou le nombre de threads utilisés pour écrire les contacts optimisés dans une table de transfert.

Vous pouvez définir le nombre de threads lisant les données à partir d'un échantillon de clients à l'aide de la propriété de configuration ProcessingThreadQueueSize. Vous définissez le nombre de threads qui écrivent des données dans une table de transfert à l'aide de la propriété de configuration PostProcessingThreadQueueSize.

Pour plus d'informations sur le réglage de l'optimisation à plusieurs threads pour votre mise en œuvre de Unica Optimize, contactez votre partenaire commercial .

# Configuration de CustomerSampleSize

Pour configurer CustomerSampleSize correctement afin d'optimiser l'exécution de la session Unica Optimize, vous devez prendre en compte certaines considérations.

# **CustomerSampleSize et les "blocs"**

Unica Optimize fonctionne en répartissant les contacts proposés en divers sous-échantillons de clients appelés "blocs". Lors de l'utilisation d'une seule unité d'exécution, Unica Optimize traite un bloc à la fois. L'ensemble des contacts proposés et de l'historique des contacts appartenant à un même client sont traités avec celui-ci dans le bloc dont il fait partie. Un client peut appartenir à un seul bloc. Chaque bloc est créé sur un ensemble de clients aléatoire. L'exactitude de l'algorithme d'optimisation dépend de la similarité statistique de ces blocs les uns par rapport aux autres. Plus un bloc est grand, plus cette nécessité est probable. Les contraintes de capacité interclients sont réparties de manière égale entre les différents blocs. Par exemple, votre session Unica Optimize contient une contrainte selon laquelle l'offre A est limitée à 1 000. Si la session Unica Optimize est exécutée en 10 blocs, chaque bloc est associé à une règle de capacité autorisant 100 offres A au maximum.

Vous utilisez la variable d'optimisation de l'algorithme CustomerSampleSize pour définir la taille maximale des blocs. Plus le bloc est grand, plus les résultats sont exacts. Toutefois, la durée d'exécution de la session et les ressources mémoire augmentent également. N'utilisez pas de blocs d'une taille supérieure à 10 000 sans planification préalable. Les ressources mémoire de nombreux systèmes sont insuffisantes pour traiter simultanément plus de 10 000 clients. Cette insuffisance entraîne l'échec de l'exécution de la session Unica Optimize et l'apparition d'une erreur liée au manque de mémoire. Dans de nombreux cas, l'utilisation d'une plus grande taille de bloc risque de ne pas améliorer de manière significative l'optimalité de la solution, tout en requérant davantage de temps et de mémoire. L'optimalité est mesurée par la somme des scores des transactions restantes dans la table des contacts optimisés (OCT). Vous devrez probablement régler CustomerSampleSize en fonction de votre problème d'optimisation et de vos besoins en matière de performances.

Dans un scénario d'optimisation simple dans lequel aucune règle de capacité interclients n'est définie, vous n'avez aucun intérêt à utiliser des blocs de grande taille.

Au cours d'une génération de bloc, Unica Optimize crée également un ensemble de règles, Pour chaque client et Capacité personnalisée pour chaque bloc. La règle Pour chaque client (FEC) utilise les contraintes Min/Max en l'état. Toutefois, pour les règles Capacité personnalisée (CC), les contraintes Min/Max sont divisées par le nombre de blocs et affectées à chaque bloc. Cela crée un quota égal ou une répartition de la capacité pour chaque bloc d'une règle Capacité personnalisée (CC) donnée.

# **CustomerSampleSize et les règles de capacité interclients**

Pour comprendre les cas où les règles de capacité interclients sont utilisées, vous devez comprendre comment ces règles s'appliquent à plusieurs blocs. Prenons par exemple le cas d'une règle de capacité "Nombre min/max d'offres" dont la valeur minimale est définie sur 20 et la valeur maximale sur 1 000 pour le canal E-mail. Si le nombre de clients est égal à 100 000 et que la taille maximale d'un bloc est égale à 10 000, chaque bloc est traité par une règle modifiée dans laquelle la valeur maximale est égale à 100. Unica Optimize calcule la valeur maximale de la règle modifiée en divisant la valeur de la règle maximale (1 000) par le nombre de blocs (10).

Lorsqu'une taille de bloc inférieure est utilisée, des blocs supplémentaires risquent d'être créés. Dans ce cas, la règle risque alors de dépendre d'un élément (par exemple le canal E-mail) moins nombreux que le nombre de blocs. Si vous réduisez la taille des blocs à 100, leur nombre sera égal à 1 000. La valeur minimale de la règle est alors inférieure au nombre de blocs. La règle modifiée prend alors la valeur 0,02 (20 divisé par 1 000). Dans ce cas, 2 % des blocs utilisent une règle dont la valeur minimale est 1 et les 98 % restants utilisent une valeur minimale égale à 0. Si les blocs restent statistiquement semblables en ce qui concerne le canal E-mail, Unica Optimize traite la règle comme prévu. Un problème survient lorsque le nombre de clients auxquels des e-mails ont été envoyés est inférieur au nombre de blocs. Si 500 clients seulement reçoivent des e-mails, chaque bloc n'a que 50 % de chance de contenir un client recevant un e-mail. En outre, les chances qu'un bloc donné contienne un client recevant un e-mail et une règle dont la valeur minimale est égale à 1 ne sont que de 1 %. Au lieu de renvoyer la valeur minimale définie (20), Unica Optimize renvoie en moyenne seulement 5.

Le nombre de blocs dépend de leur taille et du nombre total de clients. La taille maximale d'un bloc étant égale à 10 000, le nombre minimal de clients associé à un élément important (c'est-à-dire un élément utilisé dans une règle) ne peut être inférieur au nombre de clients divisé par 10 000 pour que les résultats soient optimaux. Il semble que, si vous augmentez le nombre de contacts proposés pour conserver la similitude statistique, les performances diminuent et il est vrai qu'un plus grand nombre de contacts proposés entraîne une plus grande utilisation du processeur. Cette utilisation peut être compensée par le choix d'une taille de bloc inférieure, qui permettra un traitement plus rapide des blocs.

# Indexation des tables Unica Optimize

Créez des index sur plusieurs tables Unica Optimize pour améliorer vos performances.

**Remarque :** Le programme d'installation de Unica Optimize indexe correctement ces tables. Toutefois, si vous rencontrez des problèmes d'installation ou de mise à niveau, vous devrez peut-être indexer ces tables manuellement.

Lorsque vous créez les tables requises pour chaque niveau d'audience, par exemple les tables uA\_ContactHistory, créez un index sur chaque table.

Pour connaître la commande exacte à utiliser pour créer un index, consultez la documentation relative à votre base de données. Par exemple :

### CREATE INDEX IndexName ON TableName ( ColumnName )

Le tableau suivant présente les noms des tables et les colonnes à indexer. Toutes ces tables existent dans les tables système de Unica Campaign. En plus des index existants suivants, vous pouvez en ajouter d'autres sur les tables système Unica Campaign afin d'améliorer les performances d'exécution d'une session Unica Optimize. Pour plus d'informations sur les index supplémentaires, voir le document IBM® Optimize - Guide de traitement des incidents et d'optimisation.

#### **Tableau 30. Tables Unica Optimize à indexer**

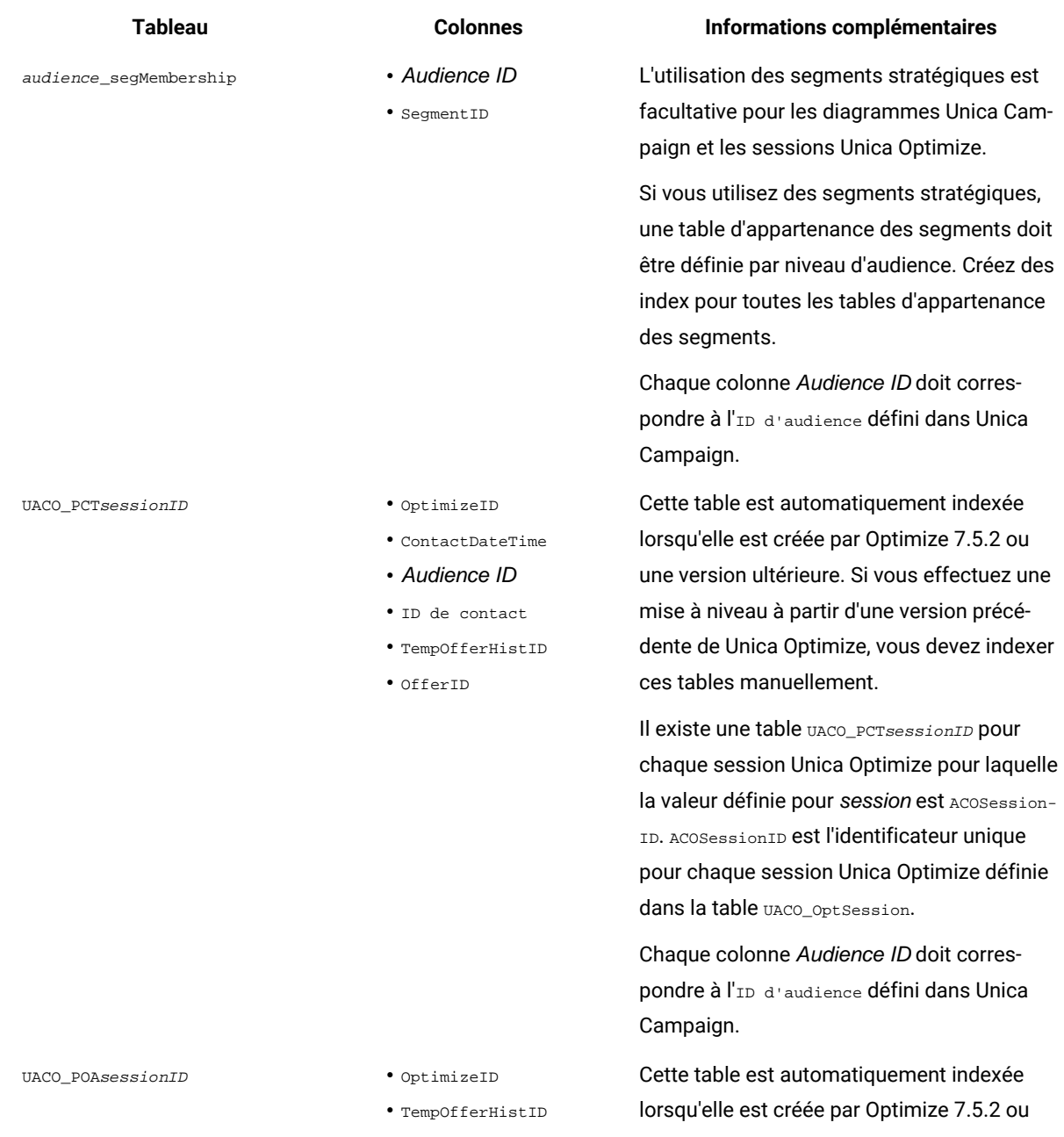

# **Tableau 30. Tables Unica Optimize à indexer**

**(suite)**

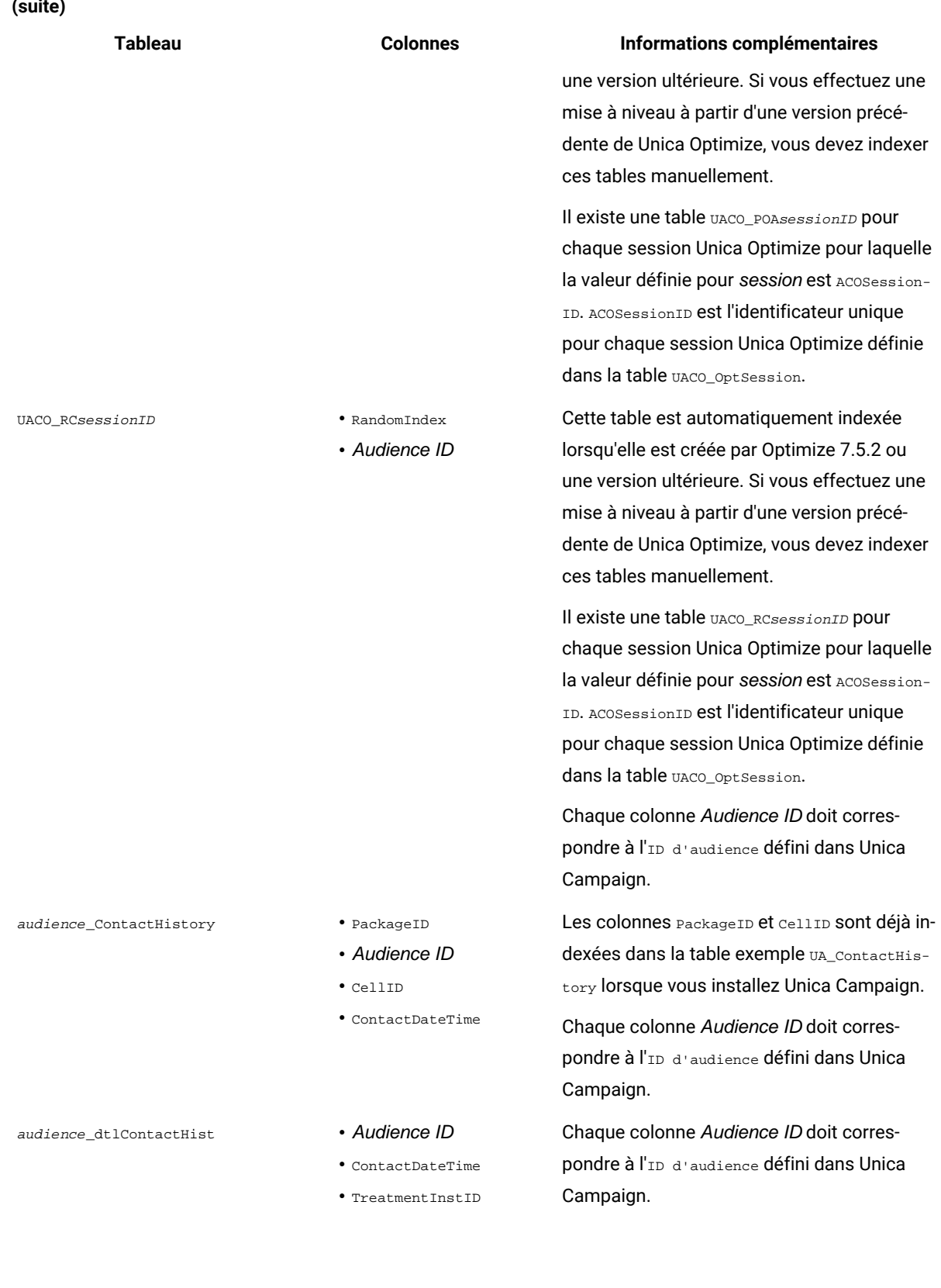

# Contrôle des requêtes envoyées à l'historique des contacts

L'utilisation de l'historique des contacts améliore l'optimalité, mais peut nuire aux performances.

# **À propos de cette tâche**

Lors de la procédure d'optimisation des contacts, Unica Optimize vous propose plusieurs règles de gestion de la pression commerciale telles que Nombre max d'offres en double, Nombre max de packages et Nombre min/max d'offres. Toutes ces règles contiennent la section **sur la plage de temps** ou **dans la plage de temps**.

Si vous définissez toujours la plage de temps sur 0 dans toutes les règles, cela signifie que cette session Unica Optimize n'utilise les plage de temps pour aucune règle. Dans ce cas, vous pouvez contrôler comment Unica Optimize interroge les tables d'historique des contacts lors de l'exécution de la session Unica Optimize à l'aide de la propriété de configuration UseFutureContacts.

Si vous définissez UseFutureContacts sur false, Unica Optimize optimise les jointures avec les tables d'historique des contacts si vos règles contiennent des règles de plage de temps. Si vos règles n'en contiennent pas, Unica Optimize n'interroge pas du tout les tables d'historique, ce qui peut améliorer les performances.

Si vous définissez UseFutureContacts sur true, Unica Optimize interroge toujours les tables d'historique des contacts. Les performances peuvent certes s'en ressentir, mais les marques de réservation pour les contacts envoyés ultérieurement seront pris en compte lors de la gestion de la pression commerciale.

# Définition de UOSQLOnConnect

Il existe une propriété de configuration supplémentaire, UOSQLOnConnect, spécifique de Unica Optimize dans Campaign| Partitions|partition[n]|dataSources.

Si vous prévoyez d'activer des données non ascii Unica Optimize, configurez UOSQLOnConnect comme SQLOnConnect. Pour plus d'informations sur la configuration de données non ascii et sur les propriétés de configuration UOSQLOnConnect et SQLOnConnect, voir le document Unica CampaignGuide d'administration d'.

# Chapitre 10. Propriétés de configuration de Unica Optimize

Cette section décrit les propriétés de configuration de Unica Optimize de la page **Configuration**.

Pour plus d'informations sur les propriétés de configuration, consulter le Guide d'administration de Campaign.

A partir de la version 12.0 de Campaign, il n'existe plus de programme d'écoute séparé pour Optimize, car ce dernier est intégré au programme d'écoute de Campaign.

Configuration sans cluster : Si Optimize est installé sur un autre serveur, les propriétés de configuration mentionnées sous Campaign|unicaACOListener s'appliquent au programme d'écoute.

Configuration avec cluster ou hôte unique : les propriétés sous Campaign|unicaACListener s'appliquent au programme d'écoute.

# Campaign | unicaACOListener

Ces propriétés de configuration sont destinées aux paramètres du programme d'écoute d'Unica Optimize.

# **serverHost**

### **Description**

Paramétrez la valeur sur le nom de serveur hôte de l'installation d'Unica Optimize.

#### **Valeur par défaut**

localhost

# **serverPort**

### **Description**

Paramétrez la valeur sur le port du serveur hôte de l'installation d'Unica Optimize.

#### **Valeur par défaut**

aucun

# **useSSL**

#### **Description**

Définissez la valeur True pour la connexion au serveur Unica Platform en utilisant SSL. Sinon, sélectionnez False.

#### **Valeur par défaut**

Faux

# **Valeurs valides**

True | False

# **keepalive**

### **Description**

Délai en secondes pendant lequel l'application Web de Unica Campaign attend entre chaque envoi de message au programme d'écoute Unica Optimize pour maintenir la connexion active. L'utilisation de la propriété de signal de présence permet de maintenir les connexions ouvertes si votre réseau est configuré de façon à fermer les connexions inactives.

Si la valeur est définie sur 0, l'application Web n'envoie aucun message.

Cette propriété de signal de présence est distincte de son homonyme Java™.

#### **Valeur par défaut**

 $\Omega$ 

#### **Valeurs valides**

Nombre entier positif

# **logProcessId**

## **Description**

Définissez la valeur yes pour consigner l'ID du processus programme d'écoute Campaign dans le journal de Campaign nommé unica\_aclsnr.log dans le répertoire logs de votre installation Campaign. Autrement, définissez la valeur no.

#### **Valeur par défaut**

oui

# **Valeurs valides**

oui | non

# **loggingLevels**

# **Description**

Vous pouvez définir les détails des données du programme d'écoute de Campaign que vous enregistrez.

Ce paramètre affecte le journal du programme d'écoute de Campaign nommé unica\_aclsnr.log, qui se trouve dans le répertoire  $\log$  de votre installation Campaign.

#### **Valeur par défaut**

MEDIUM

## **Valeurs valides**

FAIBLE | MOYEN | ELEVE | TOUS

# **logMaxFileSize**

#### **Description**

Paramétrez ce nombre entier sur la taille maximale du fichier journal. Unica Optimize crée un fichier lorsque le fichier journal atteint cette taille. Ce paramètre affecte le journal du programme d'écoute de Campaign nommé unica\_aclsnr.log, qui se trouve dans le répertoire logs de votre installation Campaign.

#### **Valeur par défaut**

20485760

# **enableLogging**

### **Description**

Définissez cette propriété sur True pour activer la consignation. Sinon, sélectionnez False. Ce paramètre affecte le journal du programme d'écoute de Unica Optimize nommé unica aclsnr.log, qui se trouve dans le répertoire logs de votre installation Campaign.

#### **Valeur par défaut**

True

# **Valeurs valides**

True | False

## **logMaxBackupIndex**

### **Description**

Définissez le nombre de fichiers de sauvegarde à stocker sous la forme d'un nombre entier. Ce paramètre affecte le journal du programme d'écoute de Campaign nommé unica\_aclsnr.log, qui se trouve dans le répertoire logs de votre installation Campaign.

#### **Valeur par défaut**

5

## **loggingCategories**

#### **Description**

Vous pouvez spécifier les catégories de données que vous souhaitez enregistrer dans une liste séparée par des virgules. Ce paramètre affecte le journal du programme d'écoute de Campaign nommé unica\_aclsnr.log, qui se trouve dans le répertoire logs de votre installation Campaign.

#### **Valeur par défaut**

all

#### **Valeurs valides**

```
all | bad_order | cell_access | commands | config | data_errors | dbload | file_access | general | 
memory | procrun | query | sort | sysquery | table_access | table_io | table_mapping | webproc
```
# **defaultFilePermissions (UNIX™uniquement)**

### **Description**

Niveau de droit, exprimé au format numérique, associé aux fichiers journaux générés. 777 correspond par exemple aux droits en lecture, écriture et exécution.

### **Valeur par défaut**

660 (le propriétaire et le groupe disposent uniquement de l'accès en lecture et écriture).

# Campaign | partitions | partition[n] | Optimize | sessionRunMonitor

Ces propriétés de configuration sont destinées aux paramètres sessionRunMonitor.

# **progressFetchDelay**

# **Description**

Définissez ce nombre entier en spécifiant le nombre de millisecondes que doit attendre l'application Web avant d'obtenir les informations d'avancement du programme d'écoute.

### **Valeur par défaut**

250

# Campaign | partitions | partition[n] | Optimize | MemoryTuning

Ces propriétés de configuration sont destinées aux paramètres MemoryTuning.

# **MaxRamUsage**

#### **Description**

Cette propriété définit la capacité de mémoire maximale, exprimée en Mo, utilisée pour la mise en mémoire cache de l'historique des contacts. Cette valeur doit être égale ou supérieure à un enregistrement historique de contact.

#### **Valeur par défaut**

128

# Campaign | partitions | partition[n] | Optimize | AgentTemplateTables

Ces propriétés de configuration définissent les tables de modèles pour Agent Capacity Optimization.

# **AgentInfoTemplateTables**

#### **Description**

Entrez une liste de noms de table (séparés par des virgules) pour la table de modèles Agent Information Template Table. Chaque table contient les valeurs d'identification uniques (ID) des agents et leur capacité. Ces tables doivent être présentes dans la base de données du système Unica Campaign.

#### **Valeur par défaut**

Aucune valeur par défaut n'est définie.

# **AgentCustomerRelTemplateTables**

#### **Description**

Entrez une liste de noms de table (séparés par des virgules) pour la table de modèles Agent Customer Relationship Template Table. La table des relations client agent contient les valeurs d'identification uniques (ID) des agents, ainsi que l'ID d'audience des clients associés. Cette table doit être présente dans la base de données du système Unica Campaign. Le niveau d'audience de l'ID d'audience doit être le même que le niveau d'audience de votre session Unica Optimize.

#### **Valeur par défaut**

Aucune valeur par défaut n'est définie.

# Campaign | partitions | partition[n] | Optimize | userTemplateTables

Cette propriété définit les tables de modèles utilisées par la table des contacts proposés (PCT) et la table des contacts optimisés (OCT).

# **tablenames**

## **Description**

Entrez une liste de noms de table (séparés par des virgules) pour les tables de modèles Unica Optimize. Ces tables de modèles peuvent être utilisées pour ajouter des zones propres à l'utilisateur à la table des contacts proposés (PCT) ou à celle des contacts optimisés (OCT).

#### **Valeur par défaut**

UACO\_UserTable

# Campaign | partitions | partition[n] | Optimize | TestRun

Cette propriété définit les options à utiliser pour tester votre session Unica Optimize.

# **TestRunSamplePercent**

#### **Description**

Le pourcentage d'échantillon de test correspond au pourcentage de clients à utiliser à partir de la TCO pour tester votre session Unica Optimize.

# **Valeur par défaut**

10

# **Valeurs valides**

 $1 - 100$ 

# Campaign | partitions | partition[n] | Optimize | AlgorithmTuning

Ces propriétés de configuration définissent les paramètres que vous pouvez utiliser pour régler vos optimisations.

# **MaxAlternativesPerCustomerEvaluated**

#### **Description**

Nombre maximum de fois où Unica Optimize teste les combinaisons de transactions proposées, ou d'alternatives, afin de déterminer l'alternative optimale pour un client.

Par exemple, si les instructions suivantes sont vraies :

- Les offres associées à un client dans la table des contacts proposés (PCT) sont A, B, C et D, où les scores de ces offres correspondent à A=8, B=4, C=2 et D=1.
- La valeur de la propriété MaxAlternativesPerCustomerEvaluated est égale à 5
- Une règle indique que le nombre d'offres maximum (MAX # Offers) est égal à 3

Les alternatives tentées peuvent alors être les suivantes :

- Score pour ABC = 14
- Score pour ABD = 13
- Score pour AB = 12
- Score pour ACD = 11
- Score pour AC = 10

Dans la mesure où le nombre d'alternatives à tester peut être très important, cette valeur limite l'effort réalisé par l' algorithme principal sur un client avant que ne passe au client suivant dans la TCP.Unica **Optimize** 

# **Valeur par défaut**

1 000

# **CustomerSampleSize**

#### **Description**

Lorsque le nombre de clients en cours d'optimisation est supérieur à celui indiqué pour CustomerSampleSize, Unica Optimize répartit les clients en groupes inférieurs ou égaux à la valeur de CustomerSampleSize. Unica Optimize optimise ensuite chaque groupe d'échantillons séparément. Les règles qui s'appliquent à un ensemble de plusieurs groupes, telle que la règle Capacité personnalisée, sont encore remplies. L'augmentation de cette valeur peut améliorer l'optimalité, mais limiter les performances.

La valeur optimale pour customerSampleSize correspond au nombre de clients. Cependant, traiter un jeu de données de grande taille peut prendre énormément de temps. En répartissant les clients en petits groupes pour le traitement par Unica Optimize, vous pouvez accroître les performances avec une perte d'optimalité minimale.

#### **Valeur par défaut**

1 000

#### **Valeurs valides**

Nombre entier positif

# **MaxIterationsPerCustomerSample**

#### **Description**

Nombre maximum de fois où Unica Optimize traite un groupe de clients. Unica Optimize traite un groupe de clients jusqu'à ce que l'optimalité soit atteinte ou que le nombre d'itérations corresponde à la valeur définie pour MaxIterationsPerCustomerSample.

Recherchez les informations suivantes contenues dans le journal de la session afin d'observer l'effet des modifications de paramètre pour MaxIterationsPerCustomerSample.

- Nombre maximum, minimum et moyen d'itérations par blocs de clients
- Nombre maximum, minimum et moyen d'alternatives créées par client
- Nombre maximum, minimum et moyen d'alternatives tentées par client
- Ecart type d'itérations

#### **Valeur par défaut**

1 000

### **Valeurs valides**

Nombre entier positif

#### **CustomerRandomSeed**

## **Description**

La valeur aléatoire de départ représente le point de départ utilisé par Unica Optimize pour sélectionner les enregistrements de façon aléatoire avant que Unica Optimize ne remplisse les groupes d'échantillons définis par CustomerSampleSize. Lorsque le nombre de clients est inférieur à celui indiqué pour CustomerSampleSize, cette propriété n'a aucun effet sur l'optimisation.

Vous pouvez être amené à changer la valeur aléatoire de départ si vous pensez que l'échantillon aléatoire en cours génère des résultats très biaisés.

#### **Valeur par défaut**

1928374656

# **Valeurs valides**

Nombre entier positif

# **MaxCustomerSampleProcessingThreads**

#### **Description**

Nombre maximum d'unités d'exécution que Unica Optimize utilise pour traiter les algorithmes d'optimisation. En règle générale, plus le nombre défini pour la propriété MaxCustomerSampleProcessingThreads est élevé et plus vous avez la possibilité d'améliorer les performances. Néanmoins, plusieurs facteurs peuvent limiter l'augmentation des performances, notamment le type et le nombre de règles d'optimisation que vous utilisez ainsi que votre matériel. Pour obtenir des instructions détaillées sur le réglage de la mise en oeuvre d'Unica Optimize, contactez votre représentant .

#### **Valeur par défaut**

1

## **Valeurs valides**

Nombre entier positif

# **ProcessingThreadQueueSize**

#### **Description**

Nombre d'unités d'exécution disponibles que Unica Optimize utilise lors de la lecture d'un échantillon à partir de la TCP. L'augmentation du nombre d'unités d'exécution peut améliorer les performances d'une session Unica Optimize. Pour obtenir des instructions détaillées sur le réglage de la mise en oeuvre d'Unica Optimize, contactez votre représentant .

#### **Valeur par défaut**

1

## **Valeurs valides**

Nombre entier positif

# **PostProcessingThreadQueueSize**

#### **Description**

Nombre d'unités d'exécution disponibles et que Unica Optimize peut utiliser pour écrire un échantillon client dans une table de transfert pour la PTO. L'augmentation du nombre d'unités d'exécution peut améliorer les performances d'une session Unica Optimize. Pour obtenir des instructions détaillées sur le réglage de votre mise en œuvre de Unica Optimize, contactez votre partenaire commercial .

#### **Valeur par défaut**

1

# **Valeurs valides**

Nombre entier positif

# **EnableMultithreading**

#### **Description**

Si la valeur est true, Unica Optimize tente d'utiliser plusieurs unités d'exécution multiples lors du traitement des algorithmes d'optimisation. Vous pouvez configurer le nombre d'unités d'exécution à l'aide des propriétés de configuration MaxCustomerSampleProcessingThreads, ProcessingThreadQueueSize et PostProcessingThreadQueueSize. Si la valeur est false, Unica Optimize utilise une seule unité d'exécution lors du traitement des algorithmes d'optimisation.

#### **Valeur par défaut**

True

#### **Valeurs valides**

True | False

# **EnableMaxCapacityConsumption**

## **Description**

Si vous obtenez des résultats Unica Optimize qui sous-utilisent les capacités du canal, activez EnableMaxCapacityConsumption pour réduire la perte de capacités du canal. Réexécutez ensuite la session Unica Optimize. Si la valeur du paramètre est true, Unica Optimize utilise un algorithme avancé pour tenter de respecter les contraintes maximales définies dans les règles interclients (règle de capacité de nombre min/max d'offres et règle de capacité personnalisée). Si celui-ci est utilisé, la durée d'exécution de la session augmente en fonction des données qui lui sont fournies.

#### **Valeur par défaut**

Faux

#### **Valeurs valides**

True | False

# **EnableBufferingHistoryTransactions**

#### **Description**

Si la valeur est définie sur true, Unica Optimize écrit les transactions d'historique des contacts sur un fichier à lire pendant l'exécution d'une session Unica Optimize. Si elle est définie sur false, Unica Optimize procède à la lecture de la table UA\_ContactHistory des tables système de Unica Campaign.

Si elle est définie sur false, Unica Optimize verrouille la lecture de la table UA\_ContactHistory pendant toute la durée de la session Unica Optimize. Si vous utilisez un utilitaire de chargement de base de données, cela peut entraîner un échec des tentatives d'écriture sur la table. Si la valeur est paramétrée sur true, Unica Optimize crée un verrou en lecture sur la table uniquement pour la durée d'écriture de la requête sur un fichier.

# **Valeur par défaut**

Faux

# **Valeurs valides**

True | False

# **MinImprovementPercent**

#### **Description**

Cette propriété de configuration vous permet d'arrêter le traitement d'un groupe de clients lorsque le taux d'optimisation atteint un niveau spécifié. La propriété MinImprovmentPercent permet de définir un taux d'amélioration du score, mesuré sous la forme d'un pourcentage, pour continuer l'itération. La valeur par défaut est zéro, ce qui signifie qu'il n'y a pas de limite au nombre d'itérations possibles.

#### **Valeur par défaut**

0.0

#### **UseFutureContacts**

#### **Description**

Si vous n'utilisez aucune plage de temps dans une de vos règles d'optimisation, vous pouvez empêcher toute requête de tables d'Historique des contacts par Unica Optimize pour améliorer les performances. Vous pouvez contrôler ce comportement à l'aide de la propriété de configuration UseFutureContacts.

Si vous configurez UseFutureContacts sur false, et si les règles d'optimisation de votre session Unica Optimize n'utilisent pas les plages de temps, Unica Optimize ne fait aucune requête de table d'Historique des contacts. Ce paramètre accélère l'exécution de la session Unica Optimize. Toutefois, si la session Unica Optimize utilise les plages de temps, les tables d'Historique des contacts font l'objet d'une requête.

Si vous enregistrez de futurs contacts potentiels dans Historique des contacts, vous devez configurer UseFutureContacts sur true. Par exemple, si vous savez que la semaine prochaine vous enverrez à certains clients un e-mail à propos d'une offre spéciale, il se peut que ces contacts existent déjà dans les tables d'Historique des contacts en tant que marques de réservation. Dans ce cas, paramétrez UseFutureContacts sur true pour que Unica Optimize interroge systématiquement les tables d'Historique des contacts.

#### **Valeur par défaut**

Faux

### **Valeurs valides**

True | False

# **ContinueOnGenerationLoopError**

#### **Description**

Si la valeur est False, Unica Optimize arrête la session Unica Optimize s'il est impossible de traiter un groupe de clients pour les causes suivantes :

- Aucune des solutions alternatives de l'algorithme externe ne satisfait les règles de capacité.
- L'algorithme principal ne crée pas de solutions alternatives.

Unica Optimize signale cette condition en consignant le message d'erreur suivant :

La boucle de génération n'a pas pu éliminer toutes les variables qui présentent des faiblesses ou qui sont en surplus

Si la valeur est True, Unica Optimize ignore tous les clients du groupe qui ont déclenché l'erreur dans la boucle de génération. Unica Optimize traite ensuite le groupe de clients suivant dans la session Unica Optimize. Il est possible que Unica Optimize ait violé certaines règles et généré ce résultat sans avoir respecté toutes les règles et les données. Si la propriété Optimize | journalisation | enableBailoutLoggin a également la valeur TRUE, les clients ignorés sont consignés dans le fichier unprocessables\_10-digitsession-ID.csv dans le répertoire partition/partition[n]/logs, dans le répertoire d'installation de Unica Optimize. Les clients ignorés en raison de l'erreur de boucle de génération sont assortis du code raison SkippedOnGenerationLoopError.

Pour savoir comment éviter les erreurs de boucle de génération, voir Unica Optimize - Guide de traitement des incidents et d'optimisation.

#### **Valeur par défaut**

Faux

## **Valeurs valides**

True | False

#### Information associée

[Paramètres](#page-24-0) avancés au niveau de la session Unica Optimize [à la page 21](#page-24-0)

# Campaign | partitions | partition[n] | Optimize | DatabaseTuning

Ces propriétés de configuration sont destinées à régler la base de données.

# **UpdateSessionTableStatistics**

#### **Description**

Le paramètre UpdateSessionTableStatistics ajoute une requête pour mettre à jour les statistiques des tables PCT, RC et POA pendant une exécution de session Unica Optimize. Vous pouvez ajuster ce paramètre au niveau de la session sans que cela n'ait d'impact sur les autres sessions. Garder à jour

des statistiques d'index peut améliorer les performances de la requête sur ces tables. Ce paramètre est également présent dans les paramètres globaux de configuration de Unica Optimize.

Selon votre base de données, la méthode pour écrire une requête pour mettre à jour des statistiques varie.

Utilisez la valeur suivante pour mettre à jour les statistiques des tables DB2® :

CALL SYSPROC.ADMIN\_CMD('RUNSTATS ON TABLE <TABLENAME>')

**Remarque :** Si vous utilisez DB2® 8 ou version inférieure, vous devez écrire votre propre procédure mémorisée personnalisée pour mettre en œuvre la fonctionnalité qui est similaire à SYSPROC. ADMIN\_CMD. Vous pouvez également écrire votre propre procédure mémorisée pour mettre à jour des statistiques et la lancer par le biais du paramètre UpdateSessionTableStatistics lors de l'exécution pour mettre à jour les statistiques.

Utilisez la valeur suivante pour mettre à jour les statistiques des tables Oracle :

analyze table <TABLE> compute statistics

Utilisez la valeur suivante pour mettre à jour les statistiques des tables SQL Server :

UPDATE STATISTICS <TABLE>

**Important :** Si vous exécutez cette requête, l'utilisateur de base de données dans UA\_SYSTEM\_TABLES doit disposer des privilèges pour exécuter la requête, qui est mentionnée dans ce paramètre UpdateSessionTableStatistics. Pour que la session s'exécute correctement, la valeur correcte doit être transmise ou laissée vide. Si la valeur transmise est incorrecte, l'exécution de session échoue.

#### **Valeur par défaut**

Aucune valeur par défaut définie.

# **AllowTempTables**

#### **Description**

Le paramètre AllowTempTables crée des tables temporaires au lieu de vues de base de données et les remplit lors de l'exécution de session de Unica Optimize. L'activation de ce paramètre permet d'améliorer les performances d'exécution de l'exécution de session Unica Optimize. Pour plus d'information sur ce paramètre, voir Optimisation d'une requête de transaction pour l'amélioration des performances dans le Guide de traitement des incidents et d'optimisation d'Unica Optimize.

#### **Valeur par défaut**

True

# **Valeurs valides**

True | False

# Campaign | partitions | partition[n] | Optimize | Débogage

Cette propriété définit le niveau de débogage nécessaire au traitement de la TCP.

# **ExtraVerbose**

## **Description**

Définissez la valeur yes pour fournir des journaux détaillés sur les lignes traitées dans la table des contacts proposés (TCP). Par défaut, toutes les lignes sont répertoriées si vous définissez cette valeur sur oui.

Si vous ne souhaitez pas que les lignes traitées de la TCP soient répertoriées, définissez cette valeur sur non.

#### **Valeur par défaut**

non

# **Valeurs valides**

oui | non

#### Information associée

[Paramètres](#page-24-0) avancés au niveau de la session Unica Optimize [à la page 21](#page-24-0)

# Campaign | partitions | partition[n] | Optimize | TestRun

Cette propriété définit les options à utiliser pour tester votre session Unica Optimize.

# **TestRunSamplePercent**

## **Description**

Le pourcentage d'échantillon de test correspond au pourcentage de clients à utiliser à partir de la TCO pour tester votre session Unica Optimize.

#### **Valeur par défaut**

10

### **Valeurs valides**

1 - 100

# Campaign | partitions | partition[n] | Optimize | journalisation

Cette propriété définit les paramètres de journalisation pour Unica Optimize.

# **logMaxBackupIndex**

### **Description**

Définissez le nombre de fichiers de sauvegarde à stocker sous la forme d'un nombre entier. Ce paramètre affecte le journal de serveur de Unica Optimize nommé unica\_acosvr\_SESSIONID.log, qui se trouve dans le répertoire partitions/partition[n]/logs de votre installation Campaign.

#### **Valeur par défaut**

5

### **logProcessId**

#### **Description**

Paramétrez la valeur sur True pour consigner l'ID du processus serveur Unica Optimize dans le journal du serveur Unica Optimize nommé unica\_acosvr\_SESSIONID. log, qui se trouve dans le répertoire partitions/partition[n]/logs de votre installation Campaign). Sinon, sélectionnez False.

#### **Valeur par défaut**

Faux

### **Valeurs valides**

True | False

# **loggingCategories**

#### **Description**

Vous pouvez spécifier les catégories de données que vous souhaitez enregistrer dans une liste séparée par des virgules. Ce paramètre affecte le journal de serveur de Unica Optimize nommé unica\_acosvr\_SESSIONID.log, qui se trouve dans le répertoire partitions/partition[n]/logs de votre installation Campaign.

#### **Valeur par défaut**

all

### **Valeurs valides**

all | bad\_order | cell\_access | commands | config | data\_errors | dbload | file\_access | general | memory | procrun | query | sort | sysquery | table\_access | table\_io | table\_mapping | webproc

# **loggingLevels**

#### **Description**

Vous pouvez définir les détails des données du serveur que vous enregistrez.

Ce paramètre affecte le journal de serveur de Unica Optimize nommé unica\_acosvr\_SESSIONID. log, qui se trouve dans le répertoire partitions/partition[n]/logs de votre installation Campaign.

# **Valeur par défaut**

MEDIUM

# **Valeurs valides**

FAIBLE | MOYEN | ELEVE | TOUS

# **enableBailoutLogging**

#### **Description**

Si la valeur est True, Unica Optimize génère un fichier distinct de format CSV (comma-separated value). Le fichier CSV contient des détails sur les clients que Unica Optimize ne peut pas traiter. Unica Optimize ne peut pas traiter un client si l'une ou l'autre des conditions suivantes est vraie :

- Unica Optimize dépasse la limite définie par la propriété MaxAlternativesPerCustomerEvaluated et aucune alternative légale n'est trouvée pour un client.
- ContinueOnGenerationLoopError a la valeur True et Unica Optimize rencontre une erreur de boucle de génération.

Chaque ligne correspond à un client. La première colonne contient l'identifiant du client et la deuxième colonne contient la raison pour laquelle Unica Optimize n'a pas pu traiter le client. Le fichier est nommé unprocessables\_sessionID.csv et se trouve dans le répertoire partitions/partition[n]/logs de votre installation Campaign.

Si la valeur est False, Unica Optimize ne génère pas la liste des clients qu'il est impossible de traiter.

#### **Valeur par défaut**

Faux

# **Valeurs valides**

True | False

# **logMaxFileSize**

#### **Description**

Paramétrez ce nombre entier (en octets) sur la taille maximale du fichier journal. Unica Optimize crée un fichier lorsque le fichier journal atteint cette taille. Ce paramètre affecte le journal de serveur de Unica Optimize nommé unica\_acosvr\_SESSIONID.log, qui se trouve dans le répertoire partitions/ partition[n]/logs de votre installation Campaign.

#### **Valeur par défaut**

10485760

# **enableLogging**

### **Description**

Définissez cette propriété sur True pour activer la consignation. Sinon, sélectionnez False. Ce paramètre affecte le journal de serveur Unica Optimize (optimize\_installation\_directory/partitions/partition[n]/ logs/unica\_acosvr\_SESSIONID.log).

### **Valeur par défaut**

True

#### **Valeurs valides**

True | False

# **defaultFilePermissions (UNIX™uniquement)**

#### **Description**

Niveau de droit, exprimé au format numérique, associé aux fichiers journaux générés. 777 correspond par exemple aux droits en lecture, écriture et exécution.

#### **Valeur par défaut**

660 (le propriétaire et le groupe disposent de droits d'accès en lecture/écriture uniquement).

### Information associée

[Paramètres](#page-24-0) avancés au niveau de la session Unica Optimize [à la page 21](#page-24-0)

# Campaign | OptAdminUnicaACO

Ces propriétés de configuration définissent les paramètres de l'outil unicaACOOptAdmin.

# **getProgressCmd**

### **Description**

Définit une valeur utilisée en interne. Ne modifiez pas cette valeur.

#### **Valeur par défaut**

optimize/ext\_optimizeSessionProgress.do

## **Valeurs valides**

optimize/ext\_optimizeSessionProgress.do

# **runSessionCmd**

#### **Description**

Définit une valeur utilisée en interne. Ne modifiez pas cette valeur.

# **Valeur par défaut**

optimize/ext\_runOptimizeSession.do

# **Valeurs valides**

optimize/ext\_runOptimizeSession.do

### **loggingLevels**

# **Description**

La propriété loggingLevels contrôle le volume d'informations écrit dans le fichier journal de l'outil de ligne de commande Unica Optimize qui repose sur la gravité. Les niveaux disponibles sont LOW, MEDIUM, HIGH et ALL. LOW représente le plus petit détail (seuls les messages les plus graves sont consignés). Le niveau ALL inclut les messages de suivi. Cette valeur est destinée à des fins de diagnostic.

## **Valeur par défaut**

HIGH

# **Valeurs valides**

FAIBLE | MOYEN | ELEVE | TOUS

# **cancelSessionCmd**

### **Description**

Définit une valeur utilisée en interne. Ne modifiez pas cette valeur.

#### **Valeur par défaut**

optimize/ext\_stopOptimizeSessionRun.do

# **Valeurs valides**

optimize/ext\_stopOptimizeSessionRun.do

# **logoutCmd**

#### **Description**

Définit une valeur utilisée en interne. Ne modifiez pas cette valeur.

# **Valeur par défaut**

optimize/ext\_doLogout.do

# **Valeurs valides**

optimize/ext\_doLogout.do

# **getProgressWaitMS**

# **Description**

Définissez cette valeur sur le nombre (entier) de millisecondes écoulées entre deux sondages successifs de l'application Web pour obtenir des informations sur la progression. Cette valeur n'est pas utilisée si la propriété getProgressCmd n'est pas définie.

# **Valeur par défaut**

1000

# **Valeurs valides**

Un nombre entier supérieur à zéro